# HP LaserJet P4010 and P4510 Series Printers

User Guide

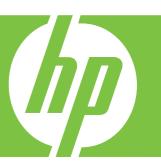

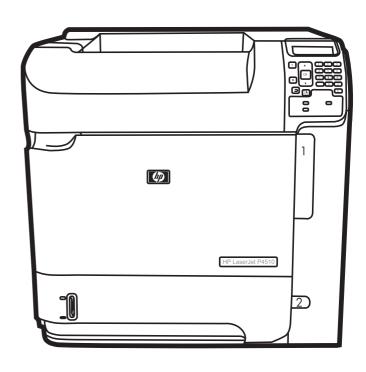

# HP LaserJet P4010 and P4510 Series Printers User Guide

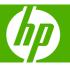

### **Copyright and License**

© 2008 Copyright Hewlett-Packard Development Company, L.P.

Reproduction, adaptation, or translation without prior written permission is prohibited, except as allowed under the copyright laws.

The information contained herein is subject to change without notice.

The only warranties for HP products and services are set forth in the express warranty statements accompanying such products and services. Nothing herein should be construed as constituting an additional warranty. HP shall not be liable for technical or editorial errors or omissions contained herein.

Part number: CB506-90961

Edition 1, 8/2008

### **Trademark Credits**

Adobe®, Acrobat®, and PostScript® are trademarks of Adobe Systems Incorporated.

Microsoft®, Windows®, and Windows®XP are U.S. registered trademarks of Microsoft Corporation.

Windows Vista® is either a registered trademark or trademark of Microsoft Corporation in the United States and/or other countries.

 $\mathsf{UNIX}^{\otimes}$  is a registered trademark of The Open Group.

ENERGY STAR and the ENERGY STAR mark are registered U.S. marks.

# **Table of contents**

| 1 P | Product basics                          |    |
|-----|-----------------------------------------|----|
|     | Product comparison                      |    |
|     | HP LaserJet P4014 models                |    |
|     | HP LaserJet P4015 models                | 3  |
|     | HP LaserJet P4515 models                |    |
|     | Features comparison                     | Ę  |
|     | Product Walkaround                      | 7  |
|     | Front view                              | 7  |
|     | Rear view                               | 8  |
|     | Interface ports                         | 9  |
|     | Model and serial-number label location  | 10 |
| 2 C | Control panel                           |    |
|     | Control-panel layout                    | 12 |
|     | Use the control-panel menus             | 14 |
|     | Use the menus                           | 14 |
|     | Show Me How menu                        |    |
|     | Retrieve Job menu                       | 16 |
|     | Information menu                        | 17 |
|     | Paper Handling menu                     |    |
|     | Configure Device menu                   |    |
|     | Printing submenu                        |    |
|     | Print Quality submenu                   | 22 |
|     | System Setup submenu                    | 25 |
|     | Stapler Stacker submenu                 |    |
|     | MBM-5 (multi-bin mailbox) submenu       | 29 |
|     | I/O submenu                             | 30 |
|     | Resets submenu                          |    |
|     | Diagnostics menu                        |    |
|     | Service menu                            | 38 |
| 3 S | Software for Windows                    |    |
|     | Supported operating systems for Windows | 40 |
|     | Supported printer drivers for Windows   | 41 |

| HP Univers          | sal Print Driver (UPD)                                  | 42 |
|---------------------|---------------------------------------------------------|----|
| Į                   | JPD installation modes                                  | 42 |
| Select the          | correct printer driver for Windows                      | 43 |
| Priority for        | print settings                                          | 44 |
| Change pri          | inter-driver settings for Windows                       | 45 |
| Software in         | stallation types for Windows                            | 46 |
| Remove so           | oftware for Windows                                     | 47 |
| Supported           | utilities for Windows                                   | 48 |
| H                   | HP Web Jetadmin                                         | 48 |
| E                   | Embedded Web server                                     | 48 |
| ŀ                   | HP Easy Printer Care                                    | 49 |
| Software fo         | or other operating systems                              | 50 |
| 4 Use the product w | vith Macintosh                                          |    |
| Software fo         | or Macintosh                                            | 52 |
| 5                   | Supported operating systems for Macintosh               | 52 |
| 5                   | Supported printer drivers for Macintosh                 | 52 |
| F                   | Remove software from Macintosh operating systems        | 52 |
| F                   | Priority for print settings for Macintosh               | 52 |
| (                   | Change printer-driver settings for Macintosh            | 53 |
| 5                   | Software for Macintosh computers                        | 54 |
|                     | HP Printer Utility                                      | 54 |
|                     | Open the HP Printer Utility                             | 54 |
|                     | HP Printer Utility features                             | 55 |
| 5                   | Supported utilities for Macintosh                       | 55 |
|                     | Embedded Web server                                     | 55 |
| Use feature         | es in the Macintosh printer driver                      | 56 |
| F                   | Print                                                   | 56 |
|                     | Create and use printing presets in Macintosh            | 56 |
|                     | Resize documents or print on a custom paper size        | 56 |
|                     | Print a cover page                                      | 56 |
|                     | Use watermarks                                          | 57 |
|                     | Print multiple pages on one sheet of paper in Macintosh | 57 |
|                     | Print on both sides of the page (duplex printing)       | 58 |
|                     | Set the stapling options                                | 58 |
|                     | Store jobs                                              | 59 |
|                     | Use the Services menu                                   | 59 |
| 5 Connectivity      |                                                         |    |
| USB config          | guration                                                | 62 |
| (                   | Connect the USB cable                                   | 62 |
| Network co          | onfiguration                                            | 63 |
| 5                   | Supported network protocols                             | 63 |

iv ENWW

|      | Configure the network product                                    | 64 |
|------|------------------------------------------------------------------|----|
|      | View or change network settings                                  | 64 |
|      | Set or change the network password                               | 64 |
|      | Manually configure IPv4 TCP/IP parameters from the control panel | 65 |
|      | Manually configure IPv6 TCP/IP parameters from the control panel | 66 |
|      | Disable network protocols (optional)                             | 67 |
|      | Disable IPX/SPX, AppleTalk, or DLC/LLC                           | 67 |
|      | Link speed and duplex settings                                   |    |
| 6 Pa | aper and print media                                             |    |
|      | Understand paper and print media use                             | 70 |
|      | Supported paper and print media sizes                            | 71 |
|      | Custom paper sizes                                               | 73 |
|      | Supported paper and print media types                            | 74 |
|      | Supported paper types for input options                          | 74 |
|      | Supported paper types for output options                         | 75 |
|      | Tray and bin capacity                                            | 76 |
|      | Special paper or print media guidelines                          | 77 |
|      | Load trays                                                       | 78 |
|      | Paper orientation for loading trays                              | 78 |
|      | Load letterhead, preprinted, or prepunched paper                 | 78 |
|      | Load envelopes                                                   | 79 |
|      | Load Tray 1                                                      | 80 |
|      | Load Tray 2 or an optional 500-sheet tray                        | 81 |
|      | Load an optional 1,500-sheet tray                                | 83 |
|      | Configure trays                                                  | 85 |
|      | Configure a tray when loading paper                              | 85 |
|      | Configure a tray to match print job settings                     | 85 |
|      | Configure a tray by using the Paper Handling menu                | 86 |
|      | Select the paper by source, type, or size                        | 86 |
|      | Source                                                           | 86 |
|      | Type and size                                                    | 86 |
|      | Use paper output options                                         | 87 |
|      | Print to the top (standard) output bin                           | 87 |
|      | Print to the rear output bin                                     | 87 |
|      | Print to the optional stacker or stapler/stacker                 | 88 |
|      | Print to the 5-bin mailbox                                       | 88 |
| 7 Us | se product features                                              |    |
|      | Economy settings                                                 | 90 |
|      | EconoMode                                                        | 90 |
|      | Sleep delay                                                      | 90 |
|      | Set sleep delay                                                  | 90 |

ENWW

|     | Disable or enable sleep mode                               | 90  |
|-----|------------------------------------------------------------|-----|
|     | Wake time                                                  | 91  |
|     | Set the wake time                                          | 91  |
|     | Staple documents                                           | 92  |
|     | Use job storage features                                   | 93  |
|     | Create a stored job                                        | 93  |
|     | Print a stored job                                         | 93  |
|     | Delete a stored job                                        | 94  |
| 8 P | Print tasks                                                |     |
|     | Cancel a print job                                         | 96  |
|     | Stop the current print job from the control panel          | 96  |
|     | Stop the current print job from the software program       | 96  |
|     | Use features in the Windows printer driver                 | 97  |
|     | Open the printer driver                                    | 97  |
|     | Use printing shortcuts                                     | 97  |
|     | Set paper and quality options                              | 98  |
|     | Set document effects                                       | 98  |
|     | Set document finishing options                             | 99  |
|     | Set product output options                                 | 99  |
|     | Set job storage options                                    | 100 |
|     | Obtain support and product-status information              | 100 |
|     | Set advanced printing options                              | 101 |
| 9 N | Manage and maintain the product                            |     |
|     | Print the information and show-me-how pages                | 104 |
|     | Use the HP Easy Printer Care software                      | 106 |
|     | Open the HP Easy Printer Care software                     | 106 |
|     | HP Easy Printer Care software sections                     | 107 |
|     | Use the embedded Web server                                | 109 |
|     | Open the embedded Web server by using a network connection | 109 |
|     | Embedded Web server sections                               | 110 |
|     | Use HP Web Jetadmin software                               | 112 |
|     | Use security features                                      | 113 |
|     | IP Security                                                | 113 |
|     | Secure the embedded Web server                             | 113 |
|     | Secure stored jobs                                         | 113 |
|     | Lock the control panel menus                               | 114 |
|     | Lock the formatter cage                                    | 115 |
|     | Manage supplies                                            | 116 |
|     | Print-cartridge storage                                    | 116 |
|     | HP policy on non-HP print cartridges                       | 116 |
|     | HP fraud hotline and Web site                              | 116 |

vi ENWW

|        | Supplies life                                                         | 116 |
|--------|-----------------------------------------------------------------------|-----|
|        | Replace supplies and parts                                            | 117 |
|        | Supply replacement guidelines                                         | 117 |
|        | Change the print cartridge                                            | 117 |
|        | Load staples                                                          | 120 |
|        | Perform preventive maintenance                                        | 121 |
|        | Reset the maintenance-kit counter                                     | 121 |
|        | Install memory, internal USB devices, and external print server cards | 122 |
|        | Overview                                                              | 122 |
|        | Install memory                                                        | 122 |
|        | Install product memory                                                | 122 |
|        | Check DIMM installation                                               | 126 |
|        | Save resources (permanent resources)                                  | 126 |
|        | Enable memory for Windows                                             | 127 |
|        | Install internal USB devices                                          | 128 |
|        | Install HP Jetdirect print server cards                               | 131 |
|        | Install an HP Jetdirect print server card                             | 131 |
|        | Remove an HP Jetdirect print server card                              | 132 |
|        | Clean the product                                                     | 133 |
|        | Clean the exterior                                                    | 133 |
|        | Clean the paper path                                                  | 133 |
|        | Upgrade the firmware                                                  | 134 |
|        | Determine the current firmware version                                | 134 |
|        | Download new firmware from the HP Web site                            | 134 |
|        | Transfer the new firmware to the product                              | 134 |
|        | Use FTP to upload the firmware through a browser                      | 134 |
|        | Use FTP to upgrade the firmware on a network connection               | 135 |
|        | Use HP Web Jetadmin to upgrade the firmware                           | 136 |
|        | Use Microsoft Windows commands to upgrade the firmware                | 137 |
|        | Upgrade the HP Jetdirect firmware                                     | 137 |
| 10 Sol | lve problems                                                          |     |
|        | Solve general problems                                                | 140 |
|        | Troubleshooting checklist                                             | 140 |
|        | Factors that affect product performance                               | 141 |
|        | Restore factory settings                                              | 142 |
|        | Interpret control-panel messages                                      | 143 |
|        | Control-panel message types                                           | 143 |
|        | Control-panel messages                                                | 143 |
|        | Jams                                                                  | 160 |
|        | Common causes of jams                                                 | 160 |
|        | Jam locations                                                         | 161 |
|        | Clear jams                                                            | 162 |
|        |                                                                       |     |

ENWW

| Clear jams from the top-cover and print-cartridge areas  | 162 |
|----------------------------------------------------------|-----|
| Clear jams from the optional envelope feeder             | 164 |
| Clear jams from the trays                                | 166 |
| Clear jams from Tray 1                                   | 166 |
| Clear jams from Tray 2 or an optional 500-sheet tray     | 166 |
| Clear jams from the optional 1,500-sheet tray            | 167 |
| Clear jams from the optional duplexer                    | 169 |
| Clear jams from the fuser area                           | 170 |
| Clear jams from the output areas                         | 175 |
| Clear jams from the rear output bin                      | 175 |
| Clear jams from the optional stacker or stapler/stacker  | 176 |
| Clear jams from the optional 5-bin mailbox               | 178 |
| Jam recovery                                             | 180 |
| Solve print-quality problems                             | 181 |
| Print-quality problems associated with paper             | 181 |
| Print-quality problems associated with the environment   | 181 |
| Print-quality problems associated with jams              | 181 |
| Image defect examples                                    | 182 |
| Solve performance problems                               | 187 |
| Solve connectivity problems                              | 188 |
| Solve direct-connect problems                            | 188 |
| Solve network problems                                   | 188 |
| Solve common Windows problems                            | 190 |
| Solve common Macintosh problems                          | 191 |
| Solve Linux problems                                     | 193 |
| Appendix A Supplies and accessories                      |     |
| Order parts, accessories, and supplies                   | 196 |
| Order directly from HP                                   | 196 |
| Order through service or support providers               | 196 |
| Order directly through the HP Easy Printer Care software | 196 |
| Part numbers                                             | 197 |
| Paper-handling accessories                               | 197 |
| Print cartridges                                         | 197 |
| Maintenance kits                                         | 198 |
| Memory                                                   | 198 |
| Cables and interfaces                                    | 198 |
| Paper                                                    | 199 |
| Appendix B Service and support                           |     |
| Hewlett-Packard limited warranty statement               | 203 |
| Print cartridge limited warranty statement               | 204 |
| Customer self-repair warranty service                    | 205 |

viii ENWW

|       | Customer support                                                                 | 206 |
|-------|----------------------------------------------------------------------------------|-----|
|       | HP maintenance agreements                                                        | 207 |
|       | On-site service agreements                                                       | 207 |
|       | Next-day on-site service                                                         | 207 |
|       | Weekly (volume) on-site service                                                  | 207 |
|       | Repacking the device                                                             | 207 |
|       | Extended warranty                                                                | 208 |
| Apper | ndix C Specifications                                                            |     |
|       | Physical specifications                                                          | 210 |
|       | Electrical specifications                                                        | 210 |
|       | Acoustic specifications                                                          | 211 |
|       | Operating environment                                                            | 212 |
| Apper | ndix D Regulatory information                                                    |     |
|       | FCC regulations                                                                  | 214 |
|       | Environmental product stewardship program                                        | 215 |
|       | Protecting the environment                                                       | 215 |
|       | Ozone production                                                                 | 215 |
|       | Power consumption                                                                | 215 |
|       | Toner consumption                                                                | 215 |
|       | Paper use                                                                        | 215 |
|       | Plastics                                                                         | 215 |
|       | HP LaserJet print supplies                                                       | 215 |
|       | Return and recycling instructions                                                | 216 |
|       | United States and Puerto Rico                                                    | 216 |
|       | Multiple returns (more than one cartridge)                                       | 216 |
|       | Single returns                                                                   | 216 |
|       | Shipping                                                                         | 216 |
|       | Non-U.S. returns                                                                 | 216 |
|       | Paper                                                                            | 216 |
|       | Material restrictions                                                            | 216 |
|       | Disposal of waste equipment by users in private households in the European Union | 217 |
|       | Chemical substances                                                              | 217 |
|       | Material Safety Data Sheet (MSDS)                                                | 217 |
|       | For more information                                                             | 218 |
|       | Declaration of conformity                                                        | 219 |
|       | Declaration of conformity                                                        | 219 |
|       | Safety statements                                                                | 220 |
|       | Laser safety                                                                     |     |
|       | Canadian DOC regulations                                                         |     |
|       | VCCI statement (Japan)                                                           | 220 |
|       | Power cord statement (Japan)                                                     | 220 |
|       |                                                                                  |     |

**ENWW** 

|      | EMI statement (Korea)       | 220 |
|------|-----------------------------|-----|
|      | Laser statement for Finland | 221 |
|      | Substances Table (China)    | 222 |
| ndov |                             | 222 |

x ENWW

# 1 Product basics

- Product comparison
- Features comparison
- Product Walkaround

ENWW 1

# **Product comparison**

### **HP LaserJet P4014 models**

**HP LaserJet P4014 printer** 

**HP LaserJet P4014n printer** 

HP LaserJet P4014dn

### **CB506A**

#### **CB507A**

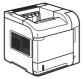

**CB512A** 

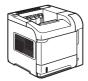

- Prints up to 45 pages per minute (ppm) on Letter size paper and 43 ppm on A4 size paper
- Contains 96 megabytes (MB) of random access memory (RAM). Expandable to 608 MB.
- HP print cartridge, rated for up to 10,000 pages
- Tray 1 holds up to 100 sheets
- Tray 2 holds up to 500 sheets
- 500-sheet face-down output bin
- 100-sheet face-up output bin
- 4-line graphical control-panel display
- Hi-speed USB 2.0 port
- Enhanced input/output (EIO) slot
- One open dual inline memory module (DIMM) slot

Has the same features as the HP LaserJet P4014 printer, plus the following:

- Embedded HP Jetdirect networking
- Contains 128 MB RAM. Expandable to 640 MB.

Has the same features as the HP LaserJet P4014n printer, plus the following:

Duplex-printing accessory for automatic printing on both sides.

### **HP LaserJet P4015 models**

HP LaserJet P4015n printer HP LaserJet P4015dn

printer

### HP LaserJet P4015tn printer HP LaserJet P4015x printer

### **CB509A**

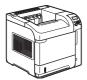

#### **CB526A**

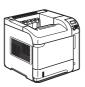

plus the following:

**Duplex-printing** 

accessory for automatic

printing on both sides

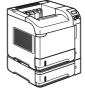

**CB510A** 

**CB511A** 

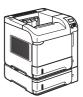

Prints up to 52 pages per minute (ppm) on Letter size paper and 50 ppm on A4 size paper

Embedded HP Jetdirect networking

Contains 128 megabytes (MB) of random access memory (RAM). Expandable to 640 MB.

- HP print cartridge, rated for up to 10,000 pages
- Tray 1 holds up to 100 sheets
- Tray 2 holds up to 500 sheets
- 500-sheet face-down output bin
- 100-sheet face-up output bin
- 4-line graphical controlpanel display
- Numeric keypad
- Hi-speed USB 2.0 port
- Enhanced input/output (EIO) slot
- One open dual inline memory module (DIMM) slot

Has the same features as the Has the same features as the HP LaserJet P4015n printer, HP LaserJet P4015n printer, plus the following:

> One additional 500sheet input tray (Tray 3)

Has the same features as the HP LaserJet P4015n printer, plus the following:

- One additional 500sheet input tray (Tray 3)
- **Duplex-printing** accessory for automatic printing on both sides

3

**ENWW** Product comparison

### **HP LaserJet P4515 models**

HP LaserJet P4515n printer HP LaserJet P4515tn printer HP LaserJet P4515x printer

**HP LaserJet P4515xm** printer

#### **CB514A**

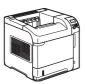

#### **CB515A**

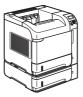

### **CB516A**

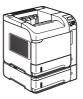

### **CB517A**

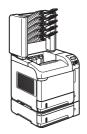

- Prints up to 62 pages per minute (ppm) on Letter size paper and 60 ppm on A4 size paper
- Embedded HP Jetdirect networking
- Contains 128 megabytes (MB) of random access memory (RAM). Expandable to 640 MB.
- HP print cartridge, rated for up to 10,000 pages
- Tray 1 holds up to 100 sheets
- Tray 2 holds up to 500 sheets
- 500-sheet face-down output bin
- 100-sheet face-up output bin
- 4-line graphical controlpanel display
- Numeric keypad
- Hi-speed USB 2.0 port
- Enhanced input/output (EIO) slot
- One open dual inline memory module (DIMM)

Has the same features as the Has the same features as the HP LaserJet P4515n printer, plus the following:

One additional 500sheet input tray (Tray 3) HP LaserJet P4515n printer, plus the following:

- One additional 500sheet input tray (Tray 3)
- **Duplex-printing** accessory for automatic printing on both sides

Has the same features as the HP LaserJet P4515n printer, plus the following:

- One additional 500sheet input tray (Tray 3)
- **Duplex-printing** accessory for automatic printing on both sides
- One 500-sheet, 5-bin mailbox for sorting jobs

# **Features comparison**

| Feature          | Description                                                                                                    |
|------------------|----------------------------------------------------------------------------------------------------|
| Performance      | 540 MHz processor                                                                                                    |
| User interface   | Control-panel help                                                                                                    |
|                  | <ul> <li>4-line graphical display with numeric keypad. (The keypad is not included for the HP LaserJet<br/>P4014 models.)</li> </ul>                                                                                                    |
|                  | HP Easy Printer Care software (a Web-based status and problem-solving tool)                                                                                                    |
|                  | Windows® and Macintosh printer drivers                                                                                                    |
|                  | <ul> <li>Embedded Web server to access support and order supplies (for network-connected models<br/>only)</li> </ul>                                                                                                    |
| Printer drivers  | HP PCL 5 Universal Print Driver for Windows (HP UPD PCL 5)                                                                                                    |
|                  | HP PCL 6                                                                                                    |
|                  | HP postscript emulation Universal Print Driver for Windows (HP UPD PS)                                                                                                    |
| Resolution       | <ul> <li>FastRes 1200—produces 1200-dots-per-inch (dpi) print quality for fast, high-quality printing of<br/>business text and graphics</li> </ul>                                                                                                    |
|                  | <ul> <li>ProRes 1200—produces 1200-dpi printing for the best quality in line art and graphic images</li> </ul>                                                                                                    |
|                  | 600 dpi—provides the fastest printing                                                                                                    |
| Storage features | Fonts, forms, and other macros                                                                                                    |
|                  | Job retention                                                                                                    |
| Fonts            | <ul> <li>103 internal scalable fonts available for PCL and 93 for HP UPD postscript emulation</li> </ul>                                                                                                    |
|                  | 80 device-matching screen fonts in TrueType format available with the software solution                                                                                                    |
|                  | Additional fonts can be added through USB                                                                                                    |
| Accessories      | HP 500-sheet input tray (up to four additional trays)                                                                                                    |
|                  | HP 1,500-sheet high-capacity input tray                                                                                                    |
|                  | HP LaserJet 75-sheet envelope feeder                                                                                                    |
|                  | HP LaserJet printer stand                                                                                                    |
|                  | HP LaserJet automatic duplexer for two-sided printing                                                                                                    |
|                  | HP LaserJet 500-sheet stacker                                                                                                    |
|                  | HP LaserJet 500-sheet stapler/stacker                                                                                                    |
|                  | HP LaserJet 500-sheet 5-bin mailbox                                                                                                    |
|                  | <b>NOTE:</b> Each model can accept up to four optional 500-sheet input trays or up to three 500-sheet input trays and one 1,500-sheet high-capacity input tray. If a 1,500-sheet high-capacity input tray is installed, it must always be below the other trays. |
| Connectivity     | Hi-Speed USB 2.0 connection                                                                                                    |
|                  | <ul> <li>HP Jetdirect full-featured embedded print server (optional for the HP LaserJet P4014 printer)<br/>with IPv4, IPv6, and IP Security.</li> </ul>                                                                                                    |

ENWW Features comparison

| Feature                     | De | escription                                                                                                  |  |
|-----------------------------|----|----------------------------------------------------------------------------------------------------|--|
|                             | •  | HP Web Jetadmin software                                                                                    |  |
|                             | •  | Enhanced input/output (EIO) slot                                                                            |  |
| Supplies                    | •  | The supplies status page contains information about toner level, page count, and estimated pages remaining. |  |
|                             | •  | The product checks for an authentic HP print cartridge at installation.                                     |  |
|                             | •  | Internet-enabled supply-ordering capabilities (using HP Easy Printer Care)                                  |  |
| Supported operating systems | •  | Microsoft® Windows® 2000, Windows® XP, and Windows Vista™                                                   |  |
|                             | •  | Macintosh OS X, V10.2.8 , V10.3, V10.4, V10.5, and later                                                    |  |
|                             | •  | Novell NetWare                                                                                              |  |
|                             | •  | Unix®                                                                                                    |  |
|                             | •  | Linux                                                                                                    |  |
| Accessibility               | •  | The online user guide is compatible with text screen-readers.                                               |  |
|                             | •  | The print cartridge can be installed and removed by using one hand.                                         |  |
|                             | •  | All doors and covers can be opened by using one hand.                                                       |  |
|                             | •  | Paper can be loaded in Tray 1 by using one hand.                                                            |  |

# **Product Walkaround**

### **Front view**

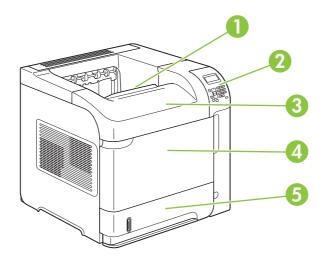

| 1 | Top output bin                                     |
|---|----------------------------------------------------|
| 2 | Control panel                                      |
| 3 | Top cover (provides access to the print cartridge) |
| 4 | Tray 1 (pull to open)                              |
| 5 | Tray 2                                             |

ENWW Product Walkaround

### **Rear view**

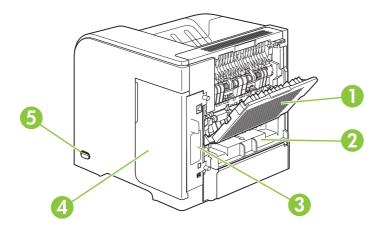

| 1 | Rear output bin (pull to open)                                                |
|---|-------------------------------------------------------------------------------|
| 2 | Duplex accessory cover (remove this to install the duplex printing accessory) |
| 3 | Interface ports                                                               |
| 4 | Right cover (provides access to the DIMM slot)                                |
| 5 | On/off switch                                                                 |

# **Interface ports**

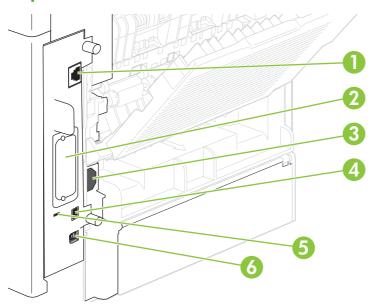

| 1 | RJ.45 Network connection (not available for the HP LaserJet P4014 printer)                                           |
|---|----------------------------------------------------------------------------------------------------|
| 2 | EIO slot                                                                                                    |
| 3 | Power connection                                                                                                    |
| 4 | Host USB connection, for adding fonts and other third-party solutions (this connection might have a removable cover) |
| 5 | Slot for a cable-type security lock                                                                                  |
| 6 | Hi-speed USB 2.0 connection, for connecting directly to a computer                                                   |

ENWW Product Walkaround

### Model and serial-number label location

The label that contains the model and serial numbers is on the inside of the top cover.

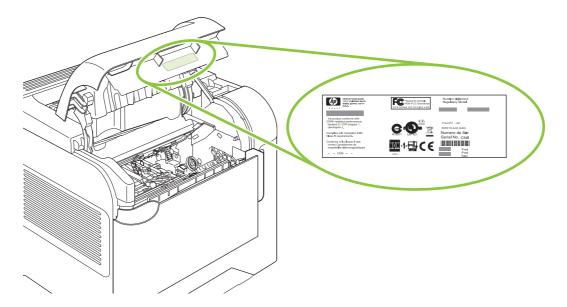

# 2 Control panel

- Control-panel layout
- Use the control-panel menus
- Show Me How menu
- Retrieve Job menu
- Information menu
- Paper Handling menu
- Configure Device menu
- Diagnostics menu
- Service menu

ENWW 11

# **Control-panel layout**

Use the control panel to obtain product and job status information and to configure the product.

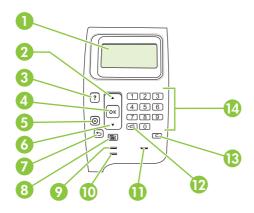

| Number | Button or light       | Function                                                                                                    |  |
|--------|-----------------------|----------------------------------------------------------------------------------------------------|--|
| 1      | Control-panel display | Shows status information, menus, help information, and error messages                                                                        |  |
| 2      | ▲ Up arrow            | Navigates to the previous item in the list, or increases the value of numeric items                                                          |  |
| 3      | ? Help button         | Provides information about the message on the control-panel display                                                                          |  |
| 4      | OK button             | Saves the selected value for an item                                                                                                    |  |
|        |                       | Performs the action that is associated with the item that is highlighted on the control-panel display                                        |  |
|        |                       | Clears an error condition when the condition is clearable                                                                                    |  |
| 5      | ⊗ Stop button         | Cancels the current print job and clears the pages from the product                                                                          |  |
| 6      | ▼ Down arrow          | Navigates to the next item in the list, or decreases the value of numeric items                                                              |  |
| 7      | <b>⇒</b> Back arrow   | Backs up one level in the menu tree or backs up one numeric entry                                                                            |  |
| 8      | Menu button           | Opens and closes the menus.                                                                                                    |  |
| 9      | Ready light           | On: The product is online and ready to accept data to print.                                                                                 |  |
|        |                       | Off: The product cannot accept data because it is offline (paused) or has experienced an error.                                              |  |
|        |                       | Blinking: The product is going offline. The product stops processing the current job and expels all of the active pages from the paper path. |  |
| 10     | Data light            | On: The product has data to print, but is waiting to receive all of the data.                                                                |  |
|        |                       | Off: The product has no data to print.                                                                                                    |  |
|        |                       | Blinking: The product is processing or printing the data.                                                                                    |  |
| 11     | Attention light       | On: The product has experienced a problem. See the control-panel display.                                                                    |  |
|        |                       | Off: The product is functioning without error.                                                                                               |  |
|        |                       | Blinking: Action is required. See the control-panel display.                                                                                 |  |

| Number | Button or light                                                                                                    | Function                                                   |
|--------|----------------------------------------------------------------------------------------------------|------------------------------------------------------------|
| 12     | Folder or STAR (Secure Transaction Access Retrieval) button  NOTE: This item is not included for the HP LaserJet P4014 models. | Provides quick access to the <b>RETRIEVE JOB</b> menu      |
| 13     | C Clear button  NOTE: This item is not included for the HP LaserJet P4014 models.                                              | Returns values to their defaults and exits the help screen |
| 14     | Numeric keypad  NOTE: This item is not included for the HP LaserJet P4014 models.                                              | Enter numeric values                                       |

ENWW Control-panel layout 13

# **Use the control-panel menus**

To gain access to the control-panel menus, complete the steps below.

### Use the menus

- 1. Press Menu .
- 2. Press the down arrow ▼ or the up arrow ▲ to navigate the listings.
- 3. Press OK to select the appropriate option.
- **4.** Press the back arrow <sup>♠</sup> to return to the previous level.
- 5. Press Menu to exit the menu.
- 6. Press the help button? to see additional information about an item.

The following are the main menus.

| Main menus | SHOW ME HOW      |
|------------|------------------|
|            | RETRIEVE JOB     |
|            | INFORMATION      |
|            | PAPER HANDLING   |
|            | CONFIGURE DEVICE |
|            | DIAGNOSTICS      |
|            | SERVICE          |

# **Show Me How menu**

Each choice in the **SHOW ME HOW** menu prints a page that provides more information.

| Item                                                                                                | Explanation                                                                   |  |
|----------------------------------------------------------------------------------------------------|-------------------------------------------------------------------------------|--|
| CLEAR JAMS                                                                                          | Prints a page that shows how to clear paper jams.                             |  |
| LOAD TRAYS Prints a page that shows how to load the input trays.                                    |                                                                               |  |
| LOAD SPECIAL MEDIA Prints a page that shows how to load special paper, such as envelopes and letter |                                                                               |  |
| PRINT ON BOTH SIDES                                                                                 | Prints a page that shows how to use the two-sided (duplex) printing function. |  |
|                                                                                                    | NOTE: Duplex menu item only appears for duplexing bundles.                    |  |
| SUPPORTED PAPER                                                                                     | Prints a page that shows supported paper types and sizes for the product.     |  |
| PRINT HELP GUIDE                                                                                    | Prints a page that shows links to additional help on the Web.                 |  |

ENWW Show Me How menu 15

### Retrieve Job menu

This menu provides a list of the stored jobs in the product and access to all the job-storage features. You can print or delete these jobs at the product control panel. This menu appears when the product has a minimum of 80 MB of base memory. See <u>Use job storage features on page 93</u> for more information about using this menu.

NOTE: If you turn the product off, all stored jobs are deleted unless an optional hard disk is installed.

**NOTE**: Press the folder button *←* to go directly to this menu.

| Item      | Sub-item            | Values                | Explanation                                                                                                    |
|-----------|---------------------|-----------------------|----------------------------------------------------------------------------------------------------|
| USER NAME | ALL JOBS (WITH PIN) | PRINT<br>DELETE       | <ul> <li>USER NAME: The name of the person who sent the job.</li> <li>PRINT: Prints the selected job, after you enter the PIN.</li> <li>COPIES: Select the number of copies to print (1 to 32000).</li> <li>DELETE: Deletes the selected job from the product, after you enter the PIN.</li> </ul> |
|           | ALL JOBS (NO PINS)  | PRINT DELETE ALL JOBS | <ul> <li>PRINT: Prints the selected job.</li> <li>DELETE: Deletes all the jobs from the product. The product prompts you to confirm the action before it deletes the jobs.</li> </ul>                                                                                                    |

# Information menu

The **INFORMATION** menu contains product information pages that give details about the product and its configuration. Scroll to the information page that you want, and then press OK.

| Item                          | Explanation                                                                                                    |
|-------------------------------|----------------------------------------------------------------------------------------------------|
| PRINT MENU MAP                | Prints the control-panel menu map that shows the layout and current settings for the control-panel menu items.                                                                                                    |
| PRINT CONFIGURATION           | Prints the current product configuration. If an HP Jetdirect print server is installed, an HP Jetdirect configuration page will print out as well.                                                                                                    |
| PRINT SUPPLIES STATUS<br>PAGE | Prints a supplies status page that shows the supplies levels for the product, an approximate number of pages remaining, cartridge-usage information, the serial number, a page count, and ordering information. This page is available only if you are using genuine HP supplies. |
| PRINT USAGE PAGE              | Prints a page that shows a count of all paper sizes that have passed through the product, lists whether they were one-sided or two-sided, and shows a page count.                                                                                                    |
| PRINT FILE DIRECTORY          | Prints a file directory that shows information for all installed mass-storage devices. This item appears only if a mass-storage device that contains a recognized file system is installed in the product.                                                                        |
| PRINT PCL FONT LIST           | Prints a PCL font list that shows all the PCL fonts that are currently available to the product.                                                                                                    |
| PRINT PS FONT LIST            | Prints a PS font list that shows all the PS fonts that are currently available to the product.                                                                                                    |

ENWW Information menu 17

# Paper Handling menu

Use this menu to set the paper size and type for each tray. The product uses this information to produce pages with best possible print quality. For more information, see Configure trays on page 85.

Some items on this menu are also available in the software program or the printer driver. Program and printer-driver settings override control-panel settings.

| Item Values          |                                                                | Explanation                                                                                                    |  |
|----------------------|----------------------------------------------------------------|----------------------------------------------------------------------------------------------------|--|
| ENVELOPE FEEDER SIZE | List of available paper sizes for the envelope feeder          | Use this item to set the value to correspond with the paper size that is currently loaded in the envelope feeder.                                                                    |  |
| ENVELOPE FEEDER TYPE | List of available paper types for the envelope feeder          | Use this item to set the value to correspond with the type of paper that is currently loaded in the envelope feeder.                                                                 |  |
| TRAY1 SIZE           | List of available paper sizes for<br>Tray 1                    | Use this item to set the value to correspond with the paper size that is currently loaded in Tray 1. The default setting is <b>ANY SIZE</b> .                                        |  |
|                      |                                                                | <b>ANY SIZE</b> : If both the type and size for Tray 1 are set to <b>ANY</b> , the product will pull paper from Tray 1 first if paper is loaded in the tray.                         |  |
|                      |                                                                | A size other than <b>ANY SIZE</b> : The product does not pull from this tray unless the type or size of the print job matches the type and size that is loaded in this tray.         |  |
| TRAY1 TYPE           | List of available paper types for Tray 1                       | Use this item to set the value to correspond with the type of paper that is currently loaded in Tray 1. The default setting is <b>ANY TYPE</b> .                                     |  |
|                      |                                                                | <b>ANY TYPE</b> : If both the type and size for Tray 1 are set to <b>ANY</b> , the product will pull paper from Tray 1 first if the paper is loaded in the tray.                     |  |
|                      |                                                                | A type other than <b>ANY TYPE</b> : The product does not pull from this tray.                                                                                                    |  |
| TRAY[N] SIZE         | List of available paper sizes for Tray 2 or the optional trays | The tray automatically detects the paper size based on the position of the guides in the tray. The default setting is either LTR (letter) for 110 V engines or A4 for 220 V engines. |  |
| TRAY[N] TYPE         | List of available paper types for Tray 2 or the optional trays | Sets the value to correspond with the paper type that is currently loaded in Tray 2 or the optional trays. The default setting is <b>ANY TYPE</b> .                                  |  |

# **Configure Device menu**

Use this menu to change the default printing settings, adjust the print quality, and change the system configuration and I/O options.

### **Printing submenu**

Some items on this menu are available in the program or printer driver. Program and printer-driver settings override control-panel settings. In general, it is better to change these settings in the printer driver, if applicable.

| Item                      | Values                                          | Explanation                                                                                                    |
|---------------------------|-------------------------------------------------|----------------------------------------------------------------------------------------------------|
| COPIES                    | 1 to 32000                                      | Set the default number of copies by selecting any number from 1 to 32000. Use the numeric keypad to enter the number of copies. For products that do not have a numeric keypad, press the up arrow ▲ or the down arrow ▼ to select the number of copies. This setting applies only to print jobs that do not have the number of copies specified in the program or printer driver, such as a UNIX or Linux program. |
|                           |                                                 | The default setting is 1.                                                                                                    |
|                           |                                                 | <b>NOTE:</b> It is best to set the number of copies in the program or printer driver. (Program and printer-driver settings override control-panel settings.)                                                                                                    |
| DEFAULT PAPER SIZE        | Displays a list of available paper sizes.       | Set the default image size for paper and envelopes. This setting applies to the print jobs that do not have a paper size specified in the program or printer driver. The default setting is <b>LETTER</b> .                                                                                                    |
| DEFAULT CUSTOM PAPER SIZE | UNIT OF MEASURE                                 | Set the default custom paper size for Tray 1 or any 500-sheet tray.                                                                                                    |
|                           | YDIMENSION                                      | <b>UNIT OF MEASURE</b> : Use this option to select the unit of measure ( <b>INCHES</b> or <b>MILLIMETERS</b> ) to use when you set custom paper sizes.                                                                                                    |
|                           |                                                 | <b>XDIMENSION</b> : Use this item to set the measurement of the width of the paper (measurement from side to side in the tray). The range is 76 to 216 mm (3.0 to 8.50 inches).                                                                                                    |
|                           |                                                 | <b>YDIMENSION</b> : Use this item to set the measurement of the length of the paper (measurement from front to back in the tray). The range is 127 to 356 mm (5.0 to 14.0 inches).                                                                                                    |
| PAPER DESTINATION         | Displays a list of possible paper destinations. | Configure the output paper bin destination. The list varies according to which output accessory is attached. The default is <b>STANDARD TOP BIN</b> .                                                                                                    |
| DUPLEX                    | OFF<br>ON                                       | This item appears only when an optional duplexer is installed. Set the value to <b>ON</b> to print on both sides (duplex) or <b>OFF</b> to print on one side (simplex) of a sheet of paper.                                                                                                    |
|                           |                                                 | The default setting is <b>OFF</b> .                                                                                                    |
| DUPLEX BINDING            | LONG EDGE                                       | Change the binding edge for duplex printing. This item appears only when an optional duplexer is installed and <b>DUPLEX</b> is set to                                                                                                    |
|                           | SHORT EDGE                                      | ON.  The default setting is LONG EDGE                                                                                                    |
| OVERRIDE A4/LETTER        | NO                                              | The default setting is <b>LONG EDGE</b> .  Select <b>YES</b> to print an A4-size job on Letter-size paper if A4-size paper is not loaded in the product (or vice versa).                                                                                                    |

| Item             | Values          | Explanation                                                                                                    |
|------------------|-----------------|----------------------------------------------------------------------------------------------------|
|                  | YES             | The default setting is <b>YES</b> .                                                                                                    |
| MANUAL FEED      | OFF             | Feeds the paper manually from Tray 1, rather than automatically                                                                                                    |
|                  | ON              | from another tray. If <b>MANUAL FEED=ON</b> and Tray 1 is empty, the product goes offline when it receives a print job. <b>MANUALLY FEED [PAPER SIZE]</b> appears on the control-panel display. |
|                  |                 | The default setting is <b>OFF</b> .                                                                                                    |
| COURIER FONT     | REGULAR         | Selects the version of Courier font to use:                                                                                                    |
|                  | DARK            | <b>REGULAR</b> : The internal Courier font that is available on the HP LaserJet 4 series products.                                                                                              |
|                  |                 | <b>DARK</b> : The internal Courier font that is available on the HP LaserJet III series products.                                                                                               |
|                  |                 | The default setting is <b>REGULAR</b> .                                                                                                    |
| WIDE A4          | DE A4 NO<br>YES | Changes the number of characters that can be printed on a single line of A4-size paper.                                                                                                    |
|                  |                 | NO: Up to 78 10-pitch characters can be printed on one line.                                                                                                    |
|                  |                 | YES: Up to 80 10-pitch characters can be printed on one line.                                                                                                    |
|                  |                 | The default setting is <b>NO</b> .                                                                                                    |
| PRINT PS ERRORS  | OFF             | Determines whether a PS error page prints.                                                                                                    |
|                  | ON              | <b>OFF</b> : PS error page never prints.                                                                                                    |
|                  |                 | <b>ON</b> : PS error page prints when PS errors occur.                                                                                                    |
|                  |                 | The default setting is <b>OFF</b> .                                                                                                    |
| PRINT PDF ERRORS | OFF             | Determines whether a PDF error page prints.                                                                                                    |
|                  | ON              | <b>OFF</b> : PDF error page never prints.                                                                                                    |
|                  |                 | <b>ON</b> : PDF error page prints when PDF errors occur.                                                                                                    |
|                  |                 | The default setting is <b>OFF</b> .                                                                                                    |

| Item        | Values                  | Explanation                                                                                                    |
|-------------|-------------------------|----------------------------------------------------------------------------------------------------|
| PCL SUBMENU | FORM LENGTH             | Sets vertical spacing from 5 to 128 lines for default paper size.                                                                                                    |
|             | ORIENTATION             | Sets the default page orientation as <b>LANDSCAPE</b> or <b>PORTRAIT</b> .                                                                                                    |
|             |                         | <b>NOTE:</b> It is best to set the page orientation in the program or printer driver. (Program and printer-driver settings override control-panel settings.)                                                                                                    |
|             | FONT SOURCE             | Select the font source as INTERNAL, or EIO DISK.                                                                                                    |
|             | FONT NUMBER             | The product assigns a number to each font and lists the numbers on the PCL Font List. The font number appears in the Font # column of the list. The range is 0 to 102.                                                                                                    |
|             | FONT PITCH              | Select the font pitch. This item might not appear, depending on the font selected. The range is 0.44 to 99.99.                                                                                                    |
|             | FONT POINT SIZE         | Select the font point size. The range is 4.00 to 999.75. The default is 12.00.                                                                                                    |
|             | SYMBOL SET              | Select any one of several available symbol sets at the product control panel. A symbol set is a unique grouping of all the characters in a font. PC-8 or PC-850 is recommended for line-draw characters.                                                                                                    |
|             | APPEND CR TO LF         | Select <b>YES</b> to append a carriage return to each line feed that the product encountered in backward-compatible PCL jobs (pure text, no job control). Some environments, such as UNIX, indicate a new line using only the line feed control code. Use this option to append the required carriage return to each line feed. |
|             | SUPPRESS BLANK<br>PAGES | When generating your own PCL, extra form feeds are included that would cause one or more blank pages to be printed. Select <b>YES</b> for form feeds to be ignored if the page is blank.                                                                                                    |
|             | MEDIA SOURCE<br>MAPPING | Select and maintain trays by number when you are not using the printer driver or when the software program has no option for tray selection. <b>CLASSIC</b> : Tray numbering is based on HP LaserJet 4 and older models. <b>STANDARD</b> : Tray numbering is based on newer HP LaserJet models.                                 |

### **Print Quality submenu**

Some items on this menu are available in the program or printer driver. Program and printer-driver settings override control-panel settings. In general, it is best to change these settings in the printer driver, if applicable.

| Item             | Values                                       | Explanation                                                                                                    |
|------------------|----------------------------------------------|----------------------------------------------------------------------------------------------------|
| SET REGISTRATION | PRINT TEST PAGE<br>SOURCE<br>ADJUST TRAY [N] | Shifts the margin alignment to center the image on the page from top to bottom, and left to right. You can also align the image that is printed on the front with the image that is printed on the back. Allows for one-sided and two-sided printing alignment.                                    |
|                  |                                              | <b>PRINT TEST PAGE</b> : Prints a test page that shows the current registration settings.                                                                                                    |
|                  |                                              | <b>SOURCE</b> : Selects the tray for which you want to print the test page.                                                                                                    |
|                  |                                              | <b>ADJUST TRAY [N]</b> : Sets the registration for the specified tray where [N] is the number of the tray. A selection appears for each tray that is installed, and registration must be set for each tray.                                                                                        |
|                  |                                              | <ul> <li>X1 SHIFT: Registration of the image on the paper from<br/>side to side, as the paper lies in the tray. For duplexing,<br/>this side is the second side (back) of the paper.</li> </ul>                                                                                                    |
|                  |                                              | <ul> <li>X2 SHIFT: Registration of the image on the paper from<br/>side to side, as the paper lies in the tray, for the first side<br/>(front) of a duplexed page. This item appears only if the<br/>product includes a built-in duplexer and DUPLEX is ON.<br/>Set the X1 SHIFT first.</li> </ul> |
|                  |                                              | <ul> <li>Y SHIFT: Registration of the image on the paper from top<br/>to bottom as the paper lies in the tray.</li> </ul>                                                                                                    |
|                  |                                              | The default setting for <b>SOURCE</b> is <b>TRAY 2</b> . The default setting for <b>ADJUST TRAY 1</b> and <b>ADJUST TRAY 2</b> is <b>0</b> .                                                                                                    |
| FUSER MODES      | List of available paper types                | Configures the fuser mode associated with each paper type.                                                                                                    |
|                  |                                              | Change the fuser mode only if you are experiencing problems printing on certain paper types. After you select a type of paper you can select a fuser mode that is available for that type. The product supports the following modes:                                                               |
|                  |                                              | NORMAL: Used for most types of paper.                                                                                                    |
|                  |                                              | LIGHT1: Used for most types of paper.                                                                                                    |
|                  |                                              | <b>LIGHT2</b> : Use this mode if you are experiencing wrinkled media.                                                                                                    |
|                  |                                              | HEAVY: Used for rough paper.                                                                                                    |
|                  |                                              | The default fuser mode is <b>LIGHT1</b> for all print media types except transparencies ( <b>LIGHT2</b> ) and rough paper ( <b>HEAVY</b> ).                                                                                                    |

| Item                                                                                                    | Values              | Explanation                                                                                                    |
|----------------------------------------------------------------------------------------------------|---------------------|----------------------------------------------------------------------------------------------------|
|                                                                                                    |                     | <b>CAUTION:</b> Do not change the fuser mode for transparencies. Failure to use the <b>LIGHT2</b> setting while printing transparencies can result in permanent damage to the product and fuser. Always select <b>Transparencies</b> as the type in the print driver and set the tray type at the product control panel to <b>TRANSPARENCY</b> . |
|                                                                                                    |                     | When selected, <b>RESTORE MODES</b> resets the fuser mode for each paper type back to its default setting.                                                                                                    |
| OPTIMIZE  Optimizes certain parameters for all jobs rather than (or in addition to) optimizing by paper type. | LINE DETAIL         | Turn this setting on if you are having problems with blurred print or scattered lines.                                                                                                    |
|                                                                                                    | RESTORE OPTIMIZE    | Use this item to return all the <b>OPTIMIZE</b> settings to <b>OFF</b> .                                                                                                    |
| RESOLUTION                                                                                                    | 300                 | Select the resolution. All values print at the same speed.                                                                                                    |
|                                                                                                    | 600<br>FASTRES 1200 | <b>300</b> : Produces draft print quality and can be used for compatibility with the HP LaserJet III family of products.                                                                                                    |
|                                                                                                    | PRORES 1200         | <b>600</b> : Produces high print quality for text and can be used for compatibility with the HP LaserJet 4 family of products.                                                                                                    |
|                                                                                                    |                     | <b>FASTRES 1200</b> : Produces 1200-dpi print quality for fast, high-quality printing of business text and graphics.                                                                                                    |
|                                                                                                    |                     | <b>PRORES 1200</b> : Produces 1200-dpi print quality for fast, high-quality printing of line art and graphic images.                                                                                                    |
|                                                                                                    |                     | <b>NOTE:</b> It is best to change the resolution in the program or print driver. (Program and printer-driver settings override control-panel settings.)                                                                                                    |
|                                                                                                    |                     | The default setting is <b>FASTRES 1200</b> .                                                                                                    |
| RET                                                                                                    | OFF                 | Use the Resolution Enhancement technology (REt) setting to produce print with smooth angles, curves, and edges.                                                                                                    |
|                                                                                                    | LIGHT MEDIUM DARK   | REt does not affect print quality if the print resolution is set to FastRes 1200 or ProRes 1200. All other print resolutions benefit from REt.                                                                                                    |
|                                                                                                    | DARK                | <b>NOTE:</b> It is best to change the REt setting in the program or print driver. (Program and printer-driver settings override control-panel settings.)                                                                                                    |
|                                                                                                    |                     | The default setting is <b>MEDIUM</b> .                                                                                                    |
| ECONOMODE                                                                                                    | ON<br>OFF           | EconoMode is a feature that allows the product to use less toner per page. Selecting this option will extend the life of the toner supply and may reduce cost per page. However, it will also reduce print quality. The printed page is lighter, but it is adequate for printing drafts or proofs.                                               |
|                                                                                                    |                     | HP does not recommend full-time use of EconoMode. If EconoMode is used full-time, the toner supply might outlast the mechanical parts in the print cartridge. If print quality begins to degrade under these circumstances, you will need to install a new print cartridge, even if there is toner supply remaining in the cartridge.            |

| Item                     | Values                       | Explanation                                                                                                    |
|--------------------------|------------------------------|----------------------------------------------------------------------------------------------------|
|                          |                              | NOTE: It is best to turn EconoMode on or off in the program or printer driver. (Program and printer-driver settings override control-panel settings.)                                  |
|                          |                              | The default setting is <b>OFF</b> .                                                                                                    |
| TONER DENSITY            | 1 to 5                       | Lighten or darken the print on the page by setting the toner density. Select a setting ranging from 1 (light) to 5 (dark). The default setting of 3 usually produces the best results. |
| AUTO CLEANING            | OFF                          | Use this feature to automatically clean the paper path after the                                                                                                    |
|                          | ON                           | product has printed a specific number of pages. Use the CLEANING INTERVAL item to set the number of pages.                                                                             |
|                          |                              | The default is <b>OFF</b> .                                                                                                    |
| CLEANING INTERVAL        | 1000                         | This item appears only if AUTO CLEANING is on.                                                                                                    |
|                          | 2000                         | Select the number of pages at which the product should perform the cleaning process.                                                                                                   |
|                          | 5000                         |                                                                                                    |
|                          | 10000                        |                                                                                                    |
|                          | 20000                        |                                                                                                    |
| AUTO CLEANING SIZE       | LETTER                       | This item appears only if AUTO CLEANING is on.                                                                                                    |
|                          | A4                           | Use to set the size for the automatically generated cleaning page.                                                                                                    |
| CREATE CLEANING PAGE     | There is no value to select. | Press OK to print a cleaning page (for cleaning toner from the fuser). Follow the instructions on the cleaning page. For more information, see Clean the paper path on page 133.       |
| PROCESS CLEANING<br>PAGE | There is no value to select. | This item is available only after a cleaning page has been created. Follow the instructions that are printed on the cleaning page. The cleaning process might take up to 2.5 minutes.  |

# **System Setup submenu**

Items on this menu affect product behavior. Configure the product according to your printing needs.

| Item              | Values      | Explanation                                                                                                    |
|-------------------|-------------|----------------------------------------------------------------------------------------------------|
| DATE/TIME         | DATE        | Sets the date and time settings.                                                                                                   |
|                   | DATE FORMAT |                                                                                                    |
|                   | TIME        |                                                                                                    |
|                   | TIME FORMAT |                                                                                                    |
| JOB STORAGE LIMIT | 1 to 100    | Specifies the number of quick copy jobs that can be stored on the product.                                                         |
|                   |             | The default setting is 32.                                                                                                    |
| JOB HELD TIMEOUT  | ·           | Sets the amount of time that held jobs are kept before being                                                                       |
|                   | 1 HOUR      | automatically deleted from the queue.                                                                                              |
|                   | 4 HOURS     | The default setting is <b>OFF</b> .                                                                                                |
|                   | 1 DAY       |                                                                                                    |
|                   | 1 WEEK      |                                                                                                    |
| SHOW ADDRESS      | AUTO        | Defines whether the IP address IS shown on the display if the                                                                      |
|                   | OFF         | product is connected to a network. If <b>AUTO</b> is selected the IP Address of the product appears with the <b>Ready</b> message. |
|                   |             | The default setting is <b>OFF</b> .                                                                                                |

| Item          | Values               | Explanation                                                                                                    |  |  |
|---------------|----------------------|----------------------------------------------------------------------------------------------------|--|--|
| TRAY BEHAVIOR | USE REQUESTED TRAY   | Select whether the product tries to pull paper from a different tray than the one that you selected in the print driver.                                                                                                    |  |  |
|               |                      | <ul> <li>EXCLUSIVELY: Sets the product to pull from the tray that<br/>you selected and not pull from another tray, even if the<br/>tray that you selected is empty.</li> </ul>                                                                                         |  |  |
|               |                      | <ul> <li>FIRST: Sets the product to pull from the tray that you<br/>selected first, but allows the product to pull from another<br/>tray automatically if the tray that you selected is empty.</li> </ul>                                                              |  |  |
|               | MANUALLY FEED PROMPT | Select when the product shows a prompt regarding pulling from Tray 1 if your print job does not match the type or size that is loaded in any other tray.                                                                                                    |  |  |
|               |                      | <ul> <li>ALWAYS: Select this option if you always want to be<br/>prompted before the product pulls from Tray 1.</li> </ul>                                                                                                    |  |  |
|               |                      | • <b>UNLESS LOADED</b> : Prompts you only if Tray 1 is empty.                                                                                                    |  |  |
|               | PS DEFER MEDIA       | Control whether the PostScript (PS) or HP paper-handling model is used to print jobs. <b>ENABLE</b> causes PS to defer to the HP paper-handling model. <b>DISABLE</b> uses the PS paper-handling model.                                                                |  |  |
|               | SIZE/TYPE PROMPT     | Control whether the tray configuration message and its prompts are shown whenever a tray is opened and closed. These prompts instruct you to set the type or size if the tray is configured for a type or size other than the type or size that is loaded in the tray. |  |  |
|               | USE ANOTHER TRAY     | Enable or disable the prompt to select another tray.                                                                                                    |  |  |
|               | DUPLEX BLANK PAGES   | Configure the way the product treats blank pages when using the optional duplexer. Select <b>AUTO</b> for the fastest performance. Select <b>YES</b> to always pass the sheet through the duplexer, even if it is printed on only one side.                            |  |  |
|               | TRAY 2 MODEL         | Specify whether Tray 2 is the <b>STANDARD TRAY</b> or the <b>CUSTOM TRAY</b> .                                                                                                    |  |  |
|               | IMAGE ROTATION       | Sets how the product arranges the image on the page when an output accessory is installed.                                                                                                    |  |  |
|               |                      | <ul> <li>STANDARD: The product automatically rotates the<br/>image, so you can always load paper the same way, even<br/>if an output accessory is attached.</li> </ul>                                                                                                 |  |  |
|               |                      | <ul> <li>ALTERNATE: The product does not automatically rotate<br/>the image, so you might need to load paper differently for<br/>certain types of output.</li> </ul>                                                                                                   |  |  |
| SLEEP DELAY   | 1 MINUTE             | Sets how long the product remains idle before it enters Sleep mode.                                                                                                    |  |  |
|               | 15 MINUTES           | Sleep mode does the following:                                                                                                    |  |  |
|               | 30 MINUTES           | Minimizes the amount of power that the product                                                                                                    |  |  |
|               | 45 MINUTES           | consumes when it is idle.                                                                                                    |  |  |
|               | 60 MINUTES           | Reduces wear on electronic components in the product                                                                                                    |  |  |
|               | 90 MINUTES           | (turns off the display backlight, but the display is still readable).                                                                                                    |  |  |
|               | 2 HOURS              | •                                                                                                    |  |  |

| Item               | Values               | Explanation                                                                                                    |  |
|--------------------|----------------------|----------------------------------------------------------------------------------------------------|--|
|                    | 4 HOURS              | The product automatically comes out of Sleep mode when you send a print job, press a product control-panel button, open a tray, or open the top cover.                      |  |
|                    |                      | The default setting is <b>30 MINUTES</b> .                                                                                                    |  |
| WAKE TIME          | MONDAY               | Sets a "wake-up" time for the product to warm up each day.                                                                                                    |  |
|                    | TUESDAY              | The default for each day is <b>OFF</b> . If you set a wake time, HP recommends setting an extended sleep delay time period, so                                              |  |
|                    | WEDNESDAY            | that the product will not return to sleep mode soon after waking.                                                                                                    |  |
|                    | THURSDAY             |                                                                                                    |  |
|                    | FRIDAY               |                                                                                                    |  |
|                    | SATURDAY             |                                                                                                    |  |
|                    | SUNDAY               |                                                                                                    |  |
| DISPLAY BRIGHTNESS | A value from 1 to 10 | Controls the brightness of the control panel display. The default is <b>5</b> .                                                                                             |  |
| PERSONALITY        | AUTO                 | Selects the default product language (personality). The                                                                                                    |  |
|                    | PS                   | possible values are determined by which valid languages are installed in the product.                                                                                       |  |
|                    | PDF                  | Normally, you should not change the product language. If you                                                                                                    |  |
|                    | PCL SUBMENU          | change it to a specific product language, the product will not switch automatically from one language to another unless specific software commands are sent to the product. |  |
|                    |                      | The default setting is <b>AUTO</b> .                                                                                                    |  |
| CLEARABLE WARNINGS | JOB                  | Sets the amount of time that a clearable warning appears on the product control-panel display.                                                                              |  |
|                    | ON                   | <b>JOB</b> : The clearable warning message appears until the end of the job that generated the message.                                                                     |  |
|                    |                      | ON : The clearable warning message appears until you press $OK.$                                                                                                    |  |
|                    |                      | The default setting is <b>JOB</b> .                                                                                                    |  |
| AUTO CONTINUE      | OFF                  | Determines how the product reacts to errors. If the product is on a network, you probably want to turn <b>AUTO CONTINUE</b> to                                              |  |
|                    | ON                   | <ul><li>ON: If an error occurs that prevents printing, the message appears on the product control-panel display, and the product</li></ul>                                  |  |
|                    |                      | goes offline for 10 seconds before returning online.                                                                                                    |  |
|                    |                      | <b>OFF</b> : If an error occurs that prevents printing, the message remains on the product control-panel display, and the product remains offline until you press OK.       |  |
|                    |                      | The default setting is <b>ON</b> .                                                                                                    |  |
| REPLACE BLACK      | STOP AT LOW          | Determines how the product behaves when the print cartridge                                                                                                    |  |
| CARTRIDGE          | STOP AT OUT          | is low or out.                                                                                                    |  |
|                    | OVERRIDE AT OUT      | <b>STOP AT LOW</b> : The product stops printing when the print cartridge reaches the low threshold. Press OK to continue printing.                                          |  |

| Item         | Values    | Explanation                                                                                                    |
|--------------|-----------|----------------------------------------------------------------------------------------------------|
|              |           | STOP AT OUT: The product stops printing when the print cartridge is depleted. You must replace the print cartridge before printing can continue.                                                   |
|              |           | <b>OVERRIDE AT OUT</b> : Select this option to override the message and continue printing after the print cartridge is depleted. HP does not guarantee print quality after you select this option. |
|              |           | The default value is <b>OVERRIDE AT OUT</b> .                                                                                                    |
| ORDER AT     | 1 TO 100  | Set the threshold at which the <b>ORDER BLACK CARTRIDGE</b> message appears. The value is the percent of overall cartridge life that remains. The default is 23%.                                  |
| JAM RECOVERY | AUTO      | Determines how the product behaves if a jam occurs.                                                                                                    |
|              | OFF       | AUTO: The product automatically selects the best mode for                                                                                                    |
|              | ON        | jam recovery. This is the default setting.                                                                                                    |
|              |           | <b>OFF</b> : The product does not reprint pages following a jam. Printing performance might be increased with this setting.                                                                        |
|              |           | <b>ON</b> : The product automatically reprints pages after a jam is cleared.                                                                                                    |
| RAM DISK     | AUTO      | Determines how the RAM disk is configured.                                                                                                    |
|              | OFF       | <b>AUTO</b> : Allows the product to determine the optimal RAM-disk size based on the amount of available memory.                                                                                   |
|              |           | <b>OFF</b> : The RAM is disabled.                                                                                                    |
|              |           | <b>NOTE:</b> If you change the setting from <b>OFF</b> to <b>AUTO</b> , the product automatically reinitializes when it becomes idle.                                                              |
|              |           | The default setting is <b>AUTO</b> .                                                                                                    |
| LANGUAGE     | (DEFAULT) | Selects the language for the messages that appear on the control-panel display.                                                                                                    |
|              | Several   | The default setting is determined by the country/region in which the product is purchased.                                                                                                    |

## Stapler Stacker submenu

This menu appears only when an optional stapler/stacker is attached.

| Item        | Values          | Explanation                                                                                                    |
|-------------|-----------------|----------------------------------------------------------------------------------------------------|
| STAPLES     | NONE            | Select whether all jobs should be stapled. If you select <b>ONE-LEFT-ANGLED</b> , all jobs are stapled. The default is <b>NONE</b> . |
|             | ONE-LEFT-ANGLED | LEFT-ANGLED, all jobs are stapled. The delault is NONE.                                                                              |
| STAPLES OUT | STOP            | Select the option to stop or continue printing when the stapler                                                                      |
|             | CONTINUE        | is out of staples. The default is <b>STOP</b> .                                                                                      |

## MBM-5 (multi-bin mailbox) submenu

This menu appears only when an optional 5-bin mailbox is attached.

| Item           | Values                 | Explanation                                                                                                    |
|----------------|------------------------|----------------------------------------------------------------------------------------------------|
| OPERATION MODE | MAILBOX                | Select how the 5-bin mailbox sorts jobs.                                                                                                    |
|                | STACKER                | <b>MAILBOX</b> : Each bin is assigned to a user or group of users. This is the default setting.                                                                                                    |
|                | JOB SEPARATOR COLLATOR | <b>STACKER</b> : The product uses all bins to stack copies of a job. Jobs are sent to the bottom bin first, and then to the next highest bin, and so forth. When all bins are full, the product stops. |
|                |                        | JOB SEPARATOR: Each job is placed in a separate bin. Jobs are placed into an empty bin, starting with the top bin.                                                                                     |
|                |                        | <b>COLLATOR</b> : The product sorts copies of jobs into separate bins.                                                                                                    |

## I/O submenu

Items on the I/O (input/output) menu affect the communication between the product and the computer. If the product contains an HP Jetdirect print server, you can configure basic networking parameters by using this submenu. You can also configure these and other parameters through HP Web Jetadmin or the embedded Web server.

| Item                       | Values                                    | Explanation                                                                                                    |
|----------------------------|-------------------------------------------|----------------------------------------------------------------------------------------------------|
| I/O TIMEOUT                | 5 to 300                                  | Select the I/O timeout period in seconds.                                                                                                    |
|                            |                                           | Use this setting to adjust timeout for the best performance. If data from other ports appears in the middle of your print job, increase the timeout value. |
|                            |                                           | The default setting is 15.                                                                                                    |
| EMBEDDED JETDIRECT<br>MENU | See the next table for a list of options. |                                                                                                    |
| EIO <x> JETDIRECT MENU</x> |                                           |                                                                                                    |

NOTE: In the following table, items that are marked with an asterisk (\*) are the default setting.

Table 2-1 Embedded Jetdirect and EIO <X> Jetdirect menus

| Menu item | Sub-menu item | Sub-menu item   | Values and Description                                                                                                    |
|-----------|---------------|-----------------|----------------------------------------------------------------------------------------------------|
| TCP/IP    | ENABLE        |                 | OFF: Disable the TCP/IP protocol.                                                                                                    |
|           |               |                 | ON*: Enable the TCP/IP protocol.                                                                                                    |
|           | HOST NAME     |                 | An alphanumeric string, up to 32 characters, used to identify the product. This name is listed on the HP Jetdirect configuration page. The default host name is NPIxxxxxx, where xxxxxx is the last six digits of the LAN hardware (MAC) address. |
|           | IPV4 SETTINGS | CONFIG METHOD   | Specifies the method that TCP/IPv4 parameters will be configured on the HP Jetdirect print server.                                                                                                    |
|           |               |                 | <b>BOOTP</b> : Use BootP (Bootstrap Protocol) for automatic configuration from a BootP server.                                                                                                    |
|           |               |                 | <b>DHCP*</b> : Use DHCP (Dynamic Host Configuration Protocol) for automatic configuration from a DHCPv4 server.                                                                                                    |
|           |               |                 | <b>AUTO IP</b> : Use automatic link-local IPv4 addressing. An address in the form 169.254.x.x is assigned automatically.                                                                                                    |
|           |               |                 | <b>MANUAL</b> : Use the <b>MANUAL SETTINGS</b> menu to configure TCP/IPv4 parameters.                                                                                                    |
|           |               | MANUAL SETTINGS | (Available only if <b>CONFIG METHOD</b> is set to <b>MANUAL</b> ) Configure parameters directly from the printer control panel:                                                                                                    |
|           |               |                 | <b>IP ADDRESS</b> : The unique IP address of the printer, where n is a value from 0 to 255.                                                                                                    |

Table 2-1 Embedded Jetdirect and EIO <X> Jetdirect menus (continued)

| Menu item | Sub-menu item | Sub-menu item | Values and Description                                                                                                    |
|-----------|---------------|---------------|----------------------------------------------------------------------------------------------------|
|           |               |               | <b>SUBNET MASK</b> : The subnet mask for the printer, where m is a value from 0 to 255.                                                                                                    |
|           |               |               | <b>DEFAULT GATEWAY</b> : The IP address of the gateway or router used for communications with other networks.                                                                                                    |
|           |               | DEFAULT IP    | Specify the IP address to default to when the print server is unable to obtain an IP address from the network during a forced TCP/IP reconfiguration (for example, when manually configured to use BootP or DHCP).                                        |
|           |               |               | AUTO IP: A link-local IP address 169.254.x.x is set.                                                                                                    |
|           |               |               | <b>LEGACY</b> : The address 192.0.0.192 is set, consistent with older HP Jetdirect products.                                                                                                    |
|           |               | PRIMARY DNS   | Specify the IP address (n.n.n.n) of a Primary DNS Server.                                                                                                    |
|           |               | SECONDARY DNS | Specify the IP address (n.n.n.n) of a Secondary Domain Name System (DNS) Server.                                                                                                    |
|           | IPV6 SETTINGS | ENABLE        | Use this item to enable or disable IPv6 operation on the print server.                                                                                                    |
|           |               |               | <b>OFF</b> *: IPv6 is disabled.                                                                                                    |
|           |               |               | ON: IPv6 is enabled.                                                                                                    |
|           |               | ADDRESS       | Use this item to manually configure an IPv6 address.                                                                                                    |
|           |               |               | <b>MANUAL SETTINGS</b> : Use the <b>MANUAL SETTINGS</b> menu to enable and manually configure a TCP/ IPv6 address.                                                                                                    |
|           |               |               | <b>ENABLE</b> : Select this item and choose <b>ON</b> to enable manual configuration, or <b>OFF</b> to disable manual configuration.                                                                                                    |
|           |               |               | <b>ADDRESS</b> : Use this item to type a 32 hexadecimal digit IPv6 node address that uses the colon hexadecimal syntax.                                                                                                    |
|           |               | DHCPV6 POLICY | <b>ROUTE SPECIFIED</b> : The stateful auto-configuration method to be used by the print server is determined by a router. The router specifies whether the print server obtains its address, its configuration information, or both from a DHCPv6 server. |
|           |               |               | <b>ROUTER UNAVAILABLE</b> : If a router is not available, the print server should attempt to obtain its stateful configuration from a DHCPv6 server.                                                                                                    |
|           |               |               | <b>ALWAYS</b> : Whether or not a router is available, the print server always attempts to obtain its stateful configuration from a DHCPv6 server.                                                                                                    |
|           |               | PRIMARY DNS   | Use this item to specify an IPv6 address for a primary DNS server that the print server should use.                                                                                                    |
|           |               | SECONDARY DNS | Use this item to specify an IPv6 address for a secondary DNS server that the print server should use.                                                                                                    |

Table 2-1 Embedded Jetdirect and EIO <X> Jetdirect menus (continued)

| Menu item | Sub-menu item | Sub-menu item | Values and Description                                                                                                    |
|-----------|---------------|---------------|----------------------------------------------------------------------------------------------------|
|           | PROXY SERVER  |               | Specifies the proxy server to be used by embedded applications in the product. A proxy server is typically used by network clients for Internet access. It caches Web pages, and provides a degree of Internet security, for those clients. |
|           |               |               | To specify a proxy server, enter its IPv4 address or fully-qualified domain name. The name can be up to 255 octets.                                                                                                    |
|           |               |               | For some networks, you might need to contact your Internet Service Provider (ISP) for the proxy server address.                                                                                                    |
|           | PROXY PORT    |               | Type the port number used by the proxy server for client support. The port number identifies the port reserved for proxy activity on your network, and can be a value from 0 to 65535.                                                      |
|           | IDLE TIMEOUT  |               | <b>IDLE TIMEOUT</b> : The time period, in seconds, after which an idle TCP print data connection is closed (default is 270 seconds, 0 disables the timeout).                                                                                |
| IPX/SPX   | ENABLE        |               | <b>OFF</b> : Disable the IPX/SPX protocol.                                                                                                    |
|           |               |               | <b>ON</b> *: Enable the IPX/SPX protocol.                                                                                                    |
|           | FRAME TYPE    |               | Selects the frame-type setting for your network.                                                                                                    |
|           |               |               | <b>AUTO</b> : Automatically sets and limits the frame type to the first one detected.                                                                                                    |
|           |               |               | <b>EN_8023</b> , <b>EN_II</b> , <b>EN_8022</b> , and <b>EN_SNAP</b> : Frametype selections for Ethernet networks                                                                                                    |
| APPLETALK | ENABLE        |               | <b>OFF</b> : Disable the AppleTalk protocol.                                                                                                    |
|           |               |               | ON*: Enable the AppleTalk protocol.                                                                                                    |
| DLC//LLC  | ENABLE        |               | OFF: Disable the DLC/LLC protocol.                                                                                                    |
|           |               |               | <b>ON</b> *: Enable the DLC/LLC protocol.                                                                                                    |

Table 2-1 Embedded Jetdirect and EIO <X> Jetdirect menus (continued)

| Menu item   | Sub-menu item  | Sub-menu item | Values and Description                                                                                                    |
|-------------|----------------|---------------|----------------------------------------------------------------------------------------------------|
| SECURITY    | PRINT SEC PAGE |               | <b>YES</b> : Prints a page that contains the current security settings on the HP Jetdirect print server.                                                                                                    |
|             |                |               | NO*: A security settings page is not printed.                                                                                                    |
|             | SECURE WEB     |               | For configuration management, specify whether the embedded Web server will accept communications using HTTPS (Secure HTTP) only, or both HTTP and HTTPS.                                                                                                    |
|             |                |               | HTTPS Required: For secure, encrypted communications, only HTTPS access is accepted. The print server will appear as a secure site.                                                                                                    |
|             |                |               | <b>HTTP/HTTPS optional</b> : Access using either HTTP or HTTPS is permitted.                                                                                                    |
|             | IPSEC          |               | Specify the IPsec or Firewall status on the print server.                                                                                                    |
|             |                |               | <b>KEEP</b> : IPsec/Firewall status remains the same as currently configured.                                                                                                    |
|             |                |               | <b>DISABLE</b> : IPsec/Firewall operation on the print server is disabled.                                                                                                    |
|             | RESET SECURITY |               | Specify whether the current security settings on the print server will be saved or reset to factory defaults.                                                                                                    |
|             |                |               | NO*: The current security settings are maintained.                                                                                                    |
|             |                |               | <b>YES</b> : Security settings are reset to factory defaults.                                                                                                    |
| DIAGNOSTICS | EMBEDDED TESTS |               | This menu provides tests to help diagnose network hardware or TCP/IP network connection problems.                                                                                                    |
|             |                |               | Embedded tests help to identify whether a network fault is internal or external to the product. Use an embedded test to check hardware and communication paths on the print server. After you select and enable a test and set the execution time, you must select <b>EXECUTE</b> to initiate the test. |
|             |                |               | Depending on the execution time, a selected test runs continuously until either the product is turned off, or an error occurs and a diagnostic page is printed.                                                                                                    |
|             |                | LAN HW TEST   | <b>CAUTION:</b> Running this embedded test will erase your TCP/IP configuration.                                                                                                    |
|             |                |               | This test performs an internal loopback test. An internal loopback test will send and receive packets only on the internal network hardware. There are no external transmissions on your network.                                                                                                    |
|             |                |               | Select <b>YES</b> to choose this test, or <b>NO</b> to not choose it.                                                                                                    |
|             |                | HTTP TEST     | This test checks operation of HTTP by retrieving predefined pages from the product, and tests the embedded Web server.                                                                                                    |
|             |                |               | Select <b>YES</b> to choose this test, or <b>NO</b> to not choose it.                                                                                                    |
|             |                | SNMP TEST     | This test checks operation of SNMP communications by accessing predefined SNMP objects on the product.                                                                                                    |

Table 2-1 Embedded Jetdirect and EIO <X> Jetdirect menus (continued)

| Menu item | Sub-menu item | Sub-menu item      | Values and Description                                                                                                    |
|-----------|---------------|--------------------|----------------------------------------------------------------------------------------------------|
|           |               |                    | Select <b>YES</b> to choose this test, or <b>NO</b> to not choose it.                                                                                                    |
|           |               | DATA PATH TEST     | This test helps to identify data path and corruption problems on an HP postscript level 3 emulation product. It sends a predefined PS file to the product, However, the test is paperless, so the file does not print.                      |
|           |               |                    | Select <b>YES</b> to choose this test, or <b>NO</b> to not choose it.                                                                                                    |
|           |               | SELECT ALL TESTS   | Select this item to run all the embedded tests. Select <b>YES</b> to run all tests, or select <b>NO</b> to not run all tests.                                                                                                    |
|           |               | EXECUTION TIME [H] | Use this item to specify the length of time (in hours) that an embedded test will be run. You can select a value from 1 to 60 hours. If you select zero (0), the test runs indefinitely until an error occurs or the product is turned off. |
|           |               |                    | Data gathered from the HTTP, SNMP, and Data Path tests is printed after the tests have completed.                                                                                                    |
|           |               | EXECUTE            | NO*: Do not initiate the selected tests.                                                                                                    |
|           |               |                    | YES: Initiate the selected tests.                                                                                                    |
|           | PING TEST     |                    | This test is used to check network communications. This test sends link-level packets to a remote network host, then waits for an appropriate response.                                                                                     |
|           |               | DEST TYPE          | Specify whether the target device is an IPv4 or IPv6 node.                                                                                                    |
|           |               | DEST IPV4          | Type the IPv4 address.                                                                                                    |
|           |               | DEST IPV6          | Type the IPv6 address.                                                                                                    |
|           |               | PACKET SIZE        | Specify the size of each packet, in bytes, to be sent to the remote host. The minimum is 64 (default) and the maximum is 2048.                                                                                                    |
|           |               | TIMEOUT            | Specify the length of time, in seconds, to wait for a response from the remote host. The default is 1 and the maximum is 100.                                                                                                    |
|           |               | COUNT              | Specify the number of ping test packets to send for this test. Select a value from 1 to 100. To configure the test to run continuously, select 0.                                                                                           |
|           |               | PRINT RESULTS      | If the ping test was not set for continuous operation, you can choose to print the test results. Select <b>YES</b> to print results. If you select <b>NO</b> (default), results are not printed.                                            |
|           |               | EXECUTE            | Specify whether to initiate the ping test. Select <b>YES</b> to initiate the test, or <b>NO</b> to not run the test.                                                                                                    |
|           | PING RESULTS  |                    | Use this item to view the ping test status and results using the control panel display.                                                                                                    |
|           |               | PACKETS SENT       | Shows the number of packets (0 - 65535) sent to the remote host since the most recent test was initiated or completed.                                                                                                    |

Table 2-1 Embedded Jetdirect and EIO <X> Jetdirect menus (continued)

| Menu item       | Sub-menu item | Sub-menu item    | Values and Description                                                                                                    |
|-----------------|---------------|------------------|----------------------------------------------------------------------------------------------------|
|                 |               | PACKETS RECEIVED | Shows the number of packets (0 - 65535) received from the remote host since the most recent test was initiated or completed.                                                                                                    |
|                 |               | PERCENT LOST     | Shows the percent of ping test packets that were sent with no response from the remote host since the most recent test was initiated or completed.                                                                                                    |
|                 |               | RTT MIN          | Shows the minimum detected roundtrip- time (RTT), from 0 to 4096 milliseconds, for packet transmission and response.                                                                                                    |
|                 |               | RTT MAX          | Shows the maximum detected roundtrip- time (RTT), from 0 to 4096 milliseconds, for packet transmission and response.                                                                                                    |
|                 |               | RTT AVERAGE      | Shows the average round-trip-time (RTT), from 0 to 4096 milliseconds, for packet transmission and response.                                                                                                    |
|                 |               | PING IN PROGRESS | Shows whether a ping test is in progress. <b>YES</b> indicates a test in progress, and <b>NO</b> indicates that a test completed or was not run.                                                                                                    |
|                 |               | REFRESH          | When viewing the ping test results, this item updates the ping test data with current results. Select YES to update the data, or NO to maintain the existing data. However, a refresh automatically occurs when the menu times out or you manually return to the main menu.                                   |
| LINK SPEED      |               |                  | The link speed and communication mode of the print server must match the network. The available settings depend on the product and installed print server. Select one of the following link configuration settings:                                                                                           |
|                 |               |                  | <b>CAUTION:</b> If you change the link setting, network communications with the print server and network device might be lost.                                                                                                    |
|                 |               |                  | AUTO*: The print server uses auto-negotiation to configure itself with the highest link speed and communication mode allowed. If auto-negotiation fails, either 100TX HALF or 10TX HALF is set depending or the detected link speed of the hub/switch port. (A 1000T half-duplex selection is not supported.) |
|                 |               |                  | <b>10T HALF</b> : 10 Mbps, half-duplex operation.                                                                                                    |
|                 |               |                  | <b>10T FULL</b> : 10 Mbps, full-duplex operation.                                                                                                    |
|                 |               |                  | 100TX HALF: 100 Mbps, half-duplex operation.                                                                                                    |
|                 |               |                  | 100TX FULL: 100 Mbps, full-duplex operation.                                                                                                    |
|                 |               |                  | <b>100TX AUTO</b> : Limits auto-negotiation to a maximum link speed of 100 Mbps.                                                                                                    |
|                 |               |                  | 1000TX FULL: 1000 Mbps, full-duplex operation.                                                                                                    |
| PRINT PROTOCOLS |               |                  | Use this item to print a page that lists the configuration of the following protocols: IPX/SPX, Novell NetWare, AppleTalk, DLC/LLC.                                                                                                    |

## Resets submenu

Use this submenu to return settings to the defaults and change settings such as Sleep mode.

| Item                                                 | Values    | Explanation                                                                                                    |  |  |
|------------------------------------------------------|-----------|----------------------------------------------------------------------------------------------------|--|--|
| RESTORE FACTORY There is no value to select SETTINGS |           | Performs a simple reset and restores most of the factory (default) and network settings. This item also clears the input buffer for the active I/O.    |  |  |
|                                                      |           | <b>CAUTION:</b> Restoring factory settings during a print job cancels the print job.                                                                   |  |  |
| SLEEP MODE                                           | ON<br>OFF | Turns Sleep mode on or off. Using Sleep mode offers the following advantages:                                                                          |  |  |
|                                                      | OFF       | <ul> <li>Minimizes the amount of power that the product<br/>consumes when it is idle.</li> </ul>                                                       |  |  |
|                                                      |           | <ul> <li>Reduces wear on electronic components in the product<br/>(turns off the display backlight, but the display is still<br/>readable).</li> </ul> |  |  |
|                                                      |           | The product automatically comes out of Sleep mode when you send a print job, press a control-panel button, open a tray, or open the top cover.         |  |  |
|                                                      |           | You can set how long the product remains idle before it enters Sleep mode.                                                                             |  |  |
|                                                      |           | The default setting is <b>ON</b> .                                                                                                    |  |  |

# **Diagnostics menu**

Administrators can use this submenu to isolate parts and to troubleshoot jam and print-quality issues.

| Item                 | Values                                  | Explanation                                                                                                    |
|----------------------|-----------------------------------------|----------------------------------------------------------------------------------------------------|
| PRINT EVENT LOG      | There is no value to select.            | Press OK to generate a list of the 50 most recent entries in the event log. The printed event log shows error number, page count, error code, and description or personality.                                   |
| SHOW EVENT LOG       | There is no value to select.            | Press OK to scroll through the contents of the event log at the control panel, which lists up to the 50 most recent events.  Press the up arrow ▲ or the down arrow ▼ to scroll through the event log contents. |
| PAPER PATH SENSORS   | There is no value to select.            | Use this item to test each of the sensors in the paper path. Press OK to initiate the test, and then use the menus to print an internal page, such as a configuration page.                                     |
| PAPER PATH TEST      | PRINT TEST PAGE                         | Generates a test page that is useful for testing the paper-<br>handling features of the product.                                                                                                    |
|                      |                                         | NOTE: Set the other items before selecting <b>PRINT TEST PAGE</b> .                                                                                                    |
|                      |                                         | Press OK to start the paper-path test using the source (tray), destination (output bin), duplex, and number of copies settings that you set in the other items on the Paper Path Test menu.                     |
|                      | SOURCE                                  | Select the tray that uses the paper path that you want to test. You can select any tray that is installed. Select <b>ALL TRAYS</b> to test all paper paths. (Paper must be loaded in the selected trays.)       |
|                      | DESTINATION                             | Select which output bin to include in the test. You can select all bins.                                                                                                    |
|                      | DUPLEX                                  | Determine whether the paper goes through the duplexer during the paper-path test. The menu item appears only if the device includes a built-in duplexer.                                                        |
|                      | COPIES                                  | Set how many sheets of paper are used from each tray during the paper-path test.                                                                                                    |
| MANUAL SENSOR TEST 1 | There is no value to select.            | HP service personnel can use this item to manually test a sensor. Locate the sensor inside the product and manually activate it. If the value changes from 0 to another number, the sensor is working.          |
| MANUAL SENSOR TEST 2 | There is no value to select.            | This item lists additional sensors to test.                                                                                                    |
| COMPONENT TEST       | A list of available components appears. | HP service personnel can use this item to test various internal components to isolate the source of a problem, such as noise.                                                                                   |
|                      |                                         | Before beginning a test, set the value for the <b>REPEAT</b> frequency: <b>ONCE</b> or <b>CONTINUOUS</b> . Then, select the component that you want to test.                                                    |
|                      |                                         | To identify noise problems, listen carefully as you perform each test.                                                                                                    |
| PRINT/STOP TEST      | STOP TIME                               | Specify a length of time, in milliseconds, at which the product should stop while performing a test.                                                                                                    |

ENWW Diagnostics menu 37

# Service menu

The **SERVICE** menu is locked and requires a PIN for access. This menu is intended for use by authorized service personnel.

# 3 Software for Windows

- Supported operating systems for Windows
- Supported printer drivers for Windows
- HP Universal Print Driver (UPD)
- Select the correct printer driver for Windows
- Priority for print settings
- Change printer-driver settings for Windows
- Software installation types for Windows
- Remove software for Windows
- Supported utilities for Windows
- Software for other operating systems

ENWW 39

# **Supported operating systems for Windows**

The product supports the following Windows operating systems:

- Windows XP (32-bit and 64-bit)
- Windows Server 2003 (32-bit and 64-bit)
- Windows 2000
- Windows Vista (32-bit and 64-bit)

# **Supported printer drivers for Windows**

- HP PCL 5 Universal Print Driver (HP UPD PCL 5)
- HP PCL 6
- HP postscript emulation Universal Print Driver (HP UPD PS)

The printer drivers include online Help that has instructions for common printing tasks and also describes the buttons, checkboxes, and drop-down lists that are in the printer driver.

NOTE: For more information about the UPD, see <a href="www.hp.com/go/upd">www.hp.com/go/upd</a>.

# **HP Universal Print Driver (UPD)**

The HP Universal Print Driver (UPD) for Windows is a single driver that gives you instant access to virtually any HP LaserJet product, from any location, without downloading separate drivers. It is built on proven HP print driver technology and has been tested thoroughly and used with many software programs. It is a powerful solution that performs consistently over time.

The HP UPD communicates directly with each HP product, gathers configuration information, and then customizes the user interface to show the product's unique, available features. It automatically enables features that are available for the product, such as two-sided printing and stapling, so you do not need to enable them manually.

For more information, go to www.hp.com/go/upd.

## **UPD** installation modes

| Traditional mode |                                                                              | Use this mode if you are installing the driver from a CD for a single computer.                                                     |
|------------------|------------------------------------------------------------------------------|----------------------------------------------------------------------------------------------------|
|                  | When installed with this mode, UPD operates like traditional printer drivers |                                                                                                    |
|                  | •                                                                            | If you use this mode, you must install UPD separately for each computer.                                                            |
| Dynamic mode     | •                                                                            | Use this mode if you are installing the driver for a mobile computer, so you can discover and print to HP products in any location. |
|                  | •                                                                            | Use this mode if you are installing UPD for a workgroup.                                                                            |
|                  | •                                                                            | To use this mode, download UPD from the Internet. See <a href="https://www.hp.com/go/upd">www.hp.com/go/upd</a> .                   |

# Select the correct printer driver for Windows

Printer drivers provide access to the product features and allow the computer to communicate with the product (using a printer language). Check the installation notes and readme files on the product CD for additional software and languages.

### **HP PCL 6 driver description**

- Recommended for printing in all Windows environments
- Provides the overall best speed, print quality, and product-feature support for most users
- Developed to align with the Windows Graphic Device Interface (GDI) for the best speed in Windows environments
- Might not be fully compatible with third-party and custom software programs that are based on PCL 5

#### **HP UPD PS driver description**

- Recommended for printing with Adobe® software programs or with other highly graphics-intensive software programs
- Provides support for printing from postscript emulation needs, or for postscript flash font support

### **HP UPD PCL 5 driver description**

- Recommended for general office printing in Windows environments
- Compatible with previous PCL versions and older HP LaserJet products
- The best choice for printing from third-party or custom software programs
- The best choice when operating with mixed environments, which require the product to be set to PCL 5 (UNIX, Linux, mainframe)
- Designed for use in corporate Windows environments to provide a single driver for use with multiple printer models
- Preferred when printing to multiple printer models from a mobile Windows computer

## **Priority for print settings**

Changes to print settings are prioritized depending on where the changes are made:

- NOTE: The names of commands and dialog boxes might vary depending on your software program.
  - Page Setup dialog box: Click Page Setup or a similar command on the File menu of the program
    you are working in to open this dialog box. Settings changed here override settings changed
    anywhere else.
  - Print dialog box: Click Print, Print Setup, or a similar command on the File menu of the program
    you are working in to open this dialog box. Settings changed in the Print dialog box have a lower
    priority and do not override changes made in the Page Setup dialog box.
  - Printer Properties dialog box (printer driver): Click Properties in the Print dialog box to open
    the printer driver. Settings changed in the Printer Properties dialog box do not override settings
    anywhere else in the printing software.
  - Default printer driver settings: The default printer driver settings determine the settings used in all print jobs, unless settings are changed in the Page Setup, Print, or Printer Properties dialog boxes.
  - Printer control panel settings: Settings changed at the printer control panel have a lower priority than changes made anywhere else.

# **Change printer-driver settings for Windows**

| Change the settings for all print jobs until the software program is closed |                                                                             | Change the default settings for all print jobs |                                                                                                    | Change the product configuration settings |                                                                                                    |  |
|-----------------------------------------------------------------------------|-----------------------------------------------------------------------------|------------------------------------------------|----------------------------------------------------------------------------------------------------|-------------------------------------------|----------------------------------------------------------------------------------------------------|--|
| 1.                                                                          | On the <b>File</b> menu in the software program, click <b>Print</b> .       | 1.                                             | Windows XP and Windows<br>Server 2003 (using the default<br>Start menu view): Click Start, and                                               | 1.                                        | Windows XP and Windows<br>Server 2003 (using the default<br>Start menu view): Click Start, and                                               |  |
| 2.                                                                          | Select the driver, and then click <b>Properties</b> or <b>Preferences</b> . |                                                | then click <b>Printers and Faxes</b> .                                                                                                    |                                           | then click <b>Printers and Faxes</b> .                                                                                                    |  |
| The                                                                         | atone can vary this procedure is                                            |                                                | -or-                                                                                                    |                                           | -or-                                                                                                    |  |
|                                                                             | esteps can vary; this procedure is st common.                               |                                                | Windows 2000, Windows XP, and Windows Server 2003 (using the Classic Start menu view): Click Start, click Settings, and then click Printers. |                                           | Windows 2000, Windows XP, and Windows Server 2003 (using the Classic Start menu view): Click Start, click Settings, and then click Printers. |  |
|                                                                             |                                                                             |                                                | -or-                                                                                                    |                                           | -or-                                                                                                    |  |
|                                                                             |                                                                             |                                                | Windows Vista: Click Start, click Control Panel, and then in the category for Hardware and Sound click Printer.                              |                                           | Windows Vista: Click Start, click<br>Control Panel, and then in the<br>category for Hardware and<br>Sound click Printer.                     |  |
|                                                                             |                                                                             | 2.                                             | Right-click the driver icon, and then select <b>Printing Preferences</b> .                                                                   | 2.                                        | Right-click the driver icon, and then select <b>Properties</b> .                                                                             |  |
|                                                                             |                                                                             |                                                |                                                                                                    | 3.                                        | Click the <b>Device Settings</b> tab.                                                                                                    |  |
|                                                                             |                                                                             |                                                |                                                                                                    |                                           |                                                                                                    |  |

# **Software installation types for Windows**

You can choose from the following types of software installations:

- Basic Installation (Recommended). Installs the minimum set of drivers and software. This
  installation type is recommended for network installations.
- **Full Installation**. Installs the full set of drivers and software, including status, alerting, and troubleshooting tools. This installation type is recommended for direct-connect installations.
- Custom Installation. Use this option to select which drivers to install and whether to install the
  internal fonts. This installation type is recommended for advanced users and system
  administrators.

# **Remove software for Windows**

- 1. Click Start, and then click All Programs.
- 2. Click **HP**, and then click the product name.
- 3. Click the option to uninstall the product, and then follow the onscreen instructions to remove the software.

## **Supported utilities for Windows**

## **HP Web Jetadmin**

HP Web Jetadmin is a browser-based management tool for HP Jetdirect-connected printers within your intranet, and it should be installed only on the network administrator's computer.

To download a current version of HP Web Jetadmin and for the latest list of supported host systems, visit <a href="https://www.hp.com/go/webjetadmin">www.hp.com/go/webjetadmin</a>.

When installed on a host server, a Windows client can gain access to HP Web Jetadmin by using a supported Web browser (such as Microsoft® Internet Explorer 4.x or Netscape Navigator 4.x or later) by navigating to the HP Web Jetadmin host.

## **Embedded Web server**

The device is equipped with an embedded Web server, which provides access to information about device and network activities. This information appears in a Web browser, such as Microsoft Internet Explorer, Netscape Navigator, Apple Safari, or Firefox.

The embedded Web server resides on the device. It is not loaded on a network server.

The embedded Web server provides an interface to the device that anyone who has a network-connected computer and a standard Web browser can use. No special software is installed or configured, but you must have a supported Web browser on your computer. To gain access to the embedded Web server, type the IP address for the device in the address line of the browser. (To find the IP address, print a configuration page. For more information about printing a configuration page, see Print the information and show-me-how pages on page 104.)

For a complete explanation of the features and functionality of the embedded Web server, see <u>Use the embedded Web server on page 109</u>.

## **HP Easy Printer Care**

HP Easy Printer Care software is a program that you can use for the following tasks:

- Check the product status
- Check the supplies status and use HP SureSupply to shop online for supplies
- Set up alerts
- View product usage reports
- View product documentation
- Gain access to troubleshooting and maintenance tools
- Use HP Proactive Support to routinely scan your printing system and to prevent potential problems. HP Proactive Support can update software, firmware, and HP printer drivers.

You can view HP Easy Printer Care software when the product is directly connected to your computer or when it is connected to a network.

| Supported operating systems | • | Microsoft® Windows 2000                                               |
|-----------------------------|---|-----------------------------------------------------------------------|
|                             | • | Microsoft Windows XP, Service Pack 2 (Home and Professional editions) |
|                             | • | Microsoft Windows Server 2003                                         |
|                             | • | Microsoft Windows Vista™                                              |
| Supported browsers          | • | Microsoft Internet Explorer 6.0 or 7.0                                |

To download HP Easy Printer Care software, go to <a href="www.hp.com/go/easyprintercare">www.hp.com/go/easyprintercare</a>. This Web site also provides updated information about supported browsers and a list of HP products that support HP Easy Printer Care software.

For more information about using HP Easy Printer Care software, see Open the HP Easy Printer Care software on page 106.

# **Software for other operating systems**

| os    | Software                                                                                                    |
|-------|----------------------------------------------------------------------------------------------------|
| UNIX  | For HP-UX and Solaris networks, go to <a href="www.hp.com/support/net_printing">www.hp.com/support/net_printing</a> to download the HP Jetdirect printer installer for UNIX. |
| Linux | For information, go to www.hp.com/go/linuxprinting.                                                                                                    |

# 4 Use the product with Macintosh

- Software for Macintosh
- Use features in the Macintosh printer driver

ENWW 51

## **Software for Macintosh**

## **Supported operating systems for Macintosh**

The product supports the following Macintosh operating systems:

Mac OS X V10.2.8, V10.3, V10.4, V10.5, and later

NOTE: For Mac OS X V10.4 and later, PPC and Intel Core Processor Macs are supported.

## Supported printer drivers for Macintosh

The HP installer provides PostScript® Printer Description (PPD) files, Printer Dialog Extensions (PDEs), and the HP Printer Utility for use with Macintosh computers.

The PPDs, in combination with the Apple PostScript printer drivers, provide access to device features. Use the Apple PostScript printer driver that comes with the computer.

## Remove software from Macintosh operating systems

To remove the software from a Macintosh computer, drag the PPD files to the trash can.

## **Priority for print settings for Macintosh**

Changes to print settings are prioritized depending on where the changes are made:

NOTE: The names of commands and dialog boxes might vary depending on your software program.

- Page Setup dialog box: Click Page Setup or a similar command on the File menu of the program
  you are working in to open this dialog box. Settings changed here might override settings changed
  anywhere else.
- Print dialog box: Click Print, Print Setup, or a similar command on the File menu of the program
  you are working in to open this dialog box. Settings changed in the Print dialog box have a lower
  priority and do not override changes made in the Page Setup dialog box.
- Default printer driver settings: The default printer driver settings determine the settings used in all print jobs, unless settings are changed in the Page Setup, Print, or Printer Properties dialog boxes.
- Printer control panel settings: Settings changed at the printer control panel have a lower priority than changes made anywhere else.

# **Change printer-driver settings for Macintosh**

| Change the settings for all print jobs until the software program is closed |                                                         | Change the default settings for all print jobs |                                                                                                    | Change the product configuration settings |                                                                                        |
|-----------------------------------------------------------------------------|---------------------------------------------------------|------------------------------------------------|----------------------------------------------------------------------------------------------------|-------------------------------------------|----------------------------------------------------------------------------------------|
| 1.                                                                          | On the File menu, click Print.                          | 1.                                             | On the File menu, click Print.                                                                                      | Ma                                        | C OS X V10.2.8                                                                         |
| 2.                                                                          | Change the settings that you want on the various menus. | 2.                                             | Change the settings that you want on the various menus.                                                             | 1.                                        | In the Finder, on the <b>Go</b> menu, click <b>Applications</b> .                      |
|                                                                             |                                                         | 3.                                             | On the <b>Presets</b> menu, click <b>Save as</b> and type a name for the preset.                                    | 2.                                        | Open <b>Utilities</b> , and then open <b>Print Center</b> .                            |
|                                                                             |                                                         |                                                | These settings are saved in the                                                                                     |                                           | Click on the print queue.                                                              |
|                                                                             |                                                         | you                                            | sets menu. To use the new settings,<br>must select the saved preset option<br>by time you open a program and print. | 4.                                        | On the <b>Printers</b> menu, click <b>Configure</b> .                                  |
|                                                                             |                                                         |                                                |                                                                                                    | 5.                                        | Click the <b>Installable Options</b> menu.                                             |
|                                                                             |                                                         |                                                |                                                                                                    |                                           | TE: Configuration settings might be available in Classic mode.                         |
|                                                                             |                                                         |                                                |                                                                                                    | Ma                                        | c OS X V10.3 or Mac OS X V10.4                                                         |
|                                                                             |                                                         |                                                |                                                                                                    | 1.                                        | From the Apple menu, click <b>System Preferences</b> and then <b>Print &amp; Fax</b> . |
|                                                                             |                                                         |                                                |                                                                                                    | 2.                                        | Click Printer Setup.                                                                   |
|                                                                             |                                                         |                                                |                                                                                                    | 3.                                        | Click the <b>Installable Options</b> menu.                                             |
|                                                                             |                                                         |                                                |                                                                                                    | Ма                                        | C OS X V10.5                                                                           |
|                                                                             |                                                         |                                                |                                                                                                    | 1.                                        | From the Apple menu, click <b>System Preferences</b> and then <b>Print &amp; Fax</b> . |
|                                                                             |                                                         |                                                |                                                                                                    | 2.                                        | Click Options & Supplies.                                                              |
|                                                                             |                                                         |                                                |                                                                                                    | 3.                                        | Click the <b>Driver</b> menu.                                                          |
|                                                                             |                                                         |                                                |                                                                                                    | 4.                                        | Select the driver from the list, and configure the installed options.                  |

ENWW Software for Macintosh 53

## **Software for Macintosh computers**

## **HP Printer Utility**

Use the HP Printer Utility to set up product features that are not available in the printer driver.

You can use the HP Printer Utility when the product uses a universal serial bus (USB) cable or is connected to a TCP/IP-based network.

### **Open the HP Printer Utility**

### Open the HP Printer Utility in Mac OS X V10.2.8

- 1. Open the Finder, and then click **Applications**.
- 2. Click **Library**, and then click **Printers**.
- 3. Click **hp**, and then click **Utilities**.
- 4. Double-click **HP Printer Selector** to open the HP Printer Selector.
- 5. Select the product that you want to configure, and then click **Utility**.

### Open the HP Printer Utility in Mac OS X V10.3 and V10.4

- 1. Open the Finder, click Applications, click Utilities, and then double-click Printer Setup Utility.
- 2. Select the product that you want to configure, and then click **Utility**.

#### Open the HP Printer Utility in Mac OS X V10.5

From the Printer menu, click Printer Utility.

-or-

From the **Print Queue**, click the **Utility** icon.

#### **HP Printer Utility features**

The HP Printer Utility consists of pages that you open by clicking in the **Configuration Settings** list. The following table describes the tasks that you can perform from these pages.

| Item                      | Description                                                                                                    |  |  |  |  |
|---------------------------|----------------------------------------------------------------------------------------------------|--|--|--|--|
| Configuration Page        | Prints a configuration page.                                                                                                  |  |  |  |  |
| Supplies Status           | Shows the device supplies status and provides links for online supplies-ordering.                                             |  |  |  |  |
| HP Support                | Provides access to technical assistance, online supplies ordering, online registration, and recycling and return information. |  |  |  |  |
| File Upload               | Transfers files from the computer to the device.                                                                              |  |  |  |  |
| Upload Fonts              | Transfers font files from the computer to the device.                                                                         |  |  |  |  |
| Firmware Update           | Transfers updated firmware files from the computer to the device.                                                             |  |  |  |  |
| Duplex Mode               | Turns on the automatic two-sided printing mode.                                                                               |  |  |  |  |
| Economode & Toner Density | Turns on the Economode setting to conserve toner, or adjusts toner density.                                                   |  |  |  |  |
| Resolution                | Changes the resolution settings, including the REt setting.                                                                   |  |  |  |  |
| Lock Resources            | Locks or unlocks storage products, such as a hard disk.                                                                       |  |  |  |  |
| Stored Jobs               | Manages print jobs that are stored on the device hard disk.                                                                   |  |  |  |  |
| Trays Configuration       | Changes the default tray settings.                                                                                            |  |  |  |  |
| IP Settings               | Changes the device network settings and provides access to the embedded Web server.                                           |  |  |  |  |
| Bonjour Settings          | Provides the ability to turn on or off Bonjour support or change the device service name that is listed on a network.         |  |  |  |  |
| Additional Settings       | Provides access to the embedded Web server.                                                                                   |  |  |  |  |
| E-mail Alerts             | Configures the device to send e-mail notices for certain events.                                                              |  |  |  |  |

## **Supported utilities for Macintosh**

#### **Embedded Web server**

The device is equipped with an embedded Web server, which provides access to information about device and network activities. This information appears in a Web browser, such as Microsoft Internet Explorer, Netscape Navigator, Apple Safari, or Firefox.

The embedded Web server resides on the device. It is not loaded on a network server.

The embedded Web server provides an interface to the device that anyone who has a network-connected computer and a standard Web browser can use. No special software is installed or configured, but you must have a supported Web browser on your computer. To gain access to the embedded Web server, type the IP address for the device in the address line of the browser. (To find the IP address, print a configuration page. For more information about printing a configuration page, see Print the information and show-me-how pages on page 104.)

For a complete explanation of the features and functionality of the embedded Web server, see <u>Use the embedded Web server on page 109</u>.

ENWW Software for Macintosh 55

## **Use features in the Macintosh printer driver**

## **Print**

## Create and use printing presets in Macintosh

Use printing presets to save the current printer driver settings for reuse.

### Create a printing preset

- 1. On the File menu, click Print.
- 2. Select the driver.
- 3. Select the print settings.
- 4. In the **Presets** box, click **Save As...**, and type a name for the preset.
- 5. Click OK.

#### Use printing presets

- 1. On the File menu, click Print.
- 2. Select the driver.
- 3. In the **Presets** box, select the printing preset that you want to use.
- NOTE: To use printer-driver default settings, select Standard.

## Resize documents or print on a custom paper size

You can scale a document to fit on a different size of paper.

- 1. On the File menu, click Print.
- 2. Open the Paper Handling menu.
- 3. In the area for **Destination Paper Size**, select **Scale to fit paper size**, and then select the size from the drop-down list.
- 4. If you want to use only paper that is smaller than the document, select **Scale down only**.

## Print a cover page

You can print a separate cover page for your document that includes a message (such as "Confidential").

- 1. On the File menu, click Print.
- Select the driver.
- 3. Open the Cover Page menu, and then select whether to print the cover page Before Document or After Document.
- 4. In the Cover Page Type menu, select the message that you want to print on the cover page.
  - NOTE: To print a blank cover page, select Standard as the Cover Page Type.

#### **Use watermarks**

A watermark is a notice, such as "Confidential," that is printed in the background of each page of a document.

- 1. On the File menu, click Print.
- 2. Open the Watermarks menu.
- 3. Next to **Mode**, select the type of watermark to use. Select **Watermark** to print a semi-transparent message. Select **Overlay** to print a message that is not transparent.
- 4. Next to Pages, select whether to print the watermark on all pages or on the first page only.
- Next to Text, select one of the standard messages, or select Custom and type a new message in the box.
- Select options for the remaining settings.

## Print multiple pages on one sheet of paper in Macintosh

You can print more than one page on a single sheet of paper. This feature provides a cost-effective way to print draft pages.

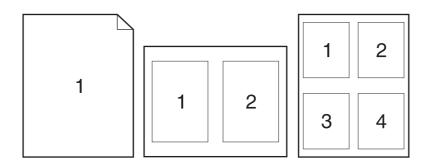

- On the File menu, click Print.
- 2. Select the driver.
- 3. Open the **Layout** menu.
- 4. Next to **Pages per Sheet**, select the number of pages that you want to print on each sheet (1, 2, 4, 6, 9, or 16).
- 5. Next to **Layout Direction**, select the order and placement of the pages on the sheet.
- 6. Next to **Borders**, select the type of border to print around each page on the sheet.

## Print on both sides of the page (duplex printing)

#### Use automatic duplex printing

- Insert enough paper into one of the trays to accommodate the print job. If you are loading special paper such as letterhead, load it in one of the following ways:
  - For Tray 1, load the letterhead paper face-up with the top edge feeding into the product first.
  - For all other trays, load the letterhead paper face-down with the top edge at the front of the tray.
- 2. On the File menu, click Print.
- 3. Open the **Layout** menu.
- Next to Two-Sided, select either Long-Edge Binding or Short-Edge Binding.
- 5. Click Print.

### Print on both sides manually

- Insert enough paper into one of the trays to accommodate the print job. If you are loading special paper such as letterhead, load it in one of the following ways:
  - For Tray 1, load the letterhead paper face-up with the top edge feeding into the product first.
  - For all other trays, load the letterhead paper face-down with the top edge at the front of the tray.
- On the File menu, click Print.
- 3. On the Finishing menu, select Manually Print on 2nd Side.
- 4. Click **Print**. Follow the instructions in the pop-up window that appears on the computer screen before placing the output stack in Tray 1 for printing the second half.
- 5. Go to the product, and remove any blank paper that is in Tray 1.
- 6. Insert the printed stack face-up into Tray 1 with the top edge feeding into the product first. You *must* print the second side from Tray 1.
- 7. If prompted, press the appropriate control-panel button to continue.

#### Set the stapling options

If a finishing device that has a stapler is installed, you can staple documents.

- 1. On the File menu, click Print.
- 2. Open the Finishing menu.
- 3. In the **Stapling Options** drop-down list, select the stapling option that you want to use.

## Store jobs

You can store jobs on the product so you can print them at any time. You can share stored jobs with other users, or you can make them private.

- On the File menu, click Print.
- 2. Open the **Job Storage** menu.
- 3. In the **Job Storage**: drop-down list, select the type of stored job.
- **4.** For the **Stored Job**, **Private Job**, and **Private Stored Job** types of stored jobs, enter a name for the stored job in the box next to **Job Name:**.

Select which option to use if another stored job already has that name.

- Use Job Name + (1 99) appends a unique number to the end of the job name.
- Replace Existing File overwrites the existing stored job with the new one.
- 5. If you selected Stored Job or Private Job in step 3, type a 4-digit number in the box next to PIN To Print (0000 9999). When other people attempt to print this job, the product prompts them to enter this PIN number.

#### Use the Services menu

If the product is connected to a network, use the **Services** menu to obtain product and supply-status information.

- 1. On the File menu, click Print.
- 2. Open the **Services** menu.
- 3. To open the embedded Web server and perform a maintenance task, do the following:
  - a. Select Device Maintenance.
  - **b.** Select a task from the drop-down list.
  - c. Click Launch.
- 4. To go to various support Web sites for this device, do the following:
  - a. Select Services on the Web.
  - **b.** Select **Internet Services**, and select an option from the drop-down list.
  - c. Click Go!.

# **5** Connectivity

- USB configuration
- Network configuration

ENWW 61

# **USB** configuration

The printer supports a Hi-Speed USB 2.0 port. The USB cable can be a maximum of 5 meters (15 feet) long.

### **Connect the USB cable**

Plug the USB cable into the printer. Plug the other end of the USB cable into the computer.

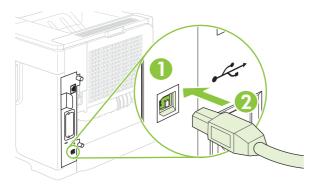

| 1 | Type B USB port      |
|---|----------------------|
| 2 | Type B USB connector |

Chapter 5 Connectivity

# **Network configuration**

You might need to configure certain network parameters on the product. You can configure these parameters from the control panel, the embedded Web server, or for most networks, from the HP Web Jetadmin software.

For a complete list of supported networks and for instructions on configuring network parameters from software, see the *HP Jetdirect Embedded Print Server Administrator's Guide*. The guide comes with products in which an HP Jetdirect embedded print server is installed.

## Supported network protocols

The product supports the TCP/IP network protocol, the most widely used and accepted networking protocol. Many networking services utilize this protocol. The following tables list the supported networking services and protocols.

#### Table 5-1 Printing

| Service name              | Description      |  |  |
|---------------------------|------------------|--|--|
| port9100 (Direct Mode)    | Printing service |  |  |
| Line printer daemon (LPD) | Printing service |  |  |

#### Table 5-2 Network device discovery

| Service name                    | Description                                                                                                    |  |  |
|---------------------------------|----------------------------------------------------------------------------------------------------|--|--|
| SLP (Service Location Protocol) | Device-discovery protocol, used to help find and configure network devices. Used primarily by Microsoft-based programs        |  |  |
| Bonjour                         | Device-discovery protocol, used to help find and configure network devices. Used primarily by Apple Macintosh-based programs. |  |  |

#### Table 5-3 Messaging and management

| Service name                              | Description                                                                                                    |
|-------------------------------------------|----------------------------------------------------------------------------------------------------|
| HTTP (Hyper Text Transfer Protocol)       | Allows Web browsers to communicate with embedded Web server.                                                                          |
| EWS (embedded Web server)                 | Allows you to manage the product through a Web browser.                                                                               |
| SNMP (Simple Network Management Protocol) | Used by network applications for product management. SNMP v1 and standard MIB-II (Management Information Base) objects are supported. |

#### Table 5-4 IP addressing

| Service name                               | Description                                                                                                    |  |  |  |  |
|--------------------------------------------|----------------------------------------------------------------------------------------------------|--|--|--|--|
| DHCP (Dynamic Host Configuration Protocol) | For automatic IP address assignment. The DHCP server provides the product with an IP address. Generally, no user intervention is required for the product to obtain an IP address from a DHCP server. |  |  |  |  |

ENWW Network configuration 63

Table 5-4 IP addressing (continued)

| Service name               | Description                                                                                                    |  |  |  |
|----------------------------|----------------------------------------------------------------------------------------------------|--|--|--|
| BOOTP (Bootstrap Protocol) | For automatic IP address assignment. The BOOTP server provides the product with an IP address. Requires the administrator to input a product's MAC hardware address on the BOOTP server for the product to obtain an IP address from that server. |  |  |  |
| Auto IP                    | For automatic IP address assignment. If neither a DHCP server nor a BOOTP server is present, the product uses this service to generate a unique IP address.                                                                                       |  |  |  |

## Configure the network product

#### View or change network settings

You can use the embedded Web server to view or change IP configuration settings.

- Print a configuration page. On the embedded Jetdirect page, locate the IP address.
  - If you are using IPv4, the IP address contains only digits. It has this format:

```
XX.XX.XX
```

If you are using IPv6, the IP address is a hexadecimal combination of characters and digits.
 It has this format:

```
xxxx::xxx:xxxx:xxxx
```

- 2. Type the IP address into the address line of a Web browser to open the embedded Web server.
- 3. Click the **Networking** tab to obtain network information. You can change settings as needed.

#### Set or change the network password

Use the embedded Web server to set a network password or change an existing password.

- 1. Open the embedded Web server and click the **Settings** tab.
- 2. In the left-side pane, click **Security**.
- NOTE: If a password has previously been set, you are prompted to type the password. Type the password, and then click **Apply**.
- 3. In the area for **Device Password**, type the new password in the **New Password** box and in the **Verify Password** box.
- 4. At the bottom of the window, click **Apply** to save the password.

#### Manually configure IPv4 TCP/IP parameters from the control panel

In addition to using the embedded Web server, you can also use the control-panel menus to set an IPv4 address, subnet mask, and default gateway.

- 1. Press Menu .
- 2. Press the down arrow ▼ to highlight CONFIGURE DEVICE, and then press OK.
- 3. Press the down arrow ▼ to highlight I/O, and then press OK.
- Press the down arrow ▼ to highlight EMBEDDED JETDIRECT MENU, and then press OK.
- 5. Press the down arrow ▼ to highlight TCP/IP, and then press OK.
- 6. Press the down arrow ▼ to highlight IPV4 SETTINGS, and then press OK.
- 7. Press the down arrow ▼ to highlight MANUAL SETTINGS, and then press OK.
- 8. Press the down arrow ▼ to highlight IP ADDRESS, and then press OK.

-or-

Press the down arrow ▼ to highlight SUBNET MASK, and then press OK.

-or-

Press the down arrow ▼ to highlight **DEFAULT GATEWAY**, and then press OK.

- 9. Use the numeric keypad, or press the up arrow ▲ or the down arrow ▼ to increase or decrease the number for the first byte of the IP address, subnet mask, or default gateway.
- **10.** Press OK to move to the next set of numbers. To move to the previous set of numbers, press the back arrow ♠.
- **11.** Repeat steps 9 and 10 until the IP address, subnet mask, or default gateway is complete, and then press OK to save the setting.
- 12. Press Menu to return to the **Ready** state.

ENWW Network configuration

65

#### Manually configure IPv6 TCP/IP parameters from the control panel

In addition to using the embedded Web server, you can also use the control-panel menus to set an IPv6 address.

- 1. Press Menu .
- 2. Press the down arrow ▼ to highlight CONFIGURE DEVICE, and then press OK.
- 3. Press the down arrow ▼ to highlight I/O, and then press OK.
- Press the down arrow ▼ to highlight EMBEDDED JETDIRECT MENU, and then press OK.
- 5. Press the down arrow ▼ to highlight TCP/IP, and then press OK.
- 6. Press the down arrow ▼ to highlight IPV6 SETTINGS, and then press OK.
- 7. Press the down arrow ▼ to highlight ADDRESS, and then press OK.
- 8. Press the down arrow ▼ to highlight MANUAL SETTINGS, and then press OK.
- 9. Press the down arrow ▼ to highlight ENABLE, and then press OK.
- **10.** Press the down arrow ▼ to highlight **ADDRESS**, and then press OK.
- 11. Use the numeric keypad, or press the up arrow ▲ or the down arrow ▼ to enter the address. Press OK.
  - NOTE: If you are using the arrow buttons, you must press OK after entering each digit.
- 12. Press Menu to return to the Ready state.

#### **Disable network protocols (optional)**

By factory default, all supported network protocols are enabled. Disabling unused protocols has the following benefits:

- Decreases product-generated network traffic
- Prevents unauthorized users from printing to the product
- Provides only pertinent information on the configuration page
- Allows the product control panel to display protocol-specific error and warning messages

#### Disable IPX/SPX, AppleTalk, or DLC/LLC

NOTE: Do not disable IPX/SPX in Windows-based systems that print through IPX/SPX.

- 1. Press Menu =.
- Press the down arrow ▼ to highlight CONFIGURE DEVICE, and then press OK.
- 3. Press the down arrow ▼ to highlight I/O, and then press OK.
- 4. Press the down arrow ▼ to highlight EMBEDDED JETDIRECT, and then press OK.
- 5. Press the down arrow ▼ to highlight IPX/SPX, and then press OK.

-or-

Press the down arrow ▼ to highlight APPLETALK, and then press OK.

-or-

Press the down arrow ▼ to highlight **DLC/LLC**, and then press OK.

- Press OK to select ENABLE.
- 7. Press the down arrow ▼ to highlight **OFF**, and then press **OK**.
- 8. Press Menu to return to the **Ready** state.

ENWW Network configuration

67

#### Link speed and duplex settings

The link speed and communication mode of the print server must match the network. For most situations, leave the product in automatic mode. Incorrect changes to the link speed and duplex settings might prevent the product from communicating with other network devices. If you need to make changes, use the product control panel.

- NOTE: Making changes to these settings causes the product to turn off and then on. Make changes only when the product is idle.
  - 1. Press Menu .
  - 2. Press the down arrow ▼ to highlight CONFIGURE DEVICE, and then press OK.
  - 3. Press the down arrow ▼ to highlight I/O, and then press OK.
  - 4. Press the down arrow ▼ to highlight EMBEDDED JETDIRECT, and then press OK.
  - 5. Press the down arrow ▼ to highlight LINK SPEED, and then press OK.
  - 6. Press the down arrow ▼ to highlight one of the following options.

| Setting                                                                                                    | Description                                                 |
|----------------------------------------------------------------------------------------------------|-------------------------------------------------------------|
| Auto The print server automatically configures itself for the highest lin communication mode allowed on the network. |                                                             |
| 10T HALF                                                                                                    | 10 megabytes per second (Mbps), half-duplex operation       |
| 10T FULL                                                                                                    | 10 Mbps, full-duplex operation                              |
| 100TX HALF                                                                                                    | 100 Mbps, half-duplex operation                             |
| 100TX FULL                                                                                                    | 100 Mbps, full-duplex operation                             |
| 100TX AUTO                                                                                                    | Limits auto-negotiation to a maximum link speed of 100 Mbps |
| 1000TX FULL                                                                                                    | 1000 Mbps, full-duplex operation                            |

7. Press OK. The product turns off and then on.

# 6 Paper and print media

- Understand paper and print media use
- Supported paper and print media sizes
- Custom paper sizes
- Supported paper and print media types
- Tray and bin capacity
- Special paper or print media guidelines
- Load trays
- Configure trays
- Use paper output options

ENWW 69

# Understand paper and print media use

This product supports a variety of paper and other print media in accordance with the guidelines in this user guide. Paper or print media that does not meet these guidelines might cause the following problems:

- Poor print quality
- Increased jams
- Premature wear on the product, requiring repair

For best results, use only HP-brand paper and print media designed for laserjets or multiuse. Do not use paper or print media made for inkjet printers. Hewlett-Packard Company cannot recommend the use of other brands of media because HP cannot control their quality.

It is possible for paper to meet all of the guidelines in this user guide and still not produce satisfactory results. This might be the result of improper handling, unacceptable temperature and/or humidity levels, or other variables over which Hewlett-Packard has no control.

△ CAUTION: Using paper or print media that does not meet Hewlett-Packard's specifications might cause problems for the product, requiring repair. This repair is not covered by the Hewlett-Packard warranty or service agreements.

# Supported paper and print media sizes

This product supports a number of paper sizes, and it adapts to various media.

NOTE: To obtain best results, select the correct paper size and type in the printer driver before printing.

Table 6-1 Supported paper and print media sizes

| Size and dimensions                | Tray 1   | Tray 2 and<br>the<br>optional<br>500-sheet<br>trays | Optional<br>1,500-sheet<br>tray | Optional<br>envelope<br>feeder | Optional<br>duplexer | Stacker<br>and<br>Stapler/<br>Stacker | Optional 5-<br>bin<br>mailbox |
|------------------------------------|----------|-----------------------------------------------------|---------------------------------|--------------------------------|----------------------|---------------------------------------|-------------------------------|
| Letter                             | ~        | ~                                                   | ~                               | ~                              | ~                    | ~                                     | ~                             |
| 216 x 279 mm (8.5 x 11 inches)     |          |                                                     |                                 |                                |                      |                                       |                               |
| A4                                 | ~        | ~                                                   | ~                               | ~                              | ~                    | ~                                     | ~                             |
| 210 x 297 mm (8.27 x 11.69 inches) |          |                                                     |                                 |                                |                      |                                       |                               |
| Legal                              | ~        | ~                                                   | ~                               | ~                              | ~                    | ~                                     | ~                             |
| 216 x 356 mm (8.5 x 14 inches)     |          |                                                     |                                 |                                |                      |                                       |                               |
| Executive                          | ~        | ~                                                   | ~                               |                                | ~                    | ~                                     | ~                             |
| 184 x 267 mm (7.24 x 10.51 inches) |          |                                                     |                                 |                                |                      |                                       |                               |
| A5                                 | ~        | ~                                                   | ~                               |                                | ~                    | ~                                     | ~                             |
| 148 x 210 mm (5.83 x 8.27 inches)  |          |                                                     |                                 |                                |                      |                                       |                               |
| 8.5 x 13                           | ~        | ~                                                   | ~                               |                                |                      | ~                                     | ~                             |
| 216 x 330 mm (8.5 x 13 inches)     |          |                                                     |                                 |                                |                      |                                       |                               |
| B5 (JIS)                           | ~        | ~                                                   | ~                               |                                | ~                    | ~                                     | ~                             |
| 182 x 257 mm (7.17 x 10.12 inches) |          |                                                     |                                 |                                |                      |                                       |                               |
| Executive (JIS)                    | ~        | ~                                                   | ~                               |                                | ~                    | ~                                     | ~                             |
| 216 x 330 mm (8.5 x 13 inches)     |          |                                                     |                                 |                                |                      |                                       |                               |
| Double Postcard (JIS)              | ~        |                                                     |                                 |                                |                      |                                       |                               |
| 148 x 200 mm (5.8 x 7.9 inches)    |          |                                                     |                                 |                                |                      |                                       |                               |
| Statement                          | ~        | ~                                                   |                                 |                                |                      | ~                                     | ~                             |
| 140 x 216 mm (5.5 x 8.5 inches)    |          |                                                     |                                 |                                |                      |                                       |                               |
| 16K                                | <b>Y</b> | ~                                                   |                                 |                                | ~                    | ~                                     | ~                             |
| 197 x 273 mm (7.8 x 10.8 inches)   |          |                                                     |                                 |                                |                      |                                       |                               |
| Custom                             | ~        |                                                     |                                 |                                |                      |                                       |                               |
| 76 x 127 mm to 216 x 356 mm        |          |                                                     |                                 |                                |                      |                                       |                               |

Table 6-1 Supported paper and print media sizes (continued)

| Size and dimensions                      | Tray 1 | Tray 2 and<br>the<br>optional<br>500-sheet<br>trays | Optional<br>1,500-sheet<br>tray | Optional<br>envelope<br>feeder | Optional<br>duplexer | Stacker<br>and<br>Stapler/<br>Stacker | Optional 5-<br>bin<br>mailbox |
|------------------------------------------|--------|-----------------------------------------------------|---------------------------------|--------------------------------|----------------------|---------------------------------------|-------------------------------|
| (3.0 x 5.0 inches to<br>8.5 x 14 inches) |        |                                                     |                                 |                                |                      |                                       |                               |
| Custom                                   | ~      | ~                                                   |                                 |                                | ~                    | ~                                     | ~                             |
| 148 x 210 mm to 216 x 356 mm             |        |                                                     |                                 |                                |                      |                                       |                               |
| (5.83 x 8.27 inches to 8.5 x 14 inches)  |        |                                                     |                                 |                                |                      |                                       |                               |
| Envelope Commercial #10                  | ~      |                                                     |                                 | ~                              |                      |                                       |                               |
| 105 x 241 mm (4.13 x 9.49 inches)        |        |                                                     |                                 |                                |                      |                                       |                               |
| Envelope DL ISO                          | ~      |                                                     |                                 | ~                              |                      |                                       |                               |
| 110 x 220 mm (4.33 x 8.66 inches)        |        |                                                     |                                 |                                |                      |                                       |                               |
| Envelope C5 ISO                          | ~      |                                                     |                                 | ~                              |                      |                                       |                               |
| 162 x 229 mm (6.93 x 9.84 inches)        |        |                                                     |                                 |                                |                      |                                       |                               |
| Envelope B5 ISO                          | ~      |                                                     |                                 | ~                              |                      |                                       |                               |
| 176 x 250 mm (6.7 x 9.8 inches)          |        |                                                     |                                 |                                |                      |                                       |                               |
| Envelope Monarch #7-3/4                  | ~      |                                                     |                                 | ~                              |                      |                                       |                               |
| 98 x 191 mm (3.9 x 7.5 inches)           |        |                                                     |                                 |                                |                      |                                       |                               |

<sup>&</sup>lt;sup>1</sup> Custom sizes cannot be stapled, but they can be stacked in the output bins.

# **Custom paper sizes**

This product supports a variety of custom paper sizes. Supported custom sizes are sizes that are within the minimum- and maximum-size guidelines for the product but are not listed in the supported paper sizes table. When using a supported custom size, specify the custom size in the print driver, and load the paper in a tray that supports custom sizes.

ENWW Custom paper sizes 73

# Supported paper and print media types

For a complete list of specific HP-brand paper that this product supports, go to <a href="https://www.hp.com/support/hplip4510series">www.hp.com/support/hplip4510series</a>.

## Supported paper types for input options

| Paper type (control panel) | Paper type (printer driver)      | Tray 1   | Tray 2 | Optional<br>500-sheet<br>trays | Optional<br>1,500-sheet<br>tray | Optional<br>envelope<br>feeder |
|----------------------------|----------------------------------|----------|--------|--------------------------------|---------------------------------|--------------------------------|
| ANY TYPE                   | Unspecified                      | ~        | ~      | ~                              | ~                               | ~                              |
| PLAIN                      | Plain                            | ~        | ~      | ~                              | ~                               |                                |
| LIGHT 60-75 G/M2           | Light 60-75g                     | ~        | ~      | ~                              | ~                               |                                |
| CARDSTOCK>163 G/M2         | Cardstock 176-220g               | ~        | ~      | ~                              |                                 |                                |
| TRANSPARENCY               | Monochrome Laser<br>Transparency | ~        | ~      | ~                              |                                 |                                |
| LABELS                     | Labels                           | ~        | ~      | ~                              |                                 |                                |
| LETTERHEAD                 | Letterhead                       | ~        | ~      | ~                              | ~                               |                                |
| PREPRINTED                 | Preprinted                       | ~        | ~      | ~                              | ~                               |                                |
| PREPUNCHED                 | Prepunched                       | ~        | ~      | ~                              | ~                               |                                |
| COLOR                      | Colored                          | ~        | ~      | ~                              | ~                               |                                |
| ROUGH                      | Rough                            | ~        | ~      | ~                              | ~                               |                                |
| BOND                       | Bond                             | ~        | ~      | ~                              | ~                               |                                |
| RECYCLED                   | Recycled                         | ~        | ~      | ~                              | ~                               |                                |
| ENVELOPE                   | Envelope                         | <b>/</b> |        |                                |                                 | ~                              |

# Supported paper types for output options

| Paper type (control panel) | Paper type (printer driver)      | Standard<br>top bin<br>(face-down) | Rear bin<br>(face-up) | Optional<br>duplexer | Optional<br>stacker or<br>stapler/<br>stacker | Optional 5-<br>bin mailbox |
|----------------------------|----------------------------------|------------------------------------|-----------------------|----------------------|-----------------------------------------------|----------------------------|
| ANY TYPE                   | Unspecified                      | ~                                  | ~                     | ~                    | ~                                             | ~                          |
| PLAIN                      | Plain                            | ~                                  | ~                     | ~                    | ~                                             | ~                          |
| LIGHT 60-75 G/M2           | Light 60-75g                     | ~                                  | ~                     | ~                    | ~                                             | ~                          |
| CARDSTOCK>163 G/M2         | Cardstock 176-220g               | ~                                  | ~                     |                      |                                               |                            |
| TRANSPARENCY               | Monochrome Laser<br>Transparency | ~                                  | ~                     |                      |                                               |                            |
| LABELS                     | Labels                           | ~                                  | ~                     |                      |                                               |                            |
| LETTERHEAD                 | Letterhead                       | ~                                  | ~                     | ~                    | ~                                             | ~                          |
| PREPRINTED                 | Preprinted                       | ~                                  | ~                     | ~                    | ~                                             | ~                          |
| PREPUNCHED                 | Prepunched                       | ~                                  | ~                     | ~                    | ~                                             | ~                          |
| COLOR                      | Colored                          | ~                                  | ~                     | ~                    | ~                                             | ~                          |
| ROUGH                      | Rough                            | ~                                  | ~                     | ~                    | ~                                             | ~                          |
| BOND                       | Bond                             | ~                                  | ~                     | ~                    | ~                                             | ~                          |
| RECYCLED                   | Recycled                         | ~                                  | ~                     | ~                    | ~                                             | ~                          |
| ENVELOPE                   | Envelope                         | ~                                  | ~                     |                      |                                               |                            |

# **Tray and bin capacity**

| Tray or bin                             | Paper type          | Specifications                                                                     | Quantity                                                     |
|-----------------------------------------|---------------------|------------------------------------------------------------------------------------|--------------------------------------------------------------|
| Tray 1                                  | Paper and cardstock | Range:                                                                             | Maximum stack height: 10 mm (0.6 inch)                       |
|                                         |                     | 60 g/m <sup>2</sup> (16 lb) bond to 200 g/m <sup>2</sup> (54 lb) bond              | Equivalent to 100 sheets of 75 g/m² (20 lb) bond             |
|                                         | Envelopes           | Less than 60 g/m² (16 lb) bond to 90 g/m² (24 lb) bond                             | Up to 10 envelopes                                           |
|                                         | Labels              | Maximum 0.23 mm (0.009 inch) thick                                                 | Maximum stack height: 10 mm (0.6 inch)                       |
|                                         | Transparencies      | Minimum 0.13 mm (0.005 inch) thick                                                 | Maximum stack height: 10 mm (0.6 inch)                       |
| Tray 2 and the optional 500-sheet trays | Paper and cardstock | Range:<br>60 g/m² (16 lb) bond to 135 g/m²<br>(36 lb) bond                         | Equivalent to 500 sheets of 75 g/m <sup>2</sup> (20 lb) bond |
|                                         | Labels              | Maximum 0.13 mm (0.005 inch) thick                                                 | Maximum stack height: 54 mm (2.1 inch)                       |
|                                         | Transparencies      | Minimum 0.13 mm (0.005 inch) thick                                                 | Maximum stack height: 54 mm (2.1 inch)                       |
| Optional 1,500-sheet tray               | Paper               | Range:<br>60 g/m <sup>2</sup> (16 lb) bond to 135 g/m <sup>2</sup><br>(36 lb) bond | Equivalent to 1,500 sheets of 75 g/m² (20 lb) bond           |
| Optional envelope feeder                | Envelopes           | Less than 60 g/m² (16 lb) bond to 90 g/m² (24 lb) bond                             | Up to 75 envelopes                                           |
| Standard top bin                        | Paper               |                                                                                    | Up to 500 sheets of 75 g/m² (20 lb) bond                     |
| Rear bin                                | Paper               |                                                                                    | Up to 100 sheets of 75 g/m² (20 lb) bond                     |
| Optional duplexer                       | Paper               | Range:                                                                             |                                                              |
|                                         |                     | 60 g/m² (16 lb) bond to 120 g/m² (32 lb) bond                                      |                                                              |
| Optional stacker                        | Paper               |                                                                                    | Up to 500 sheets of 75 g/m² (20 lb) bond                     |
| Optional stapler/stacker                | Paper               |                                                                                    | Stapling: Up to 20 print jobs of up to 15 pages each         |
|                                         |                     |                                                                                    | Stacking: Up to 500 sheets of 75 g/m² (20 lb) bond           |
| Optional 5-bin mailbox                  | Paper               |                                                                                    | Up to 500 sheets of 75 g/m² (20 lb) bond                     |

# Special paper or print media guidelines

This product supports printing on special media. Use the following guidelines to obtain satisfactory results. When using special paper or print media, be sure to set the type and size in your print driver to obtain the best print results.

△ CAUTION: HP LaserJet printers use fusers to bond dry toner particles to the paper in very precise dots. HP laser paper is designed to withstand this extreme heat. Using inkjet paper not designed for this technology could damage your printer.

| Media type                     | Do                                                                                                    | Do not                                                                                                    |
|--------------------------------|----------------------------------------------------------------------------------------------------|----------------------------------------------------------------------------------------------------|
| Envelopes                      | <ul> <li>Store envelopes flat.</li> <li>Use envelopes where the seam extends all the way to the corner of the envelope.</li> <li>Use peel-off adhesive strips that are approved for use in laser printers.</li> </ul> | <ul> <li>Do not use envelopes that are wrinkled, nicked, stuck together, or otherwise damaged.</li> <li>Do not use envelopes that have clasps, snaps, windows, or coated linings.</li> <li>Do not use self-stick adhesives or other synthetic materials.</li> </ul> |
| Labels                         | <ul> <li>Use only labels that have no exposed backing between them.</li> <li>Use Labels that lie flat.</li> <li>Use only full sheets of labels.</li> </ul>                                                            | <ul> <li>Do not use labels that have wrinkles or bubbles, or are damaged.</li> <li>Do not print partial sheets of labels.</li> </ul>                                                                                                    |
| Transparencies                 | <ul> <li>Use only transparencies that are approved for use in laser printers.</li> <li>Place transparencies on a flat surface after removing them from the product.</li> </ul>                                        | Do not use transparent print media<br>not approved for laser printers.                                                                                                    |
| Letterhead or preprinted forms | <ul> <li>Use only letterhead or forms<br/>approved for use in laser printers.</li> </ul>                                                                                                    | Do not use raised or metallic letterhead.                                                                                                    |
| Heavy paper                    | <ul> <li>Use only heavy paper that is<br/>approved for use in laser printers<br/>and meets the weight specifications<br/>for this product.</li> </ul>                                                                 | Do not use paper that is heavier<br>than the recommended media<br>specification for this product unless<br>it is HP paper that has been<br>approved for use in this product.                                                                                        |
| Glossy or coated paper         | <ul> <li>Use only glossy or coated paper<br/>that is approved for use in laser<br/>printers.</li> </ul>                                                                                                    | Do not use glossy or coated paper<br>designed for use in inkjet products.                                                                                                    |

# **Load trays**

## Paper orientation for loading trays

#### Load letterhead, preprinted, or prepunched paper

If a duplexer is installed, or if a stapler/stacker is installed, the product alters the way the images for each page are arranged. If you are using paper that requires a specific orientation, load it according to the information in the following table.

| Tray            | Single-sided printing, no stapler/stacker | Duplex printing, no stapler/stacker  | Single-sided printing with the stapler/stacker | Duplex printing with the stapler/stacker |
|-----------------|-------------------------------------------|--------------------------------------|------------------------------------------------|------------------------------------------|
| Tray 1          | Face-up                                   | Face-down                            | Face-up                                        | Face-down                                |
|                 | Top edge leading into the product         | Bottom edge leading into the product | Bottom edge leading into the product           | Top edge leading into the product        |
|                 |                                           |                                      |                                                |                                          |
| All other trays | Face-down                                 | Face-up                              | Face-down                                      | Face-up                                  |
|                 | Top edge at the front of the tray         | Bottom edge at the front of the tray | Bottom edge at the front of the tray           | Top edge at the front of the tray        |
|                 |                                           |                                      |                                                |                                          |

## **Load envelopes**

Load envelopes into Tray 1 or the optional envelope feeder with the front of the envelope facing up, and the short, postage-edge leading into the product.

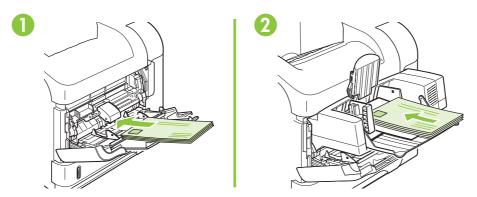

ENWW Load trays 79

# **Load Tray 1**

- NOTE: The product might print at a slower speed when using Tray 1.
- △ **CAUTION:** To avoid jams, do not load trays while the product is printing. Do not fan the paper. Fanning can cause misfeeds.
  - 1. Open Tray 1.

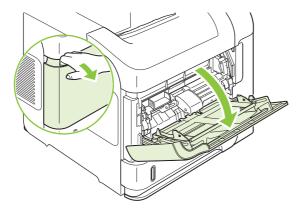

Pull out the tray extension.

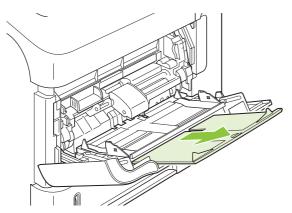

- 3. Load the paper into the tray. Make sure that the paper fits under the tabs and below the maximum-height indicators.
- NOTE: For information about loading paper that requires a specific orientation, see <a href="Paper">Paper</a> orientation for loading trays on page 78.

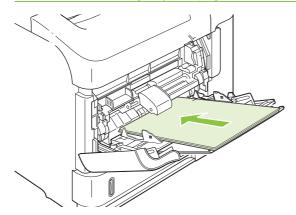

4. Adjust the side guides so that they lightly touch the paper stack but do not bend the paper.

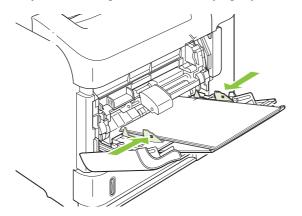

# Load Tray 2 or an optional 500-sheet tray

△ CAUTION: To avoid jams, do not load trays while the product is printing.

**CAUTION:** Do not fan the paper. Fanning can cause misfeeds.

1. Pull the tray out and lift up slightly to remove it from the product.

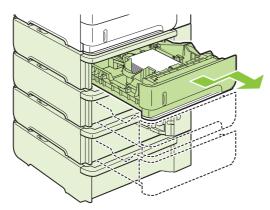

Pinch the release that is located on the left guide and slide the side guides to the correct paper size.

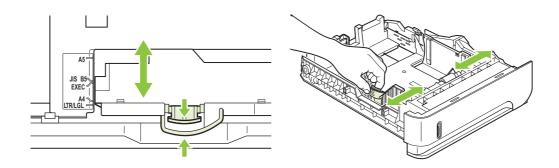

ENWW Load trays 81

3. Pinch the release that is located on the rear paper guide and slide it to the correct paper size.

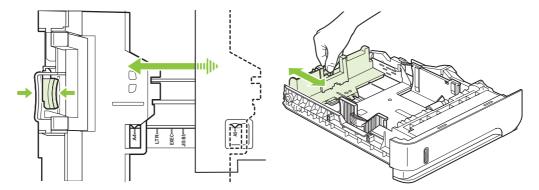

- **4.** Load the paper into the tray. Make sure that the stack is flat at all four corners and that the top of the stack is below the maximum-height indicators.
- NOTE: For information about loading paper that requires a specific orientation, see <a href="Paper">Paper</a> orientation for loading trays on page 78.

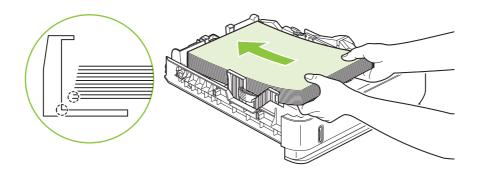

5. Slide the tray completely into the product.

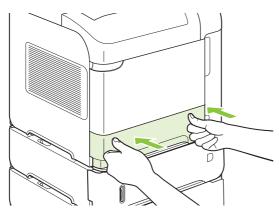

# Load an optional 1,500-sheet tray

The optional 1,500 sheet tray adjusts for Letter, A4, and Legal sizes. The product automatically senses which size is loaded if the tray guides are correctly adjusted.

△ CAUTION: To avoid jams, do not load trays while the product is printing.

**CAUTION:** Do not fan the paper. Fanning can cause misfeeds.

1. Press the release and open the door of the 1,500-sheet tray.

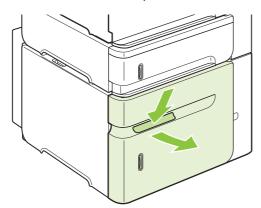

2. If paper is in the tray, remove it. When paper is in the tray, the guides cannot be adjusted.

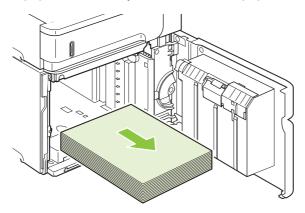

3. Pinch the guides at the front of the tray and slide them to the correct paper size.

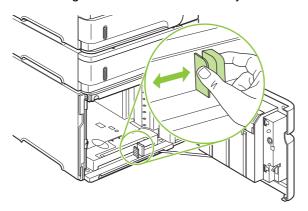

ENWW Load trays 83

- **4.** Load the paper into the tray. Load complete reams at one time. Do not divide reams into smaller sections.
- NOTE: For information about loading paper that requires a specific orientation, see <a href="Paper orientation for loading trays on page 78">Paper orientation for loading trays on page 78</a>.

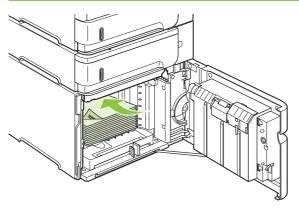

**5.** Make sure that the height of the stack does not exceed the maximum-height indicators on the guides and that the front edge of the stack is aligned with the arrows.

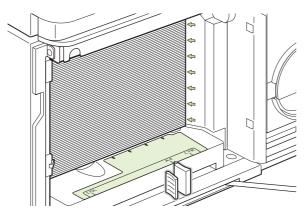

6. Close the door on the tray.

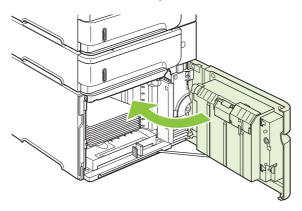

# **Configure trays**

The product automatically prompts you to configure a tray for type and size in the following situations:

- When you load paper into the tray
- When you specify a particular tray or paper type for a print job through the printer driver or a software program and the tray is not configured to match the print-job's settings
- NOTE: The prompt does not appear if you are printing from Tray 1 and Tray 1 is configured for ANY SIZE and ANY TYPE.

**NOTE:** If you have used other HP LaserJet product models, you might be accustomed to configuring Tray 1 to **First** mode or **Cassette** mode. On this product, setting Tray 1 size to **ANY SIZE** is equivalent to **First** mode. Setting Tray 1 size to a setting other than **ANY SIZE** is equivalent to **Cassette** mode.

## Configure a tray when loading paper

- 1. Load paper in the tray. Close the tray if you are using a tray other than Tray 1.
- The tray configuration message appears.
- 3. Press OK to accept the detected size.

-or-

Press the back arrow  $\stackrel{1}{\sim}$  to choose a different configuration, and continue with the following steps.

- To modify the tray configuration, press the down arrow ▼ to highlight the correct size, and then
  press OK.
  - NOTE: The product automatically detects most paper sizes in trays other than Tray 1.
- 5. Press the down arrow ▼ to highlight the correct type, and then press OK.

## Configure a tray to match print job settings

- 1. In the software program, specify the source tray, the paper size, and the paper type.
- 2. Send the job to the product.
  - If the tray needs to be configured, a prompt appears on the control-panel display.
- 3. If the displayed size is not correct, press the back arrow **⑤**. Press the down arrow **▼** to highlight the correct size, or highlight **CUSTOM**.
  - To specify a custom size, first press the down arrow ▼ to highlight the correct unit of measure. Then set the X and Y dimensions by using the numeric keypad or by pressing the up arrow ▲ or the down arrow ▼.
- If the displayed paper type is not correct, press the back arrow <sup>♠</sup>, and then press the down arrow
   ▼ to highlight the paper type.

ENWW Configure trays 85

## Configure a tray by using the Paper Handling menu

You can also configure the trays for type and size without a prompt from the product.

- 1. Press Menu .
- 2. Press the down arrow ▼ to highlight PAPER HANDLING, and then press OK.
- Press the down arrow ▼ to highlight the size or type setting for the desired tray, and then press OK.
- 4. Press the down arrow ▼ to highlight the size or type. To specify a custom size, first press the down arrow ▼ to highlight the correct unit of measure. Then set the X and Y dimensions by using the numeric keypad or by pressing the up arrow ▲ or the down arrow ▼.
- 5. Press OK to save the settings.
- 6. Press Menu .

## Select the paper by source, type, or size

In the Microsoft Windows operating system, three settings affect how the printer driver tries to pull paper when you send a print job. *Source*, *Type*, and *Size* settings appear in the **Page Setup**, **Print**, or **Print Properties** dialog boxes in most software programs. Unless you change these settings, the product automatically selects a tray using the default settings.

#### Source

To print by *source* select a specific tray for the product to pull from. If you select a tray that is configured for a type or size that does not match your print job, the product prompts you to load the tray with the type or size of paper for your job before printing it. When you load the tray, the product begins printing.

#### Type and size

Printing by *type* or *size* means that you want the product to pull from the tray that is loaded with the correct type and size of paper. Selecting paper by type rather than source is similar to locking out trays and helps protect special paper from accidental use. For example, if a tray is configured for letterhead and you select plain paper, the product will not pull the letterhead from that tray. Instead, it will pull from a tray that is loaded with plain paper and is configured for plain paper on the product control panel.

Selecting paper by type and size results in significantly better print quality for most paper types. Using the wrong setting might result in unsatisfactory print quality. Always print by type for special print media, such as labels or transparencies. Print by size for envelopes, if possible.

- To print by type or size, select the type or size from the Page Setup dialog box, the Print dialog box, or the Print Properties dialog box, depending on the software program.
- If you often print on a certain type or size of paper, configure a tray for that type or size. Then, when
  you select that type or size as you print a job, the product automatically pulls paper from the tray
  that is configured for that type or size.

# Use paper output options

The product has four output locations: the top (standard) output bin, the rear output bin, the optional stacker or stapler/stacker, and the optional 5-bin mailbox.

## Print to the top (standard) output bin

The top output bin collects paper face-down, in the correct order. The top output bin should be used for most print jobs, including transparencies. To use the top output bin, be sure that the rear output bin is closed. To avoid jams, do not open or close the rear output bin while the product is printing.

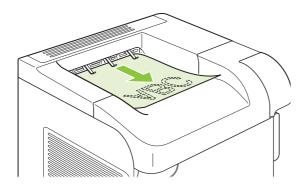

## Print to the rear output bin

The product always prints to the rear output bin if it is open. Paper that is printed to this bin will exit faceup, with the last page on top (reverse order).

Printing from Tray 1 to the rear output bin provides the straightest path. Opening the rear output bin might improve performance with the following items:

- Envelopes
- Labels
- Small custom-size paper
- Postcards
- Paper heavier than 120 g/m² (32 lb)

To open the rear output bin, grasp the handle at the top of the bin. Pull the bin down, and slide out the extension.

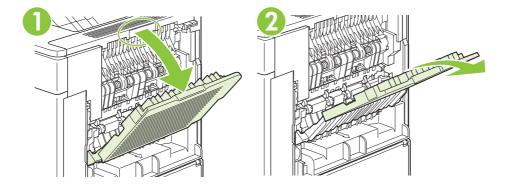

Opening the rear output bin makes the duplexer (if installed) and the top output bin unavailable. To avoid jams, do not open or close the rear output bin while the product is printing.

### Print to the optional stacker or stapler/stacker

The optional stacker or optional stapler/stacker can hold up to 500 sheets of paper (20-lb paper). The stacker accepts standard and custom paper sizes. The stapler/stacker accepts standard and custom paper sizes, but only Letter, Legal, and A4 sizes can be stapled. Do not try to send other types of print media, such as labels or envelopes.

When a stapler/stacker is installed, the product automatically rotates the printed images 180° on all paper sizes, regardless of whether the job is stapled. Paper types that must be printed in the correct orientation, such as letterhead or prepunched paper, need to be loaded in a different direction. See <u>Paper orientation for loading trays on page 78</u>.

To print to the optional stacker or optional stapler/stacker, select the option in the program, in the printer driver, or at the printer control panel.

Before you use the optional stacker or optional stapler/stacker, ensure that the printer driver is set to recognize it. You need to set this setting only once. See the printer driver online Help for details.

For more information about stapling, see Staple documents on page 92.

#### Print to the 5-bin mailbox

The optional 5-bin mailbox provides five output bins that can be configured from the control panel to sort print jobs in a variety of ways.

- 1. Press Menu .
- 2. Press the down arrow ▼ to highlight CONFIGURE DEVICE, and then press OK.
- Press the down arrow ▼ to highlight MBM-5 CONFIGURATION, and then press OK.
- 4. Press OK to select **OPERATION MODE**.
- 5. Press the down arrow ▼ to highlight how the 5-bin mailbox sorts jobs:

| MAILBOX          | Each bin is assigned to a user or group of users. This is the default setting.                                                                                                    |
|------------------|----------------------------------------------------------------------------------------------------|
| STACKER          | The product uses all of the bins to stack copies of a job. Jobs are sent to the bottom bin first, and then to the next highest bin, and so forth. When all bins are full, the product stops. |
| JOB<br>SEPARATOR | Each print job is sent to a different bin. Jobs are sent to an empty bin, starting with the top bin and continuing to the bottom bin.                                                        |
| COLLATOR         | The product sorts copies of a single print job into separate bins.                                                                                                    |

6. Press OK to select the option.

# 7 Use product features

- Economy settings
- Staple documents
- Use job storage features

ENWW 89

# **Economy settings**

#### **EconoMode**

This product has an EconoMode option for printing drafts of documents. Using EconoMode can use less toner and decrease the cost per page. However, using EconoMode can also reduce print quality.

HP does not recommend full-time use of EconoMode. If EconoMode is used full-time, the toner supply might outlast the mechanical parts in the print cartridge. If print quality begins to degrade under these circumstances, you will need to install a new print cartridge, even if there is toner supply remaining in the cartridge.

Enable or disable EconoMode in any of these ways:

- At the product control panel, select the CONFIGURE DEVICE menu, and then select the PRINT QUALITY submenu. EconoMode is turned off by default.
- In the embedded Web server, open the Settings tab and select the Configure Device option.
   Navigate to the Print Quality submenu.
- In the HP Printer Utility for Macintosh, click **Configuration Settings**, and then click **Economode** & **Toner Density**.
- In the Windows PCL printer driver, open the **Paper/Quality** tab, and select the **EconoMode** option.

### Sleep delay

The adjustable sleep mode feature reduces power consumption when the product has been inactive for an extended period. You can set the length of time before the product enters sleep mode to one of several settings.

NOTE: The product display dims when the product is in sleep mode. This mode does not affect product warm-up time.

#### Set sleep delay

- 1. Press Menu
- 2. Press the down arrow ▼ to highlight CONFIGURE DEVICE, and then press OK.
- Press the down arrow ▼ to highlight SYSTEM SETUP, and then press OK.
- Press the down arrow ▼ to highlight SLEEP DELAY, and then press OK.
- 5. Use the numeric keypad, or press the up arrow ▲ or the down arrow ▼ to select the appropriate time period, and press OK.
- 6. Press Menu =.

#### Disable or enable sleep mode

- 1. Press Menu
- 2. Press the down arrow ▼ to highlight CONFIGURE DEVICE, and then press OK.
- 3. Press the down arrow ▼ to highlight RESETS, and then press OK.

- Press the down arrow ▼ to highlight SLEEP MODE, and then press OK.
- 5. Press the up arrow ▲ or the down arrow ▼ to select **ON** or **OFF**, and then press **OK**.
- 6. Press Menu .

#### Wake time

The wake time feature allows you to instruct the product to wake at a certain time on selected days, to eliminate waiting for the warm-up and calibration periods. You must have **SLEEP MODE** on to set the wake time.

#### Set the wake time

- 1. Press Menu .
- 2. Press the down arrow ▼ to highlight CONFIGURE DEVICE, and then press OK.
- 3. Press the down arrow ▼ to highlight SYSTEM SETUP, and then press OK.
- **4.** Press the down arrow **▼** to highlight **WAKE TIME**, and then press **OK**.
- 5. Press the up arrow ▲ or the down arrow ▼ to select the day of the week, and then press OK.
- 6. Press the down arrow ▼ to select **CUSTOM**, and then press OK.
- 7. Use the numeric keypad, or press the up arrow ▲ or the down arrow ▼ to select the hour, and then press OK.
- 8. Use the numeric keypad, or press the up arrow ▲ or the down arrow ▼ to select the minutes, and then press OK.
- 9. Press the up arrow ▲ or the down arrow ▼ to select AM or PM, and then press OK.
- 10. Press OK to select APPLY TO ALL DAYS.
- 11. Press the up arrow ▲ or the down arrow ▼ to select YES or NO, and then press OK.
- 12. If you select **NO**, press the up arrow ▲ or the down arrow ▼ to set the **WAKE TIME** for the other days of the week, and then press OK to accept each selection.
- 13. Press Menu =.

ENWW Economy settings 91

# **Staple documents**

If you cannot select the stapler in the program or printer driver, select the stapler at the product control panel.

You might need to configure the printer driver to recognize the optional stapler/stacker. You need to set this setting only once. See the printer driver online Help for details.

#### Select the stapler in the software (Windows)

- 1. On the File menu, click Print, and then click Properties.
- On the Output tab, click the drop-down list under Staple, and click One Staple Angled.

#### Select the stapler in the software (Macintosh)

- 1. On the File menu, click Print, and then select Finishing from the selectable print options.
- 2. In the Output Destination dialog box, select the Stapler option.
- 3. In the **Stapler** dialog box, select the stapler style.

#### Select the stapler at the control panel

- 1. Press Menu .
- Press the down arrow ▼ to highlight CONFIGURE DEVICE, and then press OK.
- Press the down arrow ▼ to highlight STAPLER/STACKER, and then press OK.
- Press the down arrow ▼ to highlight STAPLES, and then press OK.
- 5. Press the down arrow ▼ to highlight ONE-LEFT ANGLED, and then press OK.
- NOTE: Selecting the stapler at the product control panel changes the default setting to **STAPLES**. It is possible that all print jobs will be stapled. However, settings that are changed in the printer driver override settings that are changed at the control panel.

# Use job storage features

The following job-storage features are available for print jobs:

- Proof and hold jobs: This feature provides a quick and easy way to print and proof one copy of a job and then print the additional copies.
- **Personal jobs**: When you send a private job to the product, the job does not print until you provide the required personal identification number (PIN) at the control panel.
- Quick Copy jobs: You can print the requested number of copies of a job and then store a copy of the job on the product hard disk. Storing the job allows you to print additional copies of the job later.
- **Stored jobs**: You can store a job such as a personnel form, time sheet, or calendar on the product and allow other users to print the job at any time. Stored jobs also can be protected by a PIN.

△ CAUTION: If you turn off the product, all Quick Copy, Proof and Hold, and Personal jobs are deleted.

## Create a stored job

Use the printer driver to create stored jobs.

| Windows   | 1.  | On the <b>File</b> menu, click <b>Print</b> .                             |
|-----------|-----|---------------------------------------------------------------------------|
|           | 2.  | Click <b>Properties</b> , and then click the <b>Job Storage</b> tab.      |
|           | 3.  | Select the job storage mode that you want.                                |
|           | For | more information, see Set job storage options on page 100.                |
| Macintosh | 1.  | On the <b>File</b> menu, click <b>Print</b> .                             |
|           | 2.  | Open the <b>Job Storage</b> menu.                                         |
|           | 3.  | In the <b>Job Storage:</b> drop-down list, select the type of stored job. |
|           | For | more information, see <u>Store jobs on page 59</u> .                      |

NOTE: To permanently store the job and prevent the product from deleting it when space is needed for something else, select the **Stored Job** option in the driver.

# Print a stored job

- NOTE: You can press the folder button + to go directly to the **RETRIEVE JOB** menu, and then start the following procedure at step 3.
  - 1. Press Menu .
  - 2. Press the down arrow ▼ to highlight RETRIEVE JOB, and then press OK.
  - 3. Press the down arrow ▼ to highlight your user name, and then press OK.
  - Press the down arrow ▼ to highlight a job name, and then press OK.
    - **PRINT** is highlighted.
  - Press OK to select PRINT.

- 6. If the job requires a PIN, use the numeric keypad or press the up arrow ▲ or the down arrow ▼ to enter the PIN, and then press OK.
- NOTE: If you use the up arrow ▲ or the down arrow ▼ to enter the PIN, press OK after each digit.
- 7. Use the numeric keypad, or press the up arrow ▲ or the down arrow ▼ to select the number of copies.
- 8. Press OK to print the job.

## Delete a stored job

When you send a stored job, the product overwrites any previous jobs with the same user and job name. If a job is not already stored under the same user and job name, and the product needs additional space, the product might delete other stored jobs starting with the oldest. You can change the number of jobs that can be stored from the **RETRIEVE JOB** menu on the product control panel.

A job can be deleted from the control panel, from the embedded Web server, or from HP Web Jetadmin. To delete a job from the control panel, use the following procedure:

- NOTE: You can press the folder button ← to go directly to the **RETRIEVE JOB** menu, and then start the following procedure at step 3.
  - 1. Press Menu 🖹.
  - 2. Press the down arrow ▼ to highlight RETRIEVE JOB, and then press OK.
  - 3. Press the down arrow ▼ to highlight your user name, and then press OK.
  - Press the down arrow ▼ to highlight a job name, and then press OK.
  - 5. Press the down arrow ▼ to highlight **DELETE**, and then press OK.
  - 6. If the job requires a PIN, use the numeric keypad or press the up arrow ▲ or the down arrow ▼ to enter the PIN, and then press OK.
  - NOTE: If you use the up arrow ▲ or the down arrow ▼ to enter the PIN, press OK after each digit.
  - 7. Press OK to confirm that you want to delete the job.

# 8 Print tasks

- Cancel a print job
- Use features in the Windows printer driver

ENWW 95

# Cancel a print job

You can stop a print request by using the control panel or by using the software program. For instructions about how to stop a print request from a computer on a network, see the online Help for the specific network software.

NOTE: It can take some time for all printing to clear after you have canceled a print job.

### Stop the current print job from the control panel

Press the stop button  $\otimes$  on the control panel.

### Stop the current print job from the software program

When you send the print job, a dialog box appears briefly on the screen, giving you the option to cancel the print job.

If several requests have been sent to the product through your software, they might be waiting in a print queue (for example, in Windows Print Manager). See the software documentation for specific instructions about canceling a print request from the computer.

If a print job is waiting in a print queue or print spooler, delete the print job there.

 Windows XP and Windows Server 2003 (using the default Start menu view): Click Start, click Settings, and then click Printers and Faxes.

-or-

Windows 2000, Windows XP, and Windows Server 2003 (using the Classic Start menu view): Click Start, click Settings, and then click Printers.

-or-

96

Windows Vista: Click Start, click Control Panel, and then in the category for Hardware and Sound click Printer.

- 2. In the list of printers, double-click the name of this product to open the print queue or spooler.
- 3. Select the print job that you want to cancel, and then press Delete.

Chapter 8 Print tasks ENWW

# Use features in the Windows printer driver

NOTE: The following information is for the HP PCL 6 printer driver.

## Open the printer driver

| How do I                         | Steps to perform                                                                                                    |
|----------------------------------|----------------------------------------------------------------------------------------------------|
| Open the printer driver          | On the <b>File</b> menu in the software program, click <b>Print</b> . Select the printer, and then click <b>Properties</b> or <b>Preferences</b> .                                                                                    |
| Get help for any printing option | Click the ? symbol in the upper-right corner of the printer driver, and then click any item in the printer driver. A pop-up message displays that provides information about the item. Or, click <b>Help</b> to open the online Help. |

## **Use printing shortcuts**

To perform the following tasks, open the printer driver and click the **Printing Shortcuts** tab.

NOTE: In previous HP printer drivers, this feature was called **Quick Sets**.

| How do I                          | Steps to perform                                                                                                    |
|-----------------------------------|----------------------------------------------------------------------------------------------------|
| Use a printing shortcut           | Select one of the shortcuts, and then click $\mathbf{OK}$ to print the job with the predefined settings.                                                                                        |
| Create a custom printing shortcut | <ul> <li>a) Select an existing shortcut as a base.</li> <li>b) Select the print options for the new shortcut.</li> <li>c) Click Save As, type a name for the shortcut, and click OK.</li> </ul> |

# Set paper and quality options

To perform the following tasks, open the printer driver and click the **Paper/Quality** tab.

| How do I                                                                         | Steps to perform                                                                                                    |
|----------------------------------------------------------------------------------|----------------------------------------------------------------------------------------------------|
| Select a page size                                                               | Select a size from the <b>Paper size</b> drop-down list.                                                                                                    |
| Select a custom page size                                                        | <ul><li>a) Click Custom. The Custom Paper Size dialog box opens.</li><li>b) Type a name for the custom size, specify the dimensions, and click OK.</li></ul>                                                                                                    |
| Select a paper source                                                            | Select a tray from the Paper source drop-down list.                                                                                                    |
| Select a paper type                                                              | Select a type from the <b>Paper type</b> drop-down list.                                                                                                    |
| Print covers on different paper  Print the first or last page on different paper | a) In the Special pages area, click Covers or Print pages on different paper, and then click Settings. b) Select an option to print a blank or preprinted front cover, back cover, or both. Or, select an option to print the first or last page on different paper. c) Select options from the Paper source and Paper type drop-down lists, and then click Add. d) Click OK. |
| Adjust the resolution of printed images                                          | In the <b>Print Quality</b> area, select an option from the drop-down list. See the printer-driver online Help for information about each of the available options.                                                                                                    |
| Select draft-quality printing                                                    | In the <b>Print Quality</b> area, click <b>EconoMode</b> .                                                                                                    |

## Set document effects

98

To perform the following tasks, open the printer driver and click the **Effects** tab.

| How do I                                                                          | Steps to perform                                                                                                    |
|-----------------------------------------------------------------------------------|----------------------------------------------------------------------------------------------------|
| Scale a page to fit on a selected paper size                                      | Click <b>Print document on</b> , and then select a size from the drop-down list.                                                                                                    |
| Scale a page to be a percent of the actual size                                   | Click <b>% of actual size</b> , and then type the percent or adjust the slider bar.                                                                                                    |
| Print a watermark                                                                 | a) Select a watermark from the <b>Watermarks</b> drop-down list. b) To print the watermark on the first page only, click <b>First page only</b> . Otherwise, the watermark is printed on each page. |
| Add or edit watermarks                                                            | a) In the Watermarks area, click Edit. The Watermark                                                                                                    |
| <b>NOTE:</b> The printer driver must be stored on your computer for this to work. | <b>Details</b> dialog box opens. b) Specify the settings for the watermark, and then click <b>OK</b> .                                                                                              |

Chapter 8 Print tasks ENWW

## Set document finishing options

To perform the following tasks, open the printer driver and click the **Finishing** tab.

| How do I                       | Steps to perform                                                                                                    |
|--------------------------------|----------------------------------------------------------------------------------------------------|
| Print on both sides (Duplex)   | Click <b>Print on both sides</b> . If you will bind the document along the top edge, click <b>Flip pages up</b> .                                                                                        |
| Print a booklet                | a) Click Print on both sides. b) In the Booklet layout drop-<br>down list, click Left binding or Right binding. The Pages per<br>sheet option automatically changes to 2 pages per sheet.                |
| Print multiple pages per sheet | <ul> <li>a) Select the number of pages per sheet from the Pages per<br/>sheet drop-down list.</li> <li>b) Select the correct options for Print<br/>page borders, Page order, and Orientation.</li> </ul> |
| Select page orientation        | <ul> <li>a) In the Orientation area, click Portrait or Landscape.</li> <li>b) To print the page image upside down, click Rotate by 180 degrees.</li> </ul>                                               |

## Set product output options

To perform the following tasks, open the printer driver and click the **Output** tab.

NOTE: The options that are available on this tab depend on the finishing device that you are using.

| How do I              | Steps to perform                                                |
|-----------------------|-----------------------------------------------------------------|
| Select staple options | Select a stapling option from the <b>Staple</b> drop-down list. |
| Select an output bin  | Select an output bin from the <b>Bin</b> drop-down list.        |

# Set job storage options

To perform the following tasks, open the printer driver and click the **Job Storage** tab.

| How do I                                                                                           | Steps to perform                                                                                                    |
|----------------------------------------------------------------------------------------------------|----------------------------------------------------------------------------------------------------|
| Print one copy for proof before printing all the copies                                            | In the <b>Job Storage Mode</b> area, click <b>Proof and Hold</b> . The product prints the first copy only. A message appears on the product control panel that prompts you to print the rest of the copies.                                                                                                    |
| Temporarily store a private job on the product and print it later                                  | a) In the <b>Job Storage Mode</b> area, click <b>Personal Job</b> . b) In the <b>Make Job Private</b> area, enter a 4-digit personal identification number (PIN).                                                                                                    |
| Temporarily store a job on the product  NOTE: These jobs are deleted if the product is turned off. | In the <b>Job Storage Mode</b> area, click <b>Quick Copy</b> . One copy of the job is printed immediately, but you can print more copies from the product control panel.                                                                                                    |
| Permanently store a job on the product                                                             | In the Job Storage Mode area, click Stored Job.                                                                                                    |
| Make a permanently stored job private so that anyone who tries to print it must provide a PIN      | a) In the <b>Job Storage Mode</b> area, click <b>Stored Job</b> . b) In the <b>Make Job Private</b> area, click <b>PIN to print</b> , and then enter a 4-digit personal identification number (PIN).                                                                                                    |
| Receive notification when someone prints a stored job                                              | In the Job Notification Options area, click Display Job ID when printing.                                                                                                    |
| Set the user name for a stored job                                                                 | In the <b>User Name</b> area, click <b>User name</b> to use the Windows default user name. To provide a different user name, click <b>Custom</b> and type the name.                                                                                                    |
| Specify a name for the stored job                                                                  | a) In the <b>Job Name</b> area, click <b>Automatic</b> to use the default job name. To specify a job name, click <b>Custom</b> and type the name. b) Select an option from the <b>If job name exists</b> dropdown list. Select <b>Use Job Name + (1-99)</b> to add a number to the end of the existing name, or select <b>Replace Existing File</b> to overwrite a job that already has that name. |

# Obtain support and product-status information

To perform the following tasks, open the printer driver and click the **Services** tab.

| How do I                                                             | Steps to perform                                                                                                    |
|----------------------------------------------------------------------|----------------------------------------------------------------------------------------------------|
| Obtain support information for the product and order supplies online | In the <b>Internet Services</b> drop-down list, select a support option, and click <b>Go!</b>                        |
| Check the status of the product, including the level of supplies     | Click the <b>Device and Supplies Status</b> icon. The <b>Device Status</b> page of the HP embedded Web server opens. |

# Set advanced printing options

To perform the following tasks, open the printer driver and click the **Advanced** tab.

| How do I                                                                                                    | Steps to perform                                                                                                    |
|----------------------------------------------------------------------------------------------------|----------------------------------------------------------------------------------------------------|
| Select advanced printing options                                                                                                    | In any of the sections, click a current setting to activate a drop-<br>down list so you can change the setting.                                                                                                    |
| Change the number of copies that are printed  NOTE: If the software program that you are using does not provide a way to print a particular number of copies, you can change the number of copies in the driver.  Changing this setting affects the number of copies for all print jobs. After your job has printed, restore this setting to the original value. | Open the <b>Paper/Output</b> section, and then enter the number of copies to print. If you select 2 or more copies, you can select the option to collate the pages.                                                                                                    |
| Load letterhead or preprinted paper the same way for every job, whether printing on one or both sides of the page                                                                                                    | a) Open the <b>Document Options</b> section, and then open the <b>Printer Features</b> section. b) In the <b>Alternative Letterhead Mode</b> drop-down list, select <b>On</b> . c) At the product, load the paper the same way you would for printing on both sides.                                            |
| Change the order in which pages are printed                                                                                                    | a) Open the <b>Document Options</b> section, and then open the <b>Layout Options</b> section. b) In the <b>Page Order</b> drop-down list, select <b>Front to Back</b> to print the pages in the same order as they are in the document, or select <b>Back to Front</b> to print the pages in the reverse order. |

# 9 Manage and maintain the product

- Print the information and show-me-how pages
- Use the HP Easy Printer Care software
- Use the embedded Web server
- Use HP Web Jetadmin software
- Use security features
- Manage supplies
- Replace supplies and parts
- Install memory, internal USB devices, and external print server cards
- Clean the product
- Upgrade the firmware

ENWW 103

# Print the information and show-me-how pages

From the product control panel, you can print information pages that give details about the product and its current configuration. You can also print several show-me-how pages that illustrate common procedures related to using the product.

| Type of page      | Name of page               | Description                                                                                                    |
|-------------------|----------------------------|----------------------------------------------------------------------------------------------------|
| Information pages | PRINT MENU MAP             | Prints the control-panel menu map that shows the layout and current settings for the control-panel menu items.                                                                                                    |
|                   | PRINT CONFIGURATION        | Prints the current product configuration. If an HP Jetdirect print server is installed, an HP Jetdirect configuration page also prints.                                                                                                    |
|                   | PRINT SUPPLIES STATUS PAGE | Prints a supplies status page that shows the supplies levels for the product, an approximate number of pages remaining, cartridge-usage information, the serial number, a page count, and ordering information. This page is available only if you are using genuine HP supplies. |
|                   | PRINT USAGE PAGE           | Prints a page that shows a count of all paper sizes that have passed through the product, lists whether they were one-sided or two-sided, and shows a page count.                                                                                                    |
|                   | PRINT FILE DIRECTORY       | Prints a file directory that shows information for all installed mass-storage devices. This item appears only if a mass-storage device that contains a recognized file system is installed in the product.                                                                        |
|                   | PRINT PCL FONT LIST        | Prints a PCL font list that shows all the PCL fonts that are currently available to the product.                                                                                                    |
|                   | PRINT PS FONT LIST         | Prints a PS font list that shows all the PS fonts that are currently available to the product.                                                                                                    |
| Show-me-how pages | CLEAR JAMS                 | Prints a page that shows how to clear paper jams.                                                                                                    |
|                   | LOAD TRAYS                 | Prints a page that shows how to load the input trays.                                                                                                    |
|                   | LOAD SPECIAL MEDIA         | Prints a page that shows how to load special paper, such as envelopes and letterhead.                                                                                                    |
|                   | PRINT ON BOTH SIDES        | Prints a page that shows how to use the two-sided (duplex) printing function.                                                                                                    |
|                   | SUPPORTED PAPER            | Prints a page that shows supported paper types and sizes for the product.                                                                                                    |
|                   | PRINT HELP GUIDE           | Prints a page that shows links to additional help on the Web.                                                                                                    |

#### Print the information pages

- Press Menu .
- 2. Press the down arrow ▼ to highlight INFORMATION, and then press OK.
- Press the down arrow ▼ to highlight the required page, and then press OK to print. 3.

Print the show-me-how pages

- Press Menu . 1.
- Make sure **SHOW ME HOW** is highlighted and then press OK.
- 3. Press the down arrow ▼ to highlight the required page, and then press OK to print.

# **Use the HP Easy Printer Care software**

## **Open the HP Easy Printer Care software**

Use one of the following methods to open the HP Easy Printer Care software:

- On the Start menu, select Programs, select Hewlett-Packard, select HP Easy Printer Care, and then click Start HP Easy Printer Care.
- In the Windows system tray (in the lower-right corner of the desktop), double-click the HP Easy Printer Care icon.
- Double-click the desktop icon.

## **HP Easy Printer Care software sections**

HP Easy Printer Care software can provide information about multiple HP products that are on your network as well as any products that are directly connected to your computer. Some of the items that are in the following table might not be available for every product.

The Help button (?) in the upper-right corner of each page provides more detailed information about the options on that page.

| Section                                                                                                    | Options                                                                                                    |
|----------------------------------------------------------------------------------------------------|----------------------------------------------------------------------------------------------------|
| Device List tab                                                                                                    | Devices list: Shows the products that you can select.                                                                                                    |
| When you open the software, this is the first page that appears.                                                       | <b>NOTE:</b> The product information appears either in list form or as icons, depending on the setting for the <b>View as</b> option.                                                                                                    |
| NOTE: To return to this page from any tab, click <b>My HP Printers</b> in the left side                                |                                                                                                    |
| of the window.                                                                                                    | <ul> <li>If you click a product in the list, the HP Easy Printer Care opens the<br/>Overview tab for that product.</li> </ul>                                                                                                    |
| Compatible Printers                                                                                                    | Provides a list of all the HP products that support HP Easy Printer Care software.                                                                                                    |
| Find Other Printers window  Add more products to the  My HP Printers list                                              | Click the <b>Find Other Printers</b> link in the <b>Devices</b> list to open the <b>Find Other Printers</b> window. The <b>Find Other Printers</b> window provides a utility that detects other network printers so that you can add them to the <b>My HP Printers</b> list and then monitor those products from your computer.          |
| Overview tab  Contains basic status information for the device                                                         | <ul> <li>Device Status section: This section shows product-identification information and the product status. It indicates product-alert conditions, such as an empty print cartridge. After you correct a problem with the product, click the refresh button • in the upper-right corner of the window to update the status.</li> </ul> |
|                                                                                                    | <ul> <li>Supplies Status section: Shows detailed supplies status, such as the percentage of toner remaining in the print cartridge and the status of the paper that is loaded in each tray.</li> </ul>                                                                                                    |
|                                                                                                    | <ul> <li>Supplies Details link: Opens the supplies status page to view more detailed<br/>information about product supplies, ordering information, and recycling<br/>information.</li> </ul>                                                                                                    |
| Support tab                                                                                                    | Device Status section: This section shows product-identification information<br>and the product status. It indicates product-alert conditions, such as an empty                                                                                                    |
| Provides links to support information                                                                                  | print cartridge. After you correct a problem with the product, click the refresh button $\circ$ in the upper-right corner of the window to update the status.                                                                                                    |
|                                                                                                    | <ul> <li>Device Management section: Provides links to information about HP Easy<br/>Printer Care, to advanced product settings, and to product usage reports.</li> </ul>                                                                                                    |
|                                                                                                    | <ul> <li>Troubleshooting and Help: Provides links to tools that you can use to resolve<br/>problems, to online product support information, and to online HP experts.</li> </ul>                                                                                                    |
| Settings tab                                                                                                    | About: Provides general information about this tab.                                                                                                    |
| Configure product settings, adjust print-<br>quality settings, and find information<br>about specific product features | General: Provides information about the product, such as the model number, serial number, and the settings for date and time, if they are available.                                                                                                    |
| NOTE: This tab is not available for some products.                                                                     | <ul> <li>Information Pages: Provides links to print the information pages that are<br/>available for the product.</li> </ul>                                                                                                    |
|                                                                                                    | <ul> <li>Capabilities: Provides information about product features, such as duplexing,<br/>the available memory, and the available printing personalities. Click Change<br/>to adjust the settings.</li> </ul>                                                                                                    |

#### Section Options

- Print Quality: Provides information about print-quality settings. Click Change to adjust the settings.
- Trays / Paper: Provides information about the trays and how they are configured. Click Change to adjust the settings.
- Restore Defaults: Provides a way to restore the product settings to the factory defaults. Click Restore to restore the settings to the defaults.

#### **HP Proactive Support**

**NOTE:** This item is available from the **Overview** and **Support** tabs.

When enabled, HP Proactive Support routinely scans your printing system to identify potential problems. Click the **more info** link to configure how frequently the scans occur. This page also provides information about available updates for product software, firmware, and HP printer drivers. You can accept or decline each recommended update.

#### Supplies Ordering button

Click the **Supplies Ordering** button on any tab to open the **Supplies Ordering** window, which provides access to online supplies ordering.

**NOTE:** This item is available from the **Overview** and **Support** tabs.

- Ordering list: Shows the supplies that you can order for each product. To order
  a certain item, click the Order check box for that item in the supplies list. You
  can sort the list by product, or by the supplies that need to be ordered the
  soonest. The list contains supplies information for every product that is in the
  My HP Printers list.
- Shop Online for Supplies button: Opens the HP SureSupply Web site in a new browser window. If you have checked the Order check box for any items, the information about those items can be transferred to the Web site, where you will receive information on options for purchasing your selected supplies.
- Print Shopping List button: Prints the information for the supplies that have the Order check box selected.

#### Alert Settings link

**NOTE:** This item is available from the **Overview** and **Support** tabs.

Click **Alert Settings** to open the Alert Settings window, in which you can configure alerts for each product.

- Alerting is on or off: Activates or deactivates the alerts feature.
- Printer Alerts: Select the option to receive alerts for critical errors only, or for any error.
- Job Alerts: For products that support it, you can receive alerts for specific print
  jobs.

#### **Color Access Control**

NOTE: This item is available only for HP color products that support Color Access Control.

**NOTE:** This item is available from the **Overview** and **Support** tabs.

Use this feature to permit or restrict color printing.

#### Use the embedded Web server

Use the embedded Web server to view product and network status and to manage printing functions from your computer instead of from the product control panel. The following are examples of what you can do using the embedded Web server:

- NOTE: When the product is directly connected to a computer, use the HP Easy Printer Care software to view the product status.
  - View product control-panel status information
  - Determine the remaining life on all supplies and order new ones
  - View and change tray configurations
  - View and change the product control-panel menu configuration
  - View and print internal pages
  - Receive notification of product and supplies events
  - View and change network configuration
  - View support content that is specific to the current state of the product

To use the embedded Web server, you must have Microsoft Internet Explorer 5.01 or later or Netscape 6.2 or later for Windows, Mac OS, or Linux (Netscape only). Netscape Navigator 4.7 is required for HP-UX 10 and HP-UX 11. The embedded Web server works when the product is connected to an IP-based network. The embedded Web server does not support IPX-based product connections. You do not have to have Internet access to open and use the embedded Web server.

When the product is connected to the network, the embedded Web server is automatically available.

### Open the embedded Web server by using a network connection

In a supported Web browser on your computer, type the product IP address or host name in the address/URL field. To find the IP address or host name, print a configuration page. See Print the information and show-me-how pages on page 104.

NOTE: After you open the URL, you can bookmark it so that you can return to it quickly in the future.

#### **Embedded Web server sections**

#### Tab or section **Options** Information tab Device Status: Shows the product status and shows the life remaining of HP supplies, with 0% indicating that a supply is empty. The page also shows the type Provides product, status, and and size of print paper set for each tray. To change the default settings, click Change configuration information Settings. **Configuration Page**: Shows the information found on the configuration page. Supplies Status: Shows the life remaining of HP supplies, with 0 percent indicating that a supply is empty. This page also provides supplies part numbers. To order new supplies, click Shop for Supplies in the Other Links area on the left side of the window. **Event log**: Shows a list of all product events and errors. **Usage page**: Shows a summary of the number of pages the product has printed, grouped by size and type. Diagnostics page: Shows information about the product that can be useful when resolving problems. An HP-authorized support person might ask for this information. Device Information: Shows the product network name, address, and model information. To change these entries, click Device Information on the Settings tab. Control Panel: Shows messages from the control panel, such as Ready or Sleep mode on. **Print**: Allows you to send print jobs to the product. Settings tab Configure Device: Allows you to configure product settings. This page contains the traditional menus found on the control-panel display. Provides the ability to configure the product from your computer E-mail Server: Network only. Used in conjunction with the Alerts page to set up email alerts. NOTE: The Settings tab can be password-protected. If this product • Alerts: Network only. Allows you to set up to receive e-mail alerts for various product is on a network, always consult with and supplies events. the system administrator before changing settings on this tab. AutoSend: Allows you to configure the product to send automated e-mails regarding product configuration and supplies to specific e-mail addresses. Security: Allows you to set a password that must be entered to gain access to the Settings and Networking tabs. Enable and disable certain features of the embedded Web server. Edit Other Links: Allows you to add or customize a link to another Web site. This link is displayed in the Other Links area on all embedded Web server pages. Device Information: Allows you to name the product and assign an asset number to it. Enter the name and e-mail address for the primary contact who will receive information about the product. Language: Allows you to determine the language in which to display the embedded Web server information. Date & Time: Allows time synchronization with a network time server. Wake Time: Allows you to set or edit a wake time for the product. Networking tab Network administrators can use this tab to control network-related settings for the product when it is connected to an IP-based network. This tab does not appear if the product is

other than an HP Jetdirect print server.

directly connected to a computer, or if the product is connected to a network using anything

| Tab or section                                                     | Options                                                                                                    |
|--------------------------------------------------------------------|----------------------------------------------------------------------------------------------------|
| Provides the ability to change network settings from your computer | NOTE: The Networking tab can be password-protected.                                                                                                    |
| Other links  Contains links that connect you to the Internet       | <ul> <li>HP Instant Support™: Connects you to the HP Web site to help you find solutions. This service analyzes the product error log and configuration information to provide diagnostic and support information specific to your product.</li> <li>Shop for Supplies: Connects to the HP SureSupply Web site, where you will receive information on options for purchasing original HP supplies, such as print cartridges and paper.</li> </ul> |
|                                                                    | <ul> <li>Product Support: Connects to the support site for the product, from which you can search for help regarding general topics.</li> <li>Show Me How: Connects to information that demonstrates specific tasks for the product.</li> </ul>                                                                                                    |
|                                                                    | <b>NOTE:</b> You must have Internet access in order to use any of these links. If you use a dial-up connection and did not connect when you first opened the embedded Web server, you must connect before you can visit these Web sites. Connecting might require that you close the embedded Web server and reopen it.                                                                                                    |

#### **Use HP Web Jetadmin software**

HP Web Jetadmin is a Web-based software solution for remotely installing, monitoring, and troubleshooting network-connected peripherals. Management is proactive, allowing network administrators the ability to resolve issues before users are affected. Download this free, enhancedmanagement software at www.hp.com/go/webjetadmin.

Device plug-ins can be installed into HP Web Jetadmin to provide support for specific product features. The HP Web Jetadmin software can automatically notify you when new plug-ins are available. On the Product Update page, follow the directions to automatically connect to the HP Web site and install the latest device plug-ins for your product.

NOTE: Browsers must be Java™-enabled. Browsing from an Apple PC is not supported.

# **Use security features**

The product supports security standards and recommended protocols that help you keep the product secure, protect critical information on your network, and simplify the way you monitor and maintain the product.

For in-depth information about HP's secure imaging and printing solutions, visit www.hp.com/go/ secureprinting. The site provides links to white papers and FAQ documents about security features.

## **IP Security**

IP Security (IPsec) is a set of protocols that control IP-based network traffic to and from the product. IPsec provides host-to-host authentication, data integrity, and encryption of network communications.

For products that are connected to the network and have an HP Jetdirect print server, you can configure IPsec by using the **Networking** tab in the embedded Web server.

#### Secure the embedded Web server

You can configure the embedded Web server so that access to the **Settings** and **Networking** tabs requires a password.

- Open the embedded Web server by entering the product IP address into the address line of a Web browser.
- Select the **Settings** tab, and then select **Security** from the menu on the left side of the screen.
- In the Device Password area, type the new password in the boxes labeled New Password and Verify Password. If you have already set up a password, type the old password in the Old Password box.
- Click Apply.

### Secure stored jobs

You can protect jobs that are stored on the product by assigning a PIN to them. Anyone who tries to print these protected jobs must first enter the PIN at the product control panel.

For more information, see Use job storage features on page 93.

## Lock the control panel menus

You can lock various menus on the control panel by using the embedded Web server.

- 1. Open the embedded Web server by entering the product IP address into the address line of a Web browser.
- 2. Click **Settings**, and then click **Security**.
- 3. Click Configure Security Settings.
- 4. In the area for **Control Panel Access Lock**, select the level of security that you want.

| Security level | Locked menus                                                         |
|----------------|----------------------------------------------------------------------|
| Minimum        | The RETRIEVE JOB menu requires a PIN for access.                     |
|                | The CONFIGURE DEVICE menu, SYSTEM SETUP submenu is locked.           |
|                | The CONFIGURE DEVICE menu, I/O submenu is locked.                    |
|                | The CONFIGURE DEVICE menu, RESETS submenu is locked.                 |
| Moderate       | The RETRIEVE JOB menu requires a PIN for access.                     |
|                | The CONFIGURE DEVICE menu is locked (all submenus).                  |
|                | The <b>DIAGNOSTICS</b> menu is locked.                               |
| Intermediate   | The RETRIEVE JOB menu requires a PIN for access.                     |
|                | The PAPER HANDLING menu is locked.                                   |
|                | The CONFIGURE DEVICE menu is locked (all submenus).                  |
|                | The <b>DIAGNOSTICS</b> menu is locked.                               |
| Maximum        | <ul> <li>The RETRIEVE JOB menu requires a PIN for access.</li> </ul> |
|                | The INFORMATION menu is locked.                                      |
|                | The PAPER HANDLING menu is locked.                                   |
|                | The CONFIGURE DEVICE menu is locked (all submenus).                  |
|                | The <b>DIAGNOSTICS</b> menu is locked.                               |

5. Click Apply.

# Lock the formatter cage

The formatter cage, on the back of the product, has a slot that you can use to attach a security cable. Locking the formatter cage prevents someone from removing DIMMs and internal USB devices from the formatter.

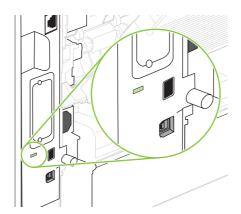

# Manage supplies

Using, storing, and monitoring the print cartridge can help ensure high-quality output.

#### **Print-cartridge storage**

Do not remove the print cartridge from its package until you are ready to use it.

△ CAUTION: To prevent damage to the print cartridge, do not expose it to light for more than a few minutes.

#### HP policy on non-HP print cartridges

Hewlett-Packard Company cannot recommend the use of non-HP print cartridges, either new or remanufactured.

NOTE: Any damage caused by a non-HP print cartridge is not covered under the HP warranty and service agreements.

To install a new HP print cartridge, see <u>Change the print cartridge on page 117</u>. To recycle the used cartridge, follow the instructions included with the new cartridge.

#### **HP** fraud hotline and Web site

Call the HP fraud hotline (1-877-219-3183, toll-free in North America) or go to <a href="www.hp.com/go/anticounterfeit">www.hp.com/go/anticounterfeit</a> when you install an HP print cartridge and the control-panel message says the cartridge is non-HP. HP will help determine if the cartridge is genuine and take steps to resolve the problem.

Your print cartridge might not be a genuine HP print cartridge if you notice the following:

- You are experiencing a high number of problems with the print cartridge.
- The cartridge does not look like it usually does (for example, the orange pull tab is missing, or the packaging differs from HP packaging).

## **Supplies life**

For information regarding specific product yield, see <a href="https://www.hp.com/go/learnaboutsupplies">www.hp.com/go/learnaboutsupplies</a>.

To order supplies, see Supplies and accessories on page 195.

# Replace supplies and parts

#### Supply replacement guidelines

Keep the following guidelines in mind when setting up the product.

- Sufficient space is required above and in the front of the product for removing supplies.
- The product should be located on a flat, sturdy surface.
- NOTE: Hewlett-Packard recommends the use of HP supplies in this product. Use of non-HP supplies can cause problems requiring service that is not covered by the HP warranty or service agreements.

#### Change the print cartridge

When a print cartridge approaches the end of useful life, a message appears on the control panel recommending that you order a replacement. The product can continue to print using the current print cartridge until a message appears instructing you to replace the cartridge.

1. Open the top cover.

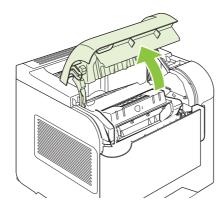

2. Remove the used print cartridge from the product.

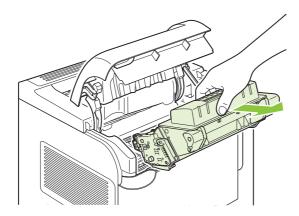

3. Remove the new print cartridge from the bag. Place the used print cartridge in the bag for recycling.

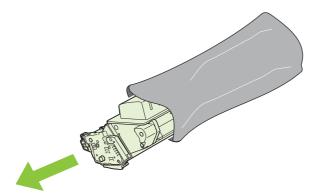

- 4. Grasp both sides of the print cartridge and distribute the toner by gently rocking the print cartridge.
  - △ CAUTION: Do not touch the shutter or the surface of the roller.

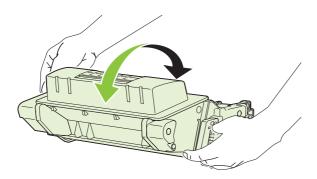

**5.** Remove the shipping lock and the shipping tape from the new print cartridge. Discard the lock and tape according to local regulations.

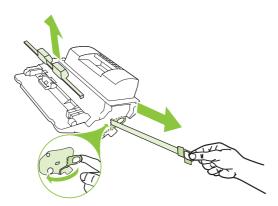

Align the print cartridge with the tracks inside the product, insert the print cartridge until it is firmly seated, and then close the top cover.

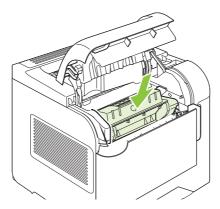

After a short time, the control panel should display **Ready**.

- Installation is complete. Place the used print cartridge in the box in which the new cartridge arrived. See the enclosed recycling guide for recycling instructions.
- If you are using a non-HP print cartridge, check the product control panel for further instructions.

For additional help, go to <a href="https://www.hp.com/support/hpljp4010series">www.hp.com/support/hpljp4010series</a> or <a href="https://www.hp.com/support/hpljp4010series">www.hp.com/support/hpljp4010series</a> or <a href="https://www.hp.com/support/hpljp4010series</a> or <a href="https://www.hp.com/support/hpljp4010series</a> or < hpljp4510series.

## **Load staples**

Load staples if the product control-panel display prompts you with a message. If the stapler runs out of staples, jobs continue to print to the stapler/stacker, but they are not stapled.

 On the right side of the stapler/stacker, turn the stapler unit toward the front of the product until the unit clicks into the open position. Grasp the blue staple-cartridge handle and pull the cartridge out of the stapler unit.

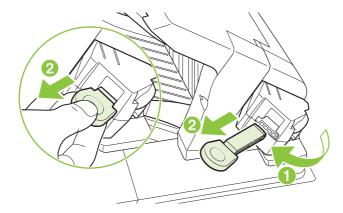

Insert the new staple cartridge into the stapler unit and rotate the stapler unit toward the rear of the product until the unit snaps into place.

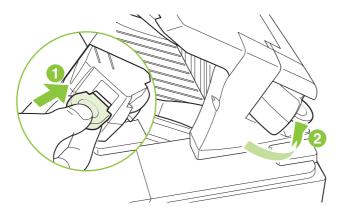

#### **Perform preventive maintenance**

To ensure optimum performance from the product, replace certain parts when the **PERFORM PRINTER MAINTENANCE** message appears on the control-panel display.

The maintenance message appears after printing 225,000 pages. The message can be temporarily cleared for approximately 10,000 pages by using the CLEAR MAINTENANCE MESSAGE item on the Resets submenu. To check the number of pages printed since new maintenance-kit components were installed, print either a configuration page or a supplies status page.

To order the maintenance kit, see Supplies and accessories on page 195. The kit includes the following items:

- Fuser
- Transfer roller
- Plastic tool for removing the old transfer roller
- Pair of gloves for handling the new transfer roller
- Tray 1 roller
- Eight feed rollers for the other trays
- Installation instructions
- NOTE: The maintenance kit is a consumable item and is not covered under the original product warranty or under most extended warranties. Installing the maintenance kit is the customer's responsibility.

After a maintenance kit is installed, the maintenance-kit counter must be reset.

#### Reset the maintenance-kit counter

- Turn the product power off and then on.
- When **XXX MB** appears on the control-panel display, press and hold down the OK button until all three control-panel lights flash once, and then stay on. This might take up to 10 seconds.
- Release the OK button and press the up arrow A to scroll to NEW MAINTENANCE KIT.
- Press OK to reset the maintenance-kit counter.
- NOTE: Perform this procedure only after a maintenance kit has been installed. Do not use this procedure to temporarily clear the **PERFORM PRINTER MAINTENANCE** message.

# Install memory, internal USB devices, and external print server cards

#### **Overview**

The formatter has the following open slots and ports for expanding the product's capabilities:

- One dual inline memory module (DIMM) slot for upgrading the product with more memory
- Two internal USB ports for adding fonts, languages, and other third-party solutions
- One external I/O (EIO) slot for adding an external print server, an external hard disk, or a parallel port

If the product already has an embedded HP Jetdirect print server installed, you can add an additional networking device in the EIO slot.

For information about specific components that are available and information about ordering them, see <u>Supplies and accessories on page 195</u>.

To find out how much memory is installed in the product or to find out what is installed in the USB ports or the EIO slot, print a configuration page.

#### **Install memory**

You might want to add more memory to the product if you often print complex graphics, print PostScript (PS) documents, or use many downloaded fonts. Added memory also gives you more flexibility in supporting job-storage features, such as quick copying.

This product supports printing PDF files when 128 MB of memory is installed. However, for the best performance, upgrade the memory to at least 192 MB.

NOTE: Single inline memory modules (SIMMs) used in previous HP LaserJet products are not compatible with the product.

#### **Install product memory**

This product has one DIMM slot.

△ CAUTION: Static electricity can damage DIMMs. When handling DIMMs, either wear an antistatic wrist strap or frequently touch the surface of the DIMM antistatic package, then touch bare metal on the product.

If you have not already done so, print a configuration page to find out how much memory is installed in the product before adding more memory. See Print the information and show-me-how pages on page 104.

After the configuration page has printed, turn the product off and disconnect the power cord.

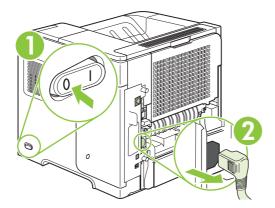

2. Disconnect all interface cables.

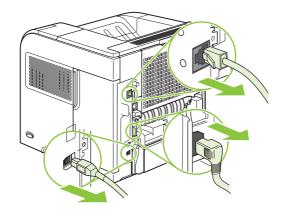

Remove the right-side panel by sliding it towards the rear of the product to unlatch it.

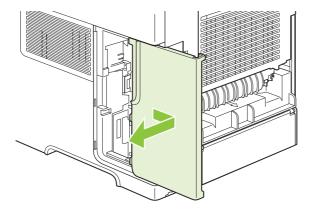

4. Open the access door by pulling on the metal tab.

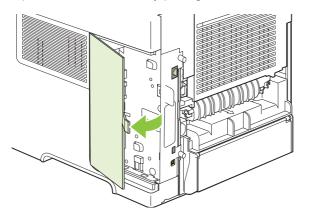

5. Remove the DIMM from the antistatic package.

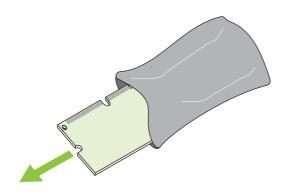

- △ CAUTION: To reduce the possibility of damage caused by static electricity, always wear an electrostatic discharge (ESD) wrist strap or touch the surface of the antistatic package before handling DIMMs.
- **6.** Hold the DIMM by the edges, and align the notches on the DIMM with the DIMM slot. (Check that the locks on each side of the DIMM slot are open.)

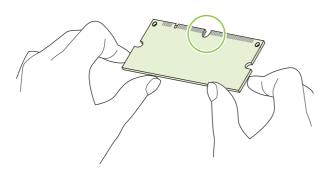

Press the DIMM straight into the slot, and press firmly. Make sure the locks on each side of the DIMM snap into place.

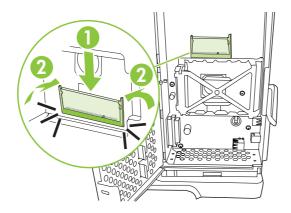

MOTE: To remove a DIMM, first release the locks.

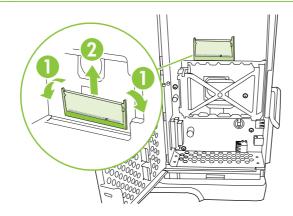

Close the access door, and press firmly until it snaps into place.

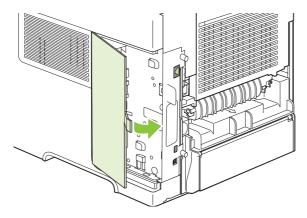

9. Reinstall the right-side panel. Align the tabs on the panel with the slots in the product, and push the panel toward the front of the product until it latches into place.

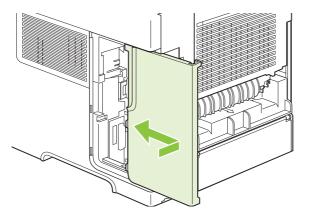

**10.** Reconnect the interface cables and the power cord.

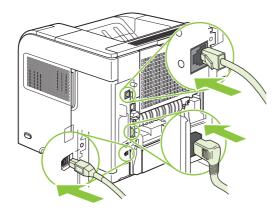

11. Turn the product on.

#### Check DIMM installation

After installing the DIMM, make sure that the installation was successful.

- Turn the product on. Check that the Ready light is illuminated after the product has gone through the startup sequence. If an error message appears, a DIMM might have been incorrectly installed. See <u>Interpret control-panel messages on page 143</u>.
- 2. Print a configuration page (see Print the information and show-me-how pages on page 104).
- 3. Check the memory section on the configuration page and compare it to the configuration page that was printed before the memory installation. If the amount of memory has not increased, the DIMM might not be installed correctly, or the DIMM might be defective. Repeat the installation procedure. If necessary, install a different DIMM.
- NOTE: If you installed a product language (personality), check the "Installed Personalities and Options" section on the configuration page. This area should list the new product language.

## Save resources (permanent resources)

Utilities or jobs that you download to the product sometimes include resources (for example, fonts, macros, or patterns). Resources that are internally marked as permanent remain in the product memory until you turn the product off.

Use the following guidelines if you use the page description language (PDL) ability to mark resources as permanent. For technical details, see an appropriate PDL reference for PCL or PS.

- Mark resources as permanent only when it is absolutely necessary that they remain in memory while the product is turned on.
- Send permanent resources to the product only at the beginning of a print job and not while the product is printing.
- NOTE: Overusing permanent resources or downloading them while the product is printing might affect product performance or the ability to print complex pages.

#### **Enable memory for Windows**

Windows XP and Windows Server 2003 (using the default Start menu view): Click Start, click Settings, and then click Printers and Faxes.

-or-

Windows 2000, Windows XP, and Windows Server 2003 (using the Classic Start menu view): Click Start, click Settings, and then click Printers.

-or-

Windows Vista: Click Start, click Control Panel, and then in the category for Hardware and Sound click Printer.

- 2. Right-click the driver icon, and then select **Properties**.
- Click the **Device Settings** tab. 3.
- 4. Expand the area for **Installable Options**.
- Next to **Printer Memory**, select the total amount of memory that is installed.
- Click OK.

#### **Install internal USB devices**

The product has two internal USB ports.

1. Turn the product off and disconnect the power cord.

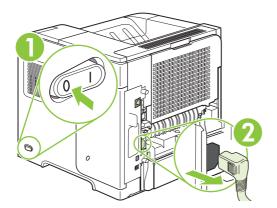

2. Disconnect all interface cables.

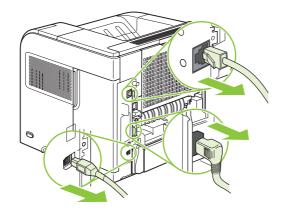

3. Remove the right-side panel by sliding it towards the rear of the product to unlatch it.

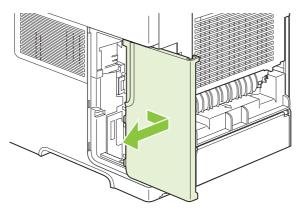

Open the access door by pulling on the metal tab.

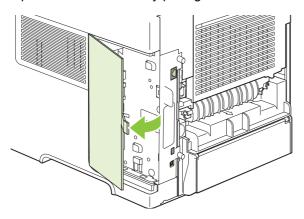

Locate the USB ports near the bottom of the formatter board. Insert the USB device into one of the ports.

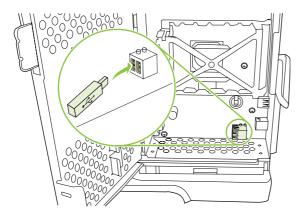

Close the access door, and press firmly until it snaps into place.

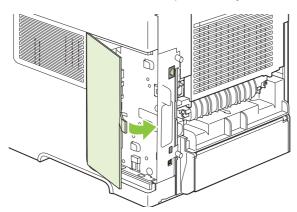

7. Reinstall the right-side panel. Align the tabs on the panel with the slots in the product, and push the panel toward the front of the product until it latches into place.

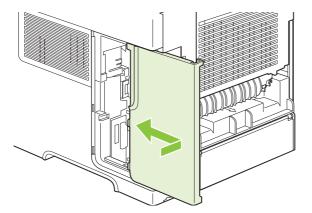

8. Reconnect the interface cables and the power cord.

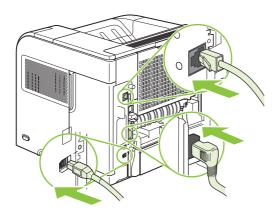

9. Turn the product on.

# **Install HP Jetdirect print server cards**

Follow these procedures to install or remove an EIO card.

#### Install an HP Jetdirect print server card

- 1. Turn off the product.
- Remove the two screws and cover plate from the EIO slot on the back of the product.

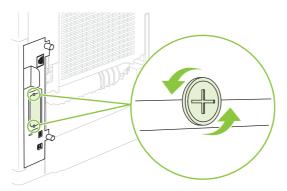

- NOTE: Do not discard the screws or the cover plate. Save them for future use if you remove the EIO card.
- Install the EIO card in the EIO slot and tighten the screws. 3.

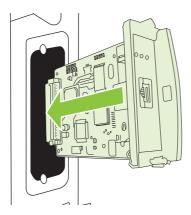

4. Connect the network cable to the EIO card.

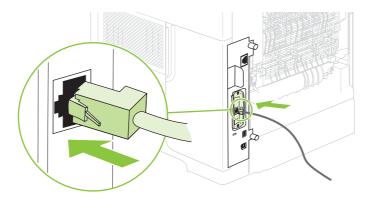

- 5. Turn on the product, and then print a configuration page to verify that the new EIO device is recognized. See Print the information and show-me-how pages on page 104.
- NOTE: When you print a configuration page, an HP Jetdirect configuration page that contains network configuration and status information also prints.

#### Remove an HP Jetdirect print server card

- 1. Turn off the product.
- 2. Disconnect the network cable from the EIO card.
- 3. Loosen the two screws from the EIO card, and then remove the EIO card from the EIO slot.
- Place the cover plate from the EIO slot onto the back of the product. Insert and tighten the two screws.
- 5. Turn on the product.

# Clean the product

During the printing process, paper, toner, and dust particles can accumulate inside the product. Over time, this buildup can cause print-quality problems, such as toner specks or smearing (see <a href="Solve print-quality problems">Solve print-quality problems</a> on page 181).

### Clean the exterior

Use a soft, damp, lint-free cloth to wipe dust, smudges, and stains off of the exterior of the device.

# Clean the paper path

- 1. Press Menu .
- 2. Press the down arrow ▼ to highlight CONFIGURE DEVICE, and then press OK.
- 3. Press the down arrow ▼ to highlight PRINT QUALITY, and then press OK.
  - NOTE: If your product has an automatic duplexer, go to step 7.
- 4. Press the down arrow ▼ to highlight CREATE CLEANING PAGE, and then press OK.
- 5. Remove all paper from Tray 1.
- 6. Remove the cleaning page from the output bin, and load it face-down in Tray 1.
- NOTE: If you are not in the menus, navigate to **PRINT QUALITY** by using the previous instructions.
- At the product control panel, press the down arrow ▼ to highlight PROCESS CLEANING PAGE, and then press OK.

ENWW Clean the product 133

# **Upgrade the firmware**

This product has remote firmware update (RFU) capability. Use this information to upgrade the product firmware.

## **Determine the current firmware version**

- 1. Press Menu =:
- 2. Press the down arrow v to highlight INFORMATION, and then press OK.
- 3. Press the down arrow ▼ to highlight PRINT CONFIGURATION, and then press OK to print.

The firmware datecode is listed on the Configuration page in the section called **Device Information**. The firmware datecode has this format: YYYYMMDD XX.XXX.X. The first string of numbers is the date, where YYYY represents the year, MM represents the month, and DD represents the date. For example, a firmware datecode of that begins with 20061125

represents November 25, 2006.

### Download new firmware from the HP Web site

To find the most recent firmware upgrade for the product, go to <a href="www.hp.com/go/ljp4010series\_software">www.hp.com/go/ljp4010series\_software</a> or <a href="www.hp.com/go/ljp4510series\_software">www.hp.com/go/ljp4510series\_software</a>. This page provides instructions for downloading the new firmware version.

# Transfer the new firmware to the product

NOTE: The product can receive an .RFU file update when it is in a "ready" state.

The elapsed time for an update depends on the I/O transfer time, as well as the time that it takes for the product to re-initialize. The I/O transfer time depends on a number of things, including the speed of the host computer that is sending the update. If the remote firmware update process is interrupted before the firmware is downloaded (while **Receiving upgrade** appears on the control-panel display), the firmware file must be sent again. If power is lost during the flash DIMM update (while the **Performing upgrade** message appears on the control-panel display), the update is interrupted and the message **Resend upgrade** appears (in English only) on the control-panel display. In this case, you must send the upgrade by using the parallel port. Finally, any jobs that are ahead of the RFU job in the queue are completed before the update is processed.

### Use FTP to upload the firmware through a browser

- NOTE: The firmware update involves a change in the format of nonvolatile random-access memory (NVRAM). Any menu settings that are changed from the default settings might return to default settings and must be changed again if you want settings that are different from the defaults.
  - Make sure the Internet browser you are using is configured for viewing folders from FTP sites.
     These instructions are for Microsoft Internet Explorer.
    - a. Open the browser and click **Tools**, and then click **Internet Options**.
    - b. Click the Advanced tab.

- Select the box labeled **Enable folder view for FTP sites**.
- d. Click OK.
- Print a configuration page and note the TCP/IP address shown on the EIO Jetdirect page. 2.
- Open a browser window. 3.
- In the address line of the browser, type ftp://<ADDRESS>
  - , where <ADDRESS> is the address of the product. For example, if the TCP/IP address is 192.168.0.90, type ftp://192.168.0.90

- Locate the downloaded .RFU file for the product.
- Drag and drop the .RFU file onto the **PORT1** icon in the browser window.
- NOTE: The product turns off and then on automatically to activate the update. When the update process is complete, a **Ready** message displays on the product control panel.

### Use FTP to upgrade the firmware on a network connection

- NOTE: The firmware update involves a change in the format of nonvolatile random-access memory (NVRAM). Any menu settings that are changed from the default settings might return to default settings and must be changed again if you want settings that are different from the defaults.
  - Take note of the IP address on the HP Jetdirect page. The HP Jetdirect page is the second page that prints when you print the configuration page.
  - NOTE: Before upgrading the firmware, make sure that the product is not in Sleep mode. Also make sure that any error messages are cleared from the control-panel display.
  - Open an MS-DOS command prompt on your computer. 2.
  - Type: ftp TCP/IP ADDRESS>. For example, if the TCP/IP address is 192.168.0.90, type ftp 192.168.0.90.
  - Go to the folder where the firmware file is stored.
  - Press Enter on the keyboard. 5.
  - When prompted for the user name, press Enter. 6.
  - 7. When prompted for the password, press Enter.
  - Type bin at the command prompt. 8.
  - Press Enter. The message 200 Types set to I, Using binary mode to transfer files appears in the command window.
  - 10. Type put and then the file name. For example, if the file name is LJP4015.RFU, type put LJP4015.RFU.

- 11. The download process begins and the firmware is updated on the product. This can take approximately five minutes. Let the process finish without further interaction with the product or computer.
- NOTE: The product automatically turns off and then on again after processing the upgrade.
- **12.** At the command prompt, type: bye to exit the ftp command.
- 13. At the command prompt, type: exit to return to the Windows interface.

### Use HP Web Jetadmin to upgrade the firmware

This procedure requires that you install HP Web Jetadmin Version 7.0 or later on your computer. Complete the following steps to update a single product through HP Web Jetadmin after downloading the .RFU file from the HP Web site.

- 1. Start HP Web Jetadmin.
- 2. Open the **Device Management** folder in the drop-down list in the **Navigation** panel. Navigate to the **Device Lists** folder.
- 3. Expand the **Device Lists** folder and select **All Devices**. Locate the product in the list of devices, and then click to select it.
  - If you need to upgrade the firmware for products, select all of them by pressing the Ctrl key as you click the name of each product.
- 4. Locate the drop-down box for **Device Tools** in the upper-right corner of the window. Select **Update Printer Firmware** from the action list.
- 5. If the name of the .RFU file is not listed in the **All Available Images** box, click **Browse** in the **Upload New Firmware Image** dialog box and navigate to the location of the .RFU file that you downloaded from the Web at the start of this procedure. If the filename is listed, select it.
- 6. Click **Upload** to move the .RFU file from your hard drive to the HP Web Jetadmin server. After the upload is complete, the browser window refreshes.
- 7. Select the .RFU file from the **Printer Firmware Update** drop-down menu.
- 8. Click **Update Firmware**. HP Web Jetadmin sends the selected .RFU file to the product. The control panel shows messages that indicate the progress of the upgrade. At the end of the upgrade process, the control panel shows the **Ready** message.

### Use Microsoft Windows commands to upgrade the firmware

To update the firmware by using a network connection, follow these instructions.

- Click Start, click Run, and then type cmd to open the command window.
- 2. Type the following:

```
copy /B FILENAME> \\COMPUTERNAME>\SHARENAME>
```

, where <FILENAME> is the name of the .RFU file (including the path), <COMPUTERNAME> is the name of the computer from which the product is being shared, and <SHARENAME> is the product share name. For example:

```
C:\>copy /b C:\LJP4015.RFU \\YOUR SERVER\YOUR COMPUTER
```

NOTE: If the file name or path includes a space, you must enclose the file name or path in quotation marks. For example, type:

```
C:\>copy /b "C:\MY DOCUMENTS\LJP4015.RFU" \\YOUR_SERVER\YOUR_COMPUTER
```

3. Press Enter on the keyboard. The control panel shows a message that indicates the progress of the firmware upgrade. At the end of the upgrade process, the control panel shows the Ready message. The message One File Copied appears on the computer screen.

# **Upgrade the HP Jetdirect firmware**

The HP Jetdirect network interface in the product has firmware that can be upgraded separately from the product firmware. This procedure requires that you install HP Web Jetadmin Version 7.0 or later on your computer. Complete the following steps to update the HP Jetdirect firmware by using HP Web Jetadmin.

- 1. Open the HP Web Jetadmin program.
- Open the Device Management folder in the drop-down list in the Navigation panel. Navigate to the Device Lists folder.
- 3. Select the product that you want to update.
- 4. In the Device Tools drop-down list, select Jetdirect Firmware Update.
- Under Jetdirect firmware version the HP Jetdirect model number and current firmware version are listed. Make a note of these.
- Go to <a href="http://www.hp.com/go/wja\_firmware">http://www.hp.com/go/wja\_firmware</a>.
- 7. Scroll down to the list of HP Jetdirect model numbers and find the model number you wrote down.
- 8. Look at the current firmware version for the model, and see if it is later than the version you wrote down. If it is, right-click on the firmware link, and follow the instructions on the Web page to download the new firmware file. The file must be saved into the <drive>:\PROGRAM FILES \HP WEB JETADMIN\DOC\PLUGINS\HPWJA\FIRMWARE\JETDIRECT folder on the computer that is running the HP Web Jetadmin software.
- 9. In HP Web Jetadmin, return to the main product list and select the digital sender again.

- 10. In the Device Tools drop-down list, select Jetdirect Firmware Update again.
- 11. On the HP Jetdirect firmware page, the new firmware version is listed under **Jetdirect Firmware**Available on HP Web Jetadmin. Click the **Update Firmware Now** button to update the Jetdirect firmware.

# 10 Solve problems

- Solve general problems
- Restore factory settings
- <u>Interpret control-panel messages</u>
- Jams
- Solve print-quality problems
- Solve performance problems
- Solve connectivity problems
- Solve common Windows problems
- Solve common Macintosh problems
- Solve Linux problems

ENWW 139

# Solve general problems

If the product is not responding correctly, complete the steps in the following checklist, in order. If the product does not pass a step, follow the corresponding troubleshooting suggestions. If a step resolves the problem, you can stop without performing the other steps on the checklist.

# **Troubleshooting checklist**

- 1. Make sure the product Ready light is on. If no lights are on, complete these steps:
  - a. Check the power-cable connections.
  - **b.** Check that the power switch is on.
  - c. Make sure that the line voltage is correct for the product power configuration. (See the label that is on the back of the product for voltage requirements.) If you are using a power strip and its voltage is not within specifications, plug the product directly into the wall. If it is already plugged into the wall, try a different outlet.
  - **d.** If none of these measures restores power, contact HP Customer Care.
- Check the cabling.
  - **a.** Check the cable connection between the product and the computer or network port. Make sure that the connection is secure.
  - **b.** Make sure that the cable itself is not faulty by using a different cable, if possible.
  - c. Check the network connection. See Solve network problems on page 188.
- 3. Check to see if any messages appear on the control-panel display. If any error messages appear, see Interpret control-panel messages on page 143.
- 4. Ensure that the paper that you are using meets specifications.
- Print a configuration page. See <u>Print the information and show-me-how pages on page 104</u>. If the product is connected to a network, an HP Jetdirect page also prints.
  - **a.** If the pages do not print, check that at least one tray contains paper.
  - **b.** If the page jams in the product, see <u>Clear jams on page 162</u>.
- 6. If the configuration page prints, check the following items.
  - **a.** If the page does not print correctly, the problem is with the product hardware. Contact HP Customer Care.
  - **b.** If the page prints correctly, then the product hardware is working. The problem is with the computer you are using, with the printer driver, or with the program.
- 7. Select one of the following options:

**Windows**: Click **Start**, click **Settings**, and then click **Printers**, or **Printers and Faxes**. Double-click the name of the product.

-or-

Mac OS X: Open Print Center or Printer Setup Utility, and double-click the line for the product.

- Verify that you have installed the printer driver for this product. Check the program to make sure that you are using the printer driver for this product.
- Print a short document from a different program that has worked in the past. If this solution works, then the problem is with the program you are using. If this solution does not work (the document does not print) complete these steps:
  - Try printing the job from another computer that has the product software installed.
  - b. If you connected the product to the network, connect the product directly to a computer with a USB cable. Redirect the product to the correct port, or reinstall the software, selecting the new connection type that you are using.

# Factors that affect product performance

Several factors affect the time it takes to print a job:

- Maximum product speed, measured in pages per minute (ppm)
- The use of special paper (such as transparencies, heavy paper, and custom-size paper)
- Product processing and download time
- The complexity and size of graphics
- The speed of the computer you are using
- The USB connection
- The printer I/O configuration
- The amount of memory installed in the product
- The network operating system and configuration (if applicable)
- NOTE: Although additional memory can improve how the product handles complex graphics and improve download times, it will not increase maximum product speed (ppm).

# **Restore factory settings**

Use the **RESETS** menu to restore factory settings.

- 1. Press Menu =.
- 2. Press the down arrow ▼ to highlight CONFIGURE DEVICE, and then press OK.
- 3. Press the down arrow ▼ to highlight **RESETS**, and then press OK.
- 4. Press the down arrow ▼ to highlight RESTORE FACTORY SETTINGS, and then press OK to reset the product to the original factory settings.

# **Interpret control-panel messages**

# **Control-panel message types**

Four types of control-panel messages can indicate the status of or problems with the product.

| Message type            | Description                                                                                                    |
|-------------------------|----------------------------------------------------------------------------------------------------|
| Status messages         | Status messages reflect the current state of the product. They inform you of normal product operation and require no interaction to clear them. They change as the state of the product changes. Whenever the product is ready, not busy, and has no pending warning messages, the status message <b>Ready</b> appears if the product is online. |
| Warning messages        | Warning messages inform you of data and print errors. These messages typically alternate with the <b>Ready</b> or status messages and remain until OK is pressed. Some warning messages are clearable. If <b>CLEARABLE WARNINGS</b> is set to <b>JOB</b> on the product <b>CONFIGURE DEVICE</b> menu, the next print job clears these messages.  |
| Error messages          | Error messages communicate that some action must be performed, such as adding paper or clearing a jam.                                                                                                    |
|                         | Some error messages are auto-continuable. If <b>AUTO-CONTINUE</b> is set on the menus, the product will continue normal operation after an auto-continuable error message appears for 10 seconds.                                                                                                    |
|                         | NOTE: Pressing any button during the 10-second auto-continuable error message overrides the auto-continue feature, and the button function takes precedence. For example, pressing the stop button ⊗ pauses printing and offers the option to cancel the print job.                                                                              |
| Critical-error messages | Critical error messages inform you of a product failure. Some of these messages can be cleared by turning the product off and then on. These messages are not affected by the <b>AUTO-CONTINUE</b> setting. If a critical error persists, service is required.                                                                                   |

# **Control-panel messages**

Table 10-1 Control-panel messages

| Control panel message                                 | Description                                               | Re | commended action                                                                   |
|-------------------------------------------------------|-----------------------------------------------------------|----|------------------------------------------------------------------------------------|
| 10.94.YY REMOVE SHIPPING LOCKS FROM CARTRIDGE <area/> | At least one shipping lock is installed.                  | 1. | Open the top cover.                                                                |
| For help press ?                                      |                                                           | 2. | Pull the tape and then remove the print cartridge.                                 |
|                                                       |                                                           | 3. | Remove the orange tabs from the print cartridge.                                   |
|                                                       |                                                           | 4. | Remove the plastic insert and foam from the print cartridge area.                  |
|                                                       |                                                           | 5. | Reinsert the print cartridge and then close the top cover.                         |
| 10.XX.YY SUPPLY MEMORY ERROR                          | An error has occurred in one or more of the               | 1. | Turn the product off and then on to clear                                          |
| For help press ?                                      | product's supplies. Values of XX and YY are listed below: |    | the message.                                                                       |
|                                                       | XX00 = memory is defective                                | 2. | If the message persists, contact an HP-<br>authorized service or support provider. |
|                                                       | XX01 = memory is missing                                  |    |                                                                                    |
|                                                       | YY00 = cartridge                                          |    |                                                                                    |

Table 10-1 Control-panel messages (continued)

| Control panel message                                    | Description                                                                                                    | Recommended action                                                                                                    |
|----------------------------------------------------------|----------------------------------------------------------------------------------------------------|----------------------------------------------------------------------------------------------------|
| 11. <xx> INTERNAL CLOCK ERROR  To continue press OK</xx> | The real time clock has experienced an error.                                                                          | Printing can continue, but a prompt will appear every time the product is turned on. To resolve the issue, contact an HP-authorized service or support provider. |
| 13.JJ.NT DEVICE WARNING                                  | The external device sent a warning.                                                                                    | No action is necessary.                                                                                                    |
| 13.JJ.NT JAM IN <location></location>                    | A jam has occurred in the specified location.                                                                          | Remove jammed paper from the specified location.                                                                                                    |
|                                                          |                                                                                                    | If the message persists after all jams have been cleared, a sensor might be stuck or broken. Contact an HP-authorized service or support provider.               |
| 13.JJ.NT JAM INSIDE <location></location>                | A jam has occurred in the specified location.                                                                          | Remove jammed paper from the specified location.                                                                                                    |
|                                                          |                                                                                                    | If the message persists after all jams have been cleared, a sensor might be stuck or broken. Contact an HP-authorized service or support provider.               |
| 13.JJ.NT PAPER JAM OPEN INPUT                            | A jam has occurred in an input tray.                                                                                   | Open the top cover.                                                                                                    |
| TRAYS alternates with                                    |                                                                                                    | 2. Remove the print cartridge and any paper.                                                                                                    |
| Open all trays                                           |                                                                                                    | 3. Reinstall the print cartridge and close the top cover.                                                                                                    |
|                                                          |                                                                                                    | 4. Close all trays.                                                                                                    |
| 21 PAGE TOO COMPLEX                                      | The data (dense text, rules, raster or vector graphics) sent to the product was too                                    | Press OK to print the transferred data<br>(some data might be lost).                                                                                             |
| For help press?                                          | complex.                                                                                                    | 2. If this message appears often, simplify                                                                                                    |
| alternates with                                          |                                                                                                    | the print job or install additional memory.                                                                                                    |
| 21 PAGE TOO COMPLEX                                      |                                                                                                    |                                                                                                    |
| To continue press OK                                     |                                                                                                    |                                                                                                    |
| 22 EIO X BUFFER OVERFLOW  To continue press OK           | Too much data was sent to the EIO card in the specified slot [X]. An improper communications protocol might be in use. | <ol> <li>Press OK to clear the message. (The job<br/>will not be printed.)</li> </ol>                                                                            |
| To commiss proce on                                      | Note: EIO 0 is reserved for the HP Jetdirect embedded print server.                                                    | <ol><li>Check the host configuration. If the<br/>message persists, contact an HP-<br/>authorized service or support provider.</li></ol>                          |
| 22 EMBEDDED I/O BUFFER OVERFLOW                          | Too much data was sent to the product's internal HP Jetdirect.                                                         | Press OK to continue printing. Some data may be lost.                                                                                                    |
| To continue press OK                                     |                                                                                                    |                                                                                                    |
| 22 USB I/O BUFFER OVERFLOW                               | Too much data was sent to the USB port.                                                                                | Press OK to clear the error message. (The job will not be printed.)                                                                                              |
| To continue press OK                                     |                                                                                                    |                                                                                                    |
| 40 EIO X BAD TRANSMISSION To continue press OK           | The connection has been broken between the product and the EIO card in the specified slot [X].                         | Press OK to clear the error message and continue printing.                                                                                                    |
|                                                          | Note: EIO 0 is reserved for the HP Jetdirect embedded print server.                                                    |                                                                                                    |

Table 10-1 Control-panel messages (continued)

| Control panel message                                  | Description                                                                                                    | Recommended action                                                                                                    |
|--------------------------------------------------------|----------------------------------------------------------------------------------------------------|----------------------------------------------------------------------------------------------------|
| 40 EMBEDDED I/O BAD TRANSMISSION  To continue press OK | The connection has been broken between the product and HP Jetdirect print server.                                                                           | Press OK to clear the error message and continue printing.                                                                                                    |
| 41.3 UNEXPECTED SIZE IN TRAY                           | This is typically caused if two or more sheets stick together in the product or if the tray is                                                              | Reload the tray with the correct paper size.                                                                                                    |
| For help press?                                        | not properly adjusted.                                                                                                    | 2. Make sure the paper size that is                                                                                                    |
| alternates with  LOAD TRAY XX [TYPE] [SIZE]            |                                                                                                    | specified in the software program, the<br>printer driver, and the control panel are<br>all the same.                                                                                       |
| To use another tray press OK                           |                                                                                                    | <ol> <li>Press OK to scroll to TRAY XX SIZE=.<br/>Reconfigure the size in a tray so that the<br/>product will use a tray that contains the<br/>size required for the print job.</li> </ol> |
|                                                        |                                                                                                    | <ol><li>If the error does not clear, turn the<br/>product off and then on.</li></ol>                                                                                                    |
|                                                        |                                                                                                    | <ol><li>If the message persists, contact an HP-<br/>authorized service or support provider.</li></ol>                                                                                      |
| 41.X ERROR For help press?                             | A temporary printing error occurred.                                                                                                    | <ol> <li>Press OK. The page containing the error<br/>automatically reprints if jam recovery is<br/>enabled.</li> </ol>                                                                     |
| alternates with                                        |                                                                                                    | 2. Turn the product off and then on.                                                                                                    |
| 41.X ERROR To continue press OK                        |                                                                                                    | If the message persists, contact an HP-<br>authorized service or support provider.                                                                                                    |
| 49.XXXX ERROR                                          | A critical firmware error has occurred.                                                                                                    | Turn the product off, leave it off for<br>20 minutes, and then turn it on.                                                                                                    |
| To continue turn off then on                           | This error could be caused by several external influences that are not directly related to the product hardware or firmware:  The computer operating system | <ol><li>If you can isolate the cause of the error<br/>to an external influence, try to resolve<br/>the problem by repairing the external<br/>component.</li></ol>                          |
|                                                        | <ul><li>The network connection</li><li>The printer driver</li></ul>                                                                                         | If the message persists, contact an HP-<br>authorized service or support provider.                                                                                                    |
|                                                        | The software application                                                                                                    |                                                                                                    |
|                                                        | The document file                                                                                                    |                                                                                                    |
|                                                        | To help isolate the cause of the problem, identify the actions you were performing before the error occurred.                                               |                                                                                                    |
| 50.X Fuser Error                                       | A fuser error has occurred.                                                                                                    | Turn the product off and then on.                                                                                                    |
| For help press ?                                       |                                                                                                    | If the message persists, contact an HP-<br>authorized service or support provider.                                                                                                    |
| 51.XY ERROR                                            | A temporary printing error occurred.                                                                                                    | Turn the product off and then on.                                                                                                    |
| For help press ?                                       |                                                                                                    | 2. If the message persists, contact an HP-                                                                                                    |
| alternates with                                        |                                                                                                    | authorized service or support provider.                                                                                                    |
| 51.XY ERROR                                            |                                                                                                    |                                                                                                    |

Table 10-1 Control-panel messages (continued)

| authorized service or support provider  \$2.XY ERROR  To continue turn off then on  \$3.XY.ZZ CHECK RAM DIMM SLOT <x> There is a problem with the product memory. The DIMM that caused the error will not be used.  Values of X and Y are as follows:  • X = DIMM type, 0 = ROM, 1 = RAM  • Y = DIMM location, 0 = Internal memory (ROM or RAM), 1 = DIMM slot 1  \$4.XX ERROR  This message is typically related to a sensor issue.  To continue turn off then on  To continue turn off then on  4 temporary printing error occurred.  A temporary printing error occurred.  A temporary printing error occurred as a result of an incorrect input or output request.  For help press?  A temporary printing error occurred as a result of an incorrect input or output request.  A temporary printing error occurred as a result of an incorrect input or output request.  A temporary printing error occurred as a result of an incorrect input or output request.  Turn the product off and then on.  1. Turn the product off and then on.  2. If the message persists, contact an HF authorized service or support provider alternates with  56.  56.  A temporary printing error occurred as a result of an incorrect input or output request.  If the message persists, contact an HF authorized service or support provider alternates with  56.  57.  A temporary printing error occurred in one of the product off and then on.  The product fans.</x>                                                                                                    | Control panel message                | Description                                                                                                    | Recommended action                                                                                                    |
|----------------------------------------------------------------------------------------------------|--------------------------------------|----------------------------------------------------------------------------------------------------|----------------------------------------------------------------------------------------------------|
| For help press?  alternates with  52.XY ERROR  To continue turn off then on  53.XY.ZZ CHECK RAM DIMM SLOT <x> There is a problem with the product memory. The DIMM that caused the error will not be used.  Yalues of X and Y are as follows:  **X = DIMM type, 0 = ROM, 1 = RAM  **Y = DIMM location, 0 = Internal memory (ROM or RAM), 1 = DIMM slot 1  This message is typically related to a sensor issue.  To continue turn off then on  55.XX.YY DC CONTROLLER ERROR  A temporary printing error occurred.  A temporary printing error occurred.  A temporary printing error occurred as a result of an incorrect input or output request.  56.XXX ERROR  A temporary printing error occurred as a result of an incorrect input or output request.  1. Turn the product off and then on.  56.XXX ERROR  A temporary printing error occurred as a result of an incorrect input or output request.  56.XXX ERROR  A temporary printing error occurred as a result of an incorrect input or output request.  56.XXX ERROR  A temporary printing error occurred in one of the product off and then on.  1. Turn the product off and then on.  56.XXX ERROR  A temporary printing error occurred as a result of an incorrect input or output request.  56.XXX ERROR  A temporary printing error occurred in one of the product off and then on.  1. Turn the product off and then on.  2. If the message persists, contact an HF authorized service or support provider authorized service or support provider authorized service or support provider authorized service or support provider.  57.XXX ERROR  A temporary printing error occurred in one of the message persists, contact an HF authorized service or support provider authorized service or support provider authorized service or support provider authorized service or support provider authorized service or support provider authorized service or support provider authorized service or support provider authorized service or support provider authorized service or support provider authorized service or support provider authorized service or su</x>     | To continue turn off then on         |                                                                                                    |                                                                                                    |
| alternates with  52.XY ERROR  To continue turn off then on  53.XY.ZZ CHECK RAM DIMM SLOT <> There is a problem with the product memory. The DIMM that caused the error will not be used.  Values of X and Y are as follows:  X = DIMM type, 0 = ROM, 1 = RAM  Y = DIMM location, 0 = Internal memory (ROM or RAM), 1 = DIMM slot 1  To continue turn off then on  To continue turn off then on  To continue turn off then on  To continue turn off then on  A temporary printing error occurred.  A temporary printing error occurred as a result of an incorrect input or output request.  To continue turn off then on  56. <xx> ERROR  A temporary printing error occurred as a result of an incorrect input or output request.  To continue turn off then on  56.<xx> ERROR  A temporary printing error occurred in one of alternates with  56.<xxs 1.="" 19.="" 2.="" 20.="" 36.<xxs="" 37.="" 38.="" 39.="" 40.="" 49.="" a="" an="" an<="" and="" authorized="" contact="" error="" fans.="" hf="" if="" in="" message="" occurred="" of="" off="" on.="" one="" or="" persists,="" printing="" product="" provider="" service="" support="" td="" temporary="" the="" then="" turn=""><td>52.XY ERROR</td><td>A temporary printing error occurred.</td><td>Turn the product off and then on.</td></xxs></xx></xx>                                                                                                    | 52.XY ERROR                          | A temporary printing error occurred.                                                                                                    | Turn the product off and then on.                                                                                                    |
| To continue turn off then on  53.XY.ZZ CHECK RAM DIMM SLOT <> There is a problem with the product memory. The DIMM that caused the error will not be used.  Values of X and Y are as follows:  • X = DIMM type, 0 = ROM, 1 = RAM  • Y = DIMM location, 0 = Internal memory (ROM or RAM), 1 = DIMM slot 1  This message is typically related to a sensor issue.  The message persists, contact an HP-authorized service or support provider.  54.XX ERROR  To continue turn off then on  A temporary printing error occurred.  A temporary printing error occurred as a result of an incorrect input or output request.  55.XX.YY DC CONTROLLER ERROR  To continue turn off then on  56.XXX-ERROR  A temporary printing error occurred as a result of an incorrect input or output request.  1. Turn the product off and then on.  2. If the message persists, contact an HF authorized service or support provider authorized service or support provider.  1. Turn the product off and then on.  56.XXX-ERROR  A temporary printing error occurred as a result of an incorrect input or output request.  1. Turn the product off and then on.  2. If the message persists, contact an HF authorized service or support provider authorized service or support provider authorized service or support provider.  56.XXX-ERROR  A temporary printing error occurred in one of the product off and then on.  57.XXX-ERROR  A temporary printing error occurred in one of the product off and then on.  2. If the message persists, contact an HF authorized service or support provider authorized service or support provider authorized service or support provider authorized service or support provider authorized service or support provider authorized service or support provider authorized service or support provider authorized service or support provider authorized service or support provider authorized service or support provider authorized service or support provider authorized service or support provider                                                                                                    | For help press?                      |                                                                                                    | <b>5</b>                                                                                                    |
| To continue turn off then on  53.XY.ZZ CHECK RAM DIMM SLOT <x> There is a problem with the product memory. The DIMM that caused the error will not be used.  Values of X and Y are as follows:  • X = DIMM type, 0 = ROM, 1 = RAM  • Y = DIMM location, 0 = Internal memory (ROM or RAM), 1 = DIMM slot 1  To continue turn off then on  54.XX ERROR  To continue turn off then on  To continue turn off then on  A temporary printing error occurred.  A temporary printing error occurred as a result of an incorrect input or output request.  A temporary printing error occurred in one of the product off and then on.  If the message persists, contact an HP-authorized service or support provider authorized service or support provider.  1. Turn the product off and then on.  If the message persists, contact an HP-authorized service or support provider authorized service or support provider.  1. Turn the product off and then on.  If the message persists, contact an HP-authorized service or support provider authorized service or support provider authorized service or support provider.  55.XX.YY DC CONTROLLER ERROR  To continue turn off then on  56.<xx> ERROR  A temporary printing error occurred as a result of an incorrect input or output request.  If the message persists, contact an HF-authorized service or support provider authorized service or support provider authorized service or support provider.  1. Turn the product off and then on.  If the message persists, contact an HF-authorized service or support provider authorized service or support provider authorized service or support provider authorized service or support provider authorized service or support provider authorized service or support provider authorized service or support provider authorized service or support provider authorized service or support provider authorized service or support provider authorized service or support provider authorized service or support provider authorized service or support provider authorized service or support provider authorized service or</xx></x> | alternates with                      |                                                                                                    | authorized service of support provider.                                                                                                |
| There is a problem with the product memory. The DIMM sLOT <x> There is a problem with the product memory. The DIMM that caused the error will not be used.  Values of X and Y are as follows:  • X = DIMM type, 0 = ROM, 1 = RAM  • Y = DIMM totation, 0 = Internal memory (ROM or RAM), 1 = DIMM slot 1  To continue turn off then on  This message is typically related to a sensor issue.  This message is typically related to a sensor issue.  Turn the product off and then on.  If the message persists, contact an HP-authorized service or support provider.  55.XX.YY DC CONTROLLER ERROR  A temporary printing error occurred.  A temporary printing error occurred as a result of an incorrect input or output request.  A temporary printing error occurred in one of the product off and then on.  If the message persists, contact an HF-authorized service or support provider.  1. Turn the product off and then on.  If the message persists, contact an HF-authorized service or support provider.  1. Turn the product off and then on.  If the message persists, contact an HF-authorized service or support provider.  1. Turn the product off and then on.  1. Turn the product off and then on.  1. Turn the product off and then on.  1. Turn the product off and then on.  1. Turn the product off and then on.  2. If the message persists, contact an HF-authorized service or support provider and then on.  3. Turn the product off and then on.  3. Turn the product off and then on.  3. Turn the product off and then on.  3. Turn the product off and then on.  3. Turn the product off and then on.  3. Turn the product off and then on.  3. Turn the product off and then on.  3. Turn the product off and then on.  3. Turn the product off and then on.  3. Turn the product off and then on.  3. Turn the product off and then on.  4. Turn the product off and then on.  4. Turn the product off and then on.  5. Turn the product off and then on.  5. Turn the product off and then on.  5. Turn the product off and then on.  5. Turn the product off and then on.  5. Turn the pr</x>     | 52.XY ERROR                          |                                                                                                    |                                                                                                    |
| The DIMM that caused the error will not be used.  Values of X and Y are as follows:  • X = DIMM type, 0 = ROM, 1 = RAM  • Y = DIMM location, 0 = Internal memory (ROM or RAM), 1 = DIMM siot 1  To continue turn off then on  To continue turn off then on  To continue turn off then on  A temporary printing error occurred.  A temporary printing error occurred as a result of an incorrect input or output request.  To continue turn off then on  To continue turn off then on  A temporary printing error occurred as a result of an incorrect input or output request.  Turn the product off and then on.  If the message persists, contact an HP-authorized service or support provider.  1. Turn the product off and then on.  If the message persists, contact an HP-authorized service or support provider.  To continue turn off then on  56.  1. Turn the product off and then on.  If the message persists, contact an HP-authorized service or support provider.  1. Turn the product off and then on.  If the message persists, contact an HP-authorized service or support provider authorized service or support provider.  1. Turn the product off and then on.  If the message persists, contact an HP-authorized service or support provider authorized service or support provider.  If the message persists, contact an HP-authorized service or support provider authorized service or support provider.  If the message persists, contact an HP-authorized service or support provider.  If the message persists, contact an HP-authorized service or support provider authorized service or support provider.  If the message persists, contact an HP-authorized service or support provider.  If the message persists, contact an HP-authorized service or support provider.  If the message persists, contact an HP-authorized service or support provider.  If the message continues, values of the product off and then on.  If the message continues, values of the product off and then on.  If the message continues, values of the product off and then on.  If the message continues,              | To continue turn off then on         |                                                                                                    |                                                                                                    |
| This message is typically related to a sensor issue.  Turn the product off and then on.  If the message persists, contact an HP-authorized service or support provider.  55.XX.YY DC CONTROLLER ERROR  A temporary printing error occurred.  1. Turn the product off and then on.  56.XX.YY DC CONTROLLER ERROR  To continue turn off then on  56.XXX ERROR  A temporary printing error occurred as a result of an incorrect input or output request.  2. If the message persists, contact an HF authorized service or support provider  1. Turn the product off and then on.  56.XXX ERROR  A temporary printing error occurred as a result of an incorrect input or output request.  2. If the message persists, contact an HF authorized service or support provider alternates with  56.XXX ERROR  A temporary printing error occurred in one of the product off and then on.  57.XXX ERROR  A temporary printing error occurred in one of the product off and then on.  57.XXX ERROR  A temporary printing error occurred in one of the product off and then on.  57.XXX ERROR  A temporary printing error occurred in one of the product off and then on.  57.XXX ERROR  A temporary printing error occurred in one of the product off and then on.  57.XXX ERROR  A temporary printing error occurred in one of the product off and then on.  57.XXX ERROR  A temporary printing error occurred in one of the product off and then on.  57.XXX ERROR  A temporary printing error occurred in one of the product off and then on.  57.XXX ERROR  A temporary printing error occurred in one of the product off and then on.                                                                                                    | 53.XY.ZZ CHECK RAM DIMM SLOT <x></x> | The DIMM that caused the error will not be used.  Values of X and Y are as follows:  X = DIMM type, 0 = ROM, 1 = RAM  Y = DIMM location, 0 = Internal memory | If the message continues, you might need to replace the specified DIMM. Turn the production off, and then replace the DIMM that caused |
| To continue turn off then on  If the message persists, contact an HP-authorized service or support provider.  55.XX.YY DC CONTROLLER ERROR  A temporary printing error occurred.  1. Turn the product off and then on.  56.XX.YY DC CONTROLLER ERROR  To continue turn off then on  56.XX.YY DC CONTROLLER ERROR  A temporary printing error occurred as a result of an incorrect input or output request.  2. If the message persists, contact an HF authorized service or support provider  1. Turn the product off and then on.  56.XX.YERROR  A temporary printing error occurred as a result of an incorrect input or output request.  2. If the message persists, contact an HF authorized service or support provider authorized service or support provider  56.XX.YERROR  To continue turn off then on  57.XX.YERROR  A temporary printing error occurred in one of the product fans.  1. Turn the product off and then on.  2. If the message persists, contact an HF authorized service or support provider  1. Turn the product off and then on.  2. If the message persists, contact an HF authorized service or support provider                                                                                                    | 54.XX ERROR                          |                                                                                                    | Turn the product off and then on.                                                                                                    |
| For help press?  alternates with  55.XX.YY DC CONTROLLER ERROR  To continue turn off then on  66. <xx> ERROR  A temporary printing error occurred as a result of an incorrect input or output request.  alternates with  66.<xx> ERROR  To continue turn off then on  A temporary printing error occurred as a result of an incorrect input or output request.  A temporary printing error occurred in one of the product off and then on.  Turn the product off and then on.  Turn the product off and then on.  Turn the product off and then on.  Turn the product off and then on.  Turn the product off and then on.  Turn the product off and then on.  Turn the product off and then on.  Turn the product off and then on.  Turn the product off and then on.  Turn the product off and then on.  Turn the product off and then on.  Turn the product off and then on.  Turn the product off and then on.  Turn the product off and then on.</xx></xx>                                                                                                    | To continue turn off then on         | issue.                                                                                                    |                                                                                                    |
| alternates with  55.XX.YY DC CONTROLLER ERROR  To continue turn off then on  56. <xx> ERROR  A temporary printing error occurred as a result of an incorrect input or output request.  alternates with  56.<xx> ERROR  To continue turn off then on  57.<xx> ERROR  A temporary printing error occurred in one of the product off and then on.  57.<xx> ERROR  A temporary printing error occurred in one of the product off and then on.  57.<xx 58.="" a="" and="" error="" in="" occurred="" of="" off="" on.="" on.<="" one="" printing="" product="" td="" temporary="" the="" then="" turn=""><td>55.XX.YY DC CONTROLLER ERROR</td><td>A temporary printing error occurred.</td><td>Turn the product off and then on.</td></xx></xx></xx></xx></xx>                                                                                                    | 55.XX.YY DC CONTROLLER ERROR         | A temporary printing error occurred.                                                                                                    | Turn the product off and then on.                                                                                                    |
| alternates with  55.XX.YY DC CONTROLLER ERROR  To continue turn off then on  56. <xx> ERROR  A temporary printing error occurred as a result of an incorrect input or output request.  If the message persists, contact an HF authorized service or support provider  56.<xx> ERROR  To continue turn off then on  57.<xx> ERROR  A temporary printing error occurred in one of the product fans.  A temporary printing error occurred in one of the product off and then on.  1. Turn the product off and then on.  Turn the product off and then on.  1. Turn the product off and then on.  1. Turn the product off and then on.  3. If the message persists, contact an HF authorized service or support provider authorized service or support provider</xx></xx></xx>                                                                                                    | For help press ?                     |                                                                                                    | <b>3</b> 1 ,                                                                                                    |
| To continue turn off then on  56. <xx> ERROR  A temporary printing error occurred as a result of an incorrect input or output request.  If the message persists, contact an HF authorized service or support provider  56.<xx> ERROR  To continue turn off then on  57.<xx> ERROR  A temporary printing error occurred in one of the product fans.  A temporary printing error occurred in one of the product off and then on.  2. If the message persists, contact an HF authorized service or support provider authorized service or support provider authorized service or support provider</xx></xx></xx>                                                                                                    | alternates with                      |                                                                                                    | authorized service of support provider.                                                                                                |
| A temporary printing error occurred as a result of an incorrect input or output request.  If the message persists, contact an HF authorized service or support provider  Continue turn off then on  A temporary printing error occurred in one of the product off and then on.  A temporary printing error occurred in one of the product off and then on.  If the message persists, contact an HF authorized service or support provider  1. Turn the product off and then on.  Turn the product off and then on.  If the message persists, contact an HF authorized service or support provider authorized service or support provider                                                                                                    | 55.XX.YY DC CONTROLLER ERROR         |                                                                                                    |                                                                                                    |
| result of an incorrect input or output request.  2. If the message persists, contact an HF authorized service or support provider  56. <xx> ERROR  To continue turn off then on  57.<xx> ERROR  A temporary printing error occurred in one of the product off and then on.  The product fans.  2. If the message persists, contact an HF authorized service or support provider  1. Turn the product off and then on.  The message persists, contact an HF authorized service or support provider  2. If the message persists, contact an HF authorized service or support provider</xx></xx>                                                                                                    | To continue turn off then on         |                                                                                                    |                                                                                                    |
| For help press?  alternates with  56. <xx> ERROR  To continue turn off then on  57.<xx> ERROR  A temporary printing error occurred in one of the product off and then on.  the product fans.  2. If the message persists, contact an HF authorized service or support provider  1. Turn the product off and then on.  the product fans.  2. If the message persists, contact an HF authorized service or support provider</xx></xx>                                                                                                    | 56. <xx> ERROR</xx>                  |                                                                                                    | 1. Turn the product off and then on.                                                                                                   |
| alternates with  56. <xx> ERROR  To continue turn off then on  57.<xx> ERROR  A temporary printing error occurred in one of the product off and then on.  The product fans.  1. Turn the product off and then on.  1. Turn the product off and then on.  1. Turn the product off and then on.  1. Turn the product off and then on.  1. Turn the product off and then on.  1. Turn the product off and then on.  1. Turn the product off and then on.  1. Turn the product off and then on.  1. Turn the product off and then on.  1. Turn the product off and then on.  1. Turn the product off and then on.  1. Turn the product off and then on.  1. Turn the product off and then on.  1. Turn the product off and then on.</xx></xx>                                                                                                    | For help press ?                     | result of all moorrest input of output request.                                                                                                    | <b>5</b> 1 ,                                                                                                    |
| To continue turn off then on  57. <xx> ERROR  A temporary printing error occurred in one of the product off and then on.  Turn the product off and then on.  If the message persists, contact an HF authorized service or support provider  alternates with</xx>                                                                                                    | alternates with                      |                                                                                                    | dationized control of capport provides.                                                                                                |
| 57. <xx> ERROR  A temporary printing error occurred in one of the product off and then on.  Turn the product off and then on.  If the message persists, contact an HF authorized service or support provider alternates with</xx>                                                                                                    | 56. <xx> ERROR</xx>                  |                                                                                                    |                                                                                                    |
| the product fans.  For help press?  2. If the message persists, contact an HF authorized service or support provider alternates with                                                                                                    | To continue turn off then on         |                                                                                                    |                                                                                                    |
| For help press?  2. If the message persists, contact an HF authorized service or support provider alternates with                                                                                                    | 57. <xx> ERROR</xx>                  |                                                                                                    | 1. Turn the product off and then on.                                                                                                   |
| alternates with                                                                                                    | For help press ?                     | the product fails.                                                                                                    | 0 1                                                                                                    |
| 57. <xx> ERROR</xx>                                                                                                    | alternates with                      |                                                                                                    | authorized service of support provider.                                                                                                |
|                                                                                                    | 57. <xx> ERROR</xx>                  |                                                                                                    |                                                                                                    |

Table 10-1 Control-panel messages (continued)

| Control panel message                  | Description                                                                              | Recommended action                                                                                                    |
|----------------------------------------|------------------------------------------------------------------------------------------|----------------------------------------------------------------------------------------------------|
| 58. <xx> ERROR</xx>                    | A product error has occurred where a                                                     | To resolve problems with the power supply:                                                                                                    |
| For help press ?                       | memory tag CPU error was detected, or there is a problem with the air sensor or power    | Remove the product from any UPS                                                                                                    |
| alternates with                        | supply.                                                                                  | supplies, additional power supplies, or power strips. Plug the product into a wal                                                                                                 |
| 58. <xx> ERROR</xx>                    |                                                                                          | outlet and see if this resolves the problem.                                                                                                    |
| To continue turn off then on           |                                                                                          | <ol><li>If the product is already plugged into a<br/>wall outlet, try another power source in<br/>the building that is independent of the<br/>one currently being used.</li></ol> |
|                                        |                                                                                          | The line voltage and current source at the product location might need to be inspected to ensure that they meet the electrical specifications for the product.                    |
|                                        |                                                                                          | If the message persists, contact an HP-authorized service or support provider.                                                                                                    |
| 59. <xy> ERROR</xy>                    | A temporary printing error occurred.                                                     | Turn the product off and then on.                                                                                                    |
| For help press ?                       |                                                                                          | 2. If the message persists, contact an HP-                                                                                                    |
| alternates with                        |                                                                                          | authorized service or support provider.                                                                                                    |
| 59. <xy> ERROR</xy>                    |                                                                                          |                                                                                                    |
| To continue turn off then on           |                                                                                          |                                                                                                    |
| 60. <x> ERROR</x>                      | An error has occurred while the product was attempting to lift the tray designated by X. | Open the tray and remove the paper.                                                                                                    |
|                                        |                                                                                          | <ol><li>Open the guides and look for any torn<br/>pieces of paper or foreign objects inside<br/>the tray.</li></ol>                                                               |
|                                        |                                                                                          | 3. Replace the paper and close the tray.                                                                                                    |
|                                        |                                                                                          | 4. Turn the product off and then on.                                                                                                    |
|                                        |                                                                                          | <ol><li>If the message persists, contact an HP-<br/>authorized service or support provider.</li></ol>                                                                             |
| 62 NO SYSTEM                           | This message indicates that no system was                                                | Turn the product off and then on.                                                                                                    |
| To continue turn off then on           | found. The product software system is corrupt.                                           | If the message persists, contact an HP-<br>authorized service or support provider.                                                                                                |
| 65.XY.ZZ OUTPUT DEVICE<br>DISCONNECTED | An output device was removed while the product was turned on.                            | To continue printing, you must do one of the following:                                                                                                    |
| For help press ?                       |                                                                                          | Reconnect the output device.                                                                                                    |
|                                        |                                                                                          | Turn the product off and then on.                                                                                                    |
|                                        |                                                                                          | If the message persists, contact an HP-authorized service or support provider.                                                                                                    |
| 66.XY.ZZ INPUT DEVICE ERROR            | The external paper-handling controller has detected a problem.                           | Check the cables, and then turn the product off and then on.                                                                                                    |
| For help press?                        |                                                                                          |                                                                                                    |
| alternates with                        |                                                                                          |                                                                                                    |

Table 10-1 Control-panel messages (continued)

| Control panel message               | Description                                    | Recommended action                                                                                                    |
|-------------------------------------|------------------------------------------------|----------------------------------------------------------------------------------------------------|
| 66.XY.ZZ INPUT DEVICE ERROR         |                                                |                                                                                                    |
| Check cables and turn off then on   |                                                |                                                                                                    |
| 66.XY.ZZ INPUT DEVICE FAILURE       | An error occurred in an external paper-        | 1. Turn the product off.                                                                                                    |
| For help press?                     | handling accessory.                            | 2. Check that the accessory is properly                                                                                                 |
| alternates with                     |                                                | seated on and connected to the product, without any gaps between the product                                                            |
| 66.XY.ZZ INPUT DEVICE FAILURE       |                                                | and the accessory. If the accessory uses cables, disconnect and reconnect                                                               |
| Check cables and turn off then on   |                                                | them.                                                                                                    |
|                                     |                                                | 3. Turn the product on.                                                                                                    |
|                                     |                                                | <ol> <li>If the message persists, contact an HP-<br/>authorized service or support provider.</li> </ol>                                 |
| 66.XY.ZZ OUTPUT DEVICE ERROR        | The external paper-handling controller has     | Check the cables, and then turn the product                                                                                             |
| For help press?                     | detected a problem.                            | off and then on.                                                                                                    |
| alternates with                     |                                                |                                                                                                    |
| 66.XY.ZZ OUTPUT DEVICE ERROR        |                                                |                                                                                                    |
| Check cables and turn off then on   |                                                |                                                                                                    |
| 66.XY.ZZ OUTPUT DEVICE FAILURE      | An error occurred in an external paper-        | Turn the product off.                                                                                                    |
| For help press?                     | handling accessory.                            | 2. Check that the accessory is properly                                                                                                 |
| alternates with                     |                                                | seated on and connected to the product, without any gaps between the product                                                            |
| 66.XY.ZZ OUTPUT DEVICE FAILURE      |                                                | and the accessory. If the accessory uses cables, disconnect and reconnect                                                               |
| Turn off, check connection, turn on |                                                | them.                                                                                                    |
|                                     |                                                | 3. Turn the product on.                                                                                                    |
|                                     |                                                | <ol> <li>If the message persists, contact an HP-<br/>authorized service or support provider.</li> </ol>                                 |
| 66.XY.ZZ SERVICE ERROR              | The external paper-handling controller has     | Check the cables, and then turn the product                                                                                             |
| For help press?                     | detected a problem.                            | off and then on.                                                                                                    |
| alternates with                     |                                                |                                                                                                    |
| 66.XY.ZZ SERVICE ERROR              |                                                |                                                                                                    |
| Check cables and turn off then on   |                                                |                                                                                                    |
| 68.X PERMANENT STORAGE FULL         | The permanent storage is full. Some settings   |                                                                                                    |
| For help press?                     | might have been reset to the factory defaults. | product off and then on.                                                                                                    |
| alternates with                     |                                                | Print a configuration page and check the product settings to determine which  walked have changed.                                      |
| 68.X PERMANENT STORAGE FULL         |                                                | values have changed.                                                                                                    |
| To continue press OK                |                                                | 3. Turn the product off, then press and hold  Menu while turning the product on to                                                      |
|                                     |                                                | <ul><li>clean up permanent storage.</li><li>4. If the message persists, contact an HP-authorized service or support provider.</li></ul> |

Table 10-1 Control-panel messages (continued)

| Control panel message                       | Description                                                                                                | Recommended action                                                                                                    |
|---------------------------------------------|----------------------------------------------------------------------------------------------------|----------------------------------------------------------------------------------------------------|
| 68.X PERMANENT STORAGE WRITE FAIL           | 3 3 3 3                                                                                                    | Press OK to continue.                                                                                                    |
| To continue press OK                        | can continue, but there might be some unexpected behaviors because an error occurred in permanent storage. | If the error does not clear, turn the product off then on. If the message persists, contact an HP-authorized service or support provider.                                                                                                    |
| 68.X STORAGE ERROR SETTINGS<br>CHANGED      | An error occurred in the product permanent storage and one or more product settings has                    | Press OK to resume printing.                                                                                                    |
| For help press ?                            | been reset to its factory default.                                                                         | Print a configuration page and check the product settings to determine which values have changed.                                                                                                    |
| alternates with                             |                                                                                                    | If the error does not clear, turn the product off                                                                                                    |
| 68.X STORAGE ERROR SETTINGS<br>CHANGED      |                                                                                                    | and then on. If the message persists, contact an HP-authorized service or support                                                                                                    |
| To continue press OK                        |                                                                                                    | provider.                                                                                                    |
| 69.X ERROR                                  | A printing error occurred.                                                                                 | Turn the product off and then on.                                                                                                    |
| For help press ?                            |                                                                                                    | 2. If the message persists, contact an HP-authorized service or support provider.                                                                                                    |
| alternates with                             |                                                                                                    | authorized service of support provider.                                                                                                    |
| 69.X ERROR                                  |                                                                                                    |                                                                                                    |
| To continue press OK                        |                                                                                                    |                                                                                                    |
| 79.XXXX ERROR  To continue turn off then on | The product detected a critical hardware error.                                                            | <ol> <li>Press the stop button   to clear the print job from the product memory. Turn the product off and then on.</li> </ol>                                                                                                    |
|                                             |                                                                                                    | <ol> <li>Try printing a job from a different<br/>program. If the job prints, go back to the<br/>first program and try printing a different<br/>file. If the message appears only with a<br/>certain program or print job, contact the<br/>software vendor for assistance.</li> </ol> |
|                                             |                                                                                                    | If the message persists with different programs and print jobs, try these steps.                                                                                                    |
|                                             |                                                                                                    | 1. Turn the product off.                                                                                                    |
|                                             |                                                                                                    | Disconnect all cables to the product that connect it to the network or computer.                                                                                                    |
|                                             |                                                                                                    | <ol><li>Remove all the memory DIMMs or third-<br/>party DIMMs from the product. Then<br/>reinstall the memory DIMM.</li></ol>                                                                                                    |
|                                             |                                                                                                    | <ol><li>Remove the EIO device from the product.</li></ol>                                                                                                    |
|                                             |                                                                                                    | 5. Turn the product on.                                                                                                    |

Table 10-1 Control-panel messages (continued)

| Control panel message                        | Description                                                                                              | Recommended action                                                                                                    |
|----------------------------------------------|----------------------------------------------------------------------------------------------------|----------------------------------------------------------------------------------------------------|
|                                              |                                                                                                    | If the error no longer exists, follow these steps.                                                                                                    |
|                                              |                                                                                                    | <ol> <li>Install the DIMM and EIO device one at<br/>a time, making sure to turn the product<br/>off and then on as you install each<br/>device.</li> </ol> |
|                                              |                                                                                                    | <ol><li>Replace the DIMM or EIO device if you<br/>determine that it causes the error.</li></ol>                                                            |
|                                              |                                                                                                    | 3. Reconnect all cables that connect the product to the network or computer.                                                                               |
| 8X.YYYY EIO ERROR                            | The EIO accessory card in slot [X] has encountered a critical error.                                     | Turn the product off and then on.                                                                                                    |
|                                              | encountered a critical error.                                                                            | 2. Turn the product off, reseat the EIO accessory in slot [X], and then turn the product on.                                                               |
|                                              |                                                                                                    | 3. Turn the product off, remove the EIO accessory from slot [X], install it in a different EIO slot, and then turn the product on.                         |
|                                              |                                                                                                    | 4. Replace the EIO accessory in slot [X].                                                                                                    |
| 8X.YYYY EMBEDDED JETDIRECT ERROR             | The embedded HP Jetdirect print server has encountered a critical error.                                 | 1. Turn the product off and then on.                                                                                                    |
|                                              | chodinered a officer error.                                                                              | 2. If the message persists, contact an HP-authorized service or support provider.                                                                          |
| Access denied MENUS LOCKED                   | The product control-panel function you are trying to use has been locked to prevent unauthorized access. | See your network administrator.                                                                                                    |
| ACTION NOT CURRENTLY AVAILABLE               | Duplexing is not available when the tray size                                                            | Change tray settings.                                                                                                    |
| FOR TRAY X  Tray size cannot be ANY SIZE/ANY | is set to ANY SIZE or ANY CUSTOM.                                                                        | 1. Press Menu .                                                                                                    |
| CUSTOM                                       |                                                                                                    | <ol> <li>Press the down arrow ▼ to highlight<br/>PAPER HANDLING, and then press<br/>OK.</li> </ol>                                                         |
|                                              |                                                                                                    | <ol> <li>Press the down arrow ▼ to highlight the<br/>specified tray, and then press OK.</li> </ol>                                                         |
|                                              |                                                                                                    | <ol> <li>Change the selected tray's size and type<br/>settings.</li> </ol>                                                                                 |
| BAD DUPLEXER CONNECTION For help press?      | The optional duplexer is not properly connected to the product.                                          | Make sure that you are using the right-<br>angle power cord that came with the<br>product.                                                                 |
|                                              |                                                                                                    | Try removing and reinstalling the optional duplexer. Then turn the product off and then on.                                                                |
| BAD ENVELOPE FEEDER CONNECTION               | The optional envelope feeder is not connected properly to the product.                                   | Try removing and reinstalling the optional envelope feeder. Then, turn the product off and then on.                                                        |

Table 10-1 Control-panel messages (continued)

| Control panel message                                   | Description                                                                                                    | Recommended action                                                                                                    |
|---------------------------------------------------------|----------------------------------------------------------------------------------------------------|----------------------------------------------------------------------------------------------------|
| BAD OPTIONAL TRAY CONNECTION                            | An optional tray is not connected correctly.                                                                                                    | Remove the product from the tray, and reinstall it. Then, turn the product off and then on.                                                                 |
| Canceling                                               | The product is canceling a job. The message continues while the job is stopped, the paper path is cleared, and any remaining incoming data on the active data channel is received and discarded. | No action is necessary.                                                                                                    |
| CANNOT DUPLEX CLOSE REAR DOOR                           | The rear door must be closed to duplex.                                                                                                    | Close the rear door.                                                                                                    |
| For help press ?                                        |                                                                                                    |                                                                                                    |
| Checking paper path                                     | The product is checking for possible jams or paper that was not cleared from the product.                                                                                                    | No action is necessary.                                                                                                    |
| Checking printer                                        | The product is checking for possible jams or paper that was not cleared from the product.                                                                                                    | No action is necessary.                                                                                                    |
| CHOSEN PERSONALITY NOT AVAILABLE To continue press OK   | The product received a request for a personality (product language) that does not exist. The print job is canceled.                                                                              | Print the job using a printer driver for a different product language, or add the requested language to the product (if available).                         |
|                                                         |                                                                                                    | To see a list of available personalities, print a configuration page.                                                                                       |
| CLEANING DISK <x> % COMPLETE</x>                        | The storage device is being sanitized or cleaned. Do not turn off. Product functions                                                                                                    | No action is necessary.                                                                                                    |
| Do not power off                                        | are unavailable. The product automatically turns off then on when finished.                                                                                                    |                                                                                                    |
| alternates with                                         |                                                                                                    |                                                                                                    |
| CLEANING DISK <x> % COMPLETE</x>                        |                                                                                                    |                                                                                                    |
| For help press ?                                        |                                                                                                    |                                                                                                    |
| CLEANING PAGE ERROR                                     | You have attempted to create or process a cleaning page when a duplexer is present                                                                                                    | Open the rear output bin to begin creating or processing the cleaning page.                                                                                 |
| Open rear bin                                           | and the rear door is closed.                                                                                                    |                                                                                                    |
| Cleaning                                                | The product is performing an automatic cleaning.                                                                                                    | Not action is necessary.                                                                                                    |
| Clearing event log                                      | The product is clearing the event log.                                                                                                    | No action is necessary.                                                                                                    |
| Clearing paper path                                     | The product jammed or was turned on and paper was detected in a wrong location. The product is automatically attempting to eject the pages.                                                      | Wait for the product to finish trying to clear the pages. If it cannot, a jam message will appear on the control panel display.                             |
| CODE CRC ERROR SEND FULL RFU ON <x> PORT</x>            | An error occurred during a firmware upgrade.                                                                                                    | Contact an HP-authorized service or support provider.                                                                                                    |
| CORRUPT FIRMWARE IN EXTERNAL ACCESSORY For help press ? | The product detected corrupt firmware in an input or output accessory.                                                                                                    | Printing can continue, but jams might occur. To view instructions for upgrading the firmware and to download the firmware upgrade, see Upgrade the firmware |
|                                                         |                                                                                                    | on page 134.                                                                                                    |
| DATA RECEIVED                                           | The product is waiting for the command to print (such as waiting for a form feed, or when                                                                                                    | Press OK to continue.                                                                                                    |
| To print last page press OK                             | the print job is paused).                                                                                                    |                                                                                                    |

Table 10-1 Control-panel messages (continued)

| Control panel message                    | Description                                                                                              | Recommended action                                                                                                    |
|------------------------------------------|----------------------------------------------------------------------------------------------------|----------------------------------------------------------------------------------------------------|
| alternates with                          |                                                                                                    |                                                                                                    |
| <current message="" status=""></current> |                                                                                                    |                                                                                                    |
| DATE/TIME=YYYY/MMMM/DD HH:MM             | The current date and time.                                                                               | Set the date and time or press the stop button                                                                           |
| Press OK to continue                     |                                                                                                    | ⊗ to skip.                                                                                                    |
| To skip press ⊗.                         |                                                                                                    |                                                                                                    |
| Deleting                                 | Product is deleting a stored job.                                                                        | No action is necessary.                                                                                                  |
| DUPLEXER ERROR REMOVE DUPLEXER           | The optional duplexer has an error.                                                                      | Turn off the product and reattach the optional                                                                           |
| Install duplexer with power off          |                                                                                                    | duplexer. (Any print jobs at the product might be lost.)                                                                 |
| EIO <x> DISK NOT FUNCTIONAL</x>          | The EIO disk in slot X is not working correctly.                                                         | Turn the product off.                                                                                                    |
| For help press?                          |                                                                                                    | Make sure the EIO disk is inserted correctly and securely fastened.                                                      |
|                                          |                                                                                                    | <ol><li>If the control panel message continues<br/>to appear, the optional hard disk needs<br/>to be replaced.</li></ol> |
| EIO <x> DISK SPINNING UP</x>             | The disk accessory in EIO slot [X] is                                                                    | No action is necessary.                                                                                                  |
| alternates with                          | initializing.                                                                                            |                                                                                                    |
| <current message="" status=""></current> |                                                                                                    |                                                                                                    |
| EIO DEVICE FAILURE                       | The specified device has failed.                                                                         | Press OK to continue.                                                                                                    |
| To clear press OK                        |                                                                                                    |                                                                                                    |
| EIO FILE OPERATION FAILED                | A command attempted an illogical operation.                                                              | Press OK to continue.                                                                                                    |
| To clear press OK                        |                                                                                                    |                                                                                                    |
| EIO FILE SYSTEM IS FULL                  | The specified file system is full and cannot be written to.                                              | Press OK to continue.                                                                                                    |
| To clear press OK                        | written to.                                                                                              |                                                                                                    |
| EIO IS WRITE PROTECTED                   | The file system cannot be written to.                                                                    | Press OK to continue.                                                                                                    |
| To clear press OK                        |                                                                                                    |                                                                                                    |
| Envelope Feeder [Type] [Size]            | Current size and type of tray.                                                                           | To accept the size and type, press the back arrow ♣.                                                                     |
| To change size or type press OK          |                                                                                                    |                                                                                                    |
| alternates with                          |                                                                                                    | To change settings, press OK.                                                                                            |
| TRAY <xx> [TYPE] [SIZE]</xx>             |                                                                                                    |                                                                                                    |
| For help press?                          |                                                                                                    |                                                                                                    |
| ENVELOPE FEEDER EMPTY                    | The envelope feeder is empty.                                                                            | Load envelopes in the envelope feeder.                                                                                   |
| alternates with                          |                                                                                                    |                                                                                                    |
| <current message="" status=""></current> |                                                                                                    |                                                                                                    |
| Event log empty                          | You are attempting to view an empty event log by selecting <b>SHOW EVENT LOG</b> from the control panel. | No action is necessary.                                                                                                  |

Table 10-1 Control-panel messages (continued)

| Control panel message                                   | Description                                                                                                    | Recommended action                                                                                                 |
|---------------------------------------------------------|----------------------------------------------------------------------------------------------------|----------------------------------------------------------------------------------------------------|
| Incorrect                                               | The wrong PIN number was entered.                                                                                                    | Reenter PIN number.                                                                                                |
| INFLATE FAILURE SEND FULL RFU ON<br><x> PORT</x>        | An error occurred during a firmware upgrade.                                                                                                    | Contact an HP-authorized service or suppor provider.                                                               |
| Initializing                                            | Individual tasks are being initialized.                                                                                                    | No action is necessary.                                                                                            |
| INSERT OR CLOSE TRAY <xx></xx>                          | The specified tray is open or missing.                                                                                                    | Insert or close the tray for printing to continue                                                                  |
| For help press ?                                        |                                                                                                    |                                                                                                    |
| INSTALL BLACK CARTRIDGE                                 | The print cartridge is missing and must be                                                                                                    | Open the top cover.                                                                                                |
| For help press ?                                        | reinstalled for printing to continue.                                                                                                    | 2. Install the cartridge.                                                                                          |
|                                                         |                                                                                                    | 3. Close the top cover.                                                                                            |
| INSUFFICIENT MEMORY TO LOAD FONTS/DATA For help press ? | The product received more data than can fit in its available memory. You might have tried to transfer too many macros, soft fonts, or complex graphics. | Press OK to print the transferred data (some data might be lost).  To solve this problem, simplify the print job o |
| alternates with                                         |                                                                                                    | install additional memory.                                                                                         |
| <device></device>                                       |                                                                                                    |                                                                                                    |
| To continue press OK                                    |                                                                                                    |                                                                                                    |
| INTERNAL DISK CANNOT BE WRITTEN<br>TO                   | The device cannot be written to.                                                                                                    | Press OK to continue.                                                                                              |
| To clear press OK                                       |                                                                                                    |                                                                                                    |
| INTERNAL DISK DEVICE FAILURE                            | The specified device has failed.                                                                                                    | Press OK to continue.                                                                                              |
| To clear press OK                                       |                                                                                                    |                                                                                                    |
| INTERNAL DISK FILE OPERATION<br>FAILED                  | A command attempted an illogical operation.                                                                                                    | Press OK to continue.                                                                                              |
| To clear press OK                                       |                                                                                                    |                                                                                                    |
| INTERNAL DISK FILE SYSTEM IS FULL                       | The specified file system is full and cannot be written to.                                                                                             | Press OK to continue.                                                                                              |
| To clear press OK                                       |                                                                                                    |                                                                                                    |
| INTERNAL DISK NOT FUNCTIONAL                            | The internal disk is not working correctly.                                                                                                    | Contact an HP-authorized service or suppor<br>provider.                                                            |
| INTERNAL DISK SPINNING UP                               | The internal disk is spinning up its platter.                                                                                                    | No action is necessary.                                                                                            |
| alternates with                                         | Jobs that require disk access must wait.                                                                                                    |                                                                                                    |
| <current message="" status=""></current>                |                                                                                                    |                                                                                                    |
| LOAD ENVELOPE FEEDER [TYPE] [SIZE]                      | The envelope feeder is empty.                                                                                                    | Load the envelope feeder.                                                                                          |
| For help press?                                         |                                                                                                    | If paper is already in the envelope feeder, press OK to print.                                                     |
|                                                         |                                                                                                    | To use another tray, remove paper from the envelope feeder, and then press OK to continue.                         |
| LOAD ENVELOPE FEEDER [TYPE] [SIZE]                      | The envelope feeder is empty.                                                                                                    | Load the envelope feeder.                                                                                          |

Table 10-1 Control-panel messages (continued)

| Control panel message              | Description                                                                                          | Recommended action                                                                          |
|------------------------------------|----------------------------------------------------------------------------------------------------|---------------------------------------------------------------------------------------------|
| To use another tray press OK       |                                                                                                    | If paper is already in the envelope feeder, press OK to print.                              |
| alternates with                    |                                                                                                    | To use another tray, remove paper from the                                                  |
| LOAD ENVELOPE FEEDER [TYPE] [SIZE] |                                                                                                    | envelope feeder, and then press OK to print                                                 |
| For help press?                    |                                                                                                    |                                                                                             |
| LOAD TRAY 1 [TYPE] [SIZE]          | Tray 1 is empty.                                                                                     | Load Tray 1 with the requested paper.                                                       |
| To continue press OK               |                                                                                                    | If the paper is already in the Tray 1, press the help button?, and then press OK to print.  |
| alternates with                    |                                                                                                    | To use another tray, remove paper from                                                      |
| LOAD TRAY 1 [TYPE] [SIZE]          |                                                                                                    | Tray 1, and then press OK to continue.                                                      |
| For help press ?                   |                                                                                                    |                                                                                             |
| LOAD TRAY 1 [TYPE] [SIZE]          | Tray 1 is empty and other trays are available.                                                       | Press OK to use another tray.                                                               |
| To use another tray press OK       |                                                                                                    | To use Tray 1, load it with the requested paper.                                            |
| alternates with                    |                                                                                                    |                                                                                             |
| LOAD TRAY 1 [TYPE] [SIZE]          |                                                                                                    | If the paper is already in the Tray 1, press the help button ?, and then press OK to print. |
| For help press?                    |                                                                                                    | To use another tray, remove paper from Tra<br>1, and then press OK to use another tray.     |
| LOAD TRAY <xx> [TYPE] [SIZE]</xx>  | The indicated tray is configured for a specific                                                      | Load the requested paper in the tray that is                                                |
| For help press ?                   | type and size of paper needed by a print job, but the tray is empty. All other trays are also empty. | indicated.                                                                                  |
| LOAD TRAY <xx> [TYPE] [SIZE]</xx>  | A job is sent that requires a specific type and                                                      |                                                                                             |
| To use another tray press OK       | size that is not available in the tray that is indicated.                                            | available in another tray.                                                                  |
| alternates with                    |                                                                                                    |                                                                                             |
| LOAD TRAY <xx> [TYPE] [SIZE]</xx>  |                                                                                                    |                                                                                             |
| For help press ?                   |                                                                                                    |                                                                                             |
| LOWER THE <binname></binname>      | The optional bin is in the up position.                                                              | Lower the bin.                                                                              |
| For help press ?                   |                                                                                                    |                                                                                             |
| MANUALLY FEED [TYPE] [SIZE]        | The product is waiting for paper to be loaded in Tray 1 for manual feed.                             | If paper is already in the Tray 1, press the help button ?, and then press OK to print.     |
|                                    |                                                                                                    | To use another tray, remove paper from Tra<br>1, and then press OK.                         |
| MANUALLY FEED [TYPE] [SIZE]        | The product is waiting for paper to be loaded in Tray 1 for manual food                              | Load the requested paper into Tray 1 and                                                    |
| To continue press OK               | in Tray 1 for manual feed.                                                                           | press OK.                                                                                   |
| alternates with                    |                                                                                                    |                                                                                             |
| MANUALLY FEED [TYPE] [SIZE]        |                                                                                                    |                                                                                             |
| For help press ?                   |                                                                                                    |                                                                                             |
| MANUALLY FEED [TYPE] [SIZE]        | The product is waiting for paper to be loaded in Tray 1 for manual feed.                             | Press OK to use a type and size that are available in another tray.                         |

Table 10-1 Control-panel messages (continued)

| Control panel message                    | Description                                                                                         | Recommended action                                                                                                    |
|------------------------------------------|----------------------------------------------------------------------------------------------------|----------------------------------------------------------------------------------------------------|
| To use another tray press OK             |                                                                                                    |                                                                                                    |
| alternates with                          |                                                                                                    |                                                                                                    |
| MANUALLY FEED [TYPE] [SIZE]              |                                                                                                    |                                                                                                    |
| For help press ?                         |                                                                                                    |                                                                                                    |
| MANUALLY FEED OUTPUT STACK               | The first side of a manual duplex job has been                                                      |                                                                                                    |
| Then press OK to print second sides      | printed and the product is waiting for you to insert the output stack to complete the               | maintaining the same orientation with printed side down.                                                                             |
|                                          | second side.                                                                                        | 2. To continue printing, press OK.                                                                                                   |
| No job to cancel                         | The stop button $\otimes$ was pressed, but there is                                                 | No action is necessary.                                                                                                    |
|                                          | no active job or buffered data to cancel.                                                           |                                                                                                    |
|                                          | The message is displayed for approximately 2 seconds before the product returns to the ready state. |                                                                                                    |
| NON HP SUPPLY INSTALLED                  | The product has detected that the print cartridge is not a genuine HP supply.                       | If you believe you purchased a genuine HP supply, call the HP fraud hotline                                                          |
| Economode disabled                       |                                                                                                    | Any product repair required as a result of                                                                                           |
|                                          |                                                                                                    | using non-HP supplies or unauthorized supplies is not covered under the product warranty.                                            |
|                                          |                                                                                                    | To continue printing, press OK.                                                                                                    |
| NON HP SUPPLY INSTALLED                  | The product has detected that the print                                                             | If you believe you purchased a genuine HP                                                                                            |
| alternates with                          | cartridge is not a genuine HP supply.                                                               | supply, call the HP fraud hotline.                                                                                                   |
| For help press ?                         |                                                                                                    | Any product repair required as a result of using non-HP supplies or unauthorized supplies is not covered under the product warranty. |
|                                          |                                                                                                    | To continue printing, press OK.                                                                                                    |
| Output bin FULL                          | The output bin is full, and printing cannot continue.                                               | Empty the bin so that the current print job can finish.                                                                              |
| Remove all paper from bin                | continue.                                                                                           |                                                                                                    |
| Output bin FULL                          | The output bin is full, but it is not needed for the current print job.                             | Empty the bin before sending a job to that bin.                                                                                      |
| Remove all paper from bin                | the current print job.                                                                              |                                                                                                    |
| alternates with                          |                                                                                                    |                                                                                                    |
| <current message="" status=""></current> |                                                                                                    |                                                                                                    |
| PAPER WRAPPED AROUND FUSER               | A jam has occurred because paper has                                                                | CAUTION: The fuser can be hot while the                                                                                              |
| For help press ?                         | wrapped around the fuser.                                                                           | product is in use. Wait for the fuser to cool before handling it.                                                                    |
|                                          |                                                                                                    | 1. Turn the product off.                                                                                                    |
|                                          |                                                                                                    | 2. Remove the rear output bin.                                                                                                    |
|                                          |                                                                                                    | 3. Press the blue tabs to remove the fuser.                                                                                          |
|                                          |                                                                                                    | 4. Remove the jammed paper.                                                                                                    |

Table 10-1 Control-panel messages (continued)

| Control panel message                    | Description                                                | Recommended action                                                             |
|------------------------------------------|------------------------------------------------------------|--------------------------------------------------------------------------------|
|                                          |                                                            | 5. Reinstall the fuser and the rear output bin.                                |
|                                          |                                                            | 6. Turn the product on.                                                        |
| PERFORM PRINTER MAINTENANCE              | The product is due for regular maintenance.                | Contact your service representative to schedule maintenance. Continue printing |
| For help press?                          |                                                            | until maintenance is performed.                                                |
| alternates with                          |                                                            |                                                                                |
| <current message="" status=""></current> |                                                            |                                                                                |
| Performing upgrade                       | Firmware is being upgraded.                                | No action is necessary.                                                        |
| Please wait                              | The product is going offline.                              | No action is necessary.                                                        |
| PrintingENGINE TEST                      | The product is printing an engine test page.               | No action is necessary.                                                        |
| RAM DISK DEVICE FAILURE                  | The specified device has failed.                           | Press OK to continue.                                                          |
| To clear press OK                        |                                                            |                                                                                |
| RAM DISK FILE SYSTEM IS FULL             | The specified file system is full and cannot be            | Press OK to continue.                                                          |
| To clear press OK                        | written to.                                                |                                                                                |
| RAM DISK IS WRITE PROTECTED              | The device cannot be written to.                           | Press OK to continue.                                                          |
| To clear press OK                        |                                                            |                                                                                |
| RAM DISK OPERATION FAILED                | A command attempted an illogical operation.                | Press OK to continue.                                                          |
| To clear press OK                        |                                                            |                                                                                |
| REINSERT DUPLEXER                        | The duplexer has been removed.                             | Reinsert the duplexer.                                                         |
| REPLACE BLACK CARTRIDGE                  | The print cartridge has reached the end of                 | Replace the cartridge.                                                         |
| For help press?                          | life.                                                      |                                                                                |
| REPLACE BLACK CARTRIDGE                  | The cartridge has reached the low threshold.               | Order a new cartridge. To continue printing                                    |
| For help press ?                         |                                                            | press OK.                                                                      |
| alternates with                          |                                                            |                                                                                |
| REPLACE BLACK CARTRIDGE                  |                                                            |                                                                                |
| To continue press OK                     |                                                            |                                                                                |
| REPLACE STAPLE CARTRIDGE                 | The stapler is out of staples.                             | Press OK to continue without stapling.                                         |
| To continue press OK                     |                                                            |                                                                                |
| REPLACE STAPLES                          | The stapler is out of staples.                             | Press OK to continue without stapling.                                         |
| To continue press OK                     |                                                            |                                                                                |
| Request accepted please wait             | The request to print an internal page is waiting to print. | Wait for the current job to finishing printing.                                |
| Restoring factory settings               | Factory settings are being restored.                       | No action is necessary.                                                        |
| Restoring                                | The specific settings are being restored.                  | No action is necessary.                                                        |

Table 10-1 Control-panel messages (continued)

|                                                        | ,                                                                                                    |                                                                                                    |  |
|--------------------------------------------------------|----------------------------------------------------------------------------------------------------|----------------------------------------------------------------------------------------------------|--|
| Control panel message                                  | Description                                                                                                    | Recommended action                                                                                                |  |
| RFU LOAD ERROR SEND FULL RFU ON <x> PORT</x>           | An error occurred during a firmware upgrade.                                                                                        | Contact an HP-authorized service or support provider.                                                             |  |
| ROM DISK DEVICE FAILURE                                | The specified device has failed.                                                                                                    | Press OK to continue.                                                                                             |  |
| To clear press OK                                      |                                                                                                    |                                                                                                    |  |
| ROM DISK FILE OPERATION FAILED                         | A command attempted an illogical operation.                                                                                         | Press OK to continue.                                                                                             |  |
| To clear press OK                                      |                                                                                                    |                                                                                                    |  |
| ROM DISK FILE SYSTEM IS FULL                           | The specified file system is full and cannot be                                                                                     | Press OK to continue.                                                                                             |  |
| To clear press OK                                      | written to.                                                                                                    |                                                                                                    |  |
| ROM DISK IS WRITE PROTECTED                            | The device cannot be written to.                                                                                                    | Press OK to continue.                                                                                             |  |
| To clear press OK                                      |                                                                                                    |                                                                                                    |  |
| SANITIZING DISK <x>% COMPLETE</x>                      | A hard disk is being sanitized.                                                                                                    | No action is necessary.                                                                                           |  |
| Do not power off                                       |                                                                                                    |                                                                                                    |  |
| alternates with                                        |                                                                                                    |                                                                                                    |  |
| CLEANING DISK <x>% COMPLETE</x>                        |                                                                                                    |                                                                                                    |  |
| For help press ?                                       |                                                                                                    |                                                                                                    |  |
| SIZE MISMATCH IN TRAY <xx></xx>                        | The tray indicated is loaded with a different                                                                                       | Load the tray with the size configured for the                                                                    |  |
| For help press?                                        | size of paper than the size configured for the tray.                                                                                | tray.                                                                                                    |  |
| alternates with                                        |                                                                                                    | Make sure that the guides are positioned correctly in the specified tray. Printing can                            |  |
| Current status message                                 |                                                                                                    | continue from other trays.                                                                                        |  |
| Sleep mode on                                          | The product is in Sleep mode.                                                                                                    | No action is necessary.                                                                                           |  |
| STAPLER LOW ON STAPLES                                 | Fewer than 70 staples remain in the optional stapler/stacker cartridge. Printing continues until the cartridge runs out of staples. | Replace the staple cartridge. For information about replacing the staple cartridge, see Load staples on page 120. |  |
| For help press?                                        |                                                                                                    |                                                                                                    |  |
| alternates with                                        |                                                                                                    |                                                                                                    |  |
| READY                                                  |                                                                                                    |                                                                                                    |  |
| To enter menus, press OK                               |                                                                                                    |                                                                                                    |  |
| SUPPORTED HOST USB DEVICE<br>DETECTED BUT INACCESSIBLE | A USB device has been detected. The product does not support plug and play                                                          | Turn the product off and then on, but do not unplug the USB device.                                               |  |
| For help press?                                        | operation.                                                                                                    |                                                                                                    |  |
| TOO MANY PAGES IN JOB TO FINISH                        | The finishing device received too many                                                                                              | Reduce the number of pages.                                                                                       |  |
| For help press?                                        | pages to perform finishing. Pages will eject without finishing.                                                                     |                                                                                                    |  |
| TOO MANY PAGES IN JOB TO STAPLE                        | The maximum number of sheets the stapler                                                                                            | For print jobs that have more than 15 pages,                                                                      |  |
| For help press ?                                       | can staple is 15. The print job finishes printing but is not stapled.                                                               | staple them manually.                                                                                             |  |
| TOO MANY PAGES TO BIND                                 | Too many pages were sent with the job.                                                                                              | Reduce the number of pages.                                                                                       |  |
| For help press?                                        | Binding cannot be completed.                                                                                                    |                                                                                                    |  |
|                                                        |                                                                                                    |                                                                                                    |  |

Table 10-1 Control-panel messages (continued)

| Control panel message                    | Description                                                                                                    | Recommended action                                                                                                    |
|------------------------------------------|----------------------------------------------------------------------------------------------------|----------------------------------------------------------------------------------------------------|
| TOO MANY TRAYS INSTALLED                 | You have installed more optional trays than the product supports.                                                                                                    | Remove one of the optional trays.                                                                                                    |
|                                          | The product can accept up to four optional 500-sheet trays, or it can accept one optional 1,500-sheet tray and up to three optional 500-sheet trays, for a total of up to four optional trays. |                                                                                                    |
| TRAY <xx> [TYPE] [SIZE]</xx>             | This message states the current type and size configuration of the paper tray, and allows you to change the configuration.                                                                     | To change the paper size or type press OK while the message is present. To clear the message, press the back arrow <sup>♠</sup> while the message is present. |
| To change size or type press OK          |                                                                                                    |                                                                                                    |
| alternates with                          |                                                                                                    | <ul> <li>Set size and type to ANY if the tray is</li> </ul>                                                                                                   |
| TRAY <xx> [TYPE] [SIZE]</xx>             |                                                                                                    | used frequently for different sizes or types.                                                                                                    |
| To accept settings press <sup>♣</sup>    |                                                                                                    | <ul> <li>Set size and type to a specific setting if<br/>printing with only one type of paper.</li> </ul>                                                      |
| TRAY <xx> OPEN</xx>                      | The tray cannot feed paper to the product because tray [X] is open and must be closed                                                                                                    | Check the trays and close any that are open.                                                                                                    |
| For help press?                          | for printing to continue.                                                                                                    |                                                                                                    |
| alternates with                          |                                                                                                    |                                                                                                    |
| <current message="" status=""></current> |                                                                                                    |                                                                                                    |
| Unable to mopy job                       | Memory or file system failures would not allow a mopy job to occur. Only one copy will                                                                                                    | Correct the error and then try again to store the job.                                                                                                    |
| alternates with                          | be produced.                                                                                                    | tile job.                                                                                                    |
| Current status message                   |                                                                                                    |                                                                                                    |
| Unable to store job                      | The print job named cannot be stored due to a memory, disk, or configuration problem.                                                                                                    | Correct the error and then try again to store the job.                                                                                                    |
| alternates with                          | a memory, disk, or comiguration problem.                                                                                                    | tile job.                                                                                                    |
| <current message="" status=""></current> |                                                                                                    |                                                                                                    |
| UNSUPPORTED HOST USB DEVICE DETECTED     | An unsupported USB device has been inserted into a USB port.                                                                                                    | The product cannot use the USB device. Remove the device.                                                                                                    |
| USB HUBS NOT FULLY SUPPORTED             | The product does not meet the power requirement of the USB hub.                                                                                                    | Some operations may not work properly.                                                                                                    |
| For help press ?                         | requirement of the OOB hub.                                                                                                    |                                                                                                    |
| USB STORAGE DEVICE FAILURE               | The specified device has failed.                                                                                                    | Press OK to continue.                                                                                                    |
| To clear press OK                        |                                                                                                    |                                                                                                    |
| USB STORAGE FILE OPERATION FAILED        | A command attempted an illogical operation.                                                                                                    | Press OK to continue.                                                                                                    |
| To clear press OK                        |                                                                                                    |                                                                                                    |
| USB STORAGE FILE SYSTEM IS FULL          | The specified file system is full and cannot be                                                                                                    | Press OK to continue.                                                                                                    |
| To clear press OK                        | written to.                                                                                                    |                                                                                                    |
| USB STORAGE IS WRITE PROTECTED           | The device cannot be written to.                                                                                                    | Press OK to continue.                                                                                                    |
| To clear press OK                        |                                                                                                    |                                                                                                    |

Table 10-1 Control-panel messages (continued)

| Control panel message                    | Description                                                                                                    | Recommended action                                                                   |
|------------------------------------------|----------------------------------------------------------------------------------------------------|--------------------------------------------------------------------------------------|
| USE TRAY <xx> [TYPE] [SIZE]</xx>         | The product did not detect the type and size                                                                                                   | Press OK to accept the values in the                                                 |
| To change press ▲/▼.                     | of paper requested. The message shows the most likely type and size available and the tray in which they are available.                        | message, or press the up or down arrow ▲/ ▼ to scroll through the available choices. |
| To use press OK                          |                                                                                                    |                                                                                      |
| Wait for printer to reinitialize         | This message can appear for a variety of reasons:                                                                                              | No action is necessary.                                                              |
|                                          | The RAM DISK settings changed before the product restarted.                                                                                    |                                                                                      |
|                                          | <ul> <li>The product is restarting after changing<br/>external device modes.</li> </ul>                                                        |                                                                                      |
|                                          | <ul> <li>You have exited the <b>DIAGNOSTICS</b> menu.</li> </ul>                                                                               |                                                                                      |
|                                          | <ul> <li>A new formatter has been installed with<br/>an old product, or a new product has<br/>been installed with an old formatter.</li> </ul> |                                                                                      |
| WAITING FOR TRAY <xx> TO LIFT</xx>       | The specified tray is in the process of lifting                                                                                                | No action is necessary.                                                              |
| alternates with                          | the paper to the top of the tray for proper feeding.                                                                                           |                                                                                      |
| <current message="" status=""></current> |                                                                                                    |                                                                                      |
| WARMING UP                               | The product is coming out of sleep mode.                                                                                                    | No action is necessary.                                                              |
| alternates with                          | Printing will continue as soon as it is done.                                                                                                  |                                                                                      |
| <current message="" status=""></current> |                                                                                                    |                                                                                      |

# **Jams**

# Common causes of jams

Many jams are caused by using paper that does not meet HP specifications. For complete paper specifications for all HP LaserJet products, see the *HP LaserJet Printer Family Print Media Guide*. This guide is available at <a href="https://www.hp.com/support/lipaperguide">www.hp.com/support/lipaperguide</a>.

#### The product is jammed.1

| Cause                                                                                                | Solution                                                                                                    |
|----------------------------------------------------------------------------------------------------|----------------------------------------------------------------------------------------------------|
| The paper does not meet specifications.                                                              | Use only paper that meets HP specifications. See <u>Paper and print media on page 69</u> .                                                                                                    |
| A component is installed incorrectly.                                                                | Verify that all print cartridges, the transfer unit, and the fuser are correctly installed.                                                                                                    |
| You are using paper that has already passed through a product or copier.                             | Do not use paper that has been previously printed on or copied.                                                                                                    |
| A tray is loaded incorrectly.                                                                        | Remove any excess paper from the tray. Make sure that the stack is below the maximum stack height mark in the tray. See Load trays on page 78.                                                                             |
| The paper is skewed.                                                                                 | The tray guides are not adjusted correctly. Adjust them so they hold the stack firmly in place without bending it.                                                                                                    |
| The paper is binding or sticking together.                                                           | Remove the paper, flex it, rotate it 180°, or flip it over. Reload the paper into the tray.                                                                                                    |
|                                                                                                    | <b>NOTE:</b> Do not fan paper. Fanning can create static electricity, which can cause paper to stick together.                                                                                                    |
| The paper is removed before it settles into the output bin.                                          | Reset the product. Wait until the page completely settles in the output bin before removing it.                                                                                                    |
| During two-sided printing, you removed the paper before the second side of the document was printed. | Reset the product and print the document again. Wait until the page completely settles in the output bin before removing it.                                                                                               |
| The paper is in poor condition.                                                                      | Replace the paper.                                                                                                    |
| The internal rollers from the tray are not picking up the paper.                                     | Remove the top sheet of paper. If the paper is too heavy, it might not be picked from the tray.                                                                                                    |
| The paper has rough or jagged edges.                                                                 | Replace the paper.                                                                                                    |
| The paper is perforated or embossed.                                                                 | Perforated or embossed paper does not separate easily. Feed single sheets from Tray 1.                                                                                                    |
| Product supply items have reached the end of their useful life.                                      | Check the product control panel for messages prompting you to replace supplies, or print a supplies status page to verify the remaining life of the supplies. See Print the information and show-me-how pages on page 104. |
| Paper was not stored correctly.                                                                      | Replace the paper in the trays. Paper should be stored in the original packaging in a controlled environment.                                                                                                    |

<sup>1</sup> If the product continues to jam, contact HP Customer Support or your authorized HP service provider.

### **Jam locations**

If a jam message appears on the control-panel display, look for jammed paper or other print media in the locations that are indicated in the following illustration. Then follow the procedure for clearing the jam. You might need to look for paper in other locations than those that are indicated in the jam message. If the location of the jam is not obvious, look first in the top-cover area underneath the print cartridge.

When clearing jams, be very careful not to tear jammed paper. If a small piece of paper is left in the product, it could cause additional jams.

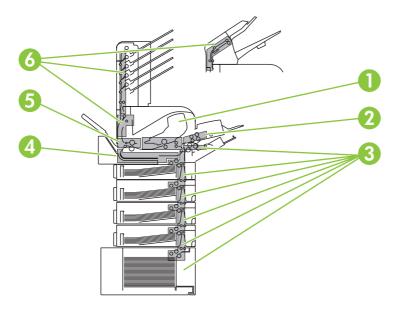

| 1 | Top-cover and print-cartridge areas                                                       |
|---|-------------------------------------------------------------------------------------------|
| 2 | Optional envelope feeder                                                                  |
| 3 | Tray areas (Tray 1, Tray 2, and optional trays)                                           |
| 4 | Optional duplexer                                                                         |
| 5 | Fuser area                                                                                |
| 6 | Output areas (top bin; rear bin; and optional stacker, stapler/stacker, or 5-bin mailbox) |

NOTE: Loose toner might remain in the product after a jam and cause temporary print-quality problems. These problems should clear up within a few pages.

# Clear jams

# Clear jams from the top-cover and print-cartridge areas

1. Open the top cover and remove the print cartridge.

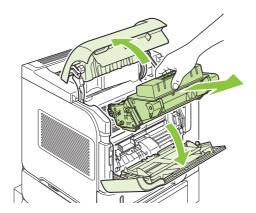

- △ CAUTION: To prevent damage to the print cartridge, do not expose it to light for more than a few minutes. Cover the print cartridge with a sheet of paper while it is outside of the product.
- Use the green handle to lift the paper-access plate. Slowly pull the jammed paper out of the product.
  Do not tear the paper. If paper is difficult to remove, try clearing it from the tray area. See <u>Clear</u> jams from the trays on page 166.

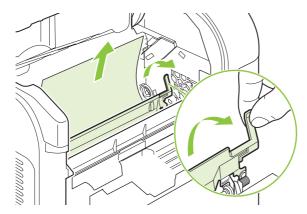

3. Open Tray 1 and remove the envelope accessory cover. If paper is present, remove it.

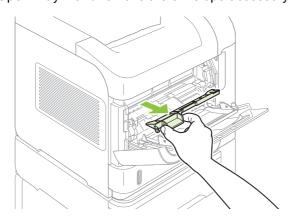

**4.** Rotate the paper guide to check for additional jammed paper underneath. If jammed paper is present, remove it.

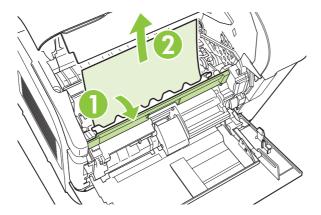

5. Replace the envelope accessory cover and close Tray 1.

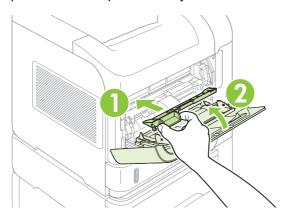

6. Reinstall the print cartridge and close the top cover.

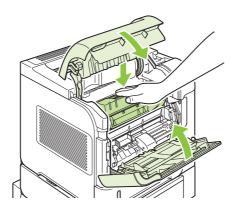

7. If a jam message persists, jammed paper is still in the product. Look for the jam in another location. See Jam locations on page 161.

# Clear jams from the optional envelope feeder

This procedure applies only to jams that occur when you are using an optional envelope feeder.

1. Remove any envelopes that are loaded in the optional envelope feeder. Lower the envelope weight and lift the tray extension up, to the closed position.

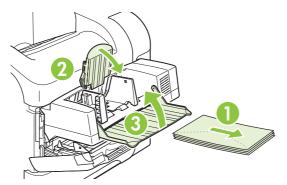

2. Grasp both sides of the optional envelope feeder and carefully pull it out of the product.

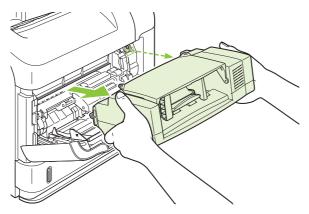

3. Slowly remove any jammed envelopes from the optional envelope feeder and the product.

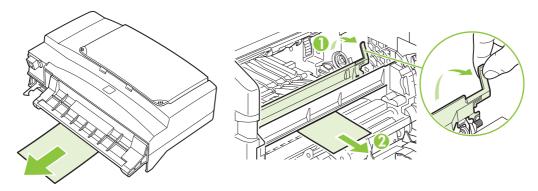

4. Reinstall the envelope feeder.

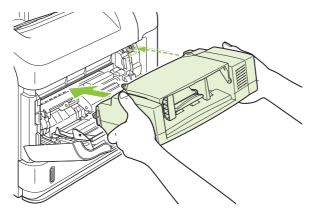

- 5. Press OK to clear the jam message.
- **6.** If a jam message persists, an envelope is still jammed in the product. Look for the jam in another location. See <u>Jam locations on page 161</u>.
- **7.** Replace the envelopes, making sure that you push the bottom envelopes in slightly further than the top envelopes.

### Clear jams from the trays

Use these procedures to clear jams from the trays. Also see <u>Clear jams from the optional envelope</u> <u>feeder on page 164</u>.

### **Clear jams from Tray 1**

Slowly pull the jammed paper or other print media out of the product. If part of the paper has already been pulled into the product, see <u>Clear jams from the top-cover and print-cartridge areas on page 162</u>.

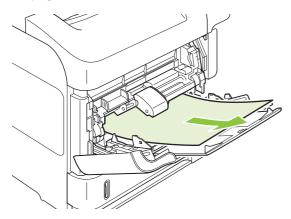

#### Clear jams from Tray 2 or an optional 500-sheet tray

- 1. Slide the tray out of the product, lift it slightly, and remove any damaged paper from the tray.
- 2. If the edge of the jammed paper is visible in the feed area, slowly pull the paper down and out of the product. (Do not pull the paper straight out, or it will tear.) If the paper is not visible, look in the next tray or in the top-cover area. See <a href="Clear jams from the top-cover and print-cartridge areas">Clear jams from the top-cover and print-cartridge areas</a> on page 162.

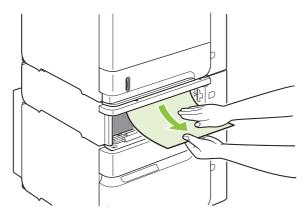

3. Make sure that the paper is flat in the tray at all four corners and below the maximum-height indicators.

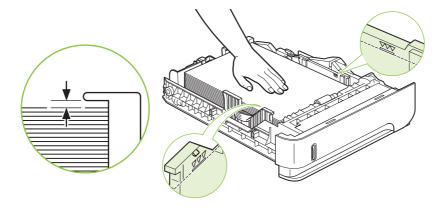

4. Slide the tray into the product.

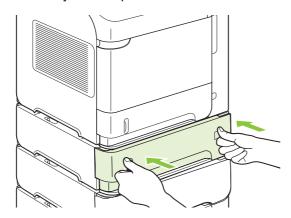

- **5.** Press OK to clear the jam message.
- 6. If a jam message persists, a sheet is still jammed in the product. Look for the jam in another location. See <u>Jam locations on page 161</u>.

### Clear jams from the optional 1,500-sheet tray

1. Open the front door of the tray.

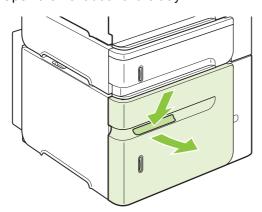

2. If the edge of the jammed paper is visible in the feed area, slowly pull the paper down and out of the product. (Do not pull the paper straight out, or it will tear.) If the paper is not visible, look in the top-cover area. See <u>Clear jams from the top-cover and print-cartridge areas on page 162</u>.

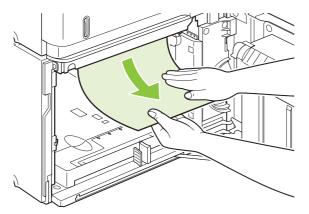

3. Make sure that the paper does not exceed the fill marks on the paper guides, and that the front edge of the stack is aligned with the arrows.

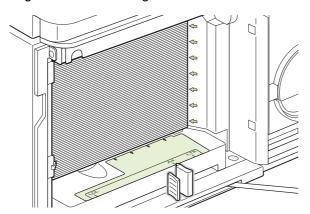

4. Close the front door of the tray.

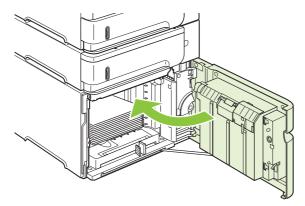

- 5. Press OK to clear the jam message.
- 6. If a jam message persists, a sheet is still jammed in the product. Look for the jam in another location. See <u>Jam locations on page 161</u>.

### Clear jams from the optional duplexer

1. Lift the optional duplexer up and then pull it out to remove it.

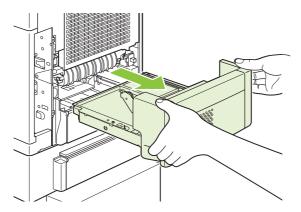

2. Remove any paper that is on top of Tray 2. (You might need to reach inside the product.)

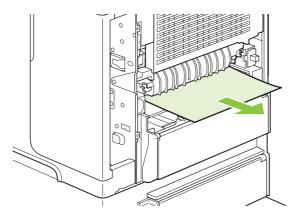

3. Slowly pull any paper out of the optional duplexer.

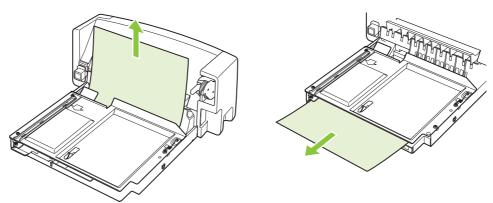

4. Insert the optional duplexer into the product.

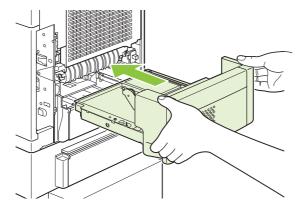

5. If a jam message persists, a sheet is still jammed in the product. Look for jam in another location. See <u>Jam locations on page 161</u>.

### Clear jams from the fuser area

Use this procedure only in these situations:

- Paper has jammed inside the fuser and cannot be removed from the top-cover area or the rearoutput area.
- A sheet of paper has torn while you were trying to clear a jam from the fuser.
- 1. Turn the product off and unplug the power cord from the product.

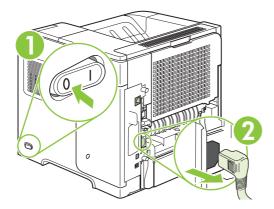

⚠ **WARNING!** The fuser is very hot. To avoid minor burns, wait 30 minutes for the fuser to cool before removing it from the product.

2. Rotate the product so the rear is facing you. If an optional duplexer is installed, lift it and pull it straight out. Set it aside.

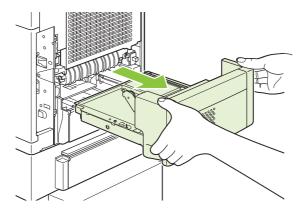

3. Open the rear output bin.

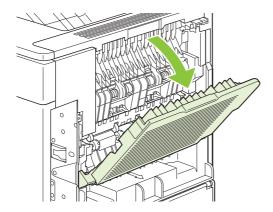

4. Remove the rear output bin. Place your finger near the left-side hinge, and push firmly to the right until the hinge-pin clears the hole inside the product. Rotate the output bin outward to remove it.

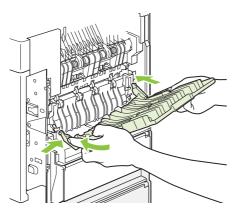

5. If paper is visible, remove it.

If paper is not visible, push up on the two blue levers on the sides of the fuser, and pull the fuser straight out.

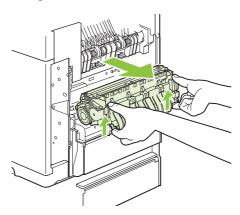

6. Remove the jammed paper. If necessary, lift the black plastic guide that is located on the top of the fuser to gain access to the jammed sheet.

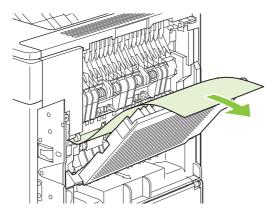

- △ CAUTION: Do not use a sharp or metal object to clear paper from the fuser area. You might damage the fuser.
- 7. Push the fuser firmly into the product until the blue levers on both sides click into place.

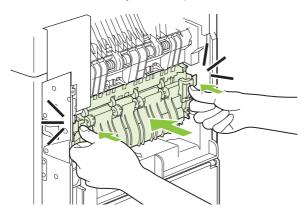

**8.** Reinstall the rear output bin. Insert the right hinge-pin into the hole inside the product. Push inward on the left hinge, and slide it into the hole inside the product. Close the rear output bin.

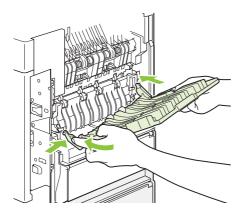

9. Plug the power cord into the product.

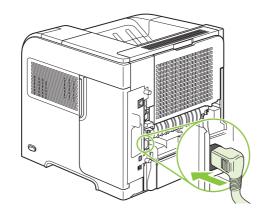

**10.** Replace the optional duplexer, if it was removed.

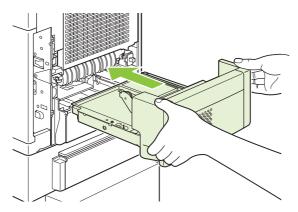

### 11. Turn the product on.

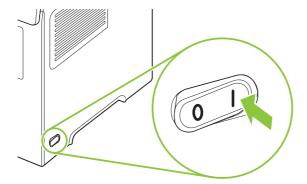

**12.** If a jam message persists, a sheet is still jammed in the product. Look for the jam in another location. See <u>Jam locations on page 161</u>.

After clearing all jams, you need to send the print job again because the product power has been turned off.

### Clear jams from the output areas

Use these procedures to clear jams that occur in the rear output bin or in the optional stacker, stapler/stacker, or 5-bin mailbox.

#### Clear jams from the rear output bin

1. Open the rear output bin.

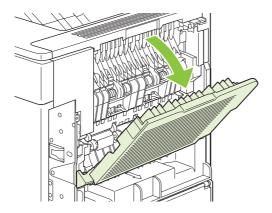

- NOTE: If most of the paper is still inside the product, it might be easier to remove it through the top-cover area. See Clear jams from the top-cover and print-cartridge areas on page 162.
- 2. Grasp both sides of the paper, and slowly pull the paper out of the product. Loose toner might be on the sheet. Be careful not to spill it on yourself or into the product.

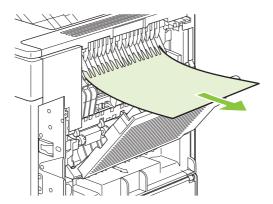

NOTE: If the jammed paper is difficult to remove, try opening the top cover all the way to release pressure on the paper. If the sheet has torn, or if you still cannot remove it, see <u>Clear jams from the fuser area on page 170</u>.

3. Close the rear output bin.

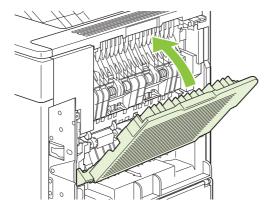

**4.** If a jam message persists, a sheet is still jammed in the product. Look for the jam in another location. See <u>Jam locations on page 161</u>.

#### Clear jams from the optional stacker or stapler/stacker

Paper jams can occur in the optional stacker or the optional stapler/stacker. Staple jams can occur only in the optional stapler/stacker.

#### Clear paper jams from the optional stacker or stapler/stacker

1. At the back of the product, open the door on the stacker or stapler/stacker, and open the rear output bin.

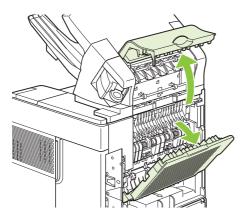

2. Carefully remove any jammed paper.

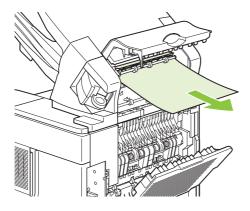

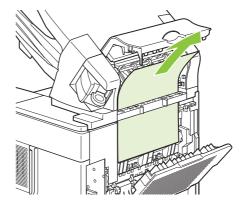

3. Close the door on the stacker or stapler/stacker, and close the rear output bin.

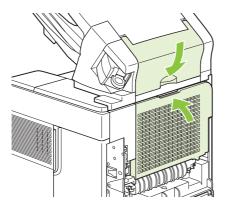

- 4. If a jam message persists, a sheet is still jammed. Look for it in another location. Check the front of the accessory and carefully remove any jammed paper. See <u>Jam locations on page 161</u>.
- NOTE: The output bin must be pushed down into the lowest position for printing to continue.

#### Clear staple jams from the optional stapler/stacker

- NOTE: Clear staple jams when the message **JAM IN STAPLER** appears on the product control-panel display.
  - 1. On the right side of the stapler/stacker, turn the stapler unit toward the front of the product until the unit clicks into the open position. Pull outward on the blue staple cartridge to remove it.

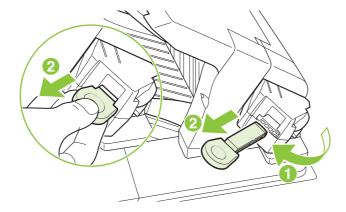

2. Rotate the green cover on the end of the staple cartridge upward, and remove the jammed staple.

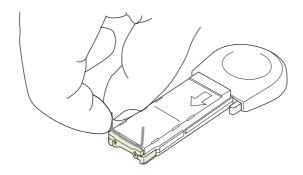

3. Insert the staple cartridge into the stapler unit, and rotate the stapler unit toward the rear of the product until the unit snaps into place.

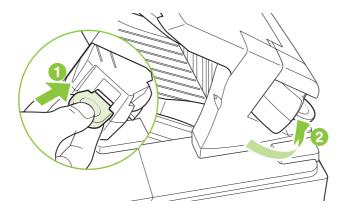

The stapler needs to reload after clearing a staple jam, so the first few documents might not be stapled. If a print job is sent and the stapler is jammed or is out of staples, the job will still print as long as the path to the stacker bin is not blocked.

#### Clear jams from the optional 5-bin mailbox

1. Remove any paper that is in the output bins.

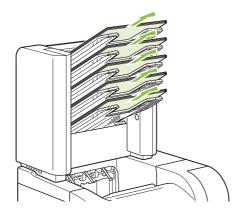

2. On the back of the 5-bin mailbox, open the jam-access door.

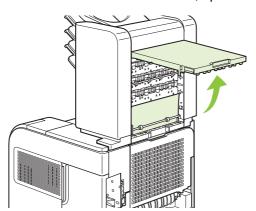

3. If the paper is jammed at the top of the 5-bin mailbox, pull it straight down to remove it.

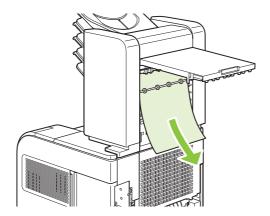

4. If the paper is jammed at the bottom of the 5-bin mailbox, open the rear output bin, and then pull straight up on the paper to remove it.

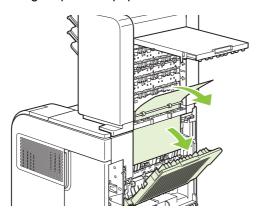

5. Close the jam-access door and the rear output bin.

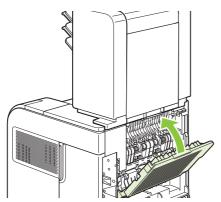

### Jam recovery

This product provides jam recovery, a feature that you can use to reprint jammed pages. The following options are available:

- AUTO The product attempts to reprint jammed pages when sufficient memory is available.
- OFF The product does not attempt to reprint jammed pages. Because no memory is used to store the most recent pages, performance is optimal.
- NOTE: When using this option, if the product runs out of paper and the job is being printed on both sides, some pages can be lost.
- ON The product always reprints jammed pages. Additional memory is allocated to store the last few pages printed. This might cause overall performance to suffer.

#### Set the jam recovery feature

- 1. Press Menu .
- 2. Press the down arrow ▼ to highlight CONFIGURE DEVICE, and then press OK.
- 3. Press the down arrow ▼ to highlight SYSTEM SETUP, and then press OK.
- Press the down arrow ▼ to highlight JAM RECOVERY, and then press OK.
- 5. Press the down arrow ▼ or the up arrow ▲ to highlight the appropriate setting, and then press OK.

# Solve print-quality problems

You can prevent most print-quality problems by following these guidelines.

- Configure the trays for the correct paper-type setting. See Configure trays on page 85.
- Use paper that meets HP specifications. See Paper and print media on page 69.
- Clean the product as necessary. See Clean the paper path on page 133.

### Print-quality problems associated with paper

Some print-quality problems arise from using paper that does not meet HP specifications.

- The surface of the paper is too smooth.
- The moisture content of the paper is uneven, too high, or too low. Use paper from a different source or from an unopened ream.
- Some areas of the paper reject toner. Use paper from a different source or from an unopened ream.
- The letterhead you are using is printed on rough paper. Use a smoother, xerographic paper. If this solves your problem, ask the supplier of your letterhead to use paper that meets HP specifications.
- The paper is excessively rough. Use a smoother, xerographic paper.
- The paper is too heavy for the paper-type setting that you selected, so the toner is not fusing to the paper.

For complete paper specifications for all HP LaserJet products, see the HP LaserJet Printer Family Print Media Guide. This guide is available at www.hp.com/support/ljpaperguide.

## Print-quality problems associated with the environment

If the product is operating in excessively humid or dry conditions, verify that the printing environment is within specifications. See Operating environment on page 212.

## Print-quality problems associated with jams

Make sure that all sheets are cleared from the paper path. See Jam recovery on page 180.

- If the product recently jammed, print two to three pages to clean the paper path.
- If the sheets do not pass through the fuser and cause image defects on subsequent documents. print two to three pages to clean the paper path. If the problem persists, print and process a cleaning page. See Clean the paper path on page 133.

## Image defect examples

These examples identify the most common print-quality problems. If you still have problems after trying the suggested solutions, contact HP Customer Support.

Table 10-2 Image defect examples

| Problem                    | Image example                                  | Solution                                                                                                    |
|----------------------------|------------------------------------------------|----------------------------------------------------------------------------------------------------|
| Light print (partial page) | AaBbCc<br>AaBbCc<br>AaBbCc<br>AaBbCc<br>AaBbCc | <ol> <li>Make sure that the print cartridge is fully installed.</li> <li>The toner level in the print cartridge might be low. Replace the print cartridge.</li> <li>The paper might not meet HP specifications (for example, the paper is too moist or too rough). See Paper and print media on page 69.</li> </ol>                                                                                                    |
| Light print (entire page)  | AaBbCc<br>AaBbCc<br>AaBbCc<br>AaBbCc<br>AaBbCc | <ol> <li>Make sure that the print cartridge is fully installed.</li> <li>Make sure that the ECONOMODE setting is turned off at the control panel and in the printer driver.</li> <li>Open the CONFIGURE DEVICE menu at the product control panel. Open the PRINT QUALITY submenu and increase the TONER DENSITY setting. See Print Quality submenu on page 22.</li> <li>Try using a different type of paper.</li> <li>The print cartridge might be almost empty. Replace the print cartridge.</li> </ol>                                                |
| Specks                     | AaBbCc<br>AaBbCc<br>AaBbCc<br>AaBbCc<br>AaBbCc | <ol> <li>Specks might appear on a page after a jam has been cleared.</li> <li>Print a few more pages to see if the problem corrects itself.</li> <li>Clean the inside of the product and run a cleaning page to clean the fuser. (See Clean the paper path on page 133.)</li> <li>Try using a different type of paper.</li> <li>Check the print cartridge for leaks. If the print cartridge is leaking, replace it.</li> </ol>                                                                                                    |
| Dropouts                   | A                                              | <ol> <li>Make sure that the environmental specifications for the product are being met. (See Operating environment on page 212.)</li> <li>If the paper is rough, and the toner easily rubs off, open the CONFIGURE DEVICE menu at the product control panel. Open the PRINT QUALITY submenu, select FUSER MODES, and then select the paper type you are using. Change the setting to HIGH1 or HIGH2, which helps the toner fuse more completely onto the paper. (See Print Quality submenu on page 22.)</li> <li>Try using a smoother paper.</li> </ol> |
| Lines                      | AdBbCc<br>AdBbCc<br>AdBbCc<br>AdBbCc<br>AdBbCc | <ol> <li>Print a few more pages to see if the problem corrects itself.</li> <li>Clean the inside of the product and run a cleaning page to clean the fuser. (See Clean the product on page 133.)</li> <li>Replace the print cartridge.</li> </ol>                                                                                                    |

Table 10-2 Image defect examples (continued)

| Problem         | Image example                                  | Solution                                                                                                    |
|-----------------|------------------------------------------------|----------------------------------------------------------------------------------------------------|
| Gray background | AaBbCc<br>AaBbCc<br>AaBbCc<br>AaBbCc<br>AaBbCc | <ol> <li>Do not use paper that has already been run through the product.</li> <li>Try using a different type of paper.</li> <li>Print a few more pages to see if the problem corrects itself.</li> <li>Turn over the paper in the tray. Also, try rotating the paper 180°.</li> <li>Open the CONFIGURE DEVICE menu at the product control panel. On the PRINT QUALITY submenu, increase the TONER DENSITY setting. See Prin Quality submenu on page 22.</li> <li>Make sure that the environmental specifications for the product are being met (See Operating environment on page 212.)</li> </ol>                                                                                                    |
| Toner smear     | AaBbCc<br>AaBbCc<br>AaBbCc<br>AaBbCc           | <ol> <li>Replace the print cartridge.</li> <li>Print a few more pages to see if the problem corrects itself.</li> <li>Try using a different type of paper.</li> <li>Make sure that the environmental specifications for the product are being met (See Operating environment on page 212.)</li> <li>Clean the inside of the product and run a cleaning page to clean the fuser. (See Clean the product on page 133.)</li> <li>Replace the print cartridge.</li> </ol>                                                                                                    |
| Loose toner     | AaBbCc<br>AaBbCc<br>AaBbCc                     | <ol> <li>Loose toner, in this context, is defined as toner that can be rubbed off the page.</li> <li>If paper is heavy or rough, open the CONFIGURE DEVICE menu at the product control panel. On the PRINT QUALITY submenu, select FUSER MODES, and then select the paper type you are using. Change the setting to HIGH1 or HIGH2, which helps the toner fuse more completely onto the paper (See Print Quality submenu on page 22.) You must also set the type of paper for the tray you are using. (See Select the paper by source, type, or size on page 86.)</li> <li>If you have observed a rougher texture on one side of your paper, try printing on the smoother side.</li> <li>Make sure that the environmental specifications for the product are being men (See Operating environment on page 212.)</li> <li>Make sure that the type and quality of the paper you are using meet HP specifications. (See Paper and print media on page 69.)</li> </ol> |
| Repeat defects  | AaBbCc<br>AaBbCc<br>AaBbCc<br>AaBbCc           | <ol> <li>Print a few more pages to see if the problem corrects itself.</li> <li>Clean the inside of the product and run a cleaning page to clean the fuser. (See Clean the product on page 133.)</li> <li>The print cartridge might need to be replaced.</li> </ol>                                                                                                    |

#### Table 10-2 Image defect examples (continued)

#### **Problem** Image example **Solution** Repeat image This type of defect might occur when using preprinted forms or a large quantity of PACKADE narrow paper. (m) HEWLETT Print a few more pages to see if the problem corrects itself. Make sure that the type and quality of the paper you are using meet HP specifications. (See Paper and print media on page 69.) 3. The print cartridge might need to be replaced. Misformed characters 1. Print a few more pages to see if the problem corrects itself. AaBbCc Make sure that the environmental specifications for the product are being met. **AaBbCc** (See Operating environment on page 212.) AaBbCc AaBbCc Page skew Print a few more pages to see if the problem corrects itself. AaBbCc AaBbCcVerify that no torn pieces of paper are inside the product. Make sure that paper is loaded correctly and that all adjustments have been 3. made. (See Load trays on page 78.) Make sure that the guides in the tray are not too tight or too loose against the paper. AaBbCcTurn over the paper in the tray. Also, try rotating the paper 180°. Make sure that the type and quality of the paper you are using meet HP specifications. (See Paper and print media on page 69.) Make sure that the environmental specifications for the product are being met. (See Operating environment on page 212.) Curl or wave Turn over the paper in the tray. Also, try rotating the paper 180°. 1. Make sure that the type and quality of the paper you are using meet HP specifications. (See Paper and print media on page 69.) 3. Make sure that the environmental specifications for the product are being met. (See Operating environment on page 212.) Try printing to a different output bin. If paper is lightweight and smooth, open the CONFIGURE DEVICE menu at the product control panel. On the PRINT QUALITY submenu, select FUSER MODES, and then select the paper type you are using. Change the setting to LOW, which helps reduce the heat in the fusing process. (See Print Quality submenu on page 22.) You must also set the type of paper for the tray you are using. (See Select the paper by source, type, or size on page 86.) Print a few more pages to see if the problem corrects itself. Wrinkles or creases 1. AalbCc Make sure that the environmental specifications for the product are being met. (See Operating environment on page 212.) AallbCc 3. Turn over the paper in the tray. Also, try rotating the paper 180°. AaBbCc **AaBbCc** Make sure that paper is loaded correctly and all adjustments have been made. (See Load trays on page 78.) Make sure that the type and quality of the paper you are using meet HP specifications. (See Paper and print media on page 69.)

| Problem              | Image example                            | Solution                                                                                                    |
|----------------------|------------------------------------------|----------------------------------------------------------------------------------------------------|
|                      |                                          | 6. If envelopes are creasing, try storing envelopes so that they lie flat.                                                                                                    |
|                      |                                          | 7. If paper is lightweight and smooth, open the CONFIGURE DEVICE menu at the product control panel. On the PRINT QUALITY submenu, select FUSER MODES, and then select the paper type you are using. Change the setting to LOW, which helps reduce the heat in the fusing process. (See Print Quality submenu on page 22.) You must also set the type of paper for the tray you are using. (See Select the paper by source, type, or size on page 86.) |
| Vertical white lines |                                          | 1. Print a few more pages to see if the problem corrects itself.                                                                                                    |
|                      |                                          | <ol> <li>Make sure that the type and quality of the paper you are using meet<br/>HP specifications. (See <u>Paper and print media on page 69</u>.)</li> </ol>                                                                                                    |
|                      |                                          | 3. Replace the print cartridge.                                                                                                    |
| Tire tracks          | AaBbCc                                   | This defect typically occurs when the print cartridge has far exceeded its rated life. For example, if you are printing a very large quantity of pages with very little toner coverage.                                                                                                    |
|                      | AaBbCc                                   | Replace the print cartridge.                                                                                                    |
|                      | AaBbCc                                   | 2. Reduce the number of pages that you print with very low toner coverage.                                                                                                    |
| White spots on black | Balla San                                | Print a few more pages to see if the problem corrects itself.                                                                                                    |
|                      |                                          | <ol> <li>Make sure that the type and quality of the paper you are using meet<br/>HP specifications. (See <u>Paper and print media on page 69</u>.)</li> </ol>                                                                                                    |
|                      |                                          | <ol> <li>Make sure that the environmental specifications for the product are being met.<br/>(See <u>Operating environment on page 212</u>.)</li> </ol>                                                                                                    |
|                      |                                          | 4. Replace the print cartridge.                                                                                                    |
| Scattered lines      |                                          | <ol> <li>Make sure that the type and quality of the paper you are using meet<br/>HP specifications. (See <u>Paper and print media on page 69</u>.)</li> </ol>                                                                                                    |
|                      | * * *                                    | <ol> <li>Make sure that the environmental specifications for the product are being met.<br/>(See <u>Operating environment on page 212</u>.)</li> </ol>                                                                                                    |
|                      |                                          | 3. Turn over the paper in the tray. Also, try rotating the paper 180°.                                                                                                    |
|                      |                                          | <ol> <li>Open the CONFIGURE DEVICE menu at the product control panel. Open the<br/>PRINT QUALITY submenu and change the TONER DENSITY setting. (See<br/>Print Quality submenu on page 22.)</li> </ol>                                                                                                    |
|                      |                                          | <ol><li>Open the CONFIGURE DEVICE menu at the product control panel. On the<br/>PRINT QUALITY submenu, open OPTIMIZE and set LINE DETAIL=ON.</li></ol>                                                                                                    |
| Blurred print        |                                          | <ol> <li>Make sure that the type and quality of the paper you are using meet<br/>HP specifications. (See <u>Paper and print media on page 69</u>.)</li> </ol>                                                                                                    |
|                      | A                                        | <ol> <li>Make sure that the environmental specifications for the product are being met.<br/>(See <u>Operating environment on page 212</u>.)</li> </ol>                                                                                                    |
|                      | 18 m 2 m 2 m 2 m 2 m 2 m 2 m 2 m 2 m 2 m | 3. Turn over the paper in the tray. Also, try rotating the paper 180°.                                                                                                    |
|                      |                                          | 4. Do not use paper that already has been run through the product.                                                                                                    |

| Problem                    | Image example                                                                | Solution                                                                                                    |
|----------------------------|------------------------------------------------------------------------------|----------------------------------------------------------------------------------------------------|
|                            |                                                                              | <ol> <li>Decrease the toner density. Open the CONFIGURE DEVICE menu at the product control panel. Open the PRINT QUALITY submenu and change the TONER DENSITY setting. (See Print Quality submenu on page 22.)</li> <li>Open the CONFIGURE DEVICE menu at the product control panel. On the PRINT QUALITY submenu, open OPTIMIZE and set HIGH TRANSFER=ON. (See Print Quality submenu on page 22.)</li> </ol>                                                                                                    |
| Random image<br>repetition | AaBbCc AaBbCc AaBbCc AaBbCc AaBbCc AaBbCc AaBbCc AaBbCc AaBbCc AaBbCc AaBbCc | <ul> <li>If an image that appears at the top of the page (in solid black) repeats further down the page (in a gray field), the toner might not have been completely erased from the last job. (The repeated image might be lighter or darker than the field it appears in.)</li> <li>Change the tone (darkness) of the field that the repeated image appears in.</li> <li>Change the order in which the images are printed. For example, have the lighter image at the top of the page, and the darker image farther down the page.</li> <li>From your software program, rotate the whole page 180° to print the lighter image first.</li> <li>If the defect occurs later in a print job, turn the product off for 10 minutes, and then turn it on to restart the print job.</li> </ul> |

# **Solve performance problems**

| Problem                            | Cause                                                      | Solution                                                                                                    |
|------------------------------------|------------------------------------------------------------|----------------------------------------------------------------------------------------------------|
| Pages print but are totally blank. | The sealing tape might still be in the print cartridges.   | Verify that the sealing tape has been completely removed from the print cartridges.                                                                                                    |
|                                    | The document might contain blank pages.                    | Check the document that you are printing to see if content appears on all of the pages.                                                                                                    |
|                                    | The product might be malfunctioning.                       | To check the product, print a Configuration page.                                                                                                    |
| Pages print very slowly.           | Heavier paper types can slow the print job.                | Print on a different type of paper.                                                                                                    |
|                                    | Complex pages can print slowly.                            | Proper fusing may require a slower print speed to ensure the best print quality.                                                                                                    |
| Pages did not print.               | The product might not be pulling paper correctly.          | Make sure paper is loaded in the tray correctly.                                                                                                    |
|                                    |                                                            | If the problem persists, you might need to install the preventive maintenance kit. See Perform preventive maintenance on page 121.                                                                                                    |
|                                    | The paper is jamming in the product.                       | Clear the jam. See <u>Jams on page 160</u> .                                                                                                    |
|                                    | The USB cable might be defective or incorrectly connected. | Disconnect the USB cable at both ends and reconnect it.                                                                                                    |
|                                    |                                                            | Try printing a job that has printed in the past.                                                                                                    |
|                                    |                                                            | Try using a different USB cable.                                                                                                    |
|                                    | Other devices are running on your computer.                | The product might not share a USB port. If you have an external hard drive or network switchbox that is connected to the same port as the product, the other device might be interfering. To connect and use the product, you must disconnect the other device or you must use two USB ports on the computer. |

# Solve connectivity problems

### Solve direct-connect problems

If you have connected the product directly to a computer, check the USB cable.

- Verify that the cable is connected to the computer and to the product.
- Verify that the cable is not longer than 2 meters (5 feet). Replace the cable if necessary.
- Verify that the cable is working correctly by connecting it to another product. Replace the cable if necessary.

### Solve network problems

Check the following items to verify that the product is communicating with the network. Before beginning, print a configuration page. See <a href="Print the information and show-me-how pages on page 104">Print the information and show-me-how pages on page 104</a>.

- 1. Are there any physical connection problems between the workstation or file server and the product?
  - Verify that the network cabling, connections, and router configurations are correct. Verify that the network cable lengths meet network specifications.
- Are your network cables connected properly?

Make sure that the product is attached to the network using the appropriate port and cable. Check each cable connection to make sure it is secure and in the right place. If the problem continues, try a different cable or ports on the hub or transceiver. The amber activity light and the green link status light next to the port connection on the back of the product should be lit.

3. Are the link speed and duplex settings set correctly?

Hewlett-Packard recommends leaving this setting in automatic mode (the default setting). See <u>Link</u> speed and duplex settings on page 68.

4. Can you "ping" the product?

Use the command prompt to ping the product from your computer. For example:

```
ping 192.168.45.39
```

Ensure that the ping displays round-trip times.

If you are able to ping the product, verify that the IP address configuration for the product is correct on the computer. If it is correct, delete and then add the product again.

If the ping command failed, verify that the network hubs are on, and then verify that the network settings, the product, and the computer are all configured for the same network.

5. Have any software applications been added to the network?

Make sure they are compatible and that they are installed correctly with the correct printer drivers.

6. Are other users able to print?

The problem may be workstation-specific. Check the workstation network drivers, printer drivers, and redirection (capture in Novell NetWare).

7. If other users are able to print, are they using the same network operating system?

Check your system for proper network operating system setup.

Is your protocol enabled? 8.

> Check the status of your protocol on the Configuration page. You can also use the embedded Web server to check the status of other protocols. See <u>Use the embedded Web server on page 109</u>.

- Does the product appear in HP Web Jetadmin or other management application?
  - Verify network settings on the Network configuration page.
  - Confirm the network settings for the product using the product control panel (for products with control panels).

# **Solve common Windows problems**

Error message:

"General Protection FaultException OE"

"Spool32"

"Illegal Operation"

| Cause | Solution                                                                                                    |
|-------|----------------------------------------------------------------------------------------------------|
|       | Close all software programs, restart Windows, and try again.                                                                                                    |
|       | Select a different printer driver. You can usually do this from a software program.                                                                                                    |
|       | Delete all temp files from the Temp subdirectory. You can determine the name of the directory by editing the AUTOEXEC.BAT file and looking for the statement "Set Temp =". The name after this statement is the temp directory. It is usually C:\TEMP by default, but can be redefined. |
|       | See the Microsoft Windows documentation that came with your computer for more information about Windows error messages.                                                                                                    |

# **Solve common Macintosh problems**

NOTE: Setup for USB and IP printing is performed through the Desktop Printer Utility. The product will not appear in the Chooser.

#### The printer driver is not listed in Print Center.

| Cause                                                                            | Solution                                                                                                    |
|----------------------------------------------------------------------------------|----------------------------------------------------------------------------------------------------|
| The product software might not have been installed or was installed incorrectly. | Make sure that the PPD file is in the following hard drive folder: Library/Printers/PPDs/Contents/Resources/ <lamp>.lproj</lamp>                                                                    |
|                                                                                  | , where " <lang>" represents the two-letter language code for<br/>the language that you are using. If necessary, reinstall the<br/>software. See the getting started guide for instructions.</lang> |
| The Postscript Printer Description (PPD) file is corrupt.                        | Delete the PPD file from the following hard drive folder:<br>Library/Printers/PPDs/Contents/Resources/<br><lang>.lproj</lang>                                                                       |
|                                                                                  | , where " <lang>" represents the two-letter language code for<br/>the language that you are using. Reinstall the software. See<br/>the getting started guide for instructions.</lang>               |

#### The product name, IP address, or Rendezvous host name does not appear in the printer list box in the print center.

| Cause                                                                      | Solution                                                                                                    |
|----------------------------------------------------------------------------|----------------------------------------------------------------------------------------------------|
| The product might not be ready.                                            | Make sure that the cables are connected correctly, the product is on, and the ready light is on. If you are connecting through a USB or Ethernet hub, try connecting directly to the computer or use a different port.                                                                                                    |
| The wrong connection type might be selected.                               | Make sure that USB, IP Printing, or Rendezvous is selected, depending on the type of connection that exists between the product and the computer.                                                                                                    |
| The wrong product name, IP address, or Rendezvous host name is being used. | Check the product name, IP address, or Rendezvous host name by printing a configuration page. See Print the information and show-me-how pages on page 104. Verify that the name, IP address, or Rendezvous host name on the configuration page matches the product name, IP address, or Rendezvous host name in the Print Center. |
| The interface cable might be defective or of poor quality.                 | Replace the interface cable. Make sure to use a high-quality cable.                                                                                                    |

#### The printer driver does not automatically set up your selected product in Print Center.

| Cause                                                                            | Solution                                                                                                    |
|----------------------------------------------------------------------------------|----------------------------------------------------------------------------------------------------|
| The product might not be ready.                                                  | Make sure that the cables are connected correctly, the product is on, and the ready light is on. If you are connecting through a USB or Ethernet hub, try connecting directly to the computer or use a different port. |
| The product software might not have been installed or was installed incorrectly. | Make sure that the PPD file is in the following hard drive folder: Library/Printers/PPDs/Contents/Resources/ <lang>.lproj</lang>                                                                                       |

#### The printer driver does not automatically set up your selected product in Print Center.

| Cause                                                      | Solution                                                                                                    |
|------------------------------------------------------------|----------------------------------------------------------------------------------------------------|
|                                                            | , where " <lang>" represents the two-letter language code for<br/>the language that you are using. If necessary, reinstall the<br/>software. See the getting started guide for instructions.</lang>                    |
| The Postscript Printer Description (PPD) file is corrupt.  | Delete the PPD file from the following hard drive folder: Library/Printers/PPDs/Contents/Resources/ <lang>.lproj</lang>                                                                                                |
|                                                            | , where " <lang>" represents the two-letter language code for<br/>the language that you are using. Reinstall the software. See<br/>the getting started guide for instructions.</lang>                                  |
| The product might not be ready.                            | Make sure that the cables are connected correctly, the product is on, and the ready light is on. If you are connecting through a USB or Ethernet hub, try connecting directly to the computer or use a different port. |
| The interface cable might be defective or of poor quality. | Replace the interface cable. Make sure to use a high-quality cable.                                                                                                    |

#### A print job was not sent to the product that you wanted.

| Cause                                                                                                    | Solution                                                                                                    |
|----------------------------------------------------------------------------------------------------|----------------------------------------------------------------------------------------------------|
| The print queue might be stopped.                                                                                                    | Restart the print queue. Open <b>print monitor</b> and select <b>Start Jobs</b> .                                                                                                    |
| The wrong product name or IP address is being used. Another product with the same or similar name, IP address, or Rendezvous host name might have received your print job. | Check the product name, IP address, or Rendezvous host name by printing a configuration page. See <a href="Print the">Print the</a> information and show-me-how pages on page 104. Verify that the name, IP address, or Rendezvous host name on the configuration page matches the product name, IP address, or Rendezvous host name in the Print Center. |

#### An encapsulated PostScript (EPS) file does not print with the correct fonts.

| Cause                                   | Solution                                                                                                    |
|-----------------------------------------|----------------------------------------------------------------------------------------------------|
| This problem occurs with some programs. | <ul> <li>Try downloading the fonts that are contained in the EPS<br/>file to the product before printing.</li> </ul> |
|                                         | Send the file in ASCII format instead of binary encoding.                                                            |

#### You are unable to print from a third-party USB card.

| Cause                                                                 | Solution                                                                                                    |
|-----------------------------------------------------------------------|----------------------------------------------------------------------------------------------------|
| This error occurs when the software for USB devices is not installed. | When adding a third-party USB card, you might need the Apple USB Adapter Card Support software. The most current version of this software is available from the Apple Web site. |

When connected with a USB cable, the product does not appear in the Macintosh Print Center after the driver is selected.

| Cause                                                     | Solution                                                                                                    |  |
|-----------------------------------------------------------|----------------------------------------------------------------------------------------------------|--|
| This problem is caused by either a software or a hardware | Software problem-solving                                                                                                    |  |
| component.                                                | Check that your Macintosh supports USB.                                                                                                    |  |
|                                                           | <ul> <li>Verify that you are using a Macintosh operating system<br/>that this product supports.</li> </ul>                                                                                                    |  |
|                                                           | <ul> <li>Ensure that your Macintosh has the appropriate USB software from Apple.</li> </ul>                                                                                                    |  |
|                                                           | Hardware problem-solving                                                                                                    |  |
|                                                           | Check that the product is turned on.                                                                                                    |  |
|                                                           | Verify that the USB cable is connected correctly.                                                                                                    |  |
|                                                           | <ul> <li>Check that you are using the appropriate high-speed USB cable.</li> </ul>                                                                                                    |  |
|                                                           | <ul> <li>Ensure that you do not have too many USB devices<br/>drawing power from the chain. Disconnect all of the<br/>devices from the chain, and connect the cable directly to<br/>the USB port on the host computer.</li> </ul>        |  |
|                                                           | <ul> <li>Check to see if more than two nonpowered USB hubs are<br/>connected in a row on the chain. Disconnect all of the<br/>devices from the chain and connect the cable directly to<br/>the USB port on the host computer.</li> </ul> |  |
|                                                           | NOTE: The iMac keyboard is a nonpowered USB hub.                                                                                                    |  |

# **Solve Linux problems**

For information about Linux problem solving, go to the HP Linux support Web site: hp.sourceforge.net/.

# A Supplies and accessories

- Order parts, accessories, and supplies
- Part numbers

ENWW 195

# Order parts, accessories, and supplies

Several methods are available for ordering parts, supplies, and accessories.

### Order directly from HP

You can obtain the following items directly from HP:

- Replacement parts: To order replacement parts in the U.S., go to <a href="www.hp.com/go/hpparts">www.hp.com/go/hpparts</a>.
   Outside the United States, order parts by contacting your local authorized HP service center.
- Supplies and accessories: To order supplies in the U.S., go to <a href="www.hp.com/go/ljsupplies">www.hp.com/go/ljsupplies</a>. To order supplies worldwide, go to <a href="www.hp.com/ghp/buyonline.html">www.hp.com/ghp/buyonline.html</a>. To order accessories, go to <a href="www.hp.com/support/hplip4010series">www.hp.com/support/hplip4010series</a> or <a href="www.hp.com/support/hplip4510series">www.hp.com/support/hplip4010series</a> or <a href="www.hp.com/support/hplip4510series">www.hp.com/support/hplip4010series</a> or <a href="www.hp.com/support/hplip4510series">www.hp.com/support/hplip4010series</a> or <a href="www.hp.com/support/hplip4510series">www.hp.com/support/hplip4010series</a> or <a href="www.hp.com/support/hplip4510series">www.hp.com/support/hplip4010series</a></a>.

### Order through service or support providers

To order a part or accessory, contact an HP-authorized service or support provider.

### Order directly through the HP Easy Printer Care software

HP Easy Printer Care software is a product management tool designed to make product configuration, monitoring, supplies ordering, troubleshooting, and updating as simple and efficient as possible. For more information about HP Easy Printer Care software, see <a href="Use the HP Easy Printer Care software">Use the HP Easy Printer Care software</a> on page 106.

# **Part numbers**

The following list of accessories was current at the time of printing. Ordering information and availability of the accessories might change during the life of the product

## **Paper-handling accessories**

| Item                                      | Description                                                                                                    | Part number |
|-------------------------------------------|----------------------------------------------------------------------------------------------------|-------------|
| Optional 500-sheet tray and feeder unit   | Optional tray to increase paper capacity.<br>Holds Letter, A4, Legal, A5, B5 (JIS),<br>Executive, and 8.5 x 13 inch paper sizes.                                                                   | CB518A      |
|                                           | The product can accommodate up to four optional 500-sheet feeders.                                                                                                    |             |
| Optional 1,500-sheet tray and feeder unit | Optional tray to increase paper capacity.<br>Holds Letter, Legal, and A4 paper sizes.                                                                                                    | CB523A      |
| Envelope feeder                           | Holds up to 75 envelopes.                                                                                                    | CB524A      |
| Duplexer (duplex printing accessory)      | Allows automatic printing on both sides of the paper.                                                                                                    | CB519A      |
| 500-sheet stacker                         | Provides an additional output bin that holds 500 sheets.                                                                                                    | CB521A      |
| 500-sheet stapler/stacker                 | Allows for high-volume output with automatic job finishing. Staples up to 15 sheets of paper.                                                                                                    | CB522A      |
| HP 5-bin mailbox                          | Provides five output bins that you can use to sort jobs.                                                                                                    | CB520A      |
| 1,000-staple cartridge                    | Provides three staple cartridges.                                                                                                    | Q3216A      |
| Stapler unit                              | Holds the stapler cartridge and the stapler head. Order the stapler unit if you are experiencing stapler failure and an HP-authorized service or support provider advises you to replace the unit. | Q3216-60501 |
|                                           | <b>NOTE:</b> The staple cartridge is not included with the stapler unit and must be ordered separately, when it needs to be replaced.                                                              |             |
| Printer stand                             | Provides stability when multiple optional trays are installed. The stand has casters so you can easily move the product.                                                                           | CB525A      |

# **Print cartridges**

| Item                        | Description           | Part number |
|-----------------------------|-----------------------|-------------|
| HP LaserJet print cartridge | 10,000-page cartridge | CC364A      |
|                             | 24,000-page cartridge | CC364X      |

ENWW Part numbers 197

### **Maintenance kits**

| Item                                                                                                    | Description                      | Part number |
|----------------------------------------------------------------------------------------------------|----------------------------------|-------------|
| Preventive maintenance kit. Includes a replacement fuser, a transfer roller, a transfer-roller tool, a Tray 1 roller, eight feed rollers, and one pair of disposable gloves. Includes instructions for installing each component. | 110-volt printer maintenance kit | CB388A      |
|                                                                                                    | 220-volt printer maintenance kit | CB389A      |
| The preventive maintenance kit is a consumable item, and its cost is not covered under the warranty or most extended warranty options.                                                                                            |                                  |             |

# Memory

| Item                                                                                                    | Description                                                                                                    | Part number |
|----------------------------------------------------------------------------------------------------|----------------------------------------------------------------------------------------------------|-------------|
| 44 x 32-pin DDR2 memory DIMM (dual inline memory module)  Boosts the ability of the product to handle large or complex print jobs. | 64 MB                                                                                                    | CC413A      |
|                                                                                                    | 128 MB                                                                                                    | CC414A      |
|                                                                                                    | 256 MB                                                                                                    | CC415A      |
|                                                                                                    | 512 MB                                                                                                    | CE483A      |
| EIO hard disk                                                                                                    | 20-GB permanent storage for fonts and forms. Also used for making multiple original prints and for job-storage features. | J6073A      |

## **Cables and interfaces**

| Item                                                        | Description                                       | Part number |
|-------------------------------------------------------------|---------------------------------------------------|-------------|
| Enhanced I/O (EIO) cards                                    | HP High Performance Serial ATA EIO<br>Hard Disk   | J6073G      |
| HP Jetdirect print server multi-protocol EIO network cards: | 1284B parallel adaptor                            | J7972G      |
|                                                             | Jetdirect EIO wireless 690n (IPv6/IPsec)          | J8007G      |
|                                                             | Jetdirect en3700                                  | J7942G      |
|                                                             | Jetdirect en1700                                  | J7988G      |
|                                                             | Jetdirect ew2400 USB wireless print server        | J7951G      |
|                                                             | Jetdirect 630n EIO networking card (IPv6/gigabit) | J7997G      |
|                                                             | Jetdirect 635n EIO networking card (IPv6/IPsec )  | J7961G      |
| USB cable                                                   | 2-meter A to B cable                              | C6518A      |

# **Paper**

For more information about paper, go to <a href="http://www.hp.com/go/ljsupplies">http://www.hp.com/go/ljsupplies</a>.

| Item                                                                                                    | Description                                                                 | Part number                                      |
|----------------------------------------------------------------------------------------------------|-----------------------------------------------------------------------------|--------------------------------------------------|
| HP Soft Gloss laser paper                                                                                                    | Letter (220 x 280 mm), 50 sheets/box                                        | C4179A/Asia-Pacific countries/regions            |
| For use with HP LaserJet printers. Coated paper, good for business documents with high impact, such as brochures, sales material, and documents with graphics and photographic images.                           | A4 (210 x 297 mm), 50 sheets/box                                            | C4179B/Asia-Pacific countries/regions and Europe |
| Specifications: 32 lb (120 g/m²).                                                                                                    |                                                                             |                                                  |
| HP LaserJet tough paper                                                                                                    | Letter (8.5 x 11 inch), 50 sheets to a carton                               | Q1298A/North America                             |
| For use with HP LaserJet printers. This satin-finish paper is waterproof and tear-proof, yet doesn't compromise on print quality or performance. Use it for signs, maps, menus, and other business applications. | A4 (210 x 297 mm), 50 sheets to a carton                                    | Q1298B/Asia-Pacific countries/regions and Europe |
| HP Premium Choice LaserJet paper                                                                                                    | Letter (8.5 x 11 inch), 500 sheets/ream, 10-ream carton                     | HPU1132/North America                            |
| HP's brightest LaserJet paper. Expect spectacular color and crisp black from this paper that is extra smooth and                                                                                                 | Letter (8.5 x 11 inch), 250 sheets/ream, 6-ream carton                      | HPU1732 North America                            |
| brilliantly white. Ideal for presentations, business plans, external                                                                                                    | A4 (210 x 297 mm), 5-ream carton                                            | Q2397A/Asia-Pacific countries/regions            |
| correspondence and other high-value documents                                                                                                    | A4 (210 x 297 mm), 250 sheet/ream, 5-ream carton                            | CHP412/Europe                                    |
| Specifications: 98 bright, 32 lb. (75 g/ $m^2$ ).                                                                                                    | A4 (210 x 297 mm), 500 sheet/ream, 5-ream carton                            | CHP410/Europe                                    |
|                                                                                                    | A4 (210 x 297 mm), 160 g/m <sup>2</sup> , 500 sheet/<br>ream, 5-ream carton | CHP413/Europe                                    |
| HP LaserJet paper  For use with HP LaserJet printers. Good for letterhead, high-value memos, legal documents, direct mail, and correspondence.  Specifications: 96 bright, 24 lb (90 g/m²).                      | Letter (8.5 x 11 inch), 500 sheets/ream, 10-ream carton                     | HPJ1124/North America                            |
|                                                                                                    | Legal (8.5 x 14 inch), 500 sheets/ream, 10-ream carton                      | HPJ1424/North America                            |
|                                                                                                    | A Letter (220 x 280 mm), 500 sheets/<br>ream, 5-ream carton                 | Q2398A/Asia-Pacific countries/regions            |
|                                                                                                    | A4 (210 x 297 mm), 500 sheets/ream, 5-ream carton                           | Q2400A/Asia-Pacific countries/regions            |
|                                                                                                    | A4 (210 x 297 mm), 500 sheets/ream                                          | CHP310/Europe                                    |

ENWW Part numbers 199

| Item                                                                                                    | Description                                                         | Part number                           |
|----------------------------------------------------------------------------------------------------|---------------------------------------------------------------------|---------------------------------------|
| HP Printing paper  For use with HP LaserJet and inkjet printers. Created especially for small and home offices. Heavier and brighter than copier paper.  Specifications: 92 bright, 22 lb. | Letter (8.5 x 11 inch), 500 sheets/ream, 10-ream carton             | HPP1122/North America and Mexico      |
|                                                                                                    | Letter (8.5 x 11 inch), 500 sheets/ream, 3-ream carton              | HPP113R/North America                 |
|                                                                                                    | A4 (210 x 297 mm), 500 sheets/ream, 5-ream carton                   | CHP210/Europe                         |
|                                                                                                    | A4 (210 x 297 mm), 300 sheets/ream, 5-ream carton                   | CHP213/Europe                         |
| HP Multipurpose paper                                                                                                    | Letter (8.5 x 11 inch), 500 sheets/ream, 10-ream carton             | HPM1120/North America                 |
| For use with all office equipment-laser and inkjet printers, copiers, and fax                                                                                                    | Letter (8.5 x 11 inch), 500 sheets/ream,                            | HPM115R/North America                 |
| machines. Created for businesses that want one paper for all their office needs.                                                                                                    | 5-ream carton                                                       | HP25011/North America                 |
| Brighter and smoother than other office papers.                                                                                                    | Letter (8.5 x 11 inch), 250 sheets/ream, 12-ream carton             | HPM113H/North America                 |
| Specifications: 90 bright, 20 lb (75 g/m²).                                                                                                    | Letter (8.5 x 11 inch), 3-hole, 500 sheets/<br>ream, 10-ream carton | HPM1420/North America                 |
|                                                                                                    | Legal (8.5 x 14 inch), 500 sheets/ream, 10-ream carton              |                                       |
| HP Office paper                                                                                                    | Letter (8.5 x 11 inch), 500 sheets/ream, 10-ream carton             | HPC8511/North America and Mexico      |
| For use with all office equipment-laser and inkjet printers, copiers, and fax machines. Good for high-volume                                                                               | Letter (8.5 x 11 inch), 3-hole, 500 sheets/<br>ream, 10-ream carton | HPC3HP/North America                  |
| printing.  Specifications: 84 bright, 20 lb (75 g/m²).                                                                                                    | Legal (8.5 x 14 inch), 500 sheets/ream, 10-ream carton              | HPC8514/North America                 |
|                                                                                                    | Letter (8.5 x 11 inch), Quick Pack; 2,500-sheet carton              | HP2500S/North America and Mexico      |
|                                                                                                    | Letter (8.5 x 11 inch), Quick Pack 3-hole; 2,500-sheet carton       | HP2500P/North America                 |
|                                                                                                    | A Letter (220 x 280 mm), 500 sheets/<br>ream, 5-ream carton         | Q2408A/Asia-Pacific countries/regions |
|                                                                                                    | A4 (210 x 297 mm), 500 sheets/ream, 5-ream carton                   | Q2407A/Asia-Pacific countries/regions |
|                                                                                                    | A4 (210 x 297 mm), 500 sheets/ream, 5-ream carton                   | CHP110/Europe                         |
|                                                                                                    | A4 (210 x 297 mm), Quick Pack;<br>2500 sheets/ream, 5-ream carton   | CHP113/Europe                         |

| Item                                                                                                    | Description                                                         | Part number                                                      |
|----------------------------------------------------------------------------------------------------|---------------------------------------------------------------------|------------------------------------------------------------------|
| HP Office recycled paper                                                                                                    | Letter (8.5 x 11 inch), 500 sheets/ream, 10-ream carton             | HPE1120/North America                                            |
| For use with all office equipment-laser and inkjet printers, copiers, and fax machines. Good for high-volume                                                                                          | Letter (8.5 x 11 inch), 3-hole, 500 sheets/<br>ream, 10-ream carton | HPE113H/North America                                            |
| printing.  Satisfies U.S. Executive Order 13101 for environmentally preferable products.  Specifications: 84 bright, 20 lb, 30%                                                                       | Legal (8.5 x 14 inch), 500 sheets/ream, 10-ream carton              | HPE1420/North America                                            |
| post-consumer content.  HP LaserJet transparencies                                                                                                    | Letter (8.5 x 11 inch), 50 sheets to a carton                       | 92296T/North America, Asia-Pacific countries/regions, and Europe |
| For use only with HP LaserJet monochrome printers. For crisp, sharp text and graphics, rely on the only transparencies specifically designed and tested to work with monochrome HP LaserJet printers. | A4 (210 x 297 mm), 50 sheets to a carton                            | 922296U/Asia-Pacific countries/regions and Europe                |
| Specifications: 4.3-mil thickness.                                                                                                    |                                                                     |                                                                  |

ENWW Part numbers 201

# **B** Service and support

# **Hewlett-Packard limited warranty statement**

**HP PRODUCT** 

**DURATION OF LIMITED WARRANTY** 

HP LaserJet P4014, P4014n, P4015n, P4015tn, P4015x, P4515n, P4515tn, P4515x, P4515xm

One-year limited warranty

HP warrants to you, the end-user customer, that HP hardware and accessories will be free from defects in materials and workmanship after the date of purchase, for the period specified above. If HP receives notice of such defects during the warranty period, HP will, at its option, either repair or replace products which prove to be defective. Replacement products may be either new or equivalent in performance to new.

HP warrants to you that HP software will not fail to execute its programming instructions after the date of purchase, for the period specified above, due to defects in material and workmanship when properly installed and used. If HP receives notice of such defects during the warranty period, HP will replace software which does not execute its programming instructions due to such defects.

HP does not warrant that the operation of HP products will be uninterrupted or error free. If HP is unable, within a reasonable time, to repair or replace any product to a condition as warranted, you will be entitled to a refund of the purchase price upon prompt return of the product.

HP products may contain remanufactured parts equivalent to new in performance or may have been subject to incidental use.

Warranty does not apply to defects resulting from (a) improper or inadequate maintenance or calibration, (b) software, interfacing, parts or supplies not supplied by HP, (c) unauthorized modification or misuse, (d) operation outside of the published environmental specifications for the product, or (e) improper site preparation or maintenance.

TO THE EXTENT ALLOWED BY LOCAL LAW, THE ABOVE WARRANTIES ARE EXCLUSIVE AND NO OTHER WARRANTY OR CONDITION, WHETHER WRITTEN OR ORAL, IS EXPRESSED OR IMPLIED AND HP SPECIFICALLY DISCLAIMS ANY IMPLIED WARRANTIES OR CONDITIONS OF MERCHANTABILITY, SATISFACTORY QUALITY, AND FITNESS FOR A PARTICULAR PURPOSE. Some countries/regions, states or provinces do not allow limitations on the duration of an implied warranty, so the above limitation or exclusion might not apply to you. This warranty gives you specific legal rights and you might also have other rights that vary from country/region to country/region, state to state, or province to province. HP's limited warranty is valid in any country/region or locality where HP has a support presence for this product and where HP has marketed this product. The level of warranty service you receive may vary according to local standards. HP will not alter form, fit or function of the product to make it operate in a country/region for which it was never intended to function for legal or regulatory reasons.

TO THE EXTENT ALLOWED BY LOCAL LAW, THE REMEDIES IN THIS WARRANTY STATEMENT ARE YOUR SOLE AND EXCLUSIVE REMEDIES. EXCEPT AS INDICATED ABOVE, IN NO EVENT WILL HP OR ITS

SUPPLIERS BE LIABLE FOR LOSS OF DATA OR FOR DIRECT, SPECIAL, INCIDENTAL, CONSEQUENTIAL (INCLUDING LOST PROFIT OR DATA), OR OTHER DAMAGE, WHETHER BASED IN CONTRACT, TORT, OR OTHERWISE. Some countries/regions, states or provinces do not allow the exclusion or limitation of incidental or consequential damages, so the above limitation or exclusion may not apply to you.

THE WARRANTY TERMS CONTAINED IN THIS STATEMENT, EXCEPT TO THE EXTENT LAWFULLY PERMITTED, DO NOT EXCLUDE, RESTRICT OR MODIFY AND ARE IN ADDITION TO THE MANDATORY STATUTORY RIGHTS APPLICABLE TO THE SALE OF THIS PRODUCT TO YOU.

# Print cartridge limited warranty statement

This HP product is warranted to be free from defects in materials and workmanship.

This warranty does not apply to products that (a) have been refilled, refurbished, remanufactured or tampered with in any way, (b) experience problems resulting from misuse, improper storage, or operation outside of the published environmental specifications for the printer product or (c) exhibit wear from ordinary use.

To obtain warranty service, please return the product to place of purchase (with a written description of the problem and print samples) or contact HP customer support. At HP's option, HP will either replace products that prove to be defective or refund your purchase price.

TO THE EXTENT ALLOWED BY LOCAL LAW, THE ABOVE WARRANTY IS EXCLUSIVE AND NO OTHER WARRANTY OR CONDITION, WHETHER WRITTEN OR ORAL, IS EXPRESSED OR IMPLIED AND HP SPECIFICALLY DISCLAIMS ANY IMPLIED WARRANTIES OR CONDITIONS OF MERCHANTABILITY, SATISFACTORY QUALITY, AND FITNESS FOR A PARTICULAR PURPOSE.

TO THE EXTENT ALLOWED BY LOCAL LAW, IN NO EVENT WILL HP OR ITS SUPPLIERS BE LIABLE FOR DIRECT, SPECIAL, INCIDENTAL, CONSEQUENTIAL (INCLUDING LOST PROFIT OR DATA), OR OTHER DAMAGE, WHETHER BASED IN CONTRACT, TORT, OR OTHERWISE.

THE WARRANTY TERMS CONTAINED IN THIS STATEMENT, EXCEPT TO THE EXTENT LAWFULLY PERMITTED, DO NOT EXCLUDE, RESTRICT OR MODIFY AND ARE IN ADDITION TO THE MANDATORY STATUTORY RIGHTS APPLICABLE TO THE SALE OF THIS PRODUCT TO YOU.

## **Customer self-repair warranty service**

HP products are designed with many Customer Self Repair (CSR) parts to minimize repair time and allow for greater flexibility in performing defective parts replacement. If during the diagnosis period, HP identifies that the repair can be accomplished by the use of a CSR part, HP will ship that part directly to you for replacement. There are two categories of CSR parts: 1) Parts for which customer self repair is mandatory. If you request HP to replace these parts, you will be charged for the travel and labor costs of this service. 2) Parts for which customer self repair is optional. These parts are also designed for Customer Self Repair. If, however, you require that HP replace them for you, this may be done at no additional charge under the type of warranty service designated for your product.

Based on availability and where geography permits, CSR parts will be shipped for next business day delivery. Same-day or four-hour delivery may be offered at an additional charge where geography permits. If assistance is required, you can call the HP Technical Support Center and a technician will help you over the phone. HP specifies in the materials shipped with a replacement CSR part whether a defective part must be returned to HP. In cases where it is required to return the defective part to HP, you must ship the defective part back to HP within a defined period of time, normally five (5) business days. The defective part must be returned with the associated documentation in the provided shipping material. Failure to return the defective part may result in HP billing you for the replacement. With a customer self repair, HP will pay all shipping and part return costs and determine the courier/carrier to be used.

# **Customer support**

| Get telephone support, free during your warranty period, for your country/region       | Country/region phone numbers are on the flyer that was in the box with your product or at <a href="https://www.hp.com/support/">www.hp.com/support/</a> . |
|----------------------------------------------------------------------------------------|----------------------------------------------------------------------------------------------------|
| Have the product name, serial number, date of purchase, and problem description ready. |                                                                                                    |
| Get 24-hour Internet support                                                           | www.hp.com/support/hpljp4010series or www.hp.com/support/hpljp4510series                                                                                  |
| Get support for products used with a Macintosh computer                                | www.hp.com/go/macosx                                                                                                    |
| Download software utilities, drivers, and electronic information                       | www.hp.com/go/ljp4010series_software or www.hp.com/go/ljp4510series_software                                                                              |
| Order supplies and paper                                                               | www.hp.com/go/suresupply                                                                                                    |
| Order genuine HP parts or accessories                                                  | www.hp.com/buy/parts                                                                                                    |
| Order additional HP service or maintenance agreements                                  | www.hp.com/go/carepack                                                                                                    |

## **HP** maintenance agreements

HP has several types of maintenance agreements that meet a wide range of support needs. Maintenance agreements are not part of the standard warranty. Support services may vary by area. Check with your local HP dealer to determine the services available to you.

### On-site service agreements

To provide you with the level of support best suited to your needs, HP has on-site service agreements with a selection of response times.

#### **Next-day on-site service**

This agreement provides support by the next working day following a service request. Extended coverage hours and extended travel beyond HP's designated service zones are available on most onsite agreements (for additional charges).

### Weekly (volume) on-site service

This agreement provides scheduled weekly on-site visits for organizations with many HP products. This agreement is designated for sites using 25 or more workstation products, including devices, plotters, computers, and disk drives.

### Repacking the device

If HP Customer Care determines that your device needs to be returned to HP for repair, follow the steps below to repack the device before shipping it.

△ CAUTION: Shipping damage as a result of inadequate packing is the customer's responsibility.

#### To repack the device

- 1. Remove and retain any DIMMs cards that you have purchased and installed in the device. Do not remove the DIMM that came with the device.
  - △ CAUTION: Static electricity can damage DIMMs. When handling DIMMs, either wear an antistatic wrist strap, or frequently touch the surface of the DIMM antistatic package and then touch bare metal on the device. To remove the DIMMs, see <a href="Install memory on page 122">Install memory on page 122</a>.
- 2. Remove and retain the print cartridge.
  - △ **CAUTION:** It is *extremely important* to remove the print cartridge before shipping the device. A print cartridge that remains in the device during shipping will leak and entirely cover the device engine and other parts with toner.

To prevent damage to the print cartridge, avoid touching the roller on it, and store the print cartridge in its original packing material or so that it is not exposed to light.

- 3. Remove and retain the power cable, interface cable, and optional accessories.
- 4. If possible, include print samples and 50 to 100 sheets of paper or other print media that did not print correctly.
- 5. In the U.S., call HP Customer Care to request new packing material. In other areas, use the original packing material, if possible. Hewlett-Packard recommends insuring the equipment for shipment.

### **Extended warranty**

HP Support provides coverage for the HP hardware product and all HP-supplied internal components. The hardware maintenance covers a 1- to 3-year period from date of the HP product purchase. The customer must purchase HP Support within the stated factory warranty. For more information, contact the HP Customer Care Service and Support group.

# **C** Specifications

- Physical specifications
- <u>Electrical specifications</u>
- Acoustic specifications
- Operating environment

ENWW 209

# **Physical specifications**

Table C-1 Product dimensions and weights

| Product model                                        | Height             | Depth              | Width             | Weight            |
|------------------------------------------------------|--------------------|--------------------|-------------------|-------------------|
| HP LaserJet P4010 and P4510 Series base and n models | 394 mm (15.5 in)   | 4515 mm (17.8 in)  | 425 mm (16.75 in) | 23.6 kg (51.9 lb) |
| HP LaserJet P4010 and P4510 Series tn models         | 514 mm (20.25 in)  | 451 mm (17.8 in)   | 425 mm (16.75 in) | 30.4 kg (66.8 lb) |
| HP LaserJet P4010 and P4510 Series x models          | 514 mm (20.25 in)  | 533 mm (21.0 in)   | 425 mm (16.75 in) | 32.6 kg (71.7 lb) |
| HP LaserJet P4510 Series xm model                    | 955 mm (37.6 in)   | 533 mm (21.0 in)   | 425 mm (16.75 in) | 39.6 kg (87.1 lb) |
| Optional 500-sheet feeder                            | 121 mm (4.8 in)    | 448.4 mm (17.7 in) | 415 mm (16.3 in)  | 6.7 kg (14.7 lb)  |
| Optional 1500-sheet tray                             | 263.5 mm (10.4 in) | 511.5 mm (20.1 in) | 421 mm (16.6 in)  | 13 kg (28.7 lb)   |
| Optional duplexing unit                              | 154 mm (6.1 in)    | 348 mm (13.7 in)   | 332 mm (13.1 in)  | 2.5 kg (5.5 lb)   |
| Optional envelope feeder                             | 113 mm (4.4 in)    | 354 mm (13.9 in)   | 328 mm (12.9 in)  | 2.5 kg (5.5 lb)   |
| Optional stapler/stacker                             | 371 mm (14.6 in)   | 430 mm (16.9 in)   | 387 mm (15.2 in)  | 4.2 kg (9.3 lb)   |
| Optional stacker                                     | 304 mm (12 in)     | 430 mm (16.9 in)   | 378 mm (14.9 in)  | 3.2 kg (7.1 lb)   |
| Optional multi-bin mailbox                           | 522 mm (20.6 in)   | 306 mm (12 in)     | 353 mm (13.9 in)  | 7.0 kg (15.4 lb)  |
| Optional printer stand                               | 114 mm (4.5 in)    | 653 mm (25.7 in)   | 663 mm (26.1 in)  | 13.6 kg (30 lb)   |

Table C-2 Product dimensions with all doors and trays fully opened

| Product model                                        | Height            | Depth            | Width             |
|------------------------------------------------------|-------------------|------------------|-------------------|
| HP LaserJet P4010 and P4510 Series base and n models | 394 mm (15.5 in)  | 864 mm (34.0 in) | 425 mm (16.75 in) |
| HP LaserJet P4010 and P4510 Series tn models         | 514 mm (20.25 in) | 864 mm (34.0 in) | 425 mm (16.75 in) |
| HP LaserJet P4010 and P4510 Series x models          | 514 mm (20.25 in) | 864 mm (34.0 in) | 425 mm (16.75 in) |
| HP LaserJet P4510 Series xm model                    | 955 mm (37.6 in)  | 902 mm (35.5 in) | 425 mm (16.75 in) |

# **Electrical specifications**

⚠ **WARNING!** Power requirements are based on the country/region where the product is sold. Do not convert operating voltages. This can damage the product and void the product warranty.

Table C-3 Power requirements

| Specification      | 110-volt models          | 220-volt models          |
|--------------------|--------------------------|--------------------------|
| Power requirements | 100 to 127 volts (± 10%) | 220 to 240 volts (± 10%) |
|                    | 50/60 Hz (± 2 Hz)        | 50/60 Hz (± 2 Hz)        |
| Rated current      | 10.7 Amps                | 5.7 Amps                 |

Table C-4 Power consumption (average, in watts)

| Product model            | Printing | Ready | Sleep | Off             |
|--------------------------|----------|-------|-------|-----------------|
| HP LaserJet P4014 models | 800 W    | 18 W  | 13 W  | Less than 0.1 W |
| HP LaserJet P4015 models | 840 W    | 18 W  | 13 W  | Less than 0.1 W |
| HP LaserJet P4515 models | 910 W    | 20 W  | 13 W  | Less than 0.1 W |

<sup>&</sup>lt;sup>1</sup> Values subject to change. See <a href="https://www.hp.com/support/hpljp4010series">www.hp.com/support/hpljp4510series</a> for current information

# **Acoustic specifications**

Table C-5 Sound power and pressure level

| Product model            | Sound power level    | Declared per ISO 9296                      |
|--------------------------|----------------------|--------------------------------------------|
| HP LaserJet P4014 models | Printing             | L <sub>WAd</sub> = 7.1 Bels (A) [71 dB(A)] |
|                          | Ready                | L <sub>WAd</sub> = 4.0 Bels (A) [40 dB(A)] |
| HP LaserJet P4015 models | Printing             | L <sub>WAd</sub> = 7.2 Bels (A) [72 dB(A)] |
|                          | Ready                | L <sub>WAd</sub> = 4.1 Bels (A) [41 dB(A)] |
| HP LaserJet P4515 models | Printing             | L <sub>WAd</sub> = 7.4 Bels (A) [74 dB(A)] |
|                          | Ready                | L <sub>WAd</sub> = 4.8 Bels (A) [48 dB(A)] |
| Product model            | Sound pressure level | Declared per ISO 9296                      |
| HP LaserJet P4014 models | Printing             | L <sub>pAm</sub> =58 dB (A)                |
|                          | Ready                | L <sub>pAm</sub> =27 dB (A)                |
| HP LaserJet P4015 models | Printing             | L <sub>pAm</sub> =58 dB (A)                |
|                          | Ready                | L <sub>pAm</sub> =27 dB (A)                |
| HP LaserJet P4515 models | Printing             | L <sub>pAm</sub> =60 dB (A)                |
|                          | Ready                | L <sub>pAm</sub> =31 dB (A)                |

Values are based on preliminary data. See <a href="https://www.hp.com/support/hplip4510series">www.hp.com/support/hplip4510series</a> for current information.

<sup>&</sup>lt;sup>2</sup> Power numbers are the highest values measured using all standard voltages.

<sup>&</sup>lt;sup>3</sup> Default time from Ready mode to Sleep = 30 minutes.

<sup>&</sup>lt;sup>4</sup> Heat dissipation in Ready mode = 70 BTU/hour.

<sup>&</sup>lt;sup>5</sup> Recovery time from Sleep to start of printing = less than 15 seconds.

<sup>&</sup>lt;sup>6</sup> HP LaserJet P4014 speed is 45 ppm Letter size. HP LaserJet P4015 speed is 52 ppm Letter size. HP LaserJet P4515 speed is 62 ppm Letter size.

<sup>&</sup>lt;sup>2</sup> HP LaserJet P4014 speed is 45 ppm Letter size. HP LaserJet P4015 speed is 52 ppm Letter size. HP LaserJet P4515 speed is 62 ppm Letter size.

<sup>3</sup> Configuration tested (HP LaserJet P4014): LJ P4014n model, printing on A4-size paper in simplex mode

<sup>&</sup>lt;sup>4</sup> Configuration tested (HP LaserJet P4015): LJ P4015x model, printing on A4-size paper in simplex mode

<sup>&</sup>lt;sup>5</sup> Configuration tested (HP LaserJet P4515): LJ P4515x model, printing on A4-size paper in simplex mode

# **Operating environment**

### **Table C-6 Necessary conditions**

| Environmental condition                   | Printing                         | Storage/standby          |
|-------------------------------------------|----------------------------------|--------------------------|
| Temperature (product and print cartridge) | 7.5° to 32.5°C (45.5° to 90.5°F) | 0° to 35°C (32° to 95°F) |
| Relative humidity                         | 5% to 90%                        | 35% to 85%               |

# D Regulatory information

- FCC regulations
- Environmental product stewardship program
- Declaration of conformity
- Safety statements

ENWW 213

# **FCC** regulations

This equipment has been tested and found to comply with the limits for a Class B digital device, pursuant to Part 15 of the FCC rules. These limits are designed to provide reasonable protection against harmful interference in a residential installation. This equipment generates, uses, and can radiate radio frequency energy. If this equipment is not installed and used in accordance with the instructions, it may cause harmful interference to radio communications. However, there is no guarantee that interference will not occur in a particular installation. If this equipment does cause harmful interference to radio or television reception, which can be determined by turning the equipment off and on, the user is encouraged to try to correct the interference by one or more of the following measures:

- Reorient or relocate the receiving antenna.
- Increase separation between equipment and receiver.
- Connect equipment to an outlet on a circuit different from that to which the receiver is located.
- Consult your dealer or an experienced radio/TV technician.

NOTE: Any changes or modifications to the printer that are not expressly approved by HP could void the user's authority to operate this equipment.

Use of a shielded interface cable is required to comply with the Class B limits of Part 15 of FCC rules.

## **Environmental product stewardship program**

### **Protecting the environment**

Hewlett-Packard Company is committed to providing quality products in an environmentally sound manner. This product has been designed with several attributes to minimize impacts on our environment.

### Ozone production

This product generates no appreciable ozone gas  $(O_3)$ .

### **Power consumption**

Power usage drops significantly while in Ready and Sleep mode, which saves natural resources and saves money without affecting the high performance of this product. To determine the ENERGY STAR® qualification status for this product, see the Product Data Sheet or Specifications Sheet. Qualified products are also listed at:

www.hp.com/go/energystar

### **Toner consumption**

EconoMode uses less toner, which might extend the life of the print cartridge.

### Paper use

This product's optional automatic duplex feature (two-sided printing) and N-up printing (multiple pages printed on one page) capability can reduce paper usage and the resulting demands on natural resources.

#### **Plastics**

Plastic parts over 25 grams are marked according to international standards that enhance the ability to identify plastics for recycling purposes at the end of the product's life.

### **HP LaserJet print supplies**

It's easy to return and recycle your empty HP LaserJet print cartridges—free of charge—with HP Planet Partners. Multilingual program information and instructions are included in every new HP LaserJet print cartridge and supplies package. You help reduce the toll on the environment further when you return multiple cartridges together rather than separately.

HP is committed to providing inventive, high-quality products and services that are environmentally sound, from product design and manufacturing to distribution, customer use, and recycling. When you participate in the HP Planet Partners program, we ensure your HP LaserJet print cartridges are recycled properly, processing them to recover plastics and metals for new products and diverting millions of tons of waste from landfills. Please note that the cartridge will not be returned to you. Thank you for being environmentally responsible!

NOTE: Use the return label to return original HP LaserJet print cartridges only. Please do not use this label for HP inkjet cartridges, non-HP cartridges, refilled or remanufactured cartridges, or warranty returns. For information about recycling your HP inkjet cartridges, please go to www.hp.com/recycle.

### **Return and recycling instructions**

#### United States and Puerto Rico

The enclosed label in the HP LaserJet toner cartridge box is for the return and recycling of one or more HP LaserJet print cartridges after use. Please follow the applicable instructions below.

#### Multiple returns (more than one cartridge)

- 1. Package each HP LaserJet print cartridge in its original box and bag.
- 2. Tape the boxes together using strapping or packaging tape. The package can weigh up to 31 kg (70 lb).
- 3. Use a single pre-paid shipping label.

#### OR

- 1. Use your own suitable box, or request a free bulk collection box from <a href="https://www.hp.com/recycle">www.hp.com/recycle</a> or 1-800-340-2445 (holds up to 31 kg (70 lb) of HP LaserJet print cartridges).
- 2. Use a single pre-paid shipping label.

#### Single returns

- 1. Package the HP LaserJet print cartridge in its original bag and box.
- 2. Place the shipping label on the front of the box.

#### **Shipping**

For all HP LaserJet print cartridge recycling returns, give the package to UPS during your next delivery or pickup, or take it to an authorized UPS drop-off center. For the location of your local UPS drop-off center, call 1-800-PICKUPS or visit <a href="www.ups.com">www.ups.com</a>. If you are returning via USPS label, give the package to a U.S. Postal Service carrier or drop off at a U.S. Postal Service Office. For more information, or to order additional labels or boxes for bulk returns, visit <a href="www.hp.com/recycle">www.hp.com/recycle</a> or call 1-800-340-2445. Requested UPS pickup will be charged normal pickup rates. Information subject to change without notice.

#### Non-U.S. returns

To participate in HP Planet Partners return and recycling program, just follow the simple directions in the recycling guide (found inside the packaging of your new product supply item) or visit <a href="www.hp.com/recycle">www.hp.com/recycle</a>. Select your country/region for information on how to return your HP LaserJet printing supplies.

### **Paper**

This product is capable of using recycled papers when the paper meets the guidelines outlined in the *HP LaserJet Printer Family Print Media Guide*. This product is suitable for the use of recycled paper according to EN12281:2002.

#### **Material restrictions**

This HP product does not contain added mercury.

This HP product contains a battery that might require special handling at end-of-life. The batteries contained in or supplied by Hewlett-Packard for this product include the following:

| HP LaserJet P4010 and P4510 Series |                             |  |
|------------------------------------|-----------------------------|--|
| Туре                               | Carbon monofluoride lithium |  |
| Weight                             | 1.5 g                       |  |
| Location                           | On formatter board          |  |
| User-removable                     | No                          |  |

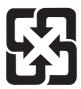

### 廢電池請回收

For recycling information, you can go to www.hp.com/recycle, or contact your local authorities or the Electronics Industries Alliance: www.eiae.org.

### Disposal of waste equipment by users in private households in the **European Union**

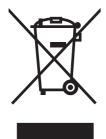

This symbol on the product or on its packaging indicates that this product must not be disposed of with your other household waste. Instead, it is your responsibility to dispose of your waste equipment by handing it over to a designated collection point for the recycling of waste electrical and electronic equipment. The separate collection and recycling of your waste equipment at the time of disposal will help to conserve natural resources and ensure that it is recycled in a manner that protects human health and the environment. For more information about where you can drop off your waste equipment for recycling, please contact your local city office, your household waste disposal service or the shop where you purchased the product.

#### Chemical substances

HP is committed to providing our customers with information about the chemical substances in our products as needed to comply with legal requirements such as REACH (Regulation EC No 1907/2006 of the European Parliament and the Council). A chemical information report for this product can be found at: www.hp.com/go/reach.

### **Material Safety Data Sheet (MSDS)**

Material Safety Data Sheets (MSDS) for supplies containing chemical substances (for example, toner) can be obtained by accessing the HP Web site at www.hp.com/go/msds or www.hp.com/hpinfo/ community/environment/productinfo/safety.

### For more information

To obtain information about these environmental topics:

- Product environmental profile sheet for this and many related HP products
- HP's commitment to the environment
- HP's environmental management system
- HP's end-of-life product return and recycling program
- Material Safety Data Sheets

Visit www.hp.com/go/environment or www.hp.com/hpinfo/globalcitizenship/environment.

## **Declaration of conformity**

### **Declaration of conformity**

#### **Declaration of Conformity**

according to ISO/IEC 17050-1 and EN 17050-1, DoC#: BOISB-0702-00-rel.1.0

Manufacturer's Name: **Hewlett-Packard Company** Manufacturer's Address: 11311 Chinden Boulevard, Boise, Idaho 83714-1021, USA

declares, that the product

**Product Name:** HP LaserJet P4014 series, P4015 series, and P4515 series

Regulatory Model Number3): BOISB-0702-00

**Product Options:** ALL

Print Cartridges: CC364A /CC364X

#### conforms to the following Product Specifications:

Safety: IEC 60950-1:2001 / EN60950-1: 2001 +A11

IEC 60825-1:1993 +A1 +A2 / EN 60825-1:1994 +A1 +A2 (Class 1 Laser/LED Product)

GB4943-2001

EMC: CISPR22:2005 / EN 55022:2006 - Class B1)

> EN 61000-3-2:2000 +A2 EN 61000-3-3:1995 +A1 EN 55024:1998 +A1 +A2

FCC Title 47 CFR, Part 15 Class B2) / ICES-003, Issue 4

GB9254-1998, GB17625.1-2003

#### Supplementary Information:

The product herewith complies with the requirements of the EMC Directive 2004/108/EEC and the Low Voltage Directive 2006/95/EEC, and carries the CE-Marking accordingly.

- 1) The product was tested in a typical configuration with Hewlett-Packard Personal Computer Systems.
- 2) This Device complies with Part 15 of the FCC Rules. Operation is subject to the following two conditions: (1) this device may not cause harmful interference, and (2) this device must accept any interference received, including interference that may cause undesired operation.
- 3) For regulatory purposes, this product is assigned a Regulatory model number. This number should not be confused with the marketing name or the product number(s).

Boise, Idaho, USA

June 29, 2007

#### For regulatory topics only:

European Contact: Your Local Hewlett-Packard Sales and Service Office or Hewlett-Packard GmbH, Department HQ-TRE / Standards

Europe,, Herrenberger Strasse 140, , D-71034, Böblingen, (FAX: +49-7031-14-3143), http://www.hp.com/go/certificates

**USA Contact:** Product Regulations Manager, Hewlett-Packard Company,, PO Box 15, Mail Stop 160, Boise, ID 83707-0015, , (Phone:

208-396-6000)

## Safety statements

### **Laser safety**

The Center for Devices and Radiological Health (CDRH) of the U.S. Food and Drug Administration has implemented regulations for laser products manufactured since August 1, 1976. Compliance is mandatory for products marketed in the United States. The device is certified as a "Class 1" laser product under the U.S. Department of Health and Human Services (DHHS) Radiation Performance Standard according to the Radiation Control for Health and Safety Act of 1968. Since radiation emitted inside the device is completely confined within protective housings and external covers, the laser beam cannot escape during any phase of normal user operation.

⚠ WARNING! Using controls, making adjustments, or performing procedures other than those specified in this user guide may result in exposure to hazardous radiation.

### **Canadian DOC regulations**

Complies with Canadian EMC Class B requirements.

« Conforme à la classe B des normes canadiennes de compatibilité électromagnétiques. « CEM ». »

### **VCCI statement (Japan)**

この装置は、情報処理装置等電波障害自主規制協議会(VCCI)の基準に基づくクラスB情報技術装置です。この装置は、家庭環境で使用することを目的としていますが、この装置がラジオやテレビジョン受信機に近接して使用されると、受信障害を引き起こすことがあります。

取扱説明書に従って正しい取り扱いをして下さい。

### Power cord statement (Japan)

製品には、同梱された電源コードをお使い下さい。 同梱された電源コードは、他の製品では使用出来ません。

### **EMI** statement (Korea)

B급 기기 (가정용 정보통신기기)

이 기기는 가정용으로 전자파적합등록을 한 기기로서 주거지역에서는 물론 모든지역에서 사용할 수 있습니다.

### Laser statement for Finland

#### Luokan 1 laserlaite

Klass 1 Laser Apparat

HP LaserJet P4014, P4014n, P4015n, P4015tn, P4015x, P4515n, P4515tn, P4515x, P4515xm, laserkirjoitin on käyttäjän kannalta turvallinen luokan 1 laserlaite. Normaalissa käytössä kirjoittimen suojakotelointi estää lasersäteen pääsyn laitteen ulkopuolelle. Laitteen turvallisuusluokka on määritetty standardin EN 60825-1 (1994) mukaisesti.

#### **VAROITUS!**

Laitteen käyttäminen muulla kuin käyttöohjeessa mainitulla tavalla saattaa altistaa käyttäjän turvallisuusluokan 1 ylittävälle näkymättömälle lasersäteilylle.

#### **VARNING!**

Om apparaten används på annat sätt än i bruksanvisning specificerats, kan användaren utsättas för osynlig laserstrålning, som överskrider gränsen för laserklass 1.

#### **HUOLTO**

HP LaserJet P4014, P4014n, P4015n, P4015tn, P4015x, P4515n, P4515tn, P4515x, P4515xm - kirjoittimen sisällä ei ole käyttäjän huollettavissa olevia kohteita. Laitteen saa avata ja huoltaa ainoastaan sen huoltamiseen koulutettu henkilö. Tällaiseksi huoltotoimenpiteeksi ei katsota väriainekasetin vaihtamista, paperiradan puhdistusta tai muita käyttäjän käsikirjassa lueteltuja, käyttäjän tehtäväksi tarkoitettuja ylläpitotoimia, jotka voidaan suorittaa ilman erikoistyökaluja.

#### VARO!

Mikäli kirjoittimen suojakotelo avataan, olet alttiina näkymättömällelasersäteilylle laitteen ollessa toiminnassa. Älä katso säteeseen.

#### **VARNING!**

Om laserprinterns skyddshölje öppnas då apparaten är i funktion, utsättas användaren för osynlig laserstrålning. Betrakta ej strålen. Tiedot laitteessa käytettävän laserdiodin säteilyominaisuuksista: Aallonpituus 775-795 nm Teho 5 m W Luokan 3B laser.

ENWW Safety statements 221

### **Substances Table (China)**

# 有毒有害物质表

根据中国电子信息产品污染控制管理办法的要求而出台

|        | 有毒有害物质和元素 |      |      |          |       |        |
|--------|-----------|------|------|----------|-------|--------|
|        | 铅 (Pb)    | 汞    | 镉    | 六价铬      | 多溴联苯  | 多溴二苯醚  |
| 部件名称   |           | (Hg) | (Cd) | (Cr(VI)) | (PBB) | (PBDE) |
| 打印引擎   | Χ         | 0    | X    | 0        | 0     | 0      |
| 控制面板   | 0         | 0    | 0    | 0        | 0     | 0      |
| 塑料外壳   | 0         | 0    | 0    | 0        | 0     | 0      |
| 格式化板组件 | Х         | 0    | 0    | 0        | 0     | 0      |
| 碳粉盒    | Х         | 0    | 0    | 0        | 0     | 0      |
|        |           |      |      |          |       |        |

3685

0:表示在此部件所用的所有同类材料中,所含的此有毒或有害物质均低于 SJ/T11363-2006 的限制要求。

X:表示在此部件所用的所有同类材料中,至少一种所含的此有毒或有害物质高于 SJ/T11363-2006 的限制要求。

注:引用的"环保使用期限"是根据在正常温度和湿度条件下操作使用产品而确定的。

# Index

| Symbols/Numerics                | Macintosh settings 55         | cleaning                      |
|---------------------------------|-------------------------------|-------------------------------|
| 1,500-sheet tray                | Show Me How menu 15           | exterior 133                  |
| loading 83                      | usage page 17                 | cleaning page 24              |
| paper jams 167                  | browser requirements          | clearable warnings setting 27 |
| 500-sheet tray                  | embedded Web server 109       | clearing jams                 |
| loading 81                      | buttons, control panel 12     | 1,500-sheet tray 167          |
| paper jams 166                  | •                             | 500-sheet tray 166            |
|                                 | C                             | duplexer 169                  |
| A                               | cables                        | envelope feeder 164           |
| A4 paper settings 19, 20        | USB, connecting 62            | fuser area 170                |
| accessibility features 6        | USB, troubleshooting 187      | locations 162                 |
| accessories                     | Canadian DOC regulations 220  | output area 175               |
| available 5                     | canceling                     | staple 177                    |
| ordering 196                    | printing 96                   | top-cover 162                 |
| part numbers 197                | canceling a print request 96  | Tray 1 166                    |
| acoustic specifications 211     | card stock                    | colored text                  |
| advanced printing options       | fuser modes 22                | print as black 101            |
| Windows 101                     | output bin, selecting 87      | configuration page            |
| alerts, e-mail 55               | carriage returns, settings 21 | Macintosh 55                  |
| alternative letterhead mode 101 | cartridges                    | Configure Device menu 19      |
| anticounterfeit supplies 116    | density settings 24           | control panel                 |
| AppleTalk settings 32, 67       | EconoMode 23                  | buttons 12                    |
| auto continue setting 27        | features 6                    | cleaning page, printing 133   |
|                                 | non-HP 116                    | clearable warning settings 27 |
| В                               | ordering through embedded     | Configure Device menu 19      |
| batteries included 216          | Web server 111                | date/time settings 25         |
| binding edge settings 19        | part numbers 197              | Diagnostics menu 37           |
| bins, output                    | recycling 215                 | display 12                    |
| jams, clearing 175              | replacement intervals 116     | I/O menu 30                   |
| locating 7                      | replacing 117                 | Information menu 17           |
| paper path test 37              | status messages 12            | language, selecting 28        |
| selecting 87                    | storage 116                   | lights 12                     |
| blank pages                     | warranty 204                  | locating 7                    |
| suppressing 21                  | cartridges, print             | menus 14                      |
| troubleshooting 187             | Macintosh status 59           | messages, types of 143        |
| blurred print, problem-         | paper jams 162                | Paper Handling menu 18        |
| solving 185                     | cartridges, staple            | Print Quality menu 22         |
| Bonjour Settings 55             | loading 120                   | Printing menu 19              |
| both sides, printing on         | characters, misformed 184     | Resets menu 36                |
| binding edge settings 19        |                               |                               |

ENWW Index 223

| Retrieve Job menu 16           | DIMMs                          | Show Me How menu 15            |
|--------------------------------|--------------------------------|--------------------------------|
| security 114                   | accessing 7                    | usage page 17                  |
| settings 44, 52                | installing 122                 |                                |
| Show Me How menu 15            | part numbers 198               | E                              |
| stapler/stacker, selecting 92  | types available 122            | e-mail alerts 55               |
| System Setup menu 25           | verifying installation 126     | EconoMode setting 23, 90       |
| controlling print jobs 86      | disabling                      | economy settings 90            |
| copies, default number of 19   | AppleTalk 67                   | EIO cards                      |
| copies, number of              | DLC/LLC 67                     | installing 131                 |
| Windows 101                    | IPX/SPX 67                     | part numbers 198               |
| counterfeit supplies 116       | network protocols 67           | removing 132                   |
| Courier font settings 20       | disk                           | settings 30                    |
| cover pages 56, 98             | file directory, printing 17    | electrical specifications 210  |
| creased paper, problem-        | installing 131                 | embedded Web server            |
| solving 184                    | removing 132                   | features 109                   |
| crooked pages 184              | disposal, end-of-life 216      | security 113                   |
| curled paper, problem-         | DLC/LLC 32                     | end-of-life disposal 216       |
| solving 184                    | DLC/LLC settings 67            | energy specifications 210      |
| custom paper sizes 73          | DNS settings 31                | envelope feeder                |
| custom-size paper              | dots, problem-solving 182, 185 | paper jams 164                 |
| tray settings 19               | double-sided printing          | part number 197                |
| custom-size paper settings     | binding edge settings 19       | envelopes                      |
| Macintosh 56                   | Macintosh settings 55          | default size, setting 19       |
| customer support               | Show Me How menu 15            | output bin, selecting 87       |
| embedded Web server            | usage page 17                  | wrinkled, problem-solving 185  |
| links 111                      | dpi, settings 23, 55           | envelopes, loading 79          |
| HP Printer Utility pages 55    | draft quality printing 23      | environment for product        |
| Linux 193                      | drivers                        | specifications 212             |
| online 206                     | included 5                     | environment for the product    |
| repacking device 207           | Macintosh settings 56          | problem-solving 181            |
| repairing devices 207          | Macintosh, problem-            | environmental stewardship      |
| D                              | solving 191                    | program 215                    |
| darkness, setting 24           | paper types 74                 | EPS files, problem-solving 192 |
| date, setting 25               | presets (Macintosh) 56         | error messages                 |
| declaration of conformity 219  | settings 44, 45, 52, 53        | e-mail alerts 55               |
| default gateway, setting 65    | shortcuts (Windows) 97         | event log 37                   |
| default settings, restoring 36 | supported 41                   | lights, control panel 12       |
| density                        | universal 42                   | settings 27                    |
| problem-solving 182            | Windows, opening 97            | types of 143                   |
| settings 24, 55                | dropouts, problem-solving 182  | Ethernet cards, part           |
| device discovery 63            | duplex printing                | numbers 198                    |
| device languages               | Windows 99                     | European Union, waste          |
| settings 27                    | duplex printing accessory      | disposal 217                   |
| device status                  | jams 169                       | event log 37                   |
| Macintosh Services tab 59      | part number 197                | Explorer, versions supported   |
| diagnostics                    | duplexer                       | embedded Web server 109        |
| network 33                     | Macintosh settings 55          | extended warranty 208          |
| Diagnostics menu 37            | paper path test 37             |                                |
| dimensions, product 210        | settings 19                    | F                              |
|                                | 33433                          | factory defaults, restoring 36 |
|                                |                                | , ,                            |

224 Index ENWW

| FastRes 5, 23                     | opening 106                      | IPSEC status 33             |
|-----------------------------------|----------------------------------|-----------------------------|
| features 2, 5                     | options 107                      | IPV6 settings 31            |
| feed rollers, replacing 121       | supported browsers 49            | IPX/SPX settings 32, 67     |
| file directory, printing 17       | supported operating              | -                           |
| File Upload, Macintosh 55         | systems 49                       | J                           |
| Finnish laser safety              | HP fraud hotline 116             | jams                        |
| statement 221                     | HP Jetdirect print server        | 1,500-sheet tray 167        |
| firewall settings 33              | firmware updates 137             | 500-sheet tray 166          |
| Firmware Update, Macintosh 55     | installing 131                   | common causes of 160        |
| firmware, upgrading 134           | part numbers 198                 | duplexer 169                |
| first page                        | removing 132                     | envelope feeder 164         |
| use different paper 56            | settings 30                      | fuser area 170              |
| fonts                             | HP paper, ordering 199           | locations 162               |
| Courier 20                        | HP Printer Utility 54, 55        | output bin 175              |
|                                   | HP Printer Utility, Macintosh 54 | print quality after 181     |
| EPS files, problem-               | <u>-</u>                         | recovery 180                |
| solving 192                       | HP SupportPack 208               | recovery setting 28         |
| included 5                        | HP Universal Print Driver 42     | Show Me How menu 15         |
| list, printing 17                 | HP Web Jetadmin                  |                             |
| permanent resources 126           | firmware updates 136             | staple 177                  |
| settings 21                       | HP-UX software 50                | top-cover 162               |
| Upload Macintosh 55               | humidity                         | Tray 1 166                  |
| formatter                         | problem-solving 181              | Japanese VCCI statement 220 |
| security 115                      | specifications 212               | Jetadmin                    |
| fraud hotline 116                 |                                  | firmware updates 136        |
| fuser                             | 1                                | Jetadmin, HP Web 48, 112    |
| modes 22                          | I/O menu 30                      | Jetdirect print server      |
| paper jams 170                    | Illegal Operation errors 190     | firmware updates 137        |
| replacing 121                     | image defects, problem-          | installing 131              |
|                                   | solving 182                      | part numbers 198            |
| G                                 | image repetition, problem-       | removing 132                |
| gateway, setting default 65       | solving 186                      | settings 30                 |
| General Protection FaultException | Information menu 17              | job storage                 |
| OE 190                            | information pages                | accessing 93                |
| gray background, problem-         | printing 104                     | features 93                 |
| solving 183                       | Information tab, embedded Web    | Macintosh settings 59       |
|                                   | server 110                       | jobs                        |
| Н                                 | installing                       | Macintosh settings 55       |
| heavy paper                       | EIO cards 131                    | Retrieve Job menu 16        |
| fuser modes 22                    | memory (DIMMs) 122               |                             |
| output bin, selecting 87          | USB devices 128                  | K                           |
| held jobs                         | Internet Explorer, versions      | kit, maintenance            |
| Retrieve Job control panel        | supported                        | part number 198             |
| menu 16                           | embedded Web server 109          | kit, printer maintenance    |
| settings 25                       | IP address                       | using 121                   |
| Help button, control panel 12     | displaying 25                    | Korean EMI statement 220    |
| help, Show Me How menu 15         | Macintosh, problem-              |                             |
| HP Customer Care 206              | solving 191                      | L                           |
| HP Easy Printer Care              | IP addressing 63                 | labels                      |
| description 49                    | IP Security 113                  | fuser modes 22              |
| downloading 49                    | IPsec 113                        | output bin, selecting 87    |

ENWW Index 225

| landscape orientation                     | Macintosh driver settings  | Resets 36                                     |
|-------------------------------------------|----------------------------|-----------------------------------------------|
| setting as default 21                     | custom-size paper 56       | Retrieve Job 16                               |
| setting, Windows 99                       | Job Storage 59             | Show Me How 15                                |
| language, control panel 28                | Services tab 59            | System Setup 25                               |
| languages, device                         | watermarks 57              | mercury-free product 216                      |
| settings 27                               | maintenance agreements 207 | messages                                      |
| laser safety statements 220, 221          | maintenance kit            | e-mail alerts 55                              |
| letter paper, override A4                 | part number 198            | event log 37                                  |
|                                           | •                          | G                                             |
| settings 19                               | using 121                  | lights, control panel 12                      |
| letterhead                                | managing network 64        | settings 27                                   |
| fuser modes 22                            | manual feed                | types of 143                                  |
| letterhead paper, loading 101 light print | settings 20 margins        | misformed characters, problem-<br>solving 184 |
| problem-solving 182                       | settings 22                | models, feature comparison 2                  |
| setting toner density 24                  | material restrictions 216  | multiple pages per sheet                      |
| •                                         |                            | Windows 99                                    |
| lights, control panel 12                  | Material Safety Data Sheet | Williadws 99                                  |
| line spacing, setting default 21          | (MSDS) 217                 | N                                             |
| lines, problem-solving 182,               | media                      | •                                             |
| 185                                       | A4 settings 19, 20         | n-up printing                                 |
| link speed 35                             | custom-size 19             | Windows 99                                    |
| Linux drivers 193                         | custom-size, Macintosh     | Netscape Navigator, versions                  |
| Linux software 50                         | settings 56                | supported                                     |
| loading                                   | default size, setting 19   | embedded Web server 109                       |
| 1,500-sheet tray 83                       | first page 56              | network password                              |
| 500-sheet tray 81                         | pages per sheet 57         | changing 64                                   |
| Show Me How menu 15                       | Show Me How menu 15        | setting 64                                    |
| staples 120                               | stapling 92                | network settings                              |
| Tray 1 80                                 | supported sizes 71         | changing 64                                   |
| Lock Resources, Macintosh 55              | tray settings 18           | viewing 64                                    |
| loose toner, problem-solving 183          | usage page 17              | Networking tab, embedded Web                  |
| 71                                        | memory                     | server 110                                    |
| M                                         | included 54                | networks                                      |
| Macintosh                                 | installing DIMMs 122       | AppleTalk 67                                  |
| AppleTalk 67                              | part numbers 198           | configuring 63                                |
| AppleTalk settings 32                     | permanent resources 126    | default gateway 65                            |
| driver settings 53, 56                    | RAM disk settings 28       | device discovery 63                           |
| drivers, problem-solving 191              | upgrading 122              | diagnostics 33                                |
| HP Printer Utility 54                     | verifying installation 126 | disabling protocols 67                        |
| problems, problem-                        |                            | HP Web Jetadmin 112                           |
| solving 191                               | memory DIMMs               | IP address 63, 65, 66                         |
| •                                         | security 115               |                                               |
| removing software 52                      | menu map 17                | link speed 35                                 |
| resize documents 56                       | menus, control panel       | Macintosh settings 55                         |
| software 54                               | accessing 12, 14           | protocols 30, 35                              |
| staple options 58                         | Configure Device 19        | protocols supported 63                        |
| support 206                               | Diagnostics 37             | security settings 33                          |
| supported operating                       | I/O 30                     | settings 30                                   |
| systems 52                                | Information 17             | subnet mask 65                                |
| USB card, problem-                        | Paper Handling 18          | next-day on-site service 207                  |
| solving 192                               | Print Quality 22           | noise specifications 211                      |
|                                           | Printing 19                | non-HP supplies 116                           |
|                                           |                            |                                               |

226 Index ENWW

| number of copies, setting default 19 | first and last pages, using different paper 98 | permanent resources 126 personalities |
|--------------------------------------|------------------------------------------------|---------------------------------------|
|                                      | first page 56                                  | settings 27                           |
| 0                                    | fuser modes 22                                 | physical specifications 210           |
| on-site service agreements 207       | HP, ordering 199                               | pickup rollers, replacing 121         |
| on/off switch, locating 7            | loading 1,500-sheet tray 83                    | portrait orientation                  |
| online support 206                   | loading 500-sheet tray 81                      | setting as default 21                 |
| operating environment                | loading Tray 1 80                              | setting, Windows 99                   |
| specifications 212                   | pages per sheet 57                             | ports                                 |
| operating systems supported 40,      | problem-solving 181                            | problem-solving                       |
| 52                                   | Show Me How menu 15                            | Macintosh 192                         |
| ordering                             | size, selecting 98                             | supported 5                           |
| paper, HP 199                        | skewed 184                                     | USB 62                                |
| part numbers for 197                 | stapling 92                                    | postcards                             |
| supplies and accessories 196         | supported sizes 71                             | output bin, selecting 87              |
| supplies through embedded            | supported types 74                             | PostScript                            |
| Web server 111                       | tray settings 18                               | setting as device language 27         |
| orientation                          | type, selecting 98                             | PostScript error pages                |
| setting, Windows 99                  | usage page 17                                  | settings 20                           |
| orientation, page                    | wrinkled 184                                   | PostScript Printer Description        |
| default, setting 21                  | Paper Handling menu 18                         | (PPD) files                           |
| output bins                          | paper jams                                     | included 54                           |
| paper jams 175                       | 1,500-sheet tray 167                           | problem-solving 191                   |
| selecting, Windows 99                | 500-sheet tray 166                             | power                                 |
| output quality. See print quality    | duplexer 169                                   | troubleshooting 140                   |
| override A4/letter 19                | envelope feeder 164                            | power specifications 210              |
|                                      | fuser area 170                                 | power switch, locating 7              |
| P                                    | locations 162                                  | PPDs                                  |
| packaging device 207                 | output bin 175                                 | included 54                           |
| page order, changing 101             | top-cover 162                                  | problem-solving 191                   |
| page orientation                     | Tray 1 166                                     | preprinted paper                      |
| default, setting 21                  | paper path test 37                             | fuser modes 22                        |
| pages                                | part numbers                                   | prepunched paper                      |
| blank 187                            | cables 198                                     | fuser modes 22                        |
| not printing 187                     | EIO cards 198                                  | presets (Macintosh) 56                |
| printing slowly 187                  | maintenance kit 198                            | print cartridges                      |
| pages per sheet                      | memory 198                                     | density settings 24                   |
| Windows 99                           | paper, HP 199                                  | EconoMode 23                          |
| paper                                | print cartridges 197                           | features 6                            |
| A4 settings 19, 20                   | trays 197                                      | Macintosh status 59                   |
| covers, using different              | pausing a print request 96                     | non-HP 116                            |
| paper 98                             | PCL drivers                                    | ordering through embedded             |
| curled 184                           | universal 42                                   | Web server 111                        |
| custom size, selecting 98            | PCL font list, printing 17                     | paper jams 162                        |
| custom sizes 73                      | PCL, setting as device                         | part numbers 197                      |
| custom-size 19                       | language 27                                    | recycling 215                         |
| custom-size, Macintosh               | PDF error pages 20                             | replacement intervals 116             |
| settings 56                          | PDF files, printing 122                        | replacing 117                         |
| default size, setting 19             | perform printer maintenance                    | status messages 12                    |
|                                      | message 121                                    | . 5                                   |

ENWW Index 227

| storage 116                                  | event log 37                  | paper jams 175                         |
|----------------------------------------------|-------------------------------|----------------------------------------|
| warranty 204                                 | gray background 183           | printing to 87                         |
| print jobs                                   | image defects 182             | recovery, jam 28                       |
| retention 25                                 | light print 182               | recycling                              |
| print on both sides                          | lines 182, 185                | HP printing supplies returns and       |
| Windows 99                                   | Linux 193                     | environmental program 216              |
| print quality                                | Macintosh problems 191        | registration settings 22               |
| blurred 185                                  | messages, types of 143        | remote firmware update                 |
| dropouts 182                                 | output quality 181            | (RFU) 134                              |
| environment 181                              | paper 181                     | removing Macintosh software 52         |
| gray background 183                          | repeating defects 183         | repacking device 207                   |
| image defects 182                            | repetitive images 186         | repeating defects, problem-            |
| jams, after 181                              | scattered lines 185           | solving 183, 186                       |
| light print 182                              | Show Me How menu 15           | replacing printing cartridges 117      |
| lines 182                                    | skewed pages 184              | Resets menu 36                         |
| loose toner 183                              | smeared toner 183             | resize documents                       |
| misformed characters 184                     | specks 182                    | Macintosh 56                           |
| paper 181                                    | text quality 184, 185         | Windows 98                             |
| problem-solving 181                          | tire tracks 185               | resolution                             |
| repeating defects 183                        | white spots 185               | features 5                             |
|                                              |                               |                                        |
| repetitive images 186<br>scattered lines 185 | wrinkled paper 184            | problem-solving quality 181            |
|                                              | processor speed 5             | settings 23, 55 Resolution Enhancement |
| settings 23                                  | product comparison 2          |                                        |
| smeared toner 183                            | product status                | technology (REt) 23, 55                |
| specks 182                                   | HP Easy Printer Care 107      | resource saving 126                    |
| tire tracks 185                              | proof and hold                | restoring default settings 36          |
| white lines 185                              | Windows 100                   | REt (Resolution Enhancement            |
| white spots 185                              | ProRes 5                      | technology) 23, 55                     |
| Print Quality menu 22                        | protocols, network 30, 35, 63 | retention, job                         |
| print tasks 95                               | Proxy Server settings 32      | accessing 93                           |
| printer languages                            | PS Emulation drivers 41       | features 93                            |
| settings 27                                  | PS error pages                | Retrieve Job menu 16                   |
| printer maintenance kit                      | settings 20                   | settings 25                            |
| part number 198                              | PS font list, printing 17     | Retrieve Job menu 16                   |
| using 121                                    | PS, setting as device         | right-side panel, locating 7           |
| printer stand                                | language 27                   | rollers, replacing 121                 |
| part number 197                              | punched paper                 | rough paper                            |
| printing                                     | fuser modes 22                | output bin, selecting 87               |
| troubleshooting 187                          |                               |                                        |
| Printing menu 19                             | Q                             | S                                      |
| priority, settings 44, 52                    | quality. See print quality    | safety statements 220, 221             |
| private jobs                                 | quick copy jobs 25            | saving resources, memory 126           |
| Windows 100                                  | Quick Sets 97                 | scale documents                        |
| problem-solving                              |                               | Macintosh 56                           |
| blurred print 185                            | R                             | Windows 98                             |
| curled paper 184                             | RAM disk                      | security                               |
| dropouts 182                                 | settings 28                   | network settings 33                    |
| e-mail alerts 55                             | rear output bin               | security features 113                  |
| environment 181                              | locating 7                    | separator page                         |
| EPS files 192                                |                               | Windows 99                             |
|                                              |                               |                                        |

228 Index ENWW

| service                         | electrical 210                  | storing                        |  |
|---------------------------------|---------------------------------|--------------------------------|--|
| repacking device 207            | features 5                      | print cartridges 116           |  |
| service agreements 207          | operating environment 212       | straight-through paper path 87 |  |
| Services tab                    | physical 210                    | subnet mask 65                 |  |
| Macintosh 59                    | specks, problem-solving 182,    | supplies                       |  |
| settings                        | 185                             | counterfeit 116                |  |
| driver presets (Macintosh) 56   | speed                           | non-HP 116                     |  |
| drivers 45, 53                  | resolution settings 23          | ordering 196                   |  |
| priority 44, 52                 | Spool32 errors 190              | ordering through embedded      |  |
| restoring defaults 36           | spots, problem-solving 182, 185 | Web server 111                 |  |
| Settings tab, embedded Web      | stacker                         | part numbers 197               |  |
| server 110                      | part number 197                 | recycling 215                  |  |
| shipping device 207             | printing to 88, 92              | replacement intervals 116      |  |
| shortcuts 97                    | staple cartridges               | replacing print cartridges 11  |  |
| Show Me How menu 15             | loading 120                     | status page, printing 17       |  |
|                                 | part numbers 197                | status, viewing with embedde   |  |
| show-me-how pages               | •                               | Web server 110                 |  |
| printing 104                    | staple jams 177                 |                                |  |
| SIMMs, incompatibility 122      | staple options                  | status, viewing with HP Printe |  |
| skewed pages 184<br>sleep delay | Macintosh 58<br>Windows 99      | Utility 55 supplies, status    |  |
|                                 |                                 | control panel messages 12      |  |
| changing settings 90            | stapler/stacker                 | HP Easy Printer Care 107       |  |
| disabling 90                    | default, setting as 92          | supply-status, Services tab    |  |
| enabling 90                     | jams, staple 177                |                                |  |
| time 90                         | loading staples 120             | Macintosh 59                   |  |
| Sleep mode                      | part number 197                 | Windows 100                    |  |
| delay, setting 26               | printing to 88, 92              | support                        |  |
| power specifications 210        | stapling documents 92           | embedded Web server            |  |
| turning on or off 36            | status                          | links 111                      |  |
| small paper, printing on 87     | embedded Web server 110         | HP Printer Utility pages 55    |  |
| smeared toner, problem-         | HP Easy Printer Care 107        | Linux 193                      |  |
| solving 183                     | HP Printer Utility,             | online 100, 206                |  |
| software                        | Macintosh 55                    | repacking device 207           |  |
| embedded Web server 48,         | Macintosh services tab 59       | supported media 71             |  |
| 55                              | messages, types of 143          | SupportPack, HP 208            |  |
| HP Easy Printer Care 49,        | supplies page, printing 17      | symbol sets 21                 |  |
| 106                             | status, supplies                | system requirements            |  |
| HP Printer Utility 54           | control panel messages 12       | embedded Web server 109        |  |
| HP Web Jetadmin 48              | stopping a print request 96     | System Setup menu 25           |  |
| Macintosh 54                    | storage, job                    | _                              |  |
| settings 44, 52                 | accessing 93                    | T                              |  |
| supported operating             | features 93                     | TCP/IP parameters, manual      |  |
| systems 40, 52                  | Macintosh settings 55, 59       | configuration 65, 66           |  |
| uninstalling Macintosh 52       | Retrieve Job menu 16            | TCP/IP settings 30             |  |
| Solaris software 50             | settings 25                     | technical support              |  |
| special media                   | store jobs                      | Linux 193                      |  |
| guidelines 77                   | Windows 100                     | online 206                     |  |
| special paper                   | stored jobs                     | repacking device 207           |  |
| guidelines 77                   | deleting 94                     | temperature specifications 212 |  |
| specifications                  | printing 93                     | tests                          |  |
| acoustic 211                    | security 113                    | network 33                     |  |

ENWW Index 229

| text, problem-solving            | paper orientation 78        | supported 5                                              |
|----------------------------------|-----------------------------|----------------------------------------------------------|
| blurred 185                      | paper path test 37          | troubleshooting 187                                      |
| misformed characters 184         | part numbers 197            |                                                          |
| three-hole punched paper         | registration settings 22    | V                                                        |
| fuser modes 22                   | settings 18                 | vertical spacing, setting                                |
| time, setting 25                 | Show Me How menu 15         | default 21                                               |
| timeout settings                 | trays, status               | voltage specifications 210                               |
| held jobs 25                     | HP Easy Printer Care 107    | • .                                                      |
| I/O 30                           | troubleshooting             | W                                                        |
| Sleep mode 26                    | 1,500-sheet tray paper      | wake time                                                |
| tire tracks, problem-solving 185 | jams 167                    | changing 27, 91                                          |
| toner                            | 500-sheet tray paper        | warnings setting 27                                      |
| density setting 24, 55           | jams 166                    | warranty                                                 |
| EconoMode 23                     | blank pages 187             | customer self repair 205                                 |
| output quality, problem-         | checklist 140               | extended 208                                             |
|                                  |                             | print cartridges 204                                     |
| solving 183                      | duplexer jams 169           | product 203                                              |
| toner cartridges. See print      | envelope feeder jams 164    | watermarks                                               |
| cartridges                       | fuser-area paper jams 170   | Windows 98                                               |
| top cover                        | output bin jams 175         |                                                          |
| paper jams, clearing 162         | pages not printing 187      | wavy paper, problem-solving 184 Web browser requirements |
| top output bin                   | pages printing slowly 187   | embedded Web server 109                                  |
| locating 7                       | paper jams 162              |                                                          |
| paper jams 175                   | staple jams 177             | Web Jetadmin                                             |
| printing to 87                   | top-cover paper jams 162    | firmware updates 136                                     |
| transfer rollers, replacing 121  | Tray 1 paper jams 166       | Web sites                                                |
| transparencies                   | USB cables 187              | customer support 206                                     |
| fuser modes 22                   | two-sided printing          | fraud reports 116                                        |
| HP, ordering 201                 | binding edge settings 19    | HP Web Jetadmin,                                         |
| output bin 87                    | Macintosh settings 55       | downloading 112                                          |
| Tray 1                           | Show Me How menu 15         | Linux support 193                                        |
| loading 80                       | usage page 17               | Macintosh customer                                       |
| manual feed settings 20          | Windows 99                  | support 206                                              |
| paper jams 166                   |                             | Material Safety Data Sheet                               |
| settings 18                      | U                           | (MSDS) 217                                               |
| tray 1 58                        | uninstalling Macintosh      | ordering supplies 196                                    |
| Tray 2                           | software 52                 | universal print driver 42                                |
| settings 18                      | universal print driver 42   | weekly on-site service 207                               |
| Tray 3                           | UNIX                        | weight, paper                                            |
| physical specifications 210      | carriage return settings 21 | stapling documents 92                                    |
| trays                            | UNIX software 50            | weight, product 210                                      |
| configure 85                     | upgrading firmware 134      | white lines or spots, problem-                           |
| custom-size settings 19          | upgrading memory 122        | solving 185                                              |
| double-sided printing 58         | usage page 17               | Wide A4 settings 20                                      |
| loading 1,500-sheet tray 83      | USB cable, part number 198  | Windows                                                  |
| loading 500-sheet tray 81        | USB devices                 | driver settings 45                                       |
| loading Tray 1 80                | installing 128              | drivers supported 41                                     |
| locating 7                       | USB port                    | supported operating                                      |
| Macintosh settings 55            | connecting 62               | systems 40                                               |
| manual feed settings 20          | problem-solving             | universal print driver 42                                |
| paper jams 162, 166, 167         | Macintosh 192               |                                                          |
| papai jailis 102, 100, 107       | MIGORITOSII IOZ             |                                                          |

230 Index ENWW

wrinkled paper, problemsolving 184

ENWW Index 231

232 Index ENWW

www.hp.com

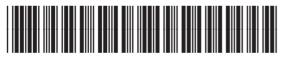

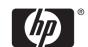

CB506-90961